# **PL**µ**S® PS-6144 Series**

# **Programmable Limit Switch**

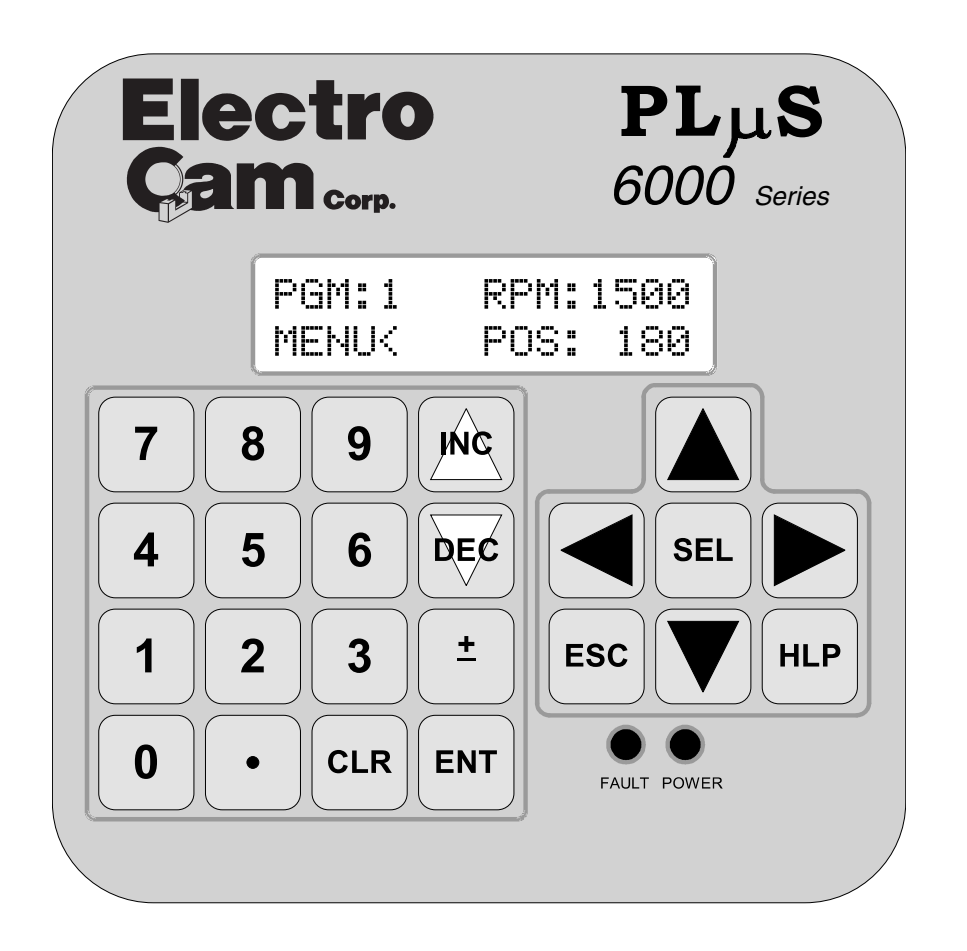

# **Programming & Installation Manual**

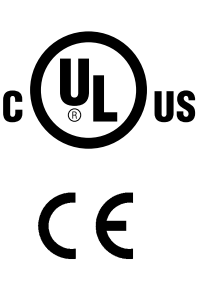

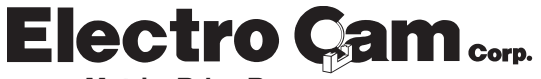

#### **Copyright © 2001 All Rights Reserved**

Neither this document nor any part may be reproduced or transmitted in any form or by any means without permission in writing from the publisher.

**Electro Çam®**, PLµS®, SLIMLINE®, and PLµSNET® are all registered trademarks of Electro Çam.

# Electro Cam PS-6144 Quick Start Guide

Basic program settings required for operation of the PS-6144 controller.

#### 1) Scale Factor

Determines the number of counts per revolution of the resolver. The factory default is 360. To change Scale factor: In the Scale factor menu, numerically enter the new scale factor and press ENT. Press the ESC key to return main screen. Menu Path: Main Screen, press SEL, press ▼ key to CONFIG Menu, SEL, SEL to HARDWARE MENU, SEL, ▼ to Scale Factor, SEL.

#### 2) Direction of Increasing Rotation

Turn the resolver and verify that the position counts in an increasing direction. If not, change the direction of rotation: In the INCREASING DIR menu, press SEL to change between clockwise (CW) or counter clockwise (CCW) and then press ENT. Menu Path: Main Screen, press SEL, ▼ to CONFIG Menu, SEL, SEL to HARDWARE MENU, ▼ to INCREACING Dir, SEL.

#### 3) Set the Displayed Position to Match the Actual Machine Position

With your machine stopped at zero or a known position, make sure the PS-6144 display matches the position. If not, you must change the Shaft Position setting. In the shaft position menu, numerically enter the position and press ENT key. Menu Path: Main Screen, press SEL, V to CONFIG Menu, SEL, SEL to HARDWARE MENU, SEL, ▼ to SHAFT POSITION, SEL.

#### 4) Set the ON/OFF Setpoints for Each Output Channel

To set the ON/OFF durations for outputs. In the SETPOINTS menu: Press  $\blacktriangledown$  to place the blinking cursor to the bottom ON/OFF menu line. Press the SEL key, numerically enter your ON setpoint and press ENT. Enter the OFF setpoint and press ENT. Menu Path: Main Screen, SEL, V, SETPOINTS, SEL, choose program number, SEL to setpoint screen.

Note: Repeat step 4 to add additional ON/OFF settings.

You can enter multiple ON/OFF setpoints in a channel, but they can not overlap. To view all setpoint in a channel, press the  $\blacktriangleright$  key to scroll through all ON/OFF points. To clear a channel of all setpoints, set both the ON and OFF setpoints to "0".

The PS-6144 is now set up to turn outputs ON and OFF at the specified positions.

If you wish to apply additional features to your outputs such as Speed Compensation, Timed Outputs, Motion Anding or product sensing, refer to the appropriate section of this manual for details.

#### **Section 1—Introduction**

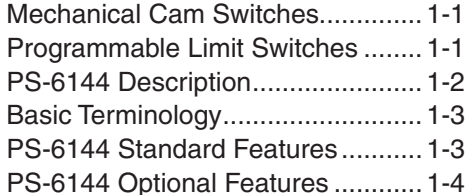

#### **Section 2—Installation & Wiring**

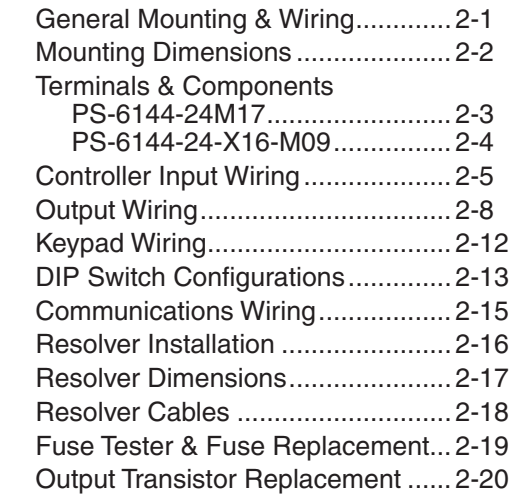

#### **Section 3—Programming**

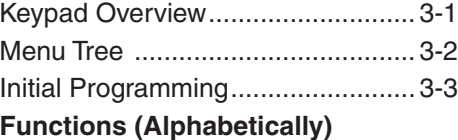

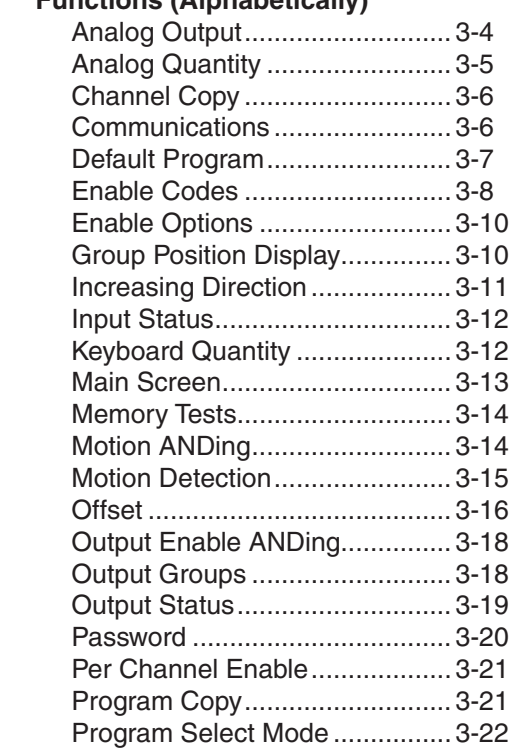

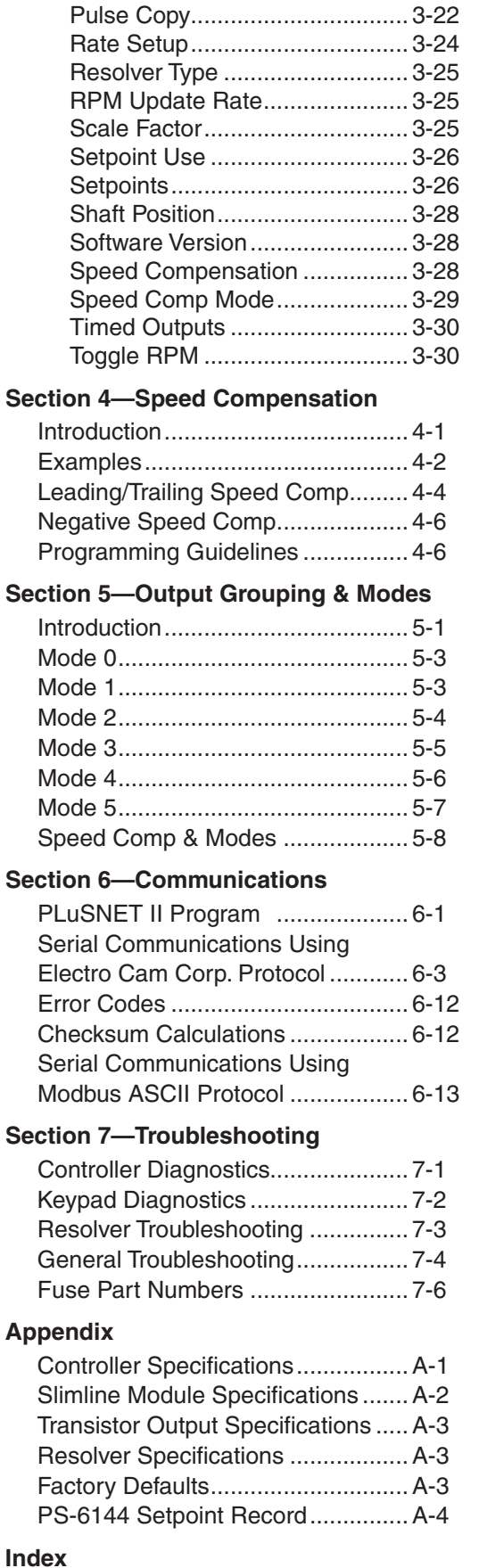

#### **WARRANTY**

- 1. Electro Cam Corp. warrants that for a period of twelve (12) months from the date of shipment to the original purchaser, its new product to be free from defects in material and workmanship and that the product conforms to applicable drawings and specifications approved by the Manufacturer. This warranty period will be extended on Distributor or OEM orders to a maximum of eighteen months to take into consideration Distributor or OEM shelf time.
- 2. The remedy obligations of Electro Cam Corp. under this warranty are exclusive and are limited to the repair, or at its option, the replacement or refund of the original purchase price of any new apparatus which proves defective or not in conformity with the drawings and specifications. Shipment of the claimed defective product to Electro Cam Corp. shall be at the cost of the consumer. Shipment of the repaired or replacement product to the consumer shall be at the cost of Electro Cam Corp. All claims must be made in writing to Electro Cam Corp., 13647 Metric Road, Roscoe, IL 61073 USA.
- 3. In no event, and under no circumstances, shall Electro Cam Corp. be liable for:
	- a. Any product damaged or lost in shipment. Inspection for damage should be made before acceptance or signing any delivery documents releasing responsibility of the delivering carrier.
	- b. Product failure or damages due to misuse abuse, improper installation or abnormal conditions of temperature, dirt or other contaminants as determined at the sole discretion of Electro Cam Corp.
	- c. Product failures due to operation, intentional or otherwise, above rated capacities as determined at the sole discretion of Electro Cam Corp.
	- d. Non-authorized expenses for removal, inspection, transportation, repair or rework. Nor shall the manufacturer ever be liable for consequential and incidental damages, or in any amount greater than the purchase price of the equipment.
- 4. There are no warranties which extend beyond the description on the face hereof. This warranty is in LIEU OF ALL OTHER WARRANTIES, EXPRESSED OR IMPLIED INCLUDING (BUT NOT LIMITED TO) ANY IMPLIED WARRANTIES OF MERCHANTABILITY OR FITNESS FOR A PAR-TICULAR PURPOSE, ALL OF WHICH ARE EXPRESSLY DISCLAIMED. Any legal proceeding arising out of the sale or use of this apparatus must be commenced within (18) months of the date of shipment from the manufacturer.

**Mechanical Cams** The PS-6144 Programmable Limit Switch electronically simulates mechanical cam switches. A cam switch consists of a roller limit switch whose arm rides on a cam as shown in Figure 1. The cam shaft is driven by a machine at a 1:1 ratio, so that the cam switch turns on and off at specific positions in the machine cycle. Cam limit switches have the following disadvantages:

- The roller, the cam, and the limit switch wear out.
- The machine must be stopped during adjustment.
- On/off patterns are limited, and changing the pattern may require replacement of one cam with another. For example, a cam that switches on and off twice in one revolution would need to be replaced with a different cam if three on/off pulses per revolution were required.
- They cannot run at high speeds because of contact bounce and excessive mechanical wear.

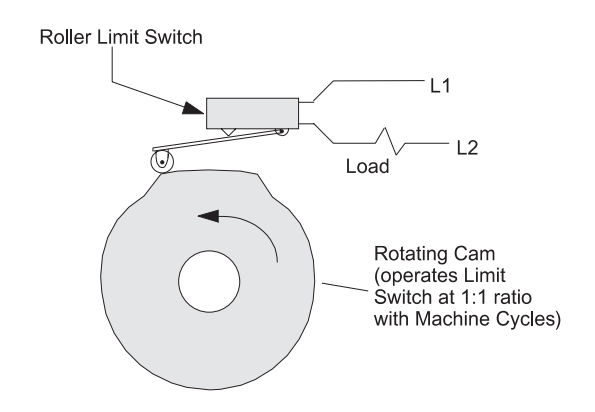

**Figure 1—Basic Cam Switch**

### **Programmable Limit Switches**

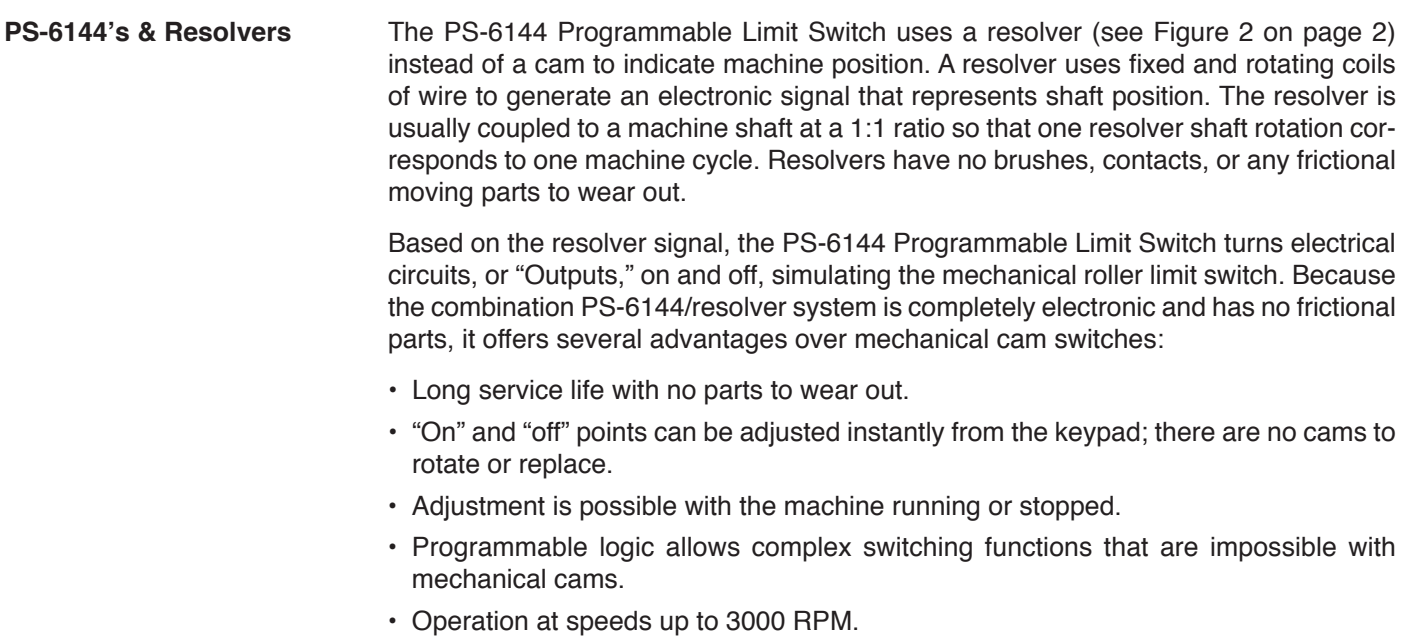

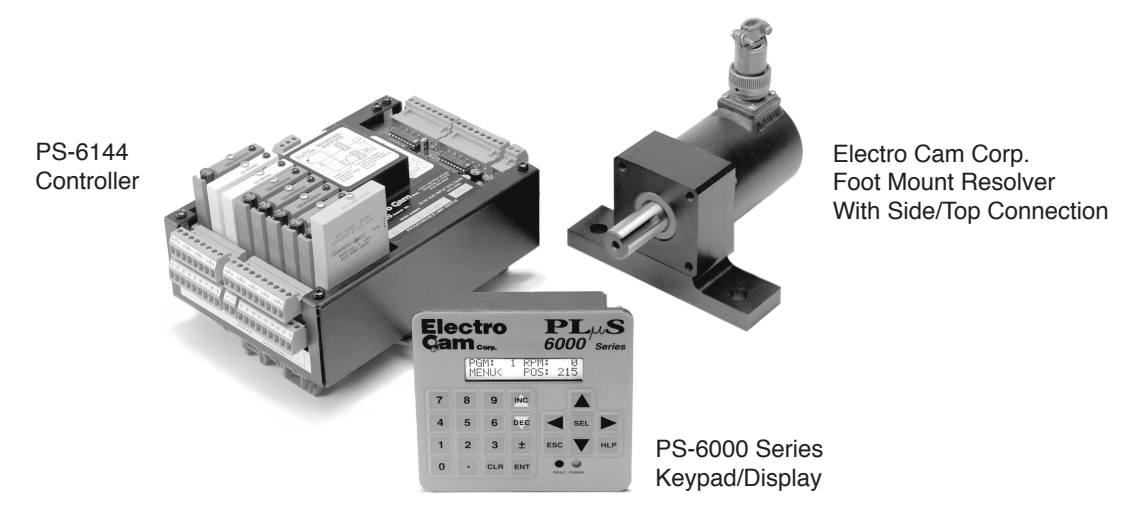

**Figure 2—PS-6144 Programmable Limit Switch and Resolver**

## **PS-6144 Description**

**Controller & Keypad** PS-6144 Series Programmable Limit Switches consist of two main components, the controller and the keypad/display. The controller houses the microprocessor, associated circuitry, and all of the I/O circuits. This eliminates the need for external I/O racks.

> A separate 1/4 DIN keypad/display provides a complete user interface from which every aspect of the controller's operation can be monitored and programmed. Multiple keypads can be connected to a single controller. In addition, when interfaced to a PLC or other computer, the controller can be used without a keypad/display. When properly mounted with the gasket provided, the keypad/display meets NEMA 4 standards. A clear silicon rubber boot assembly is available to provide NEMA 4X protection for installations where harsh washdown chemicals are used.

> The PS-6144 Series is available in two models, the PS-6144-24-X16-M09 and the PS-6144-24M17. Both are described in Figure 3.

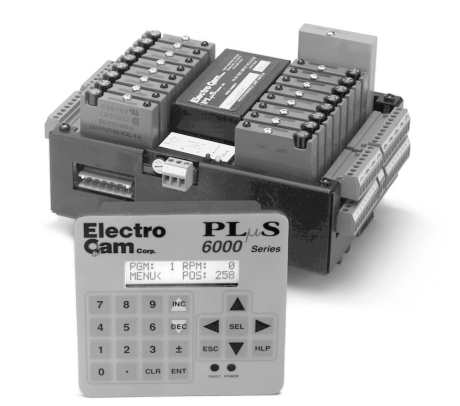

#### **PS-6144-24M17 Controller—Up to 17 Outputs**

#### **The PS-6144-24M17 has 17 total outputs:**

- Outputs 1 through 17 can accept AC or DC output modules for driving "real world" devices such as solenoids, valves, or glue guns.
- Outputs 16 & 17 will also accept an analog module that generates a control signal proportional to RPM.

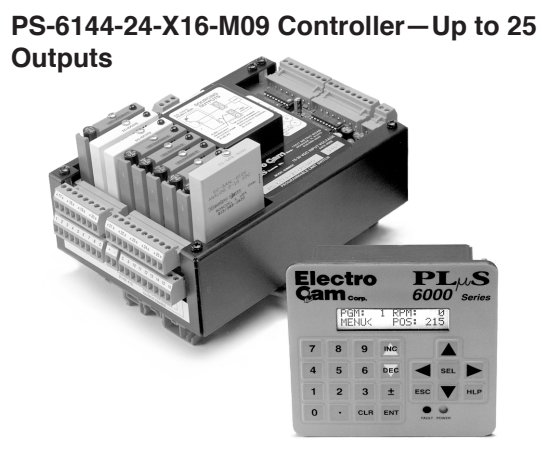

#### **The PS-6144-24-X16-M09 has 25 total outputs:**

- 16 transistor outputs are built into the controller.
- Outputs 17 through 25 can accept AC or DC output modules for driving "real world" devices such as solenoids, valves, or glue guns.
- Outputs 24 & 25 will also accept an analog module that generates a control signal proportional to RPM.

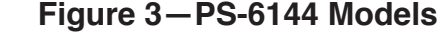

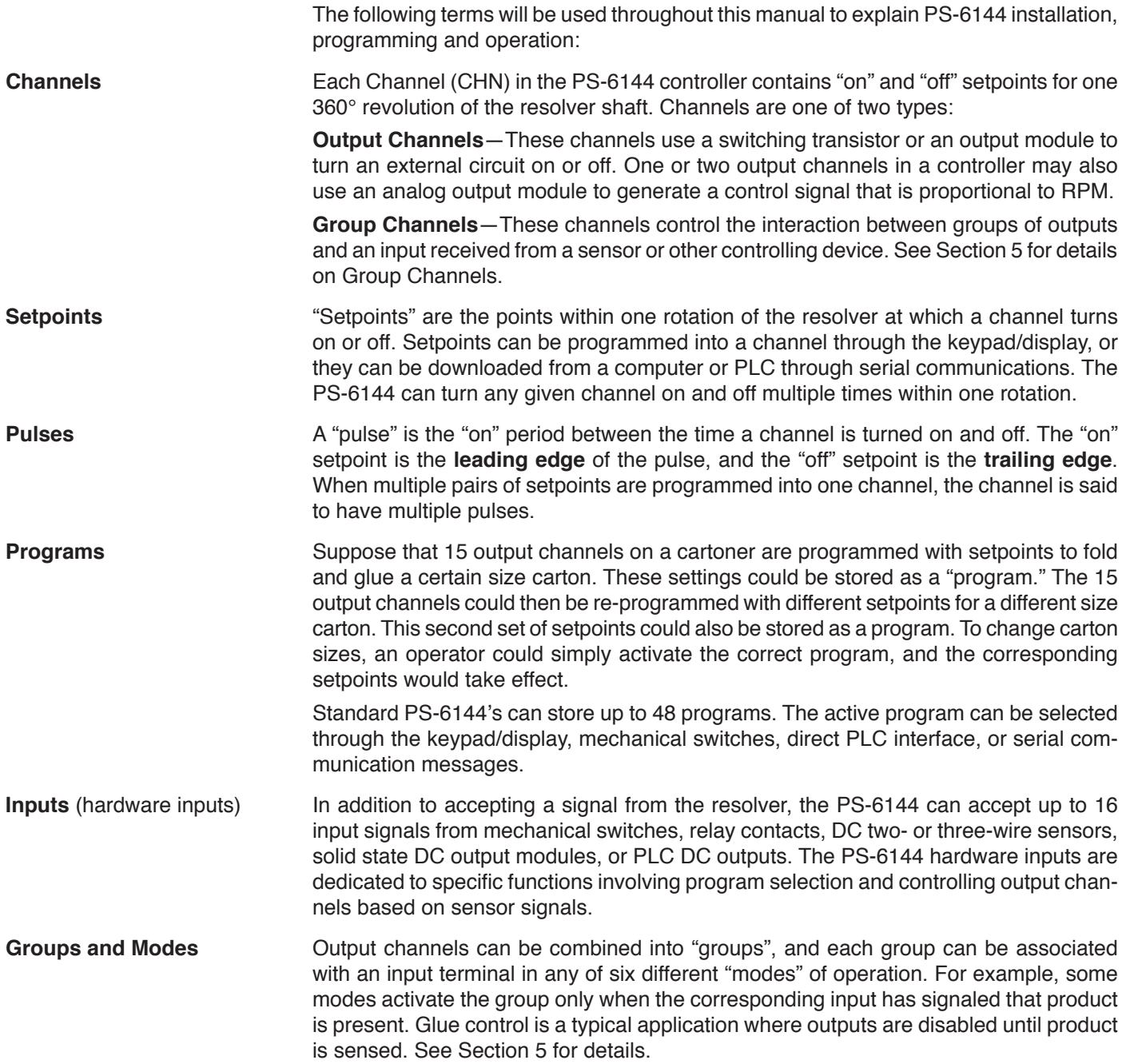

# **PS-6144 Standard Features**

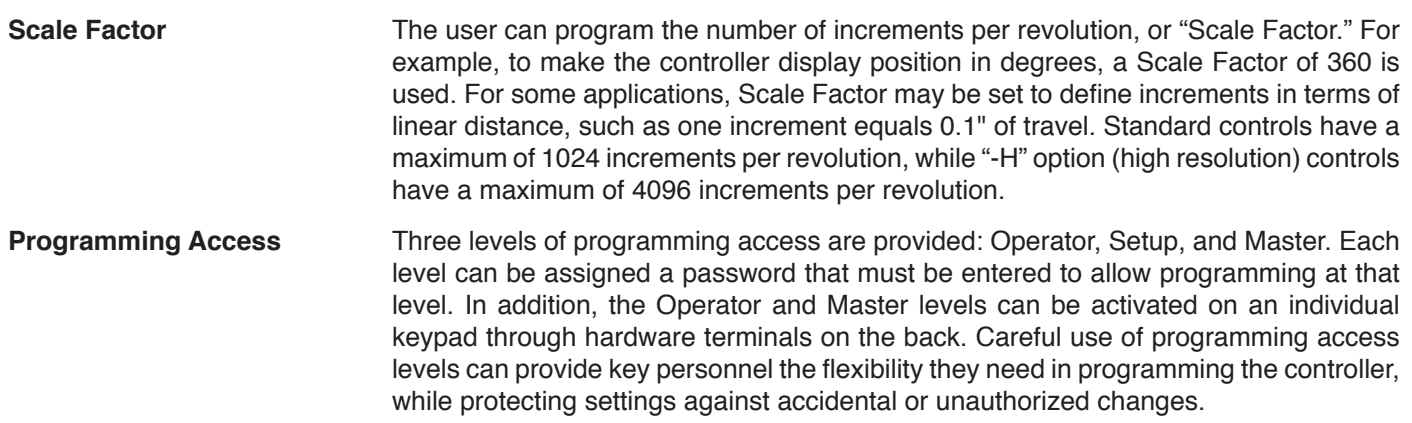

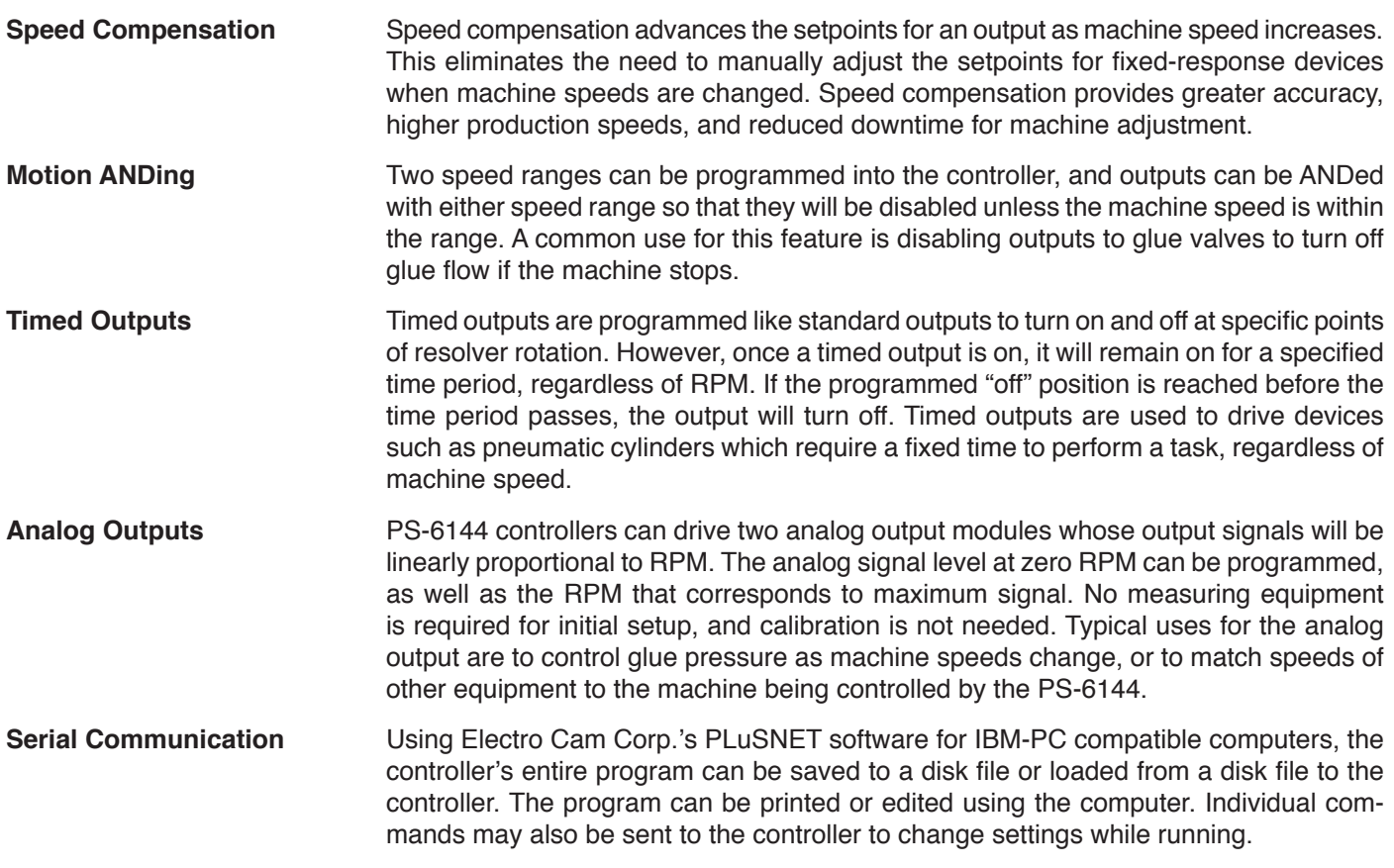

# **PS-6144 Optional Features**

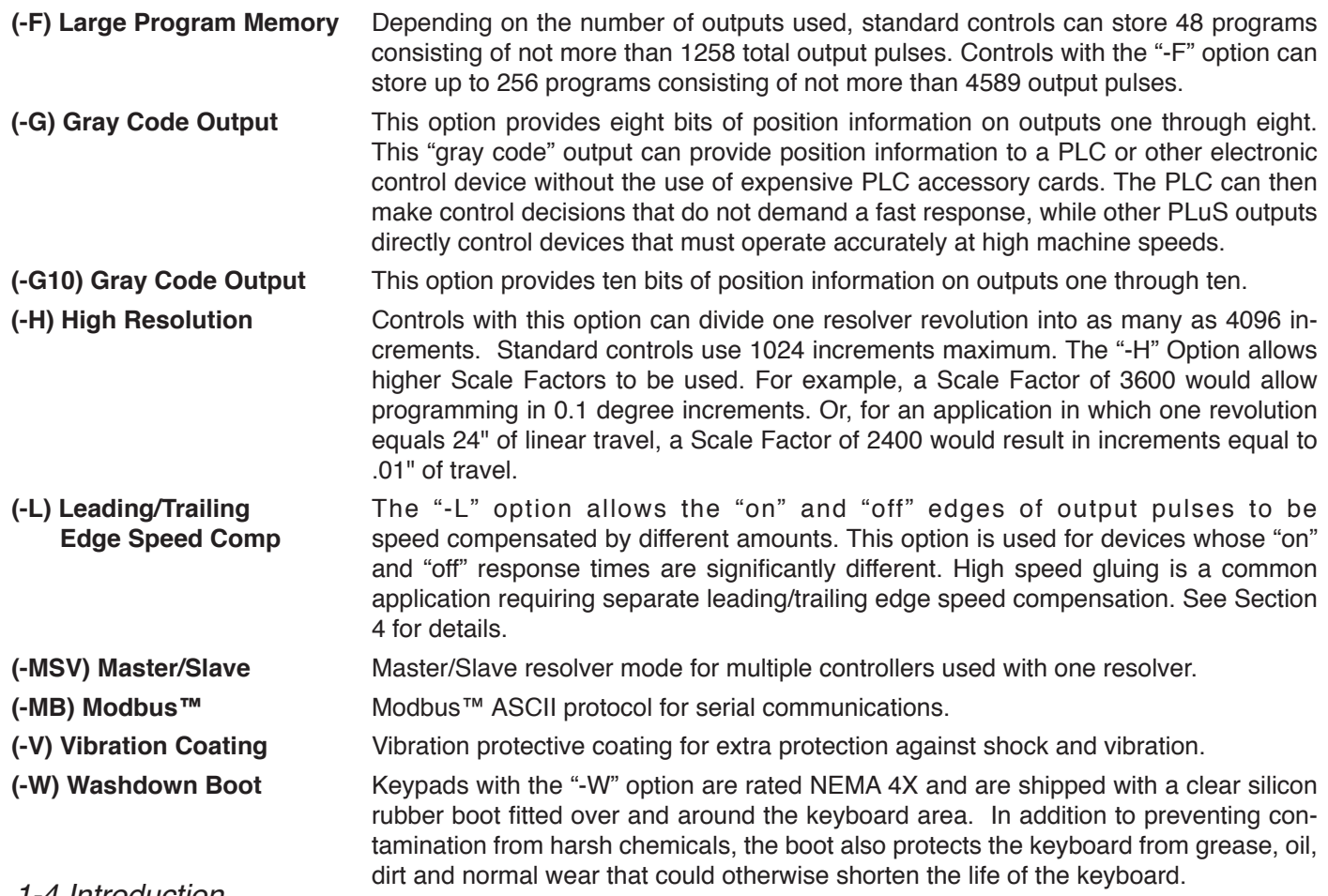

*1-4 Introduction*

# **General Mounting & Wiring**

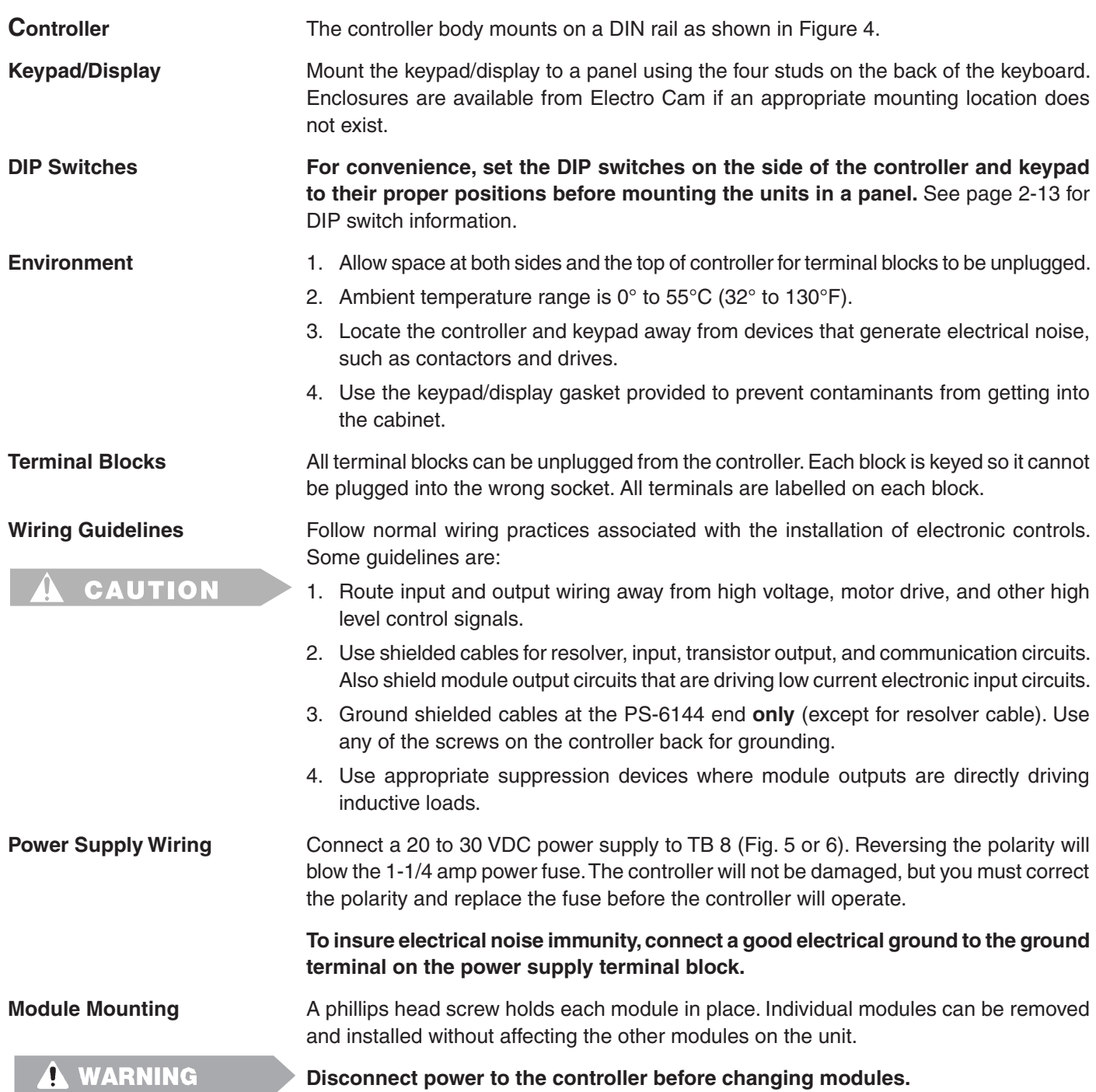

#### **Figure 4—Mounting Dimensions**

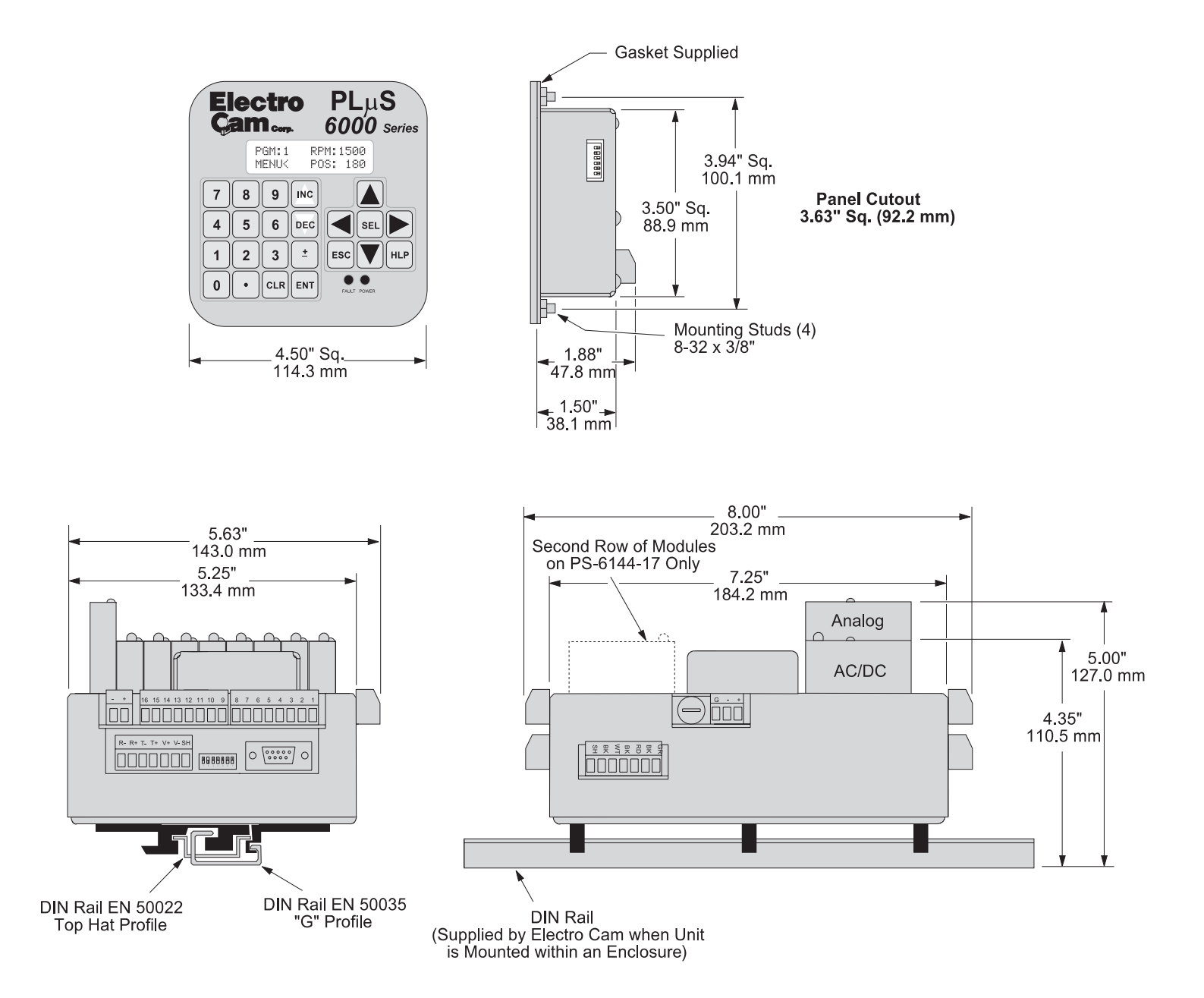

#### **Figure 5—PS-6144-24M17 Terminals & Components**

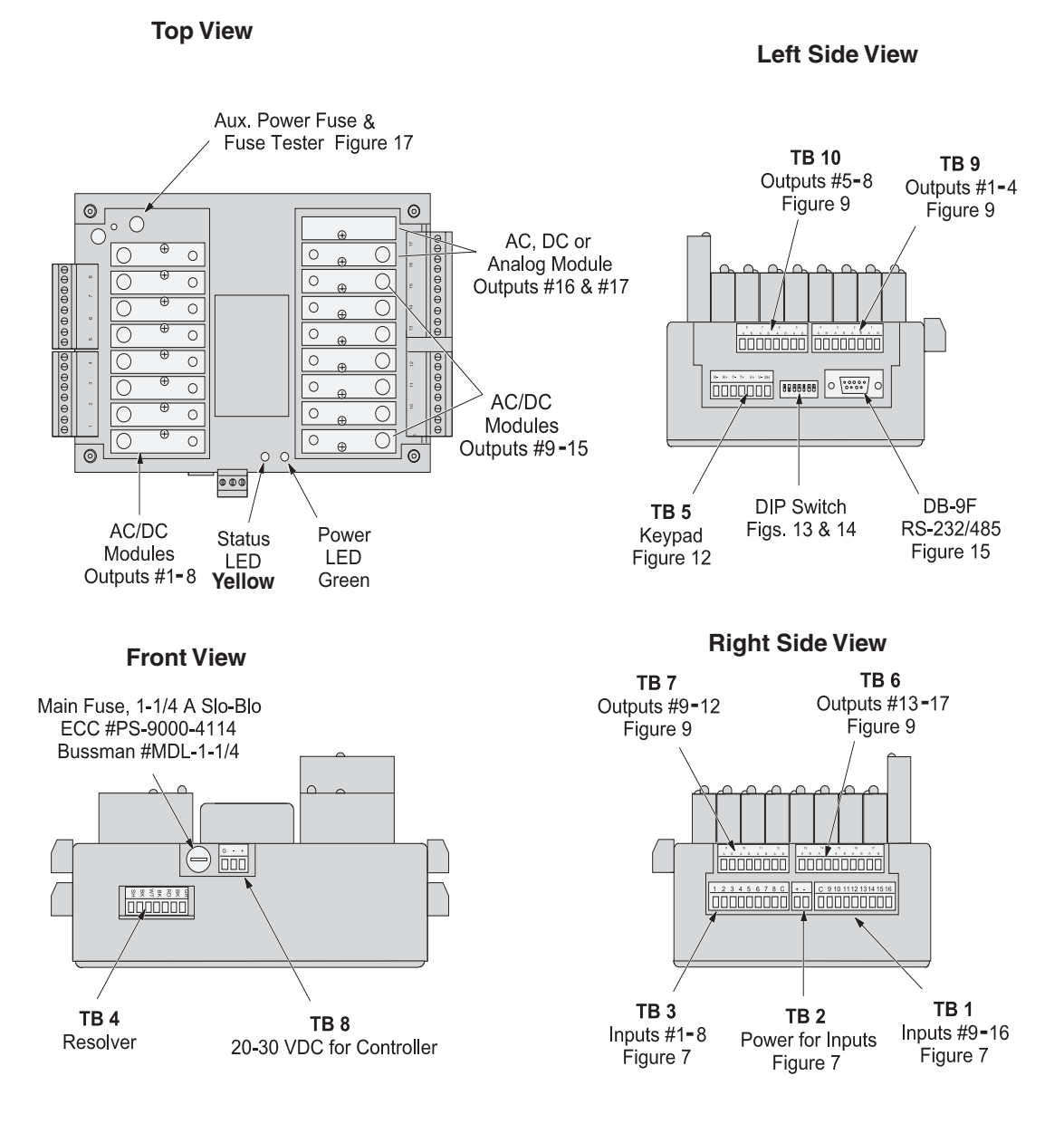

#### **Terminal Block Details**

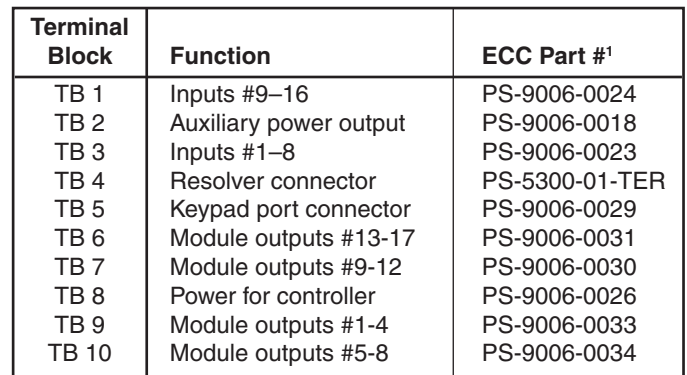

<sup>1</sup> Keyed to prevent accidental insertion into wrong sockets.

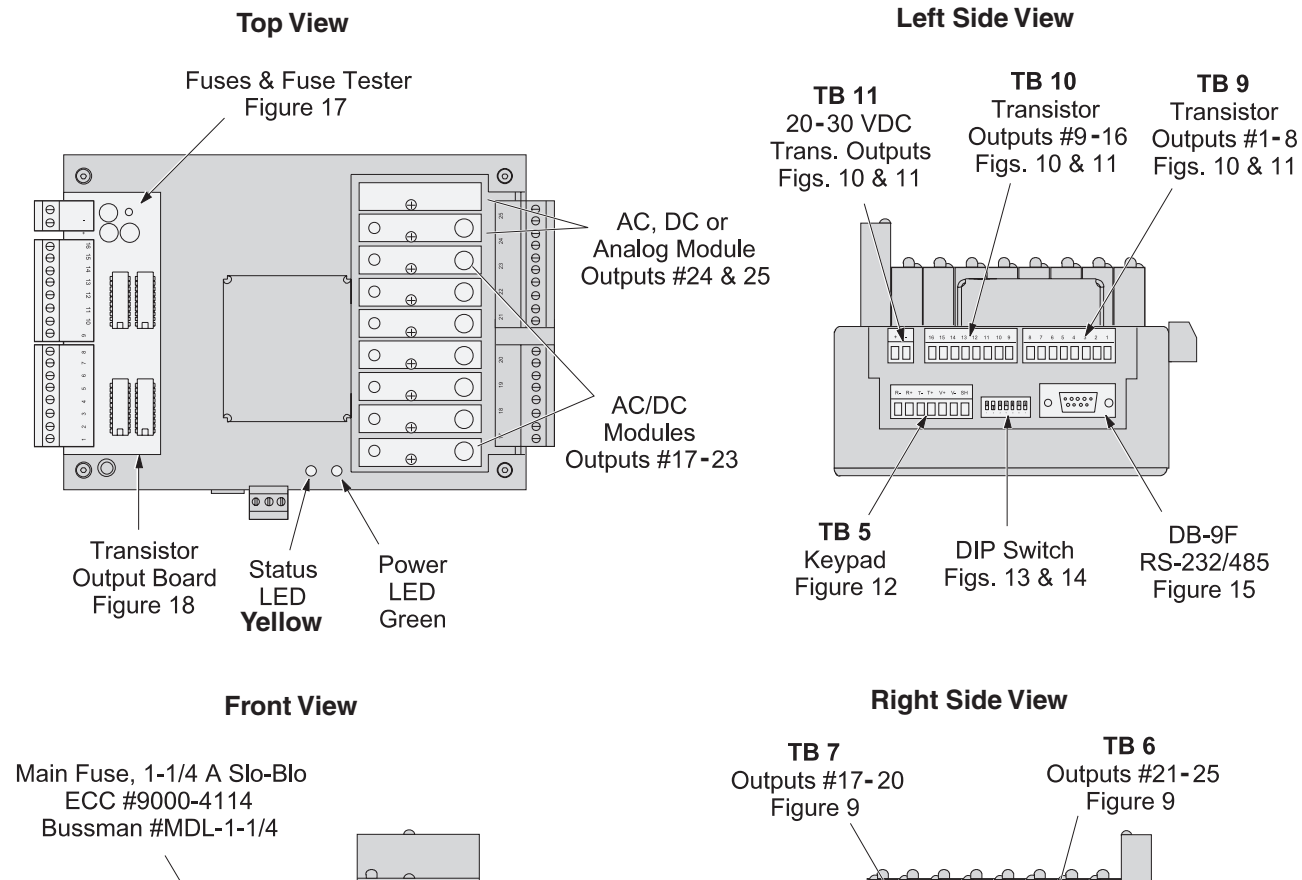

#### **Figure 6—PS-6144-24-X16-M09 Terminals & Components**

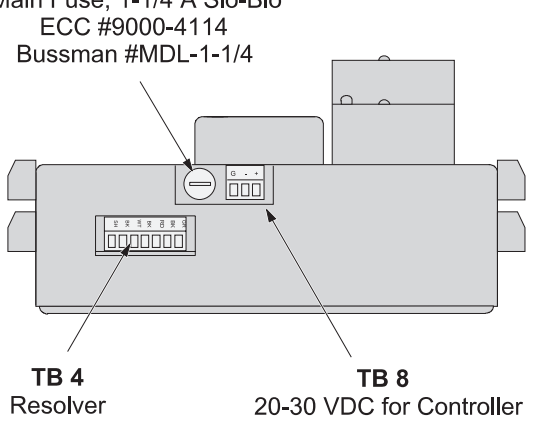

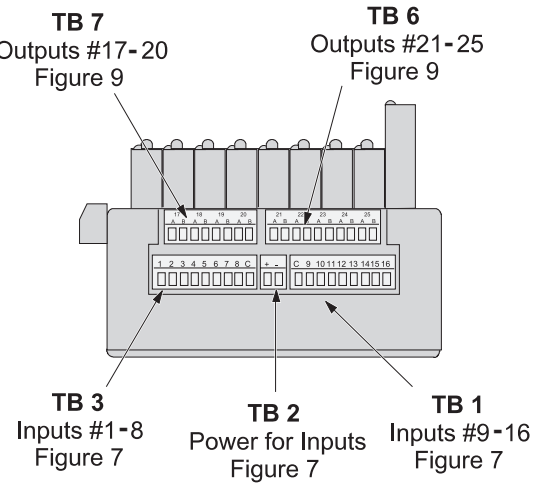

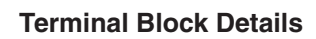

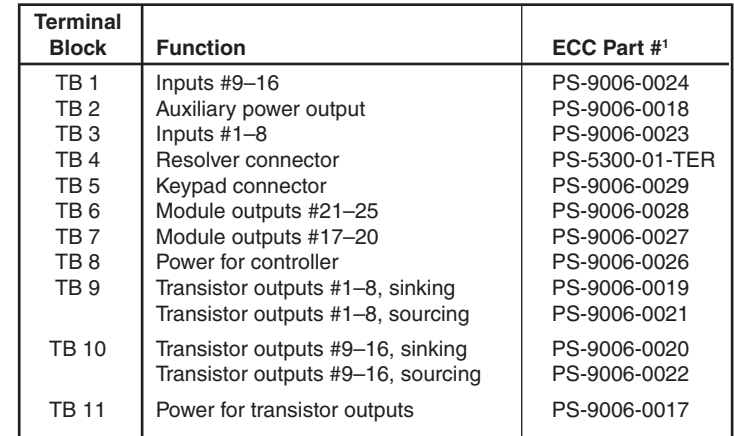

<sup>1</sup> Keyed to prevent accidental insertion into wrong sockets.

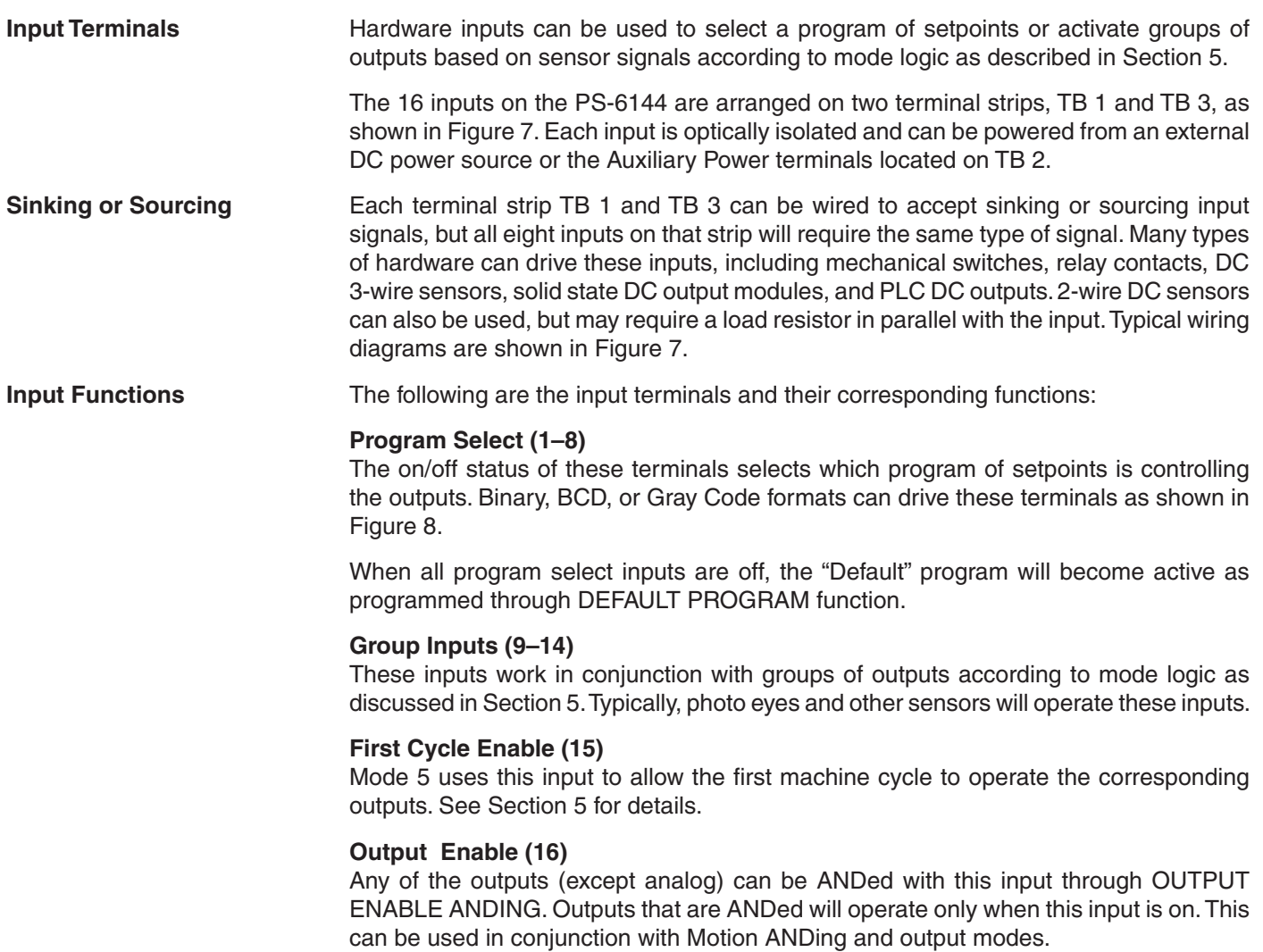

#### **Figure 7—Controller Input Wiring** (See Figures 5 & 6 for Terminal Block Locations)

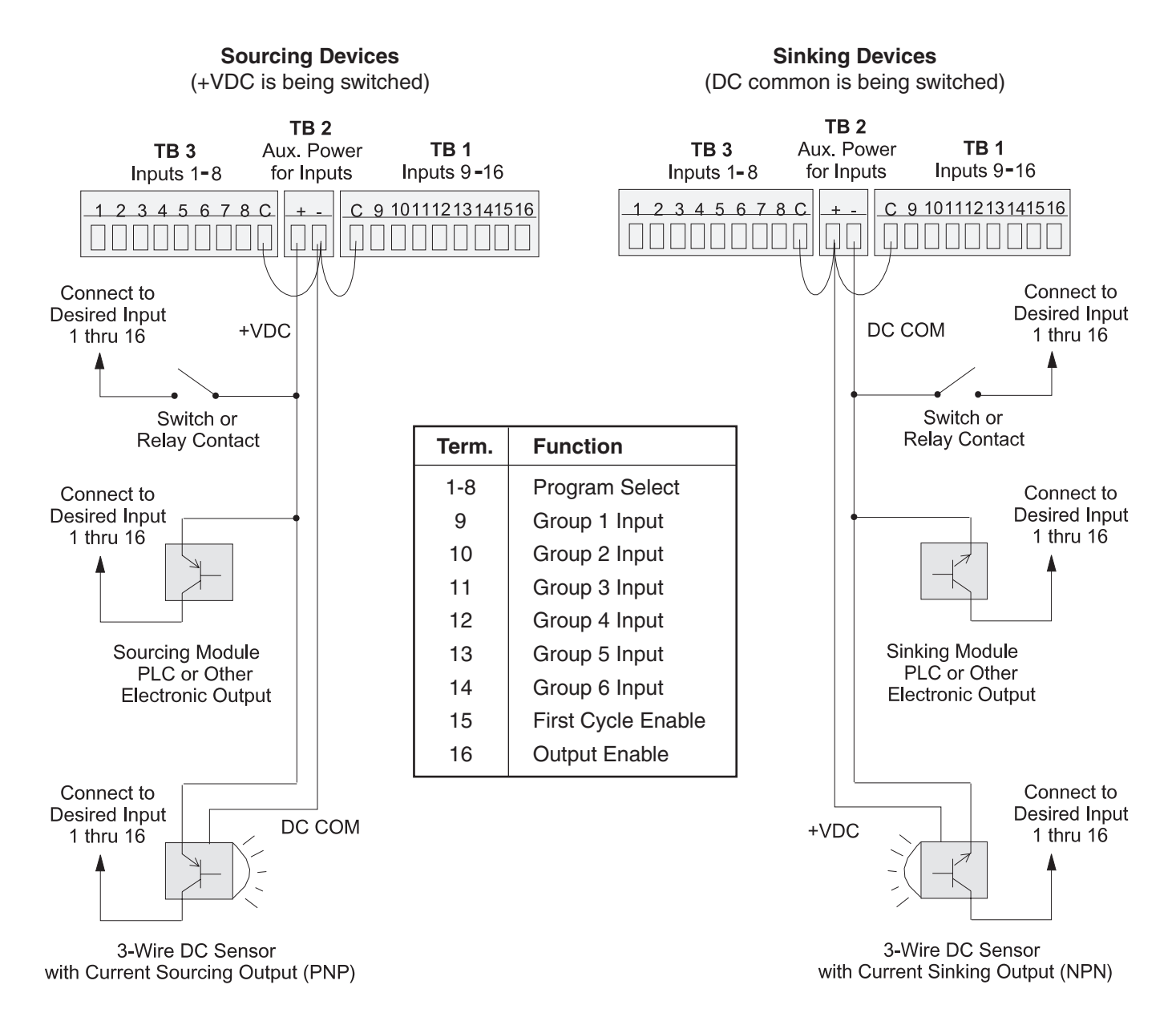

#### **Input Wiring Guidelines**

- Voltage from TB 2 will be the same as the voltage supplied to the controller.
- Each input powered from TB 2 will draw 11 mA at 24 VDC. TB 2 is fused at 1/4 amp.
- Inputs will operate with voltages from 10 to 30 VDC.
- An external power supply can be used instead of TB 2 to power inputs.
- A combination of mechanical and solid state devices can be used.
- TB 1 can be wired for sourcing while TB 3 is wired for sinking, and vice versa.

#### **Figure 8—Program Select Terminals for Various Formats**

#### **BCD Format**

10's Units

#### **Binary Format Gray Code Format**

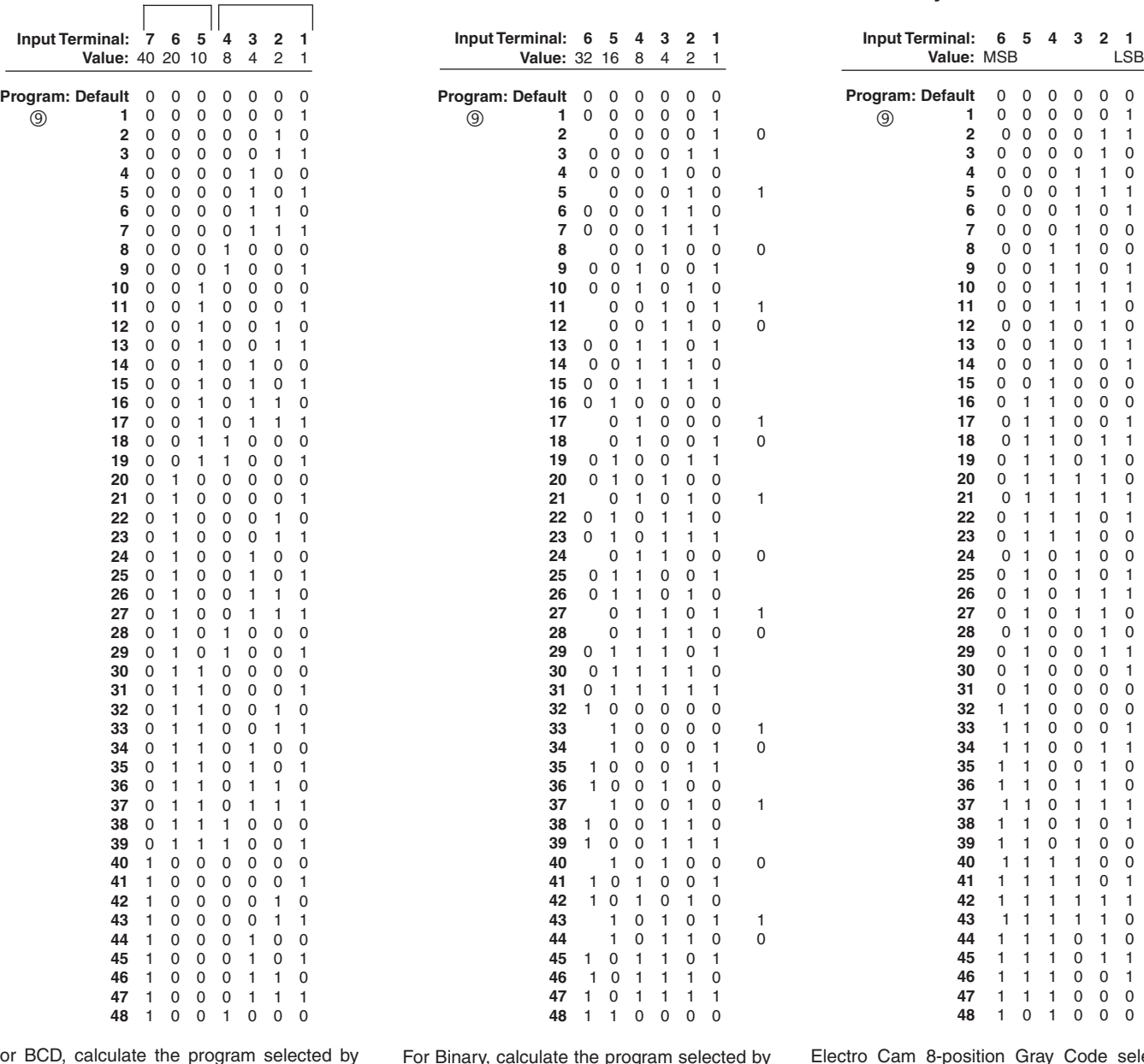

For BCD, calculate the program selected by adding up the values for each of the inputs that are on. For example, if Inputs 5, 3, and 1 are on, Program #15 is active  $(10 + 4 + 1)$ .

- Only three of the normal four BCD digits for 10's are used.
- **• 9 is the largest valid value for the units digit.** A units digit combination larger than 9 will set the units digit to 9.

#### For Binary, calculate the program selected by adding up the values for each of the inputs that are on. For example, if Inputs 5, 3 and 1 are on, Program #21 is active  $(16 + 4 + 1)$ .

Electro Cam 8-position Gray Code selector switches are available as accessories for PS-6144 and other PLuS controls.

#### **Notes Common to All Three Formats**

• Because the standard PS-6144 has 48 programs available, **any program select value larger than 48 selects program number 48.**

• The Default Program is determined by programming the DEFAULT PROGRAM function, Section 3.

# **Output Wiring**

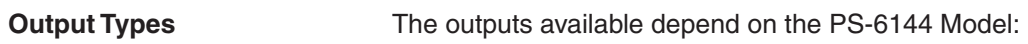

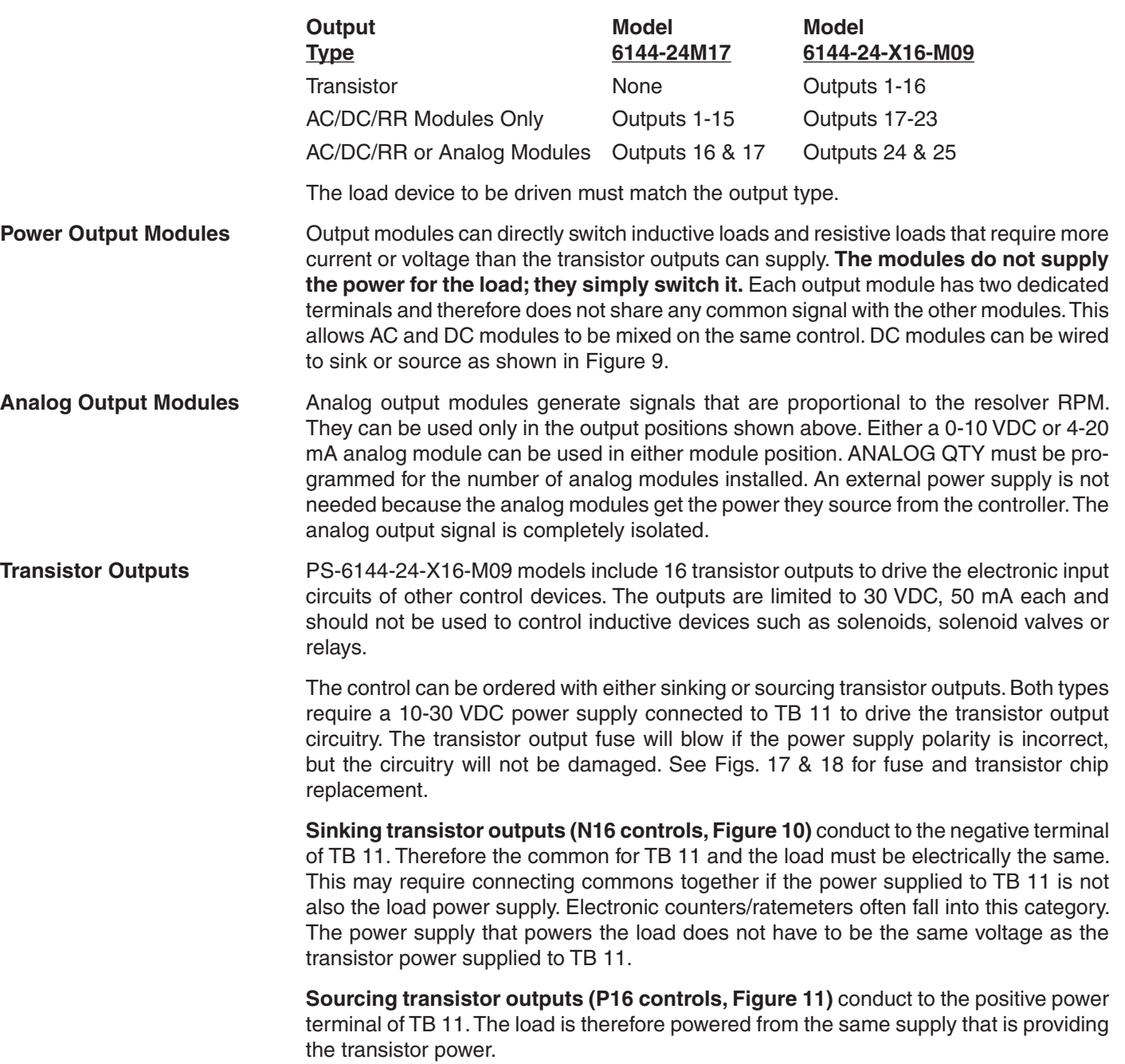

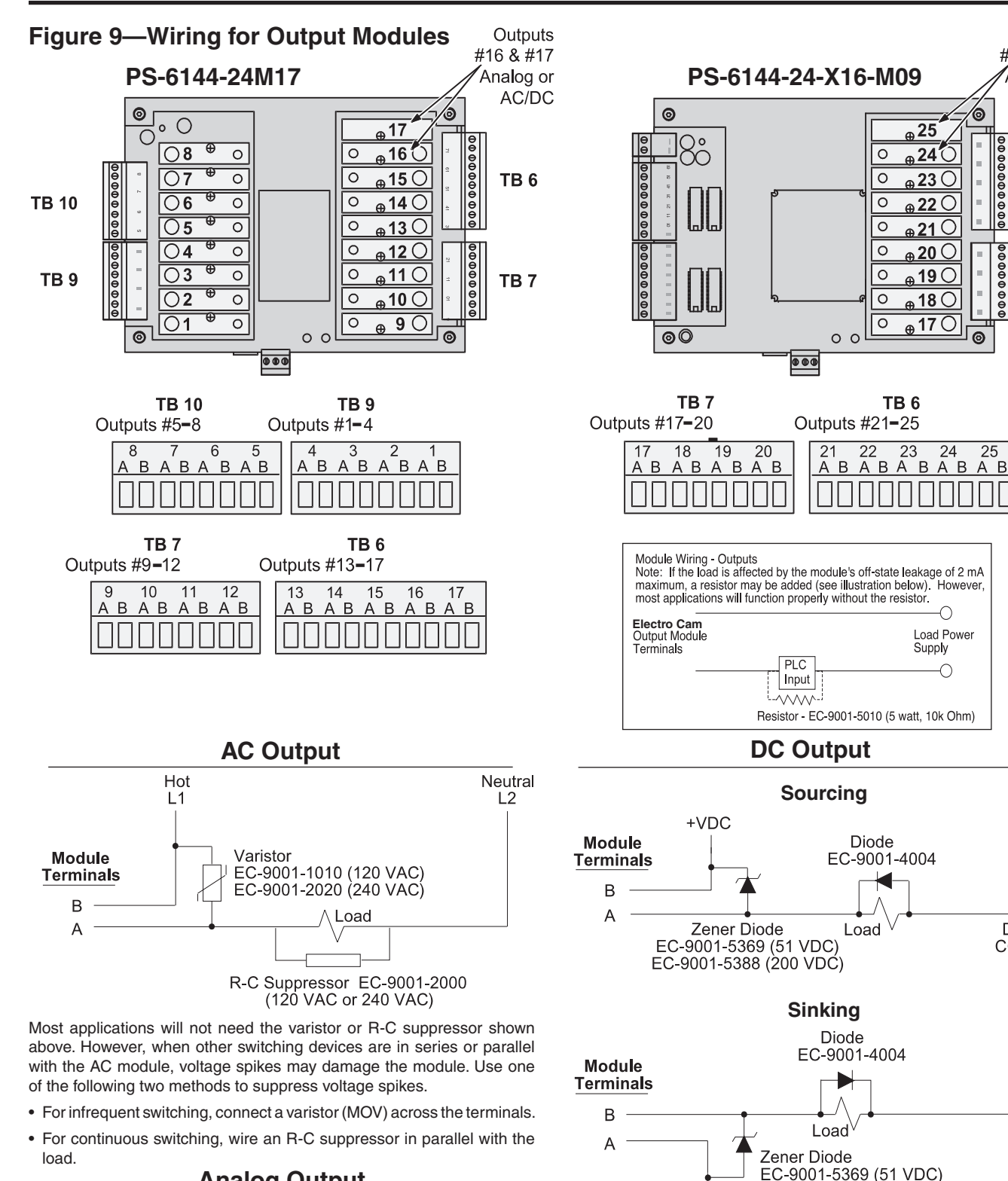

**Analog Output**

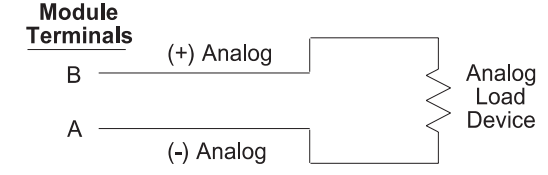

- Analog output modules source the analog signal.
- No external supply is required.
- Analog output signals are isolated.

Outputs

#24 & #25

∕⊚

 $\frac{1}{\sqrt{2}}$ 

 $00000000$ 

 $\odot$ 

25

 $DC \rightleftharpoons$ 

 $+VDC$ 

COM

 $\overline{25}$ 

 $\overline{24}$ 

 $_{\tiny{\textcircled{\tiny{A}}}}$ 23  $\circ$ 

 $22$ 

<sub>ക 21</sub> C

 $_{\oplus}$  20  $\bigcirc$ 

 $_{\sf a}$  19  $\circ$ 

 $_{\oplus}$  18  $\circ$  $\frac{1}{2}$ 170

24

∩ Load Power Supply

 $\bigcirc$ 

.<br>Ana**l**og or

TB<sub>6</sub>

TB<sub>7</sub>

AC/DC

Most applications will not need the diodes shown above. However, highly inductive DC loads may damage modules by generating voltage spikes when switched off. Suppress these voltage spikes using one of these

EC-9001-5388 (200 VDC)

• Connect a Zener diode across the terminals. This will not significantly increase the load turn off time. Voltage rating of the diode must be

• Connect a reverse-biased diode across the load. This may increase the

greater than the normal circuit voltage.

two methods:

load turn off time.

**DC** 

COM

**Figure 10—Wiring for Sinking Transistor Outputs** (See Figure 6 for Terminal Block Locations)

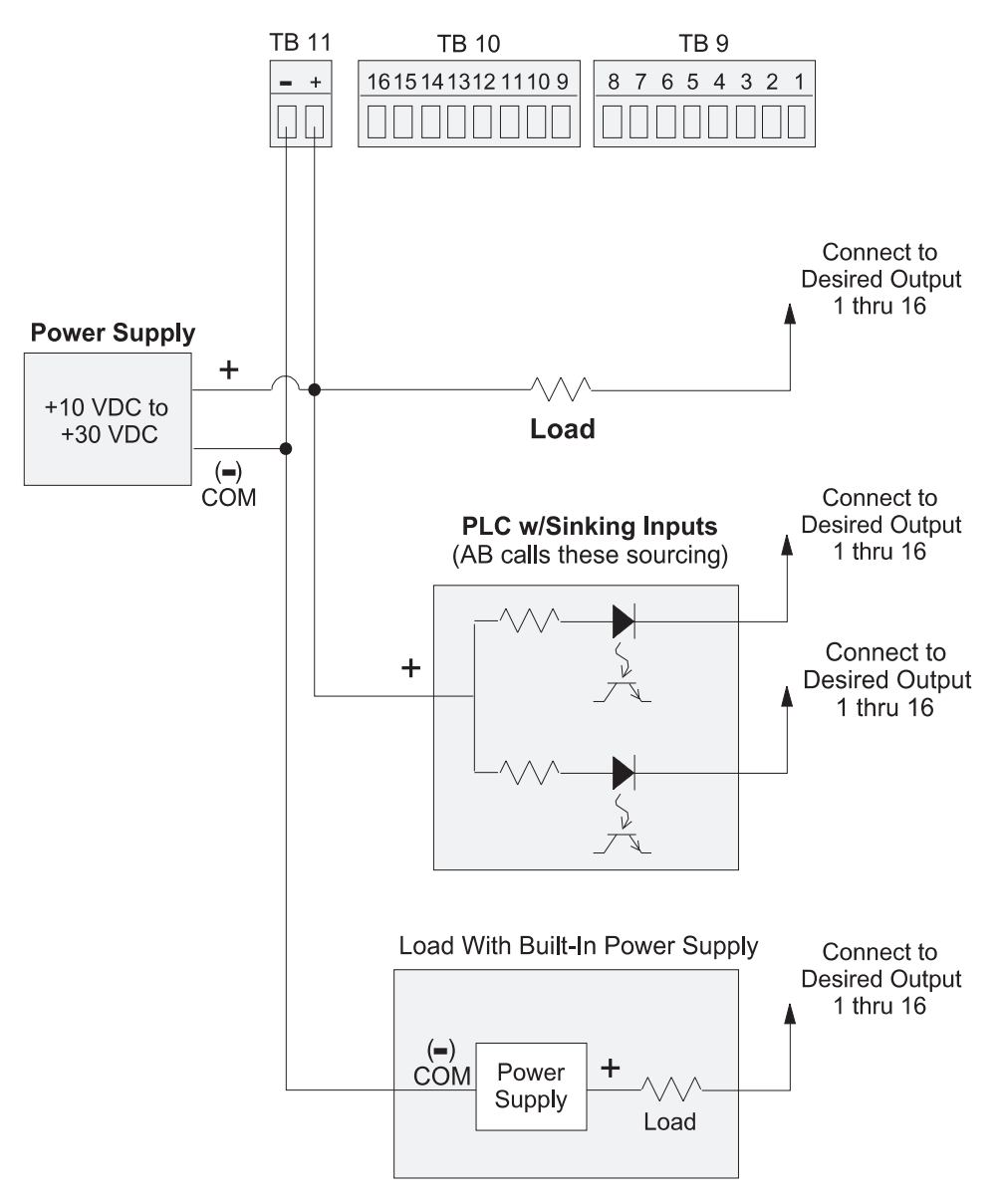

#### **Model PS-6144-24-N16-M09**

#### **Please Note:**

- Outputs are rated at 30 VDC, 50 mA.
- Transistor outputs should not be used to switch inductive devices such as solenoids or relays.
- Sinking outputs conduct to the negative terminal of TB 11 when "on."
- The power supply shown in "Load with Built-In Power Supply" does not have to be the same voltage as the power supply connected to TB 11.

**Figure 11—Wiring for Sourcing Transistor Outputs** (See Figure 6 for Terminal Block Locations)

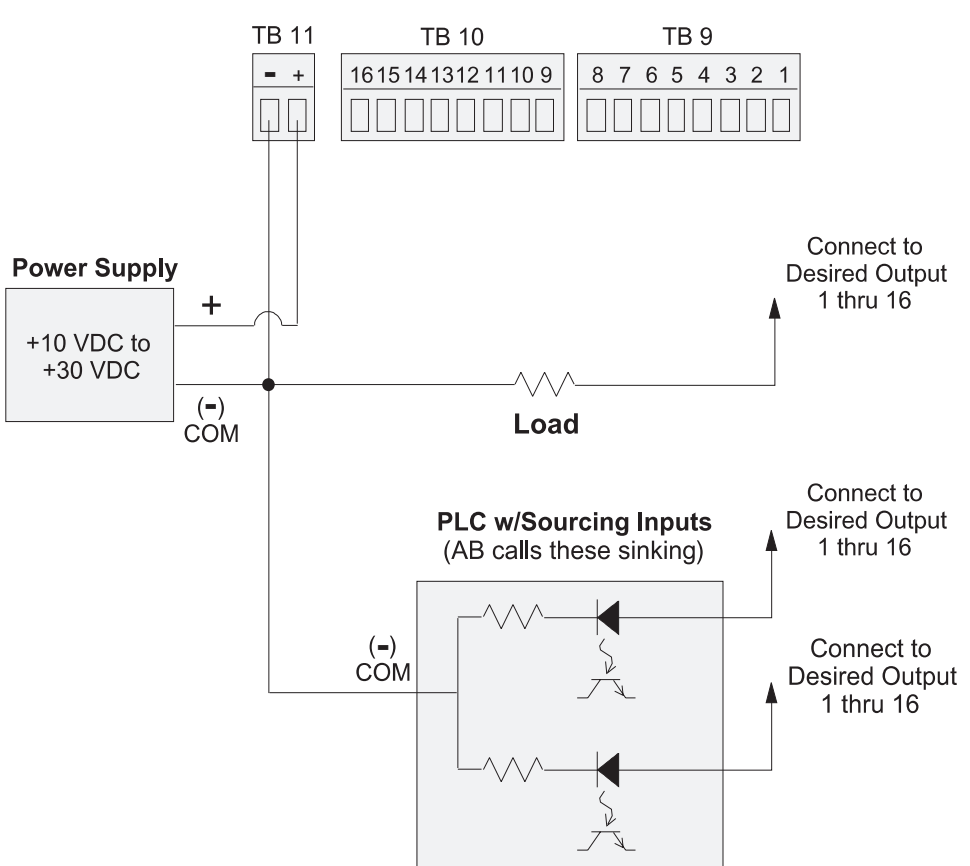

#### **Model PS-6144-24-P16-M09**

#### **Please Note:**

- Outputs are rated at 30 VDC, 50 mA.
- Transistor outputs should not be used to switch inductive devices such as solenoids or relays.
- Sourcing outputs conduct to the positive terminal of TB 11 when "on."

#### **Sinking/Sourcing Defined**

**Sinking** means that when the logic is true and the output (or input device) is ON, the output (or input device) is providing a DC common or ground to the connected device.

**Sourcing** means that when the logic is true and the output (or input device) is ON, the output (or input device) is providing a +DC voltage to the connected device.

This information is important when interfacing an Electro Cam Corp. product with another electronic device. If you are using an Electro Cam Corp. product input to an Allen-Bradley 1746-IN16 "sinking" input card\* or similar A-B device, you have to supply a +DC voltage (Electro Cam Corp. *Sourcing* output) to this card, NOT a DC common or ground. In these cases, *Sinking* is what the card does with the input voltage; sinks it to common or ground.

\*Other manufacturers include, but not limited to: Koyo (formerly GE Series 1, Texas Instruments, or Siemens SIMATIC PLS's) that use descriptions similar to Allen-Bradley.

# **Keypad Wiring**

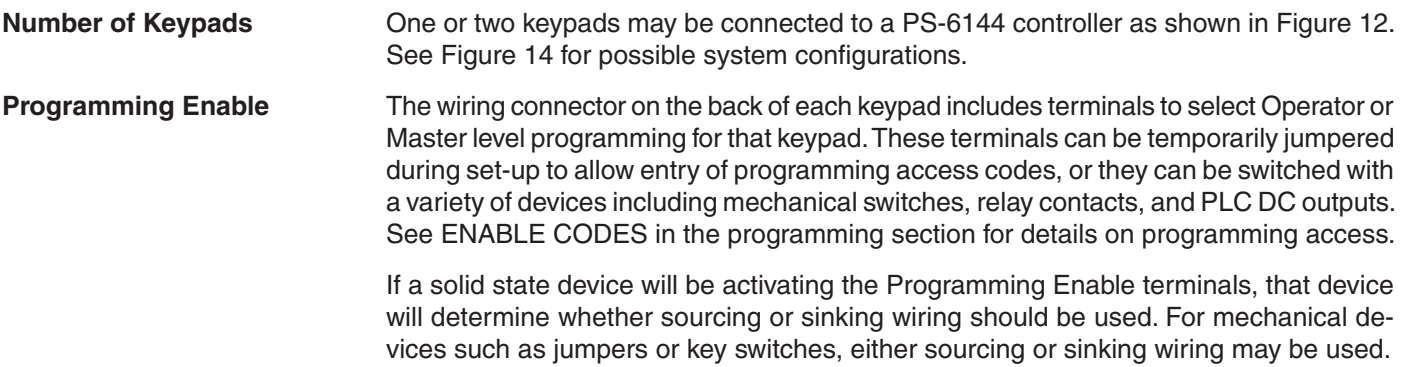

### **Figure 12—Keypad Wiring**

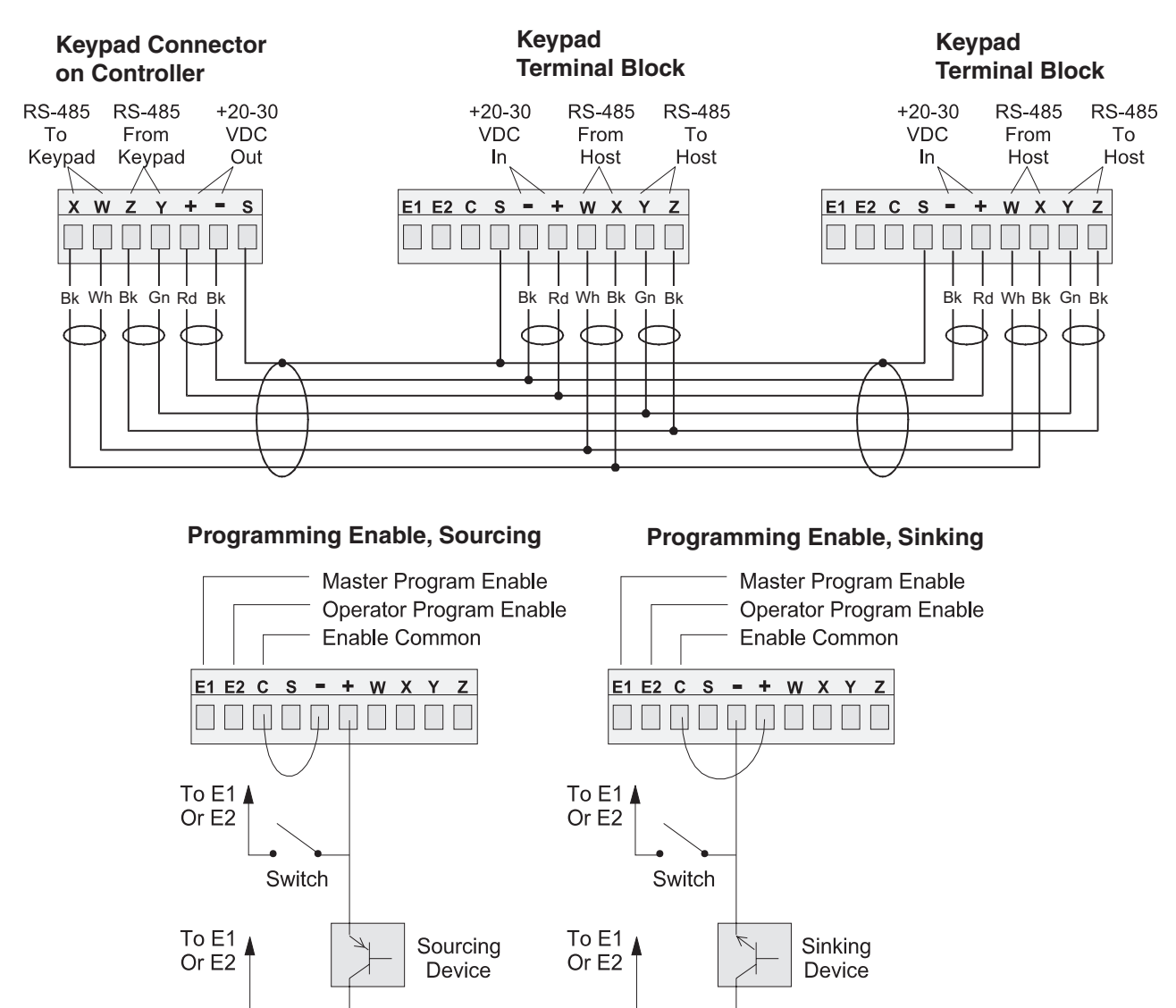

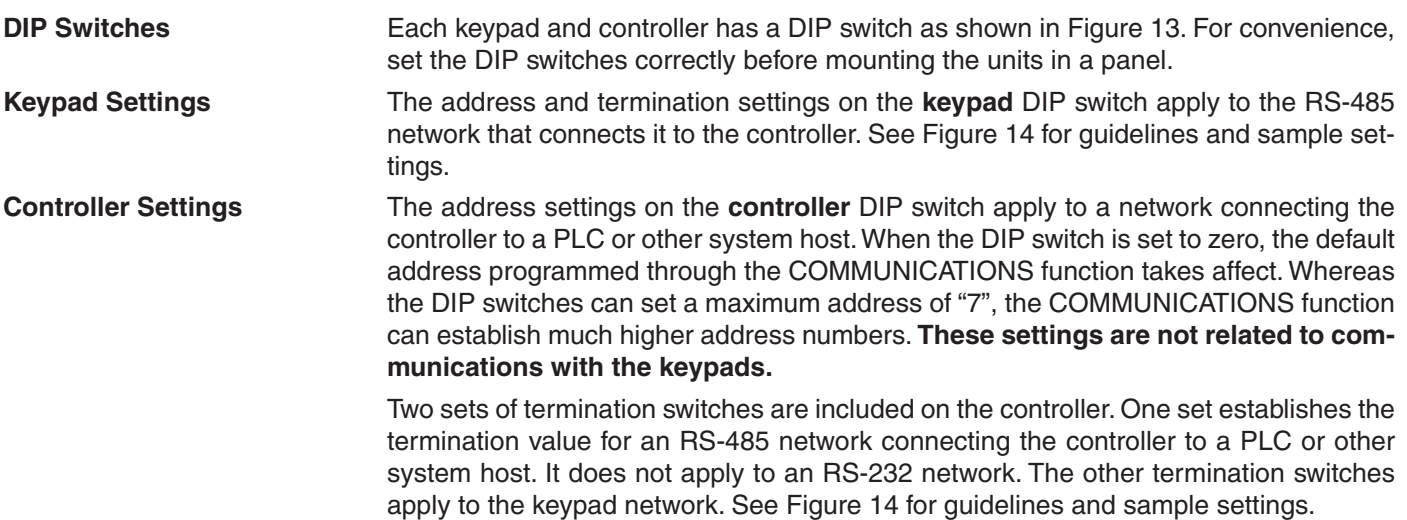

### **Figure 13—DIP Switches and Related Communications Networks**

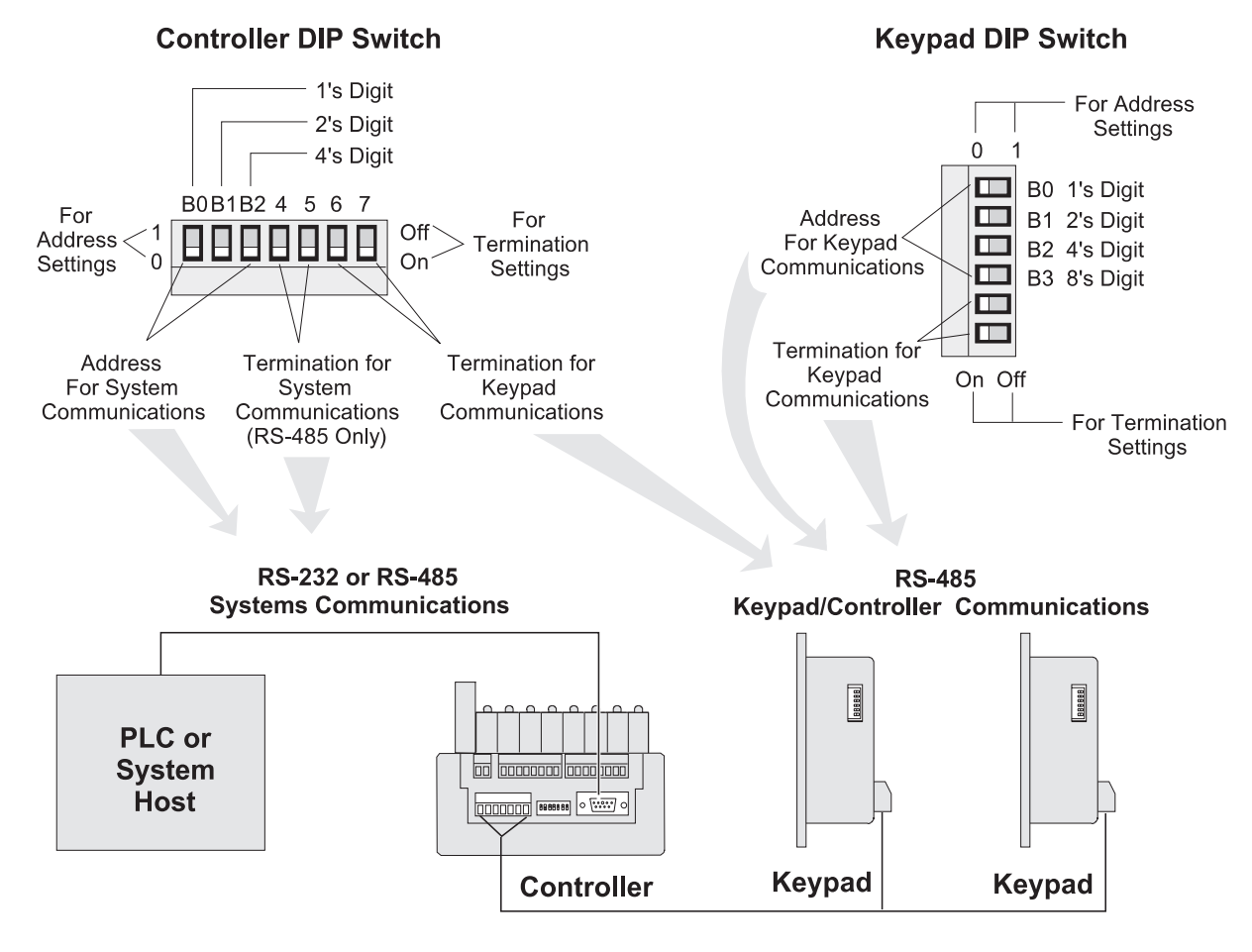

**NOTE: Both termination switches in a pair must be in the same position.**

#### **Figure 14—DIP Switch Settings for Typical Systems**

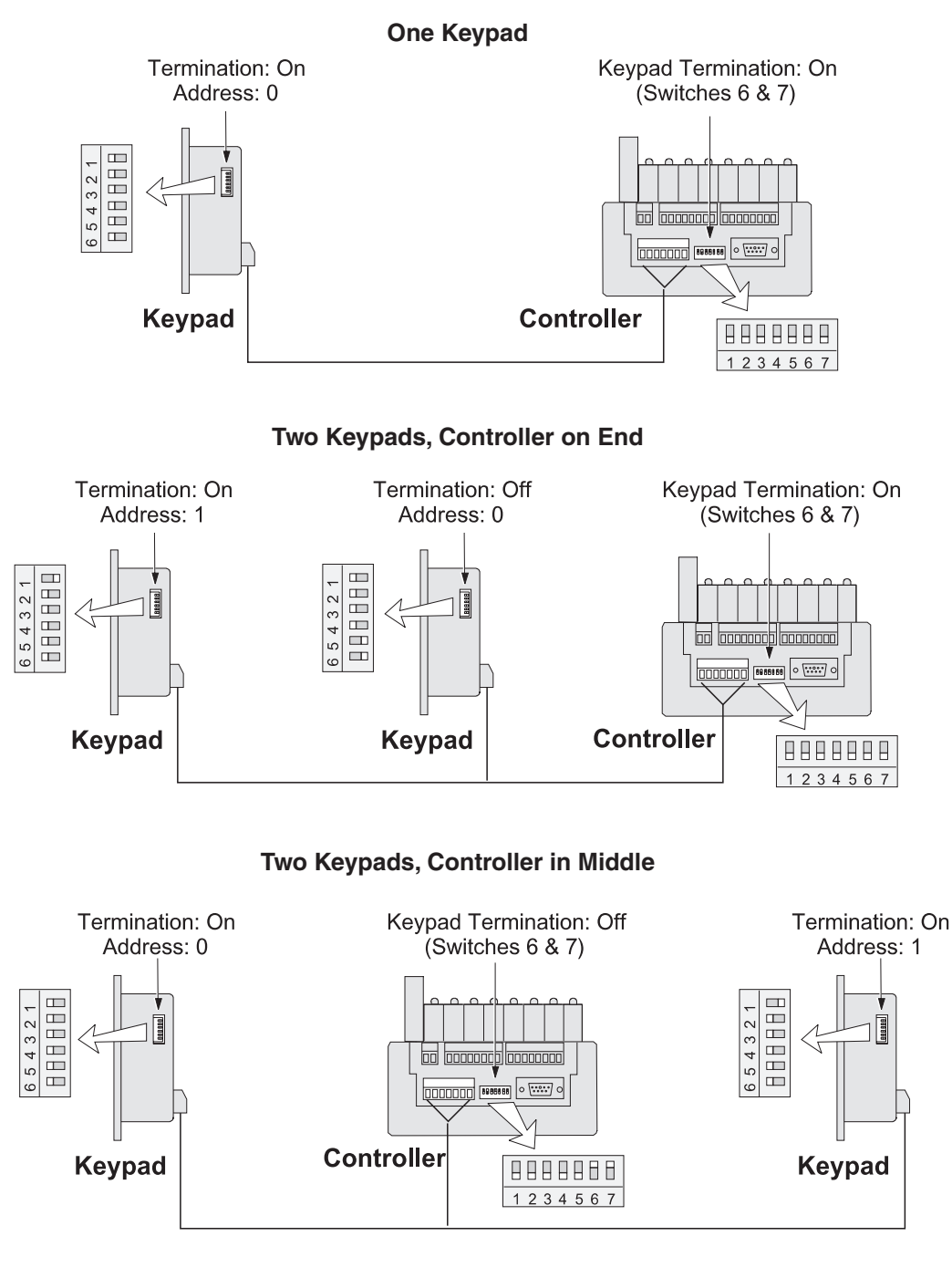

#### **DIP Switch Guidelines**

**Termination:** • Termination must be "on" for devices on each end of the chain.

- Termination must be "off" for devices in the middle of the chain.
- Both termination switches in a pair must be in the same position.

- **Address:** Keypad addresses must be assigned starting with "0" and increasing sequentially.
	- The physical location of a keypad in the chain has no relationship to its address.
	- During initial programming, the KEYBOARD QTY function must be used to enter the number of keypads in the chain. KEYBOARD QTY can be accessed only through the keypad whose address is "0."

# **Communications Wiring**

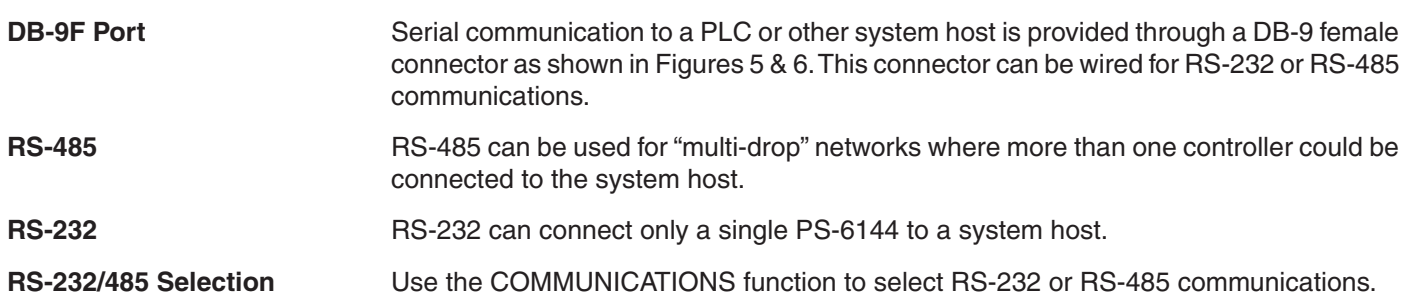

### **Figure 15—Communications Wiring**

#### **DB-9 Female Connector on Controller**

(See Figures 5 & 6 for Location)

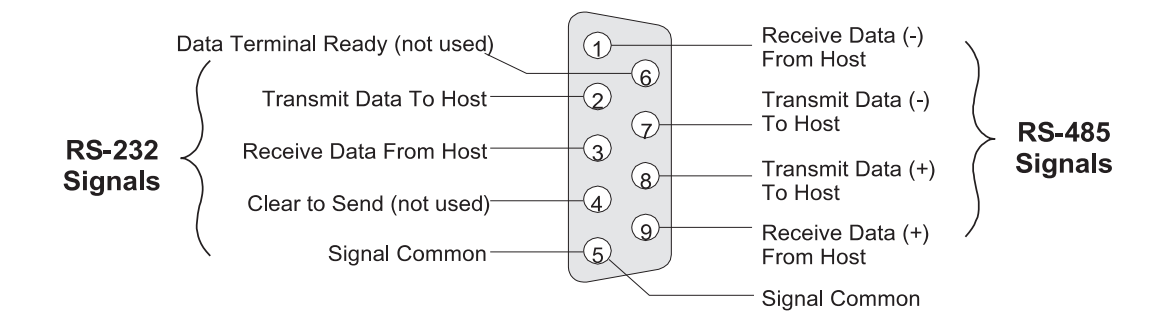

#### **RS-232 Cable Wiring DB-25** (Host) **to DB-9F** (PS-6144)\*

#### **RS-232 Cable Wiring DB-9** (Host) **to DB-9F** (PS-6144)\*

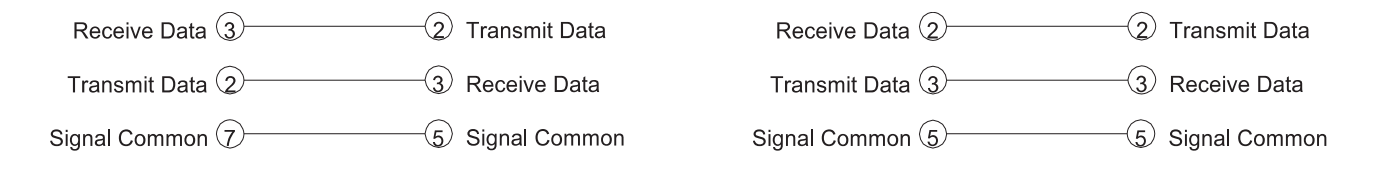

\*Pins 1, 4, 6, 7 and 8 must NOT be connected. Damage may result from using an off-the-shelf RS-232 communications cable.

Be sure to follow illustrations, as they are NOT STANDARD configurations!

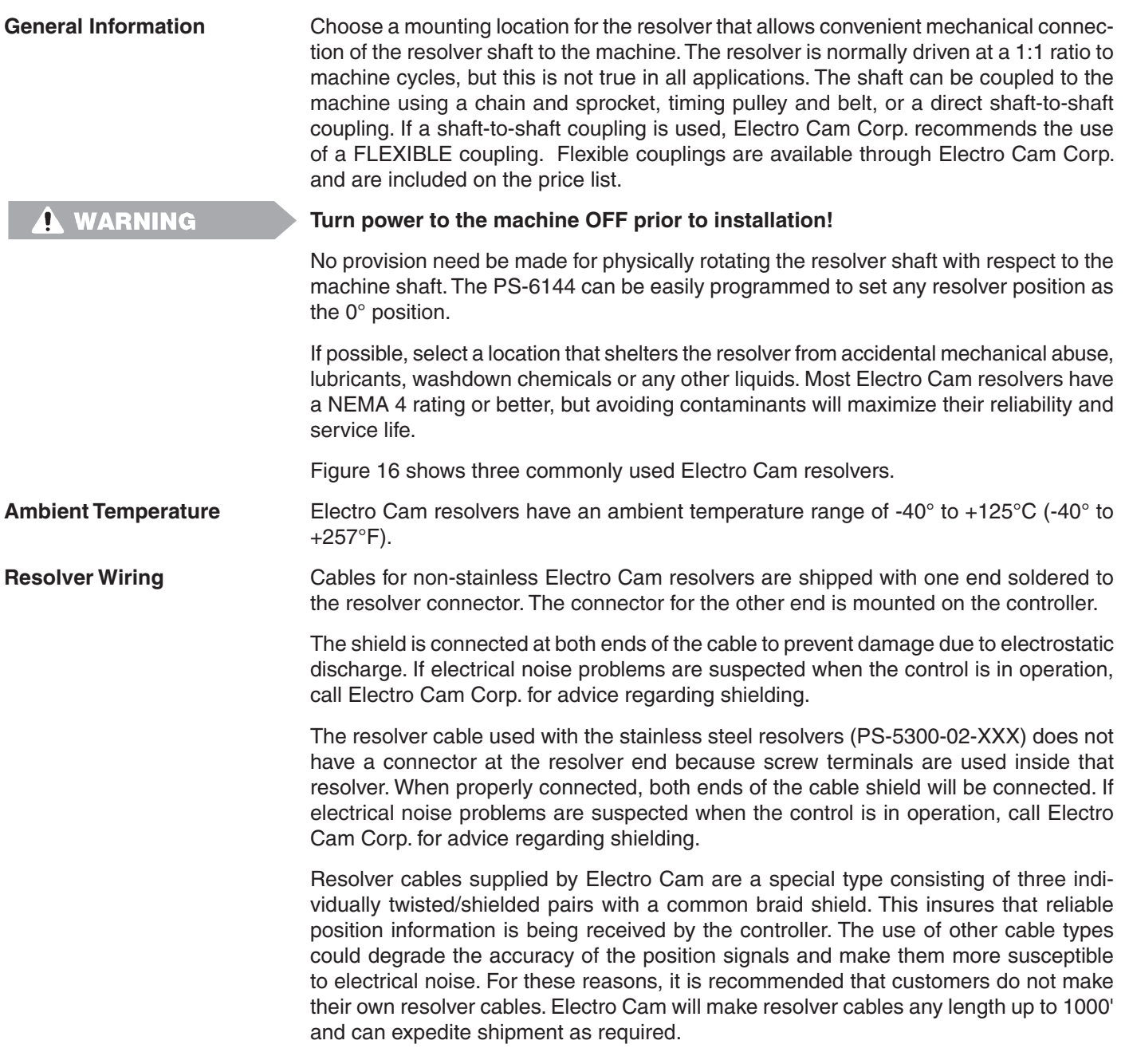

#### **Figure 16 - Electro Cam Corp. Resolvers**

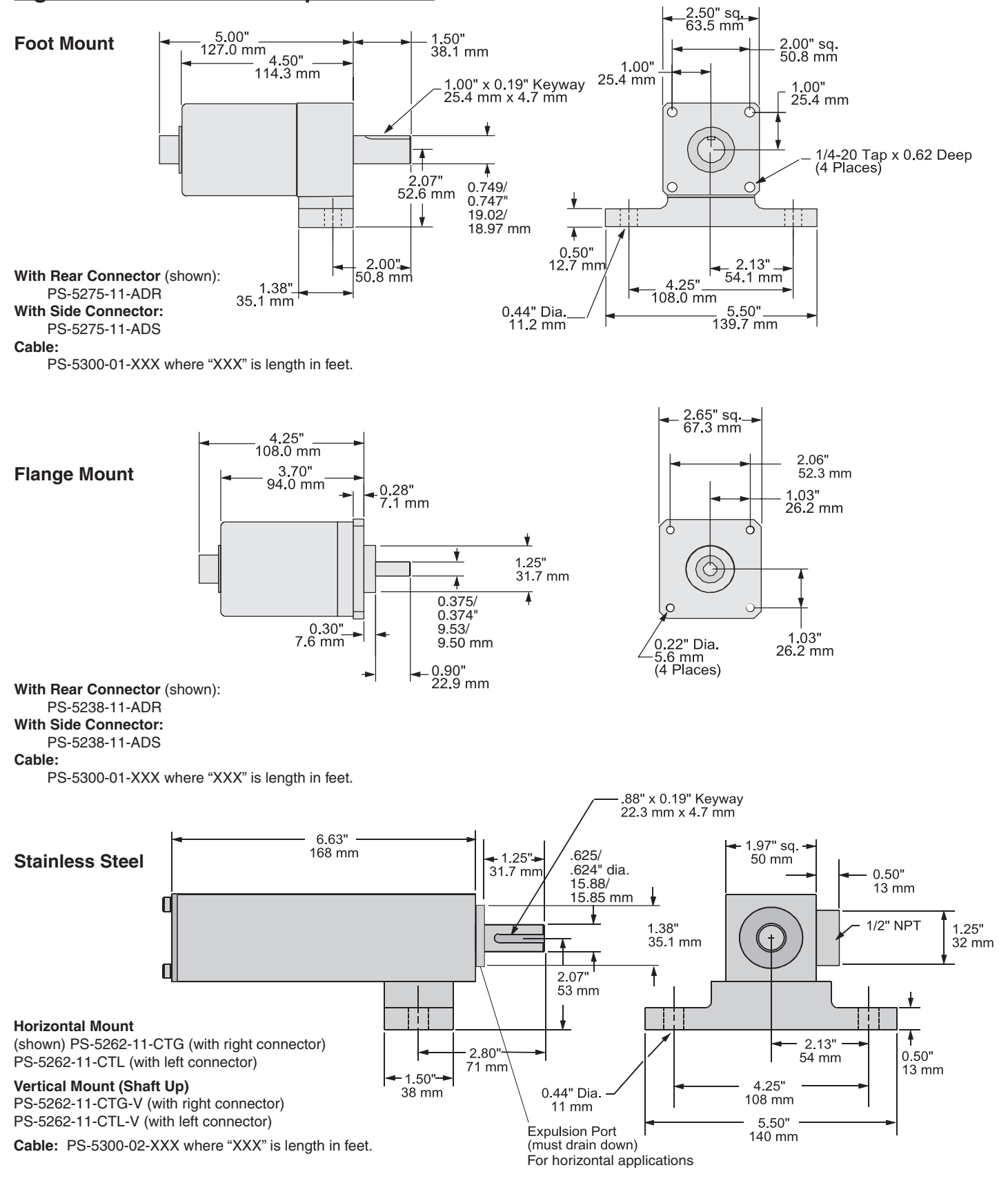

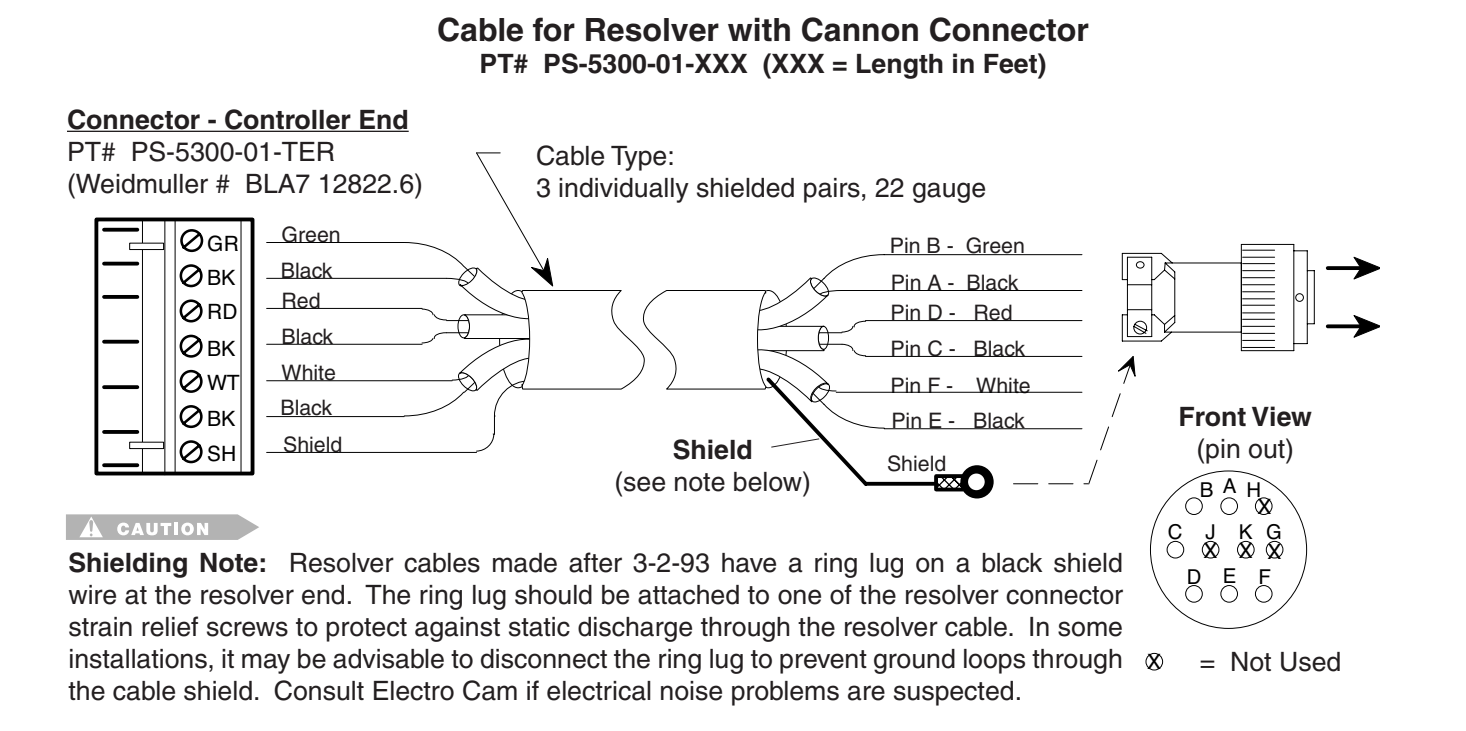

## **Cable for Stainless Steel Resolver with Terminal Strip Connections**

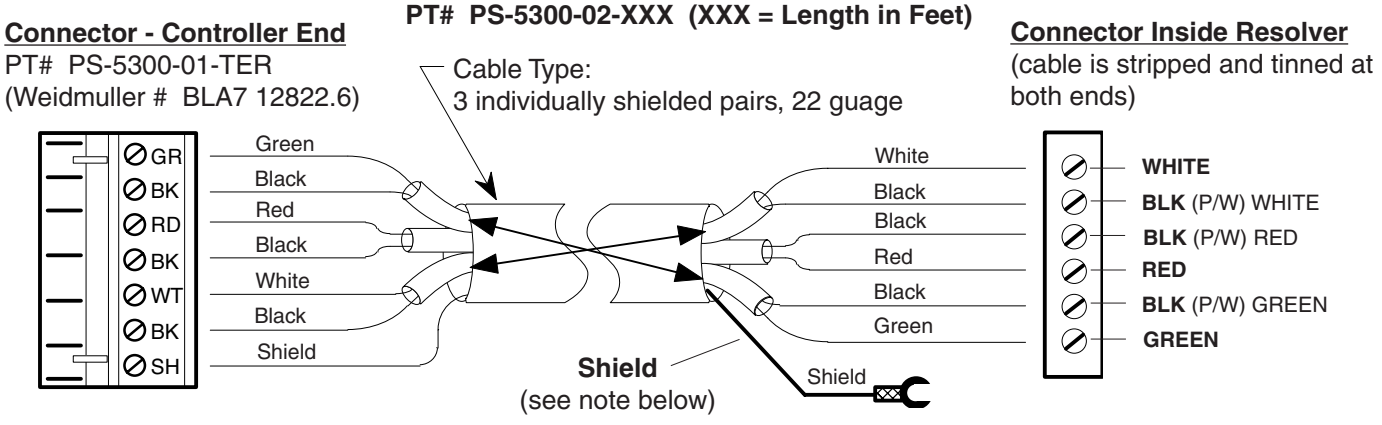

#### $\overrightarrow{A}$  CAUTION

**Shielding Note:** This type of resolver cable will have a spade lug connected to the shield at the resolver end. The lug should be attached to the grounding stud on the cover plate of the resolver. In some installations, it may be advisable to disconnect the lug to prevent ground loops through the cable shield. Consult Electro Cam if electrical noise problems are suspected.

**Fuse Tester** Figure 17 shows the location of a fuse test socket and LED which can be used to test TR5 style fuses. PS-6144 controllers are shipped with a spare 4A fuse mounted in the test socket.

### **Figure 17—TR5 Fuse Tester and Fuse Locations**

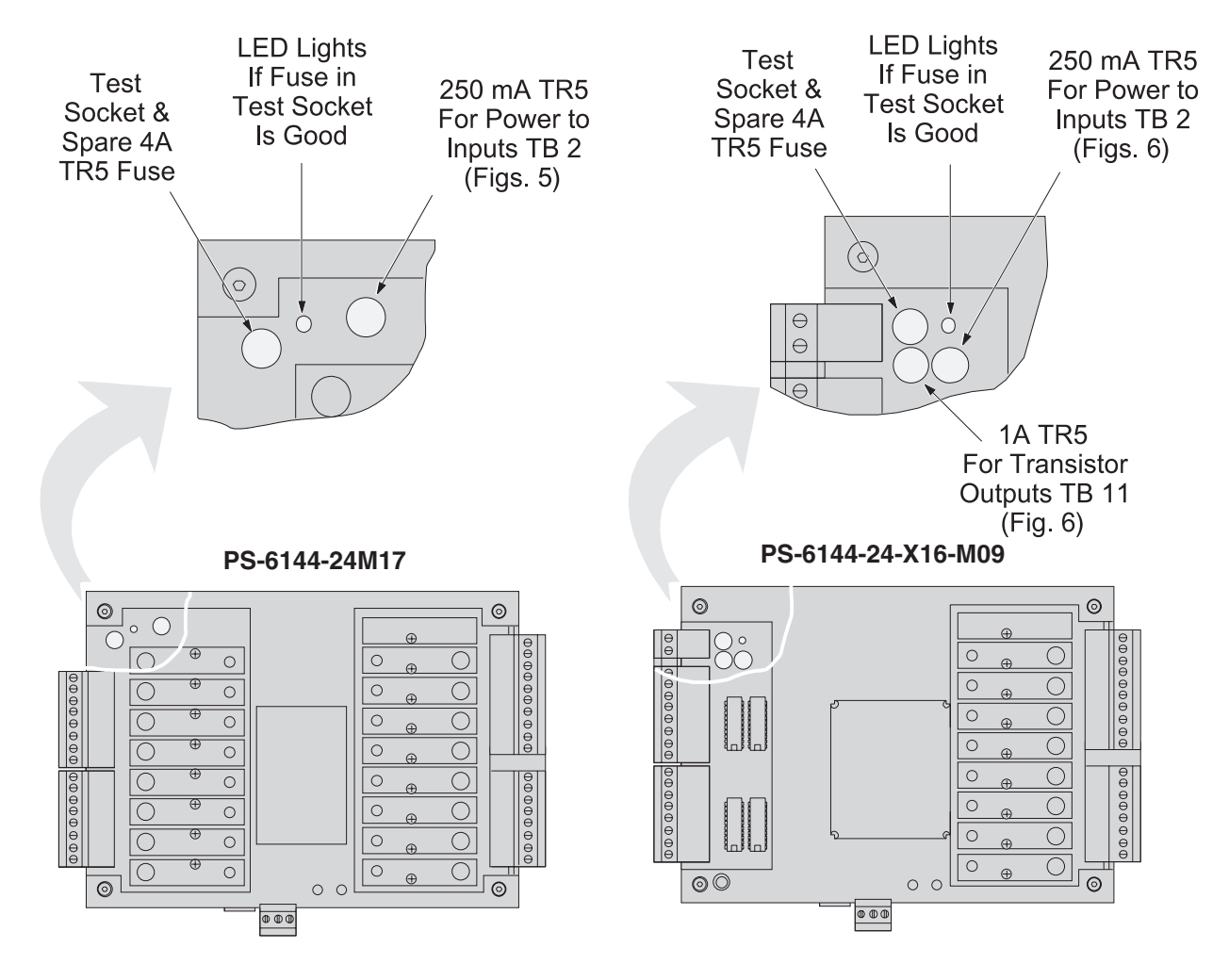

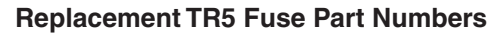

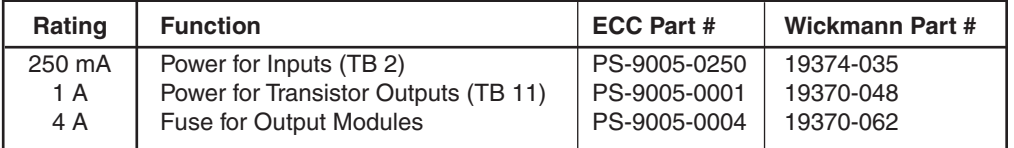

# **Output Transistor Replacement**

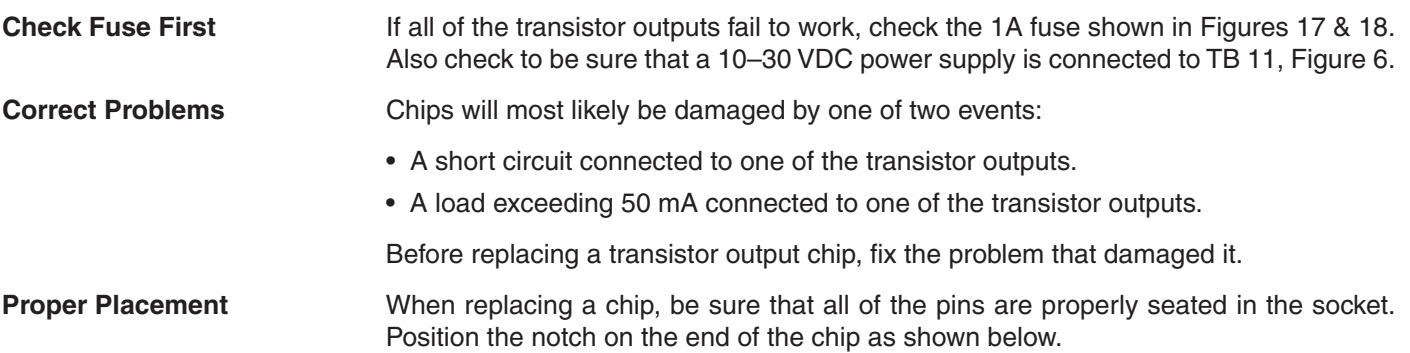

#### **Figure 18—Transistor Chip Replacement**

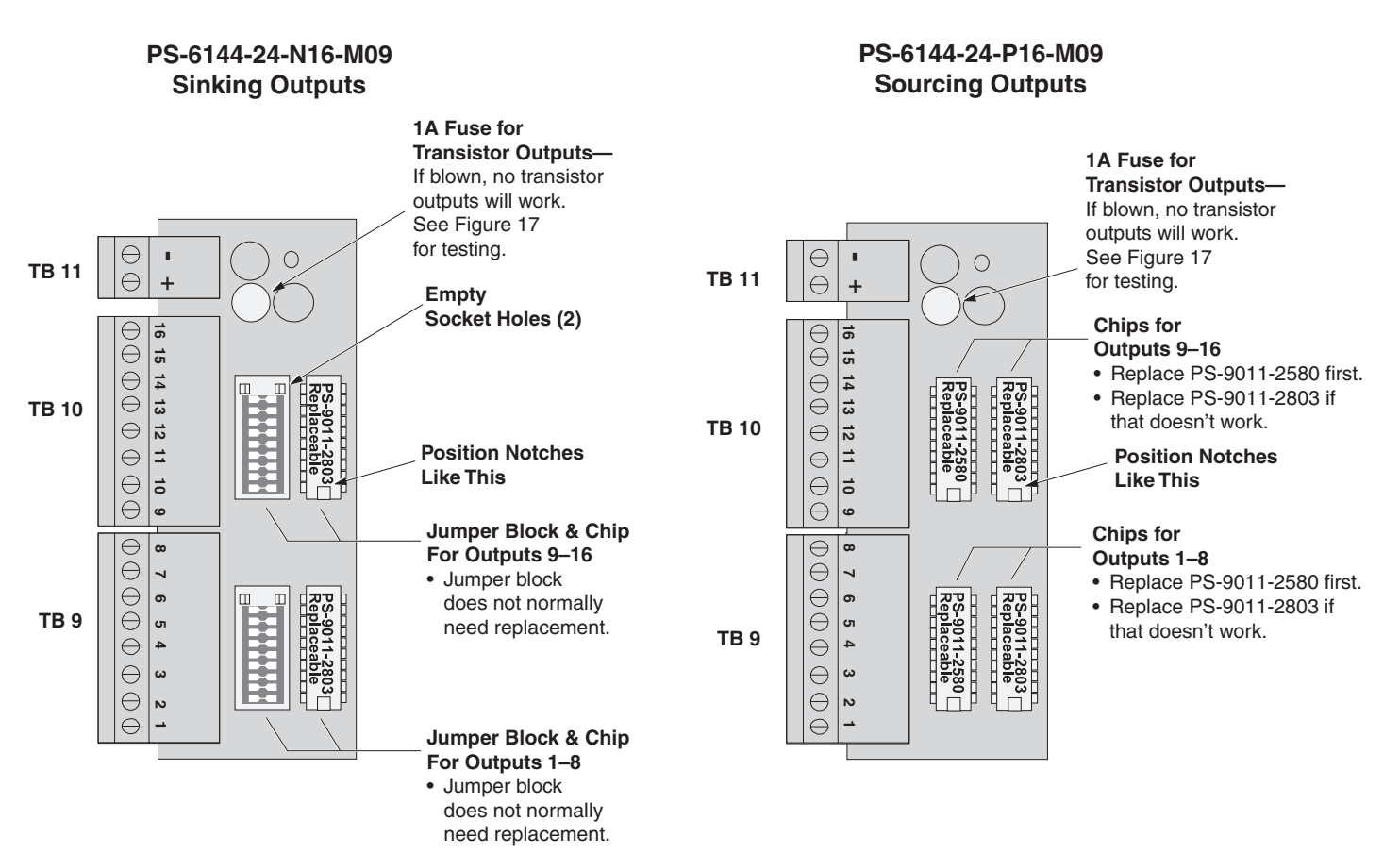

#### **Replacement Part Numbers**

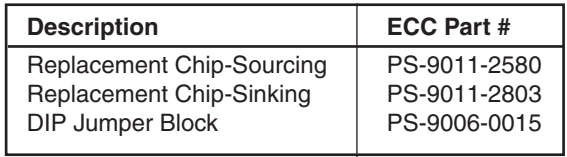

#### **Figure 19—Keypad Keys and Corresponding Functions**

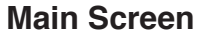

- Shows Active Program, RPM, Position, and Group # if applicable.
- **• See MAIN SCREEN** in this Section for details.
- **Press SEL key when cursor is on "MENU"** to enter Menu Tree (Fig. 20) and initiate programming.

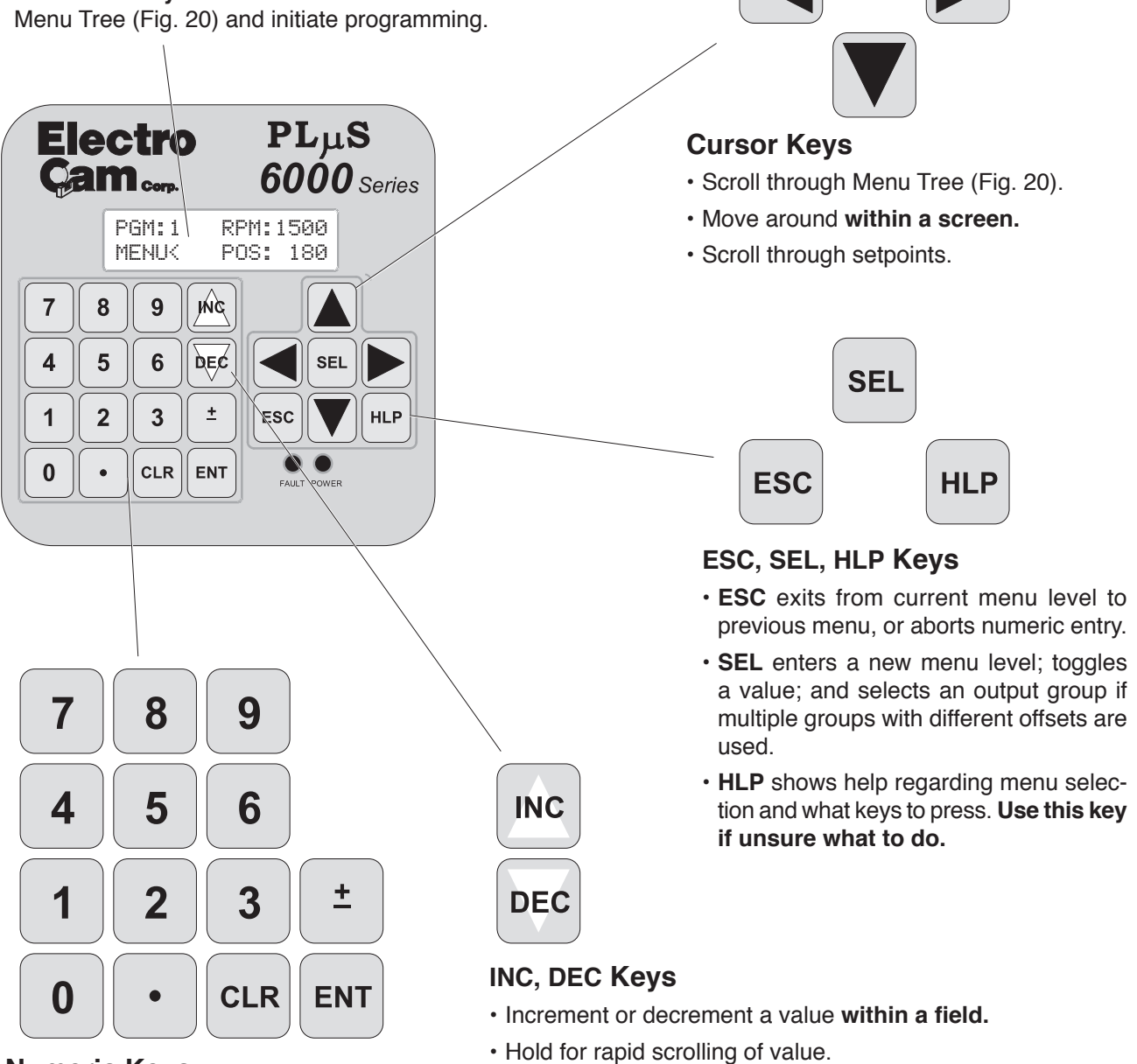

#### **Numeric Keys**

- Input numeric values within a field.
- **ENT must be pressed to enter the value;** entry will flash until ENT is pressed.
- **CLR** will backspace within an entry prior to pressing ENT.
- **±** will convert a positive number to a negative number, or vice versa.

### **Figure 20—PS-6144 Menu Tree**

**• Functions are listed alphabetically in Section 3 of this manual starting on page 3-4.**

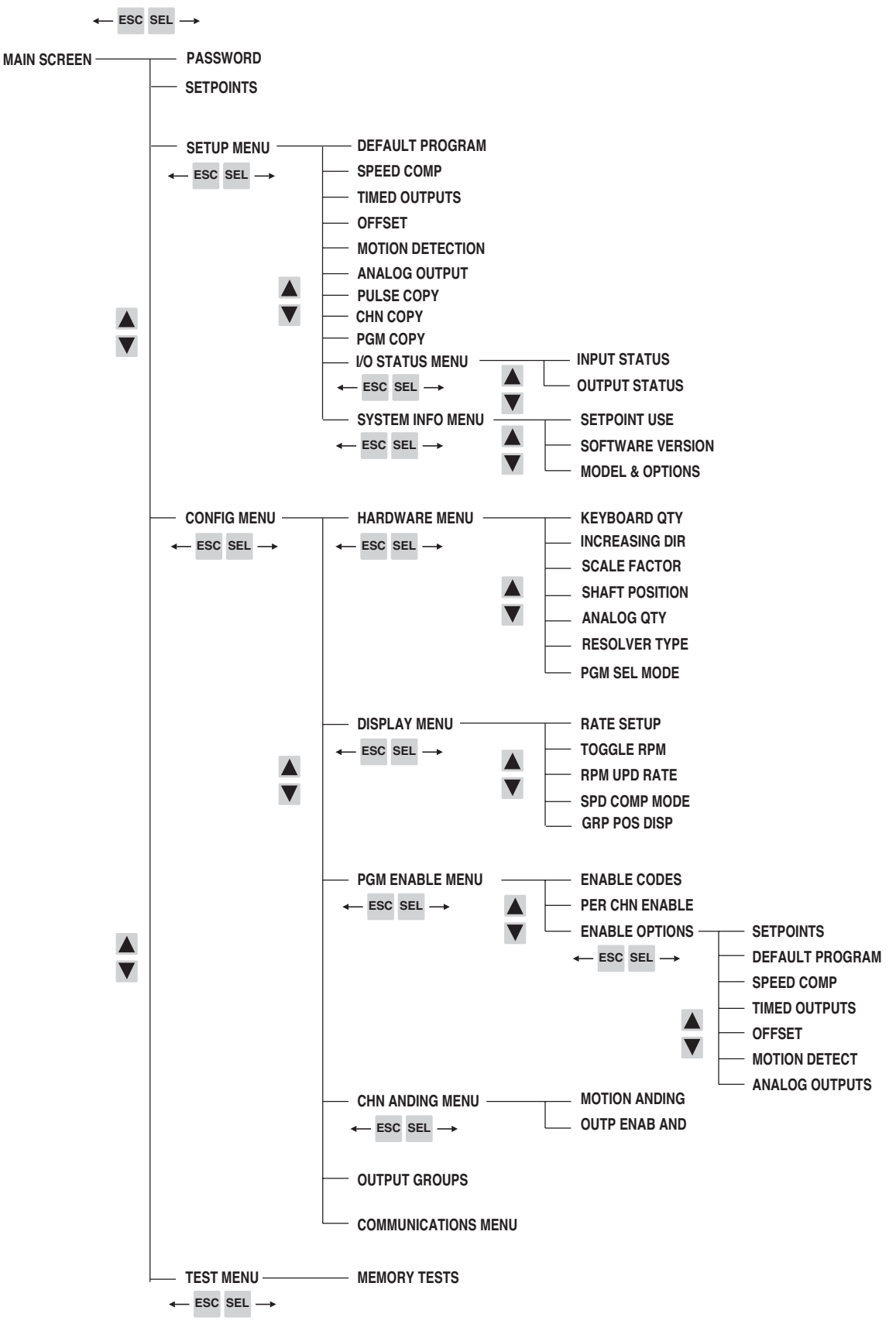

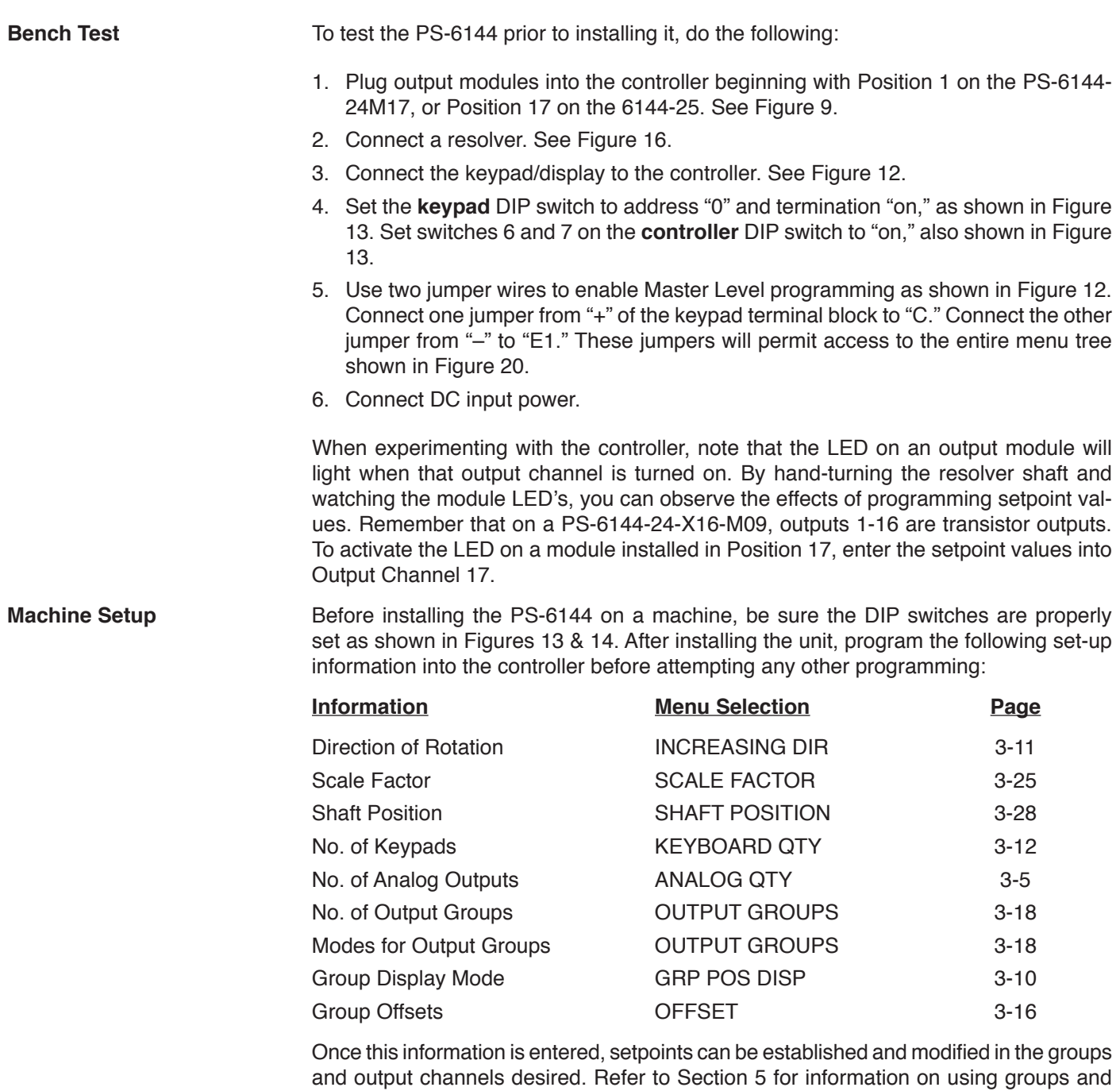

modes.

# **Analog Output**

Menu Path **MAIN SCREEN SEL** To SETUP MENU SEL To ANALOG OUTPUT SEL **Purpose** Analog output signals are linearly proportional to the resolver RPM. Two types of analog output modules are available: 0-10 VDC and 4-20 mA. This function assigns Offset and High RPM values to output positions for analog modules. **Screen Module Number** The following table shows the relationship between the analog module number on the screen and the module position on the controller back. See Figure 9 for an illustration of analog module positions. **Module #1 Module #2 Model On Screen On Screen** PS-6144-17 Output #17 Output #16 PS-6144-25 Output #25 Output #24 ANALOG MODULE: 1< OF: 20 HI: 1500 Analog Module Number Analog High RPM Analog Offset

- Analog characteristics can be programmed for Modules #1 and #2 even if no analog modules are physically mounted on the controller. Programming can be done first, and modules mounted later.
- To program Offset and High RPM for Module #2, be sure the ANALOG QTY function (next page) is set to "2." If ANALOG QTY is set to "1," programming for Module #2 will not be available.
- When two analog outputs are used, the two outputs can have different values for Offset and High RPM.

**To program Module Number,** move the cursor to "Module" and use the numeric keys and ENT.

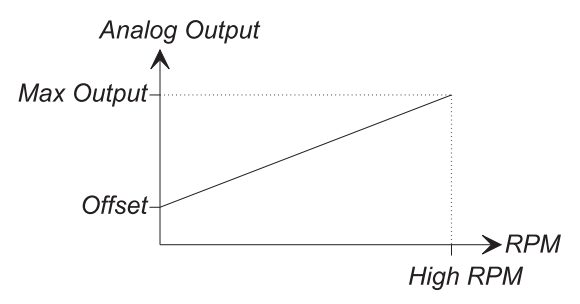

**High RPM** Analog High RPM is the resolver speed at which full scale analog output will occur. It is programmed in whole RPM. When this speed is reached, the analog output signal level will be at full scale (10 VDC or 20 mA). Increasing speed beyond the High RPM will **not** increase the analog output beyond full scale.

**To program High RPM,** move the cursor to "Hi" and use the numeric keys and ENT.

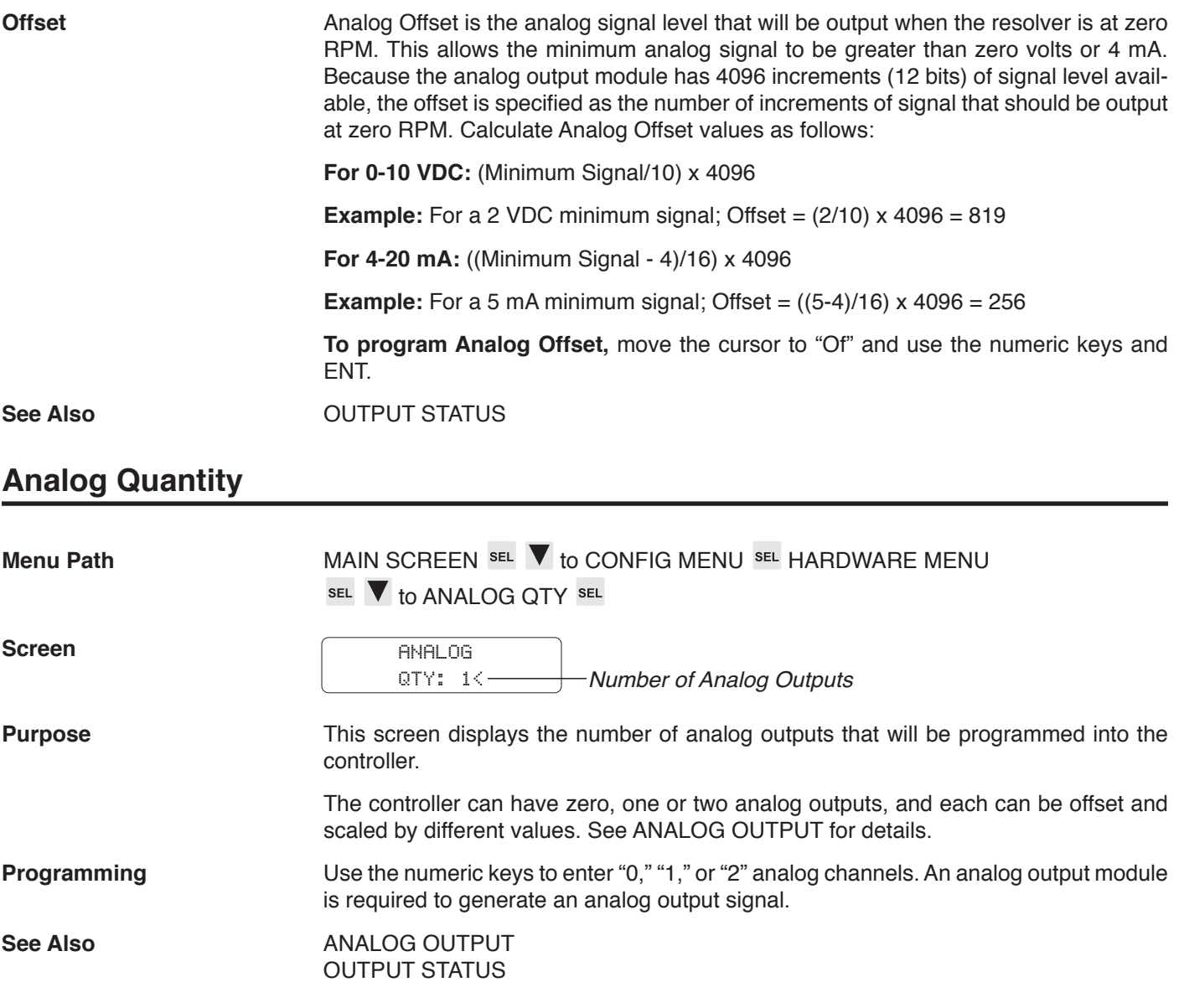

# **Channel Copy**

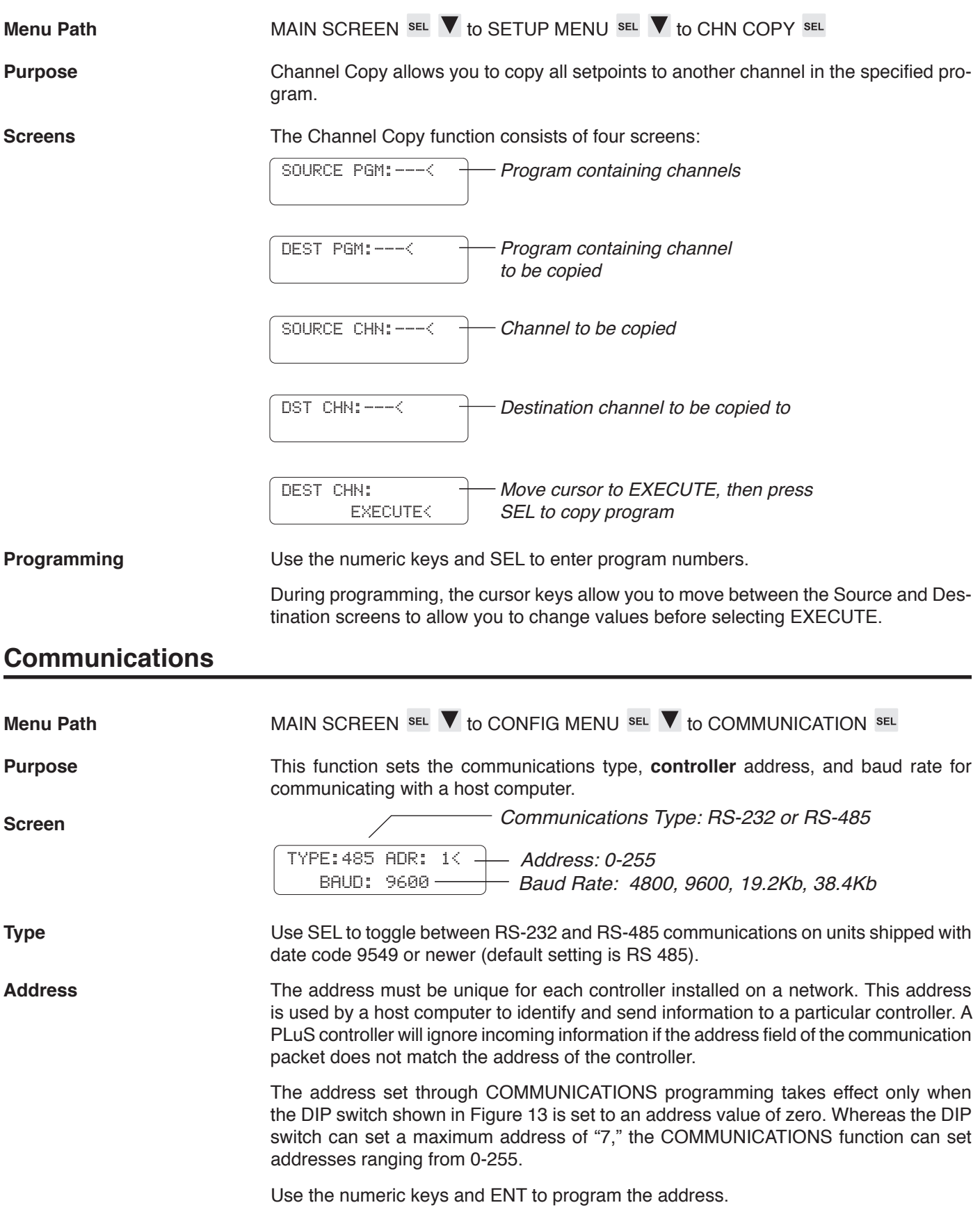
**Baud Rate** Use SEL to toggle between the available baud rates. The baud rate must match that of the host computer. Available baud rates are:

 4,800; 9,600; 19,200; and 38,400.

**Note: Effective with Software Versions 1.97 and higher, the communications screen has been revised as shown below:**

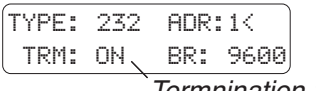

Termnination Setting

The termination setting should be ON if TYPE is set to RS-232, or if TYPE is set to RS-485 and only one PS-6144 controller is in the multi-drop network. **Setting the termination to OFF in these configurations may cause inaccurate RPM readings.**

If multiple PS-6144 controllers are connected in an RS-485 network, termination should be set to OFF on one and only one PS-6144 controller.

The termination setting in this screen is independent of all DIP switch settings. Use the SOFTWARE VERSION function to determine version number.

## **Default Program**

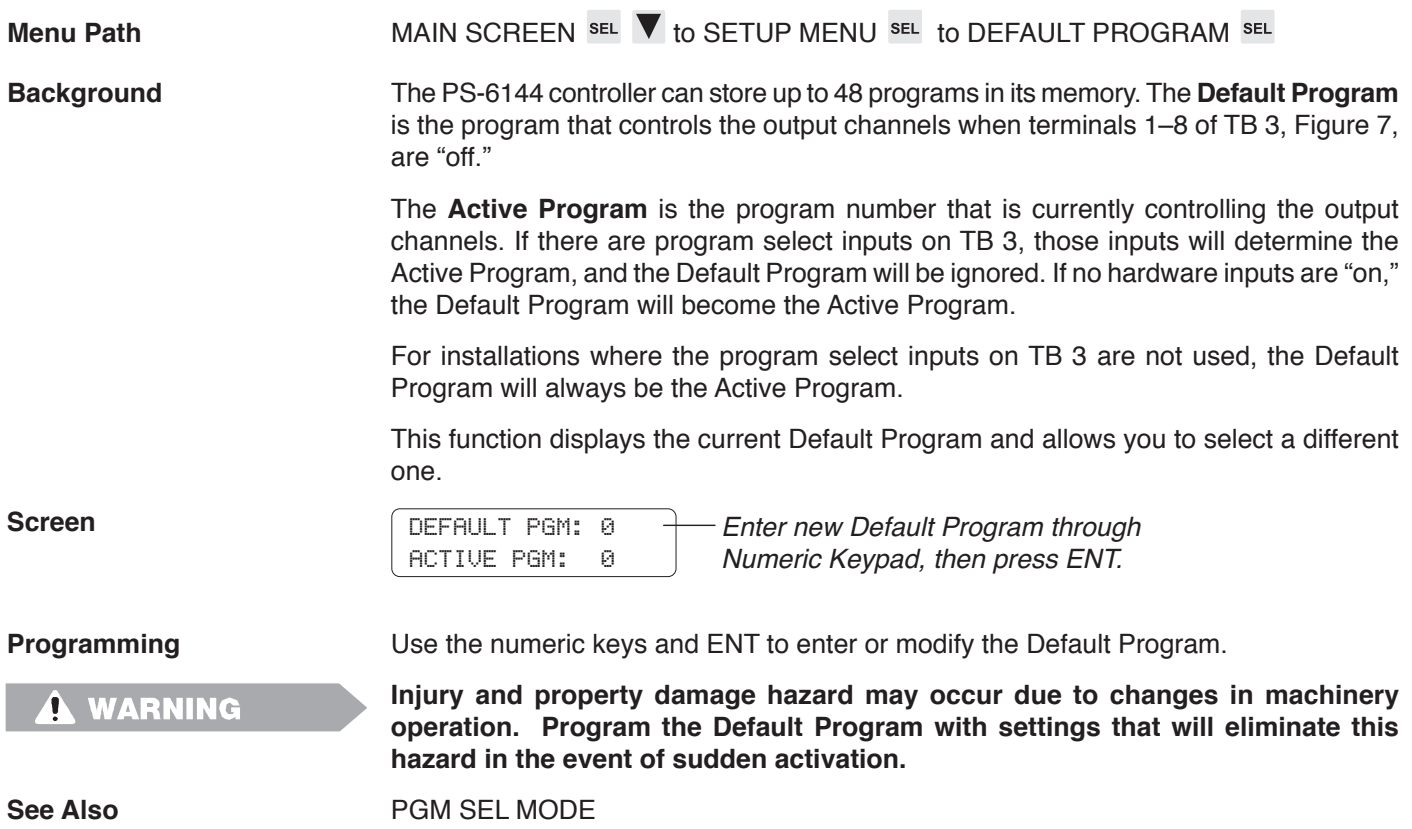

# **Enable Codes**

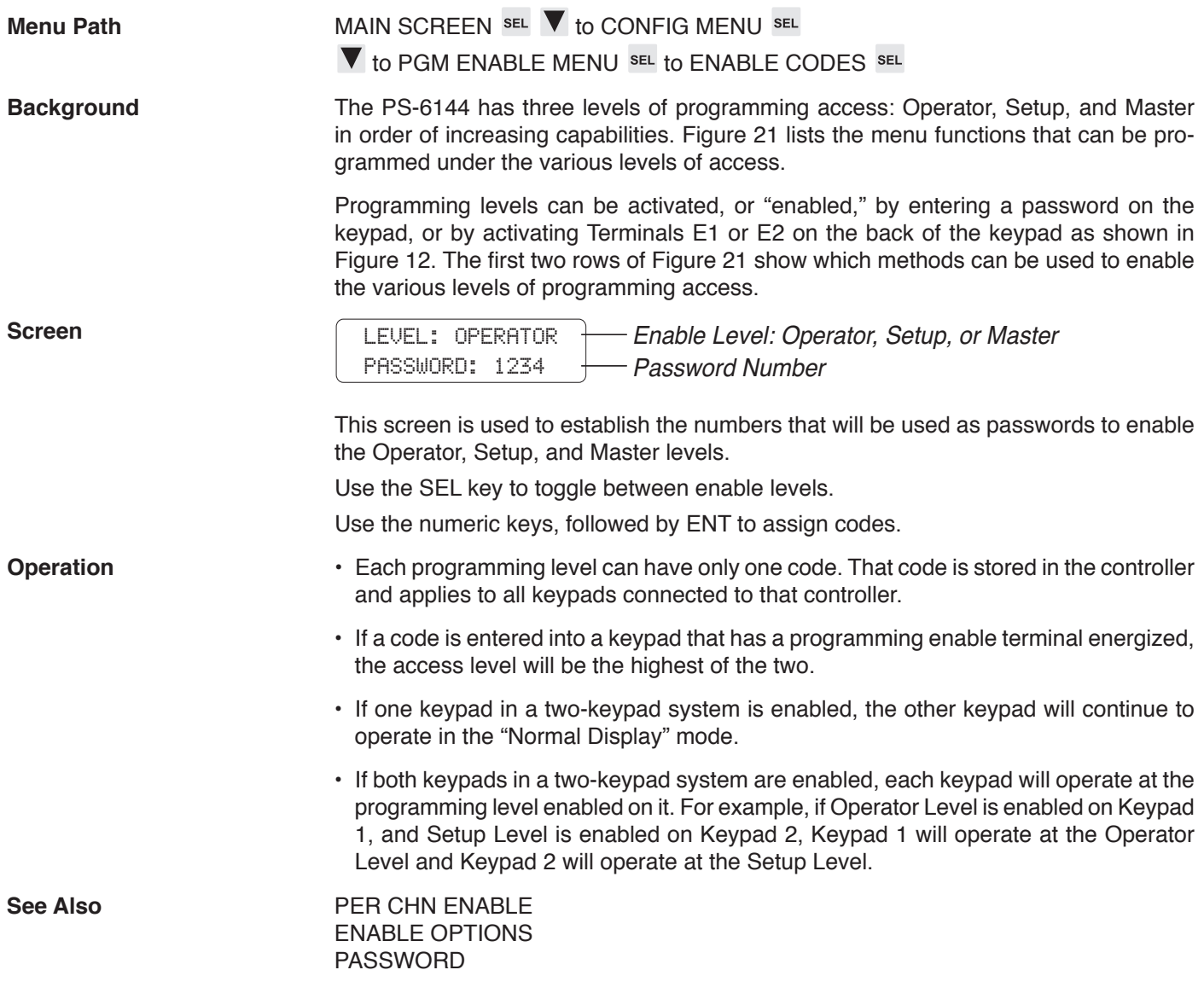

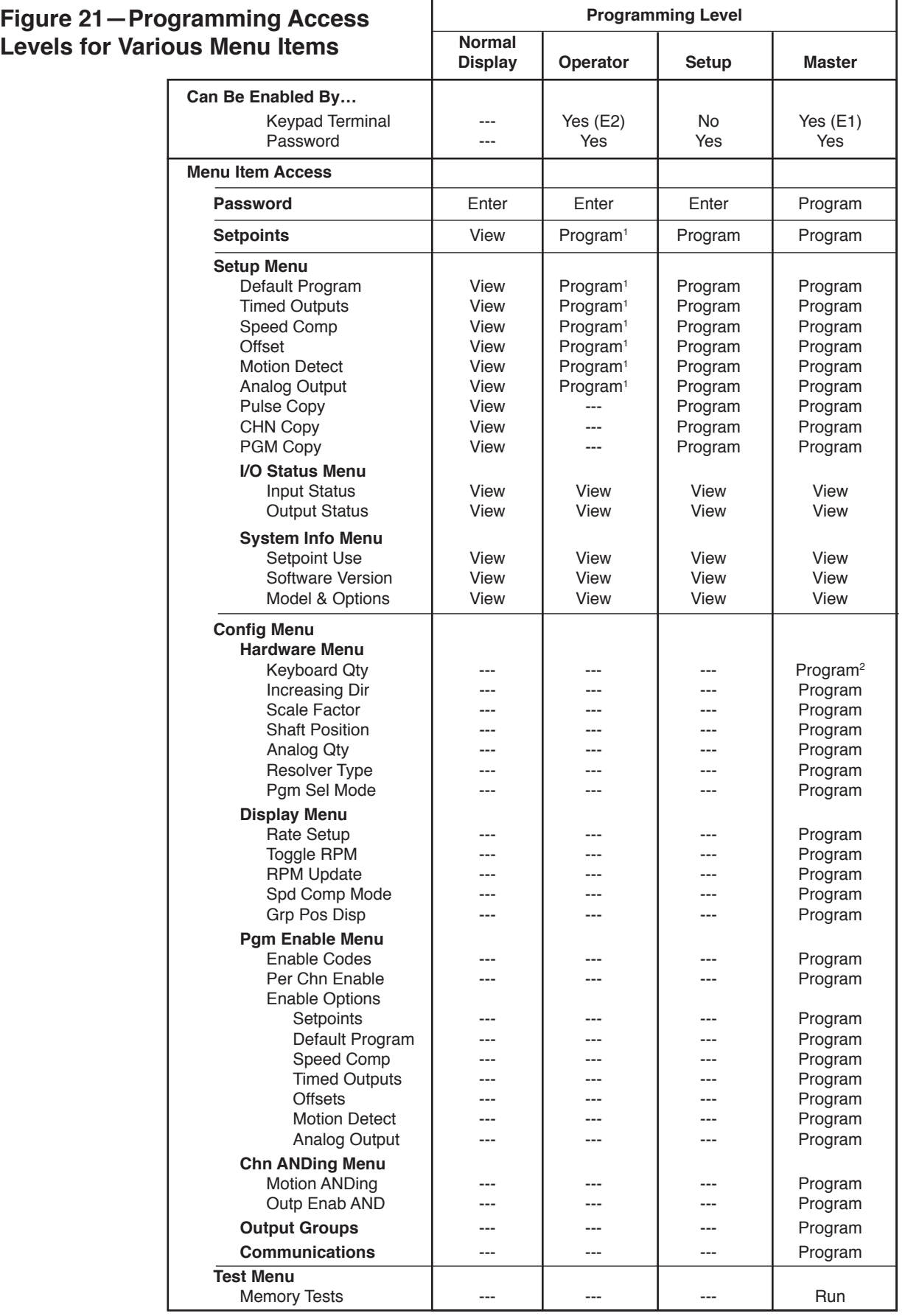

<sup>1</sup> Can be programmed only if specified through PER CHN ENABLE and ENABLE OPTIONS.

 $^2$  KEYBOARD QTY can be programmed only through the keypad whose address is "0." See Figure 14.

# **Enable Options**

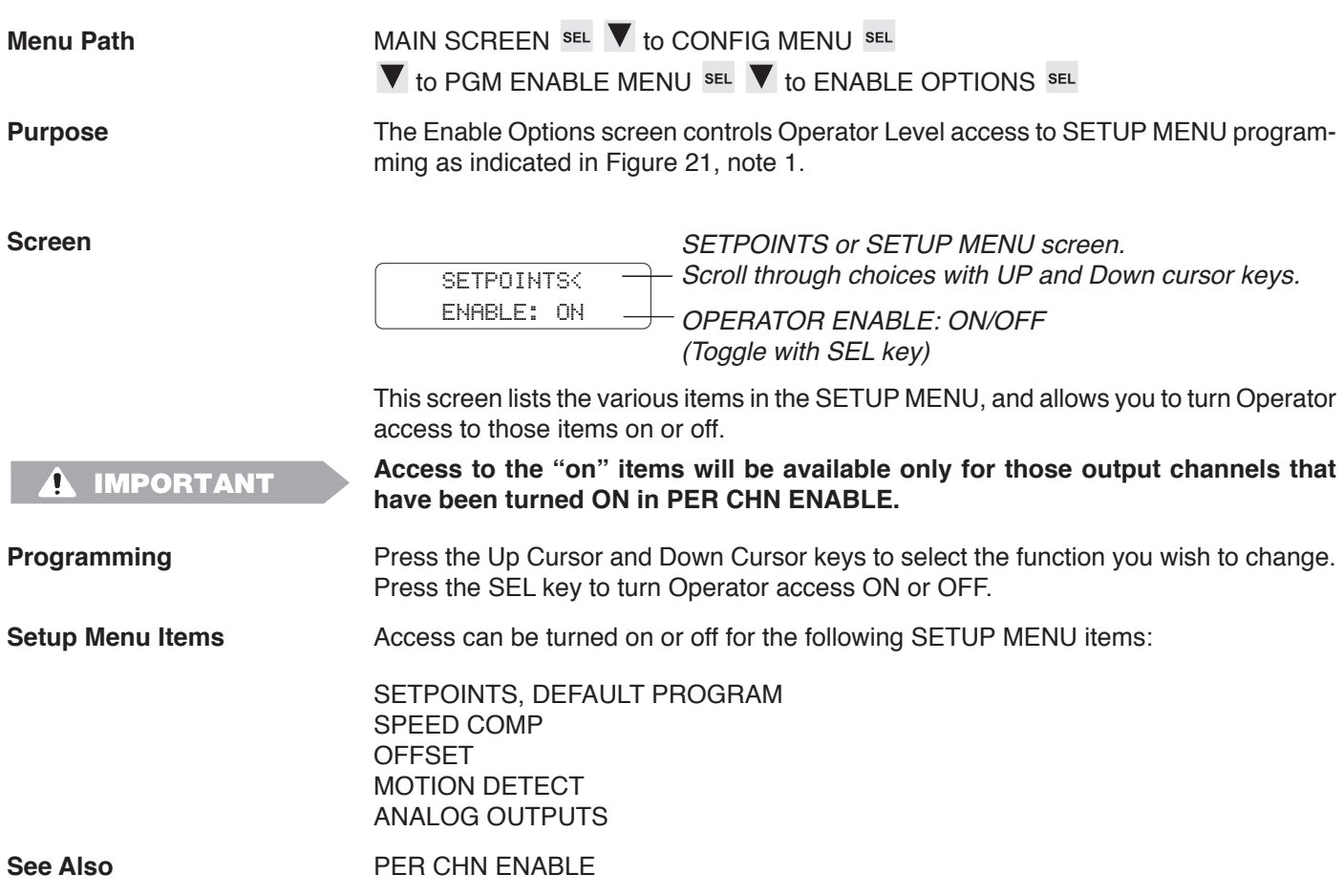

# **Group Position Display**

Menu Path MAIN SCREEN SEL **V** to CONFIG MENU SEL DISPLAY MENU SEL

 $\blacktriangledown$  to GRP POS DISP SEL

**Purpose** The Group Position Display determines whether each output group can have its own position in the machine cycle, or if all groups share one position. Because the position of a group operating in Mode 1 or 2 changes each time the group's input terminal is energized, **GRP POS DISP must be set to EACH if any groups are assigned to** 

**Screen**

GROUP POSITION

**Mode 1 or Mode 2.**

DISPLAY: EACH $\leftarrow$  Group Position Display Mode: EACH = Each ouput group has its own offset value; ONE = One value of offset is shared by all output groups.

The value selected in this screen determines the appearance of the main screen as shown below:

#### Main Screen- **•** One Output Group, and GRP POS DISP Set to "One" or "Each" **• Multiple Output Groups, and GRP POS DISP set to "One"**

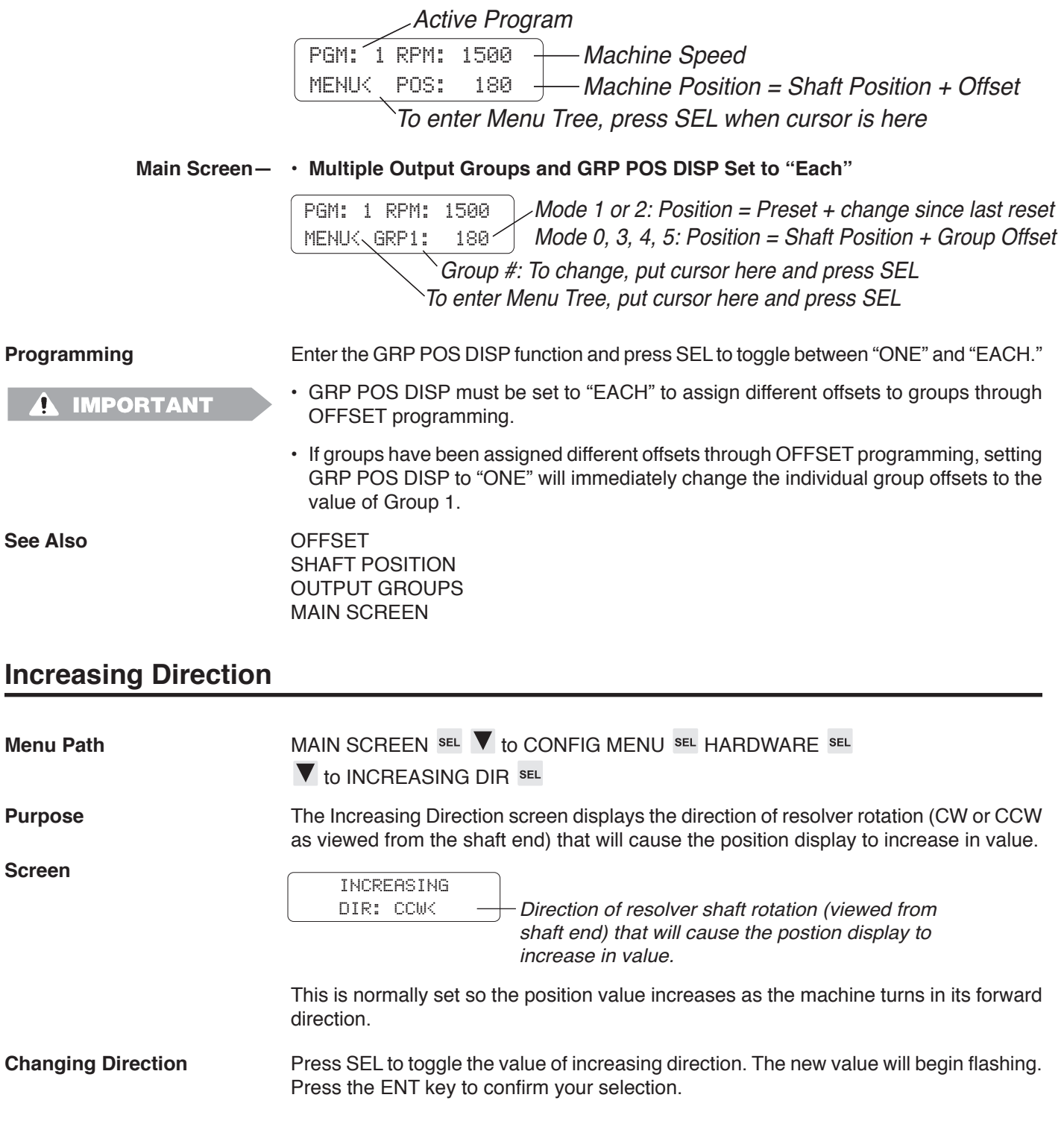

## **Input Status**

**Menu Path** MAIN SCREEN SEL **V** to SETUP MENU SEL **V** to I/O STATUS SEL **V** to INPUT STATUS SEL The input status screen displays the On/Off status of the DC inputs on Terminal Blocks TB 1 and TB 3, Figure 7. **Screens** 12345678 INPUT 01001001 1-8< $\leftarrow$  Input Numbers (1-8) Input On/Off Status (0=Off, 1=On) 90123456 INPUT 01001001 9-16< $\leftarrow$  Input Numbers (9-16) Inputs are numbered 1 through 16, but only 8 inputs are shown at one time. The On/ Off status is shown under the input number; 0=Off, 1=On. **Selecting Inputs** You may view inputs 1-8 or 9-16. Press SEL to toggle between the two groups of inputs. **Keyboard Quantity Menu Path** MAIN SCREEN SEL **V** to CONFIG MENU SEL HARDWARE MENU SEL to KEYBOARD QTY **Purpose** The Keyboard Quantity screen shows the number of keypads the controller will communicate with. **Screen** KEYBOARD  $QTY: 1 \leftarrow \longrightarrow$  Number of keyboard/display units attached to controller The controller will attempt to establish communication with as many keypads as are programmed through this screen. Keypads are assumed to be addressed sequentially, starting at address "0" as shown in Fig. 14. **Keypad "0"** You can change the number of keypads shown in KEYBOARD QTY only from the keypad whose address is "0." **If KEYBOARD QTY is set to "2," but only one keypad is physically connected, MPORTANT Menu Tree operation will be very slow. Change KEYBOARD QTY to "1" to restore** 

**normal Menu Tree speed.**

### **Two Screens C**h power-up, or after five minutes of keypad inactivity, the controller will display one of two main screens:

#### **Main Screen— • One Output Group, and GRP POS DISP Set to "One" or "Each"**

**• Multiple Output Groups, and GRP POS DISP set to "One"**

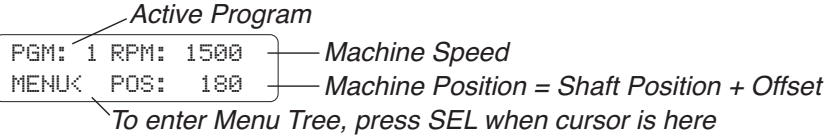

#### **Main Screen— • Multiple Output Groups and GRP POS DISP set to "Each"**

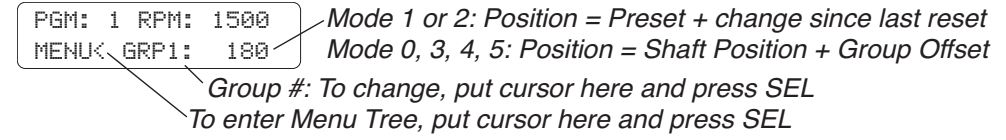

#### **Active Program** The PS-6144 can store up to 48 programs of setpoints. The "Active Program" is the program currently controlling the output channels.

**If hardware inputs are being used to select the Active Program,** the display will indicate the program selected by the inputs. If all hardware inputs are off, the Active Program will be the Default Program specified through the DEFAULT PROGRAM function. For information on using hardware inputs to select the Active Program, see "Controller Input Wiring" in Section 2.

**If hardware inputs are not used,** the Active Program will be the program specified through the DEFAULT PROGRAM function.

**Machine Speed** When the machine is moving, Machine Speed is displayed in user selectable units of RPM (revolutions per minute), BPM (bags per minute), or CPM (cartons per minute). Machine Speed is displayed as a value which is 1X, 2X, or 3X the resolver RPM. See RATE SETUP for details.

**Toggle RPM** Machine or Group Position is displayed only when the resolver speed is below the TOG-GLE RPM speed. At higher speeds, Machine Position will be blank. See TOGGLE RPM for programming details.

PGM: 1 RPM: 1500

MENU $\longleftarrow$  Machine position not shown above toggle RPM

**Entering Menu Tree** To enter the Menu Tree from the Main Screen, move the cursor to "MENU" and press the SEL key.

See Also **DEFAULT PROGRAM** RATE SETUP TOGGLE RPM GRP POS DISP **OFFSET** 

# **Memory Tests**

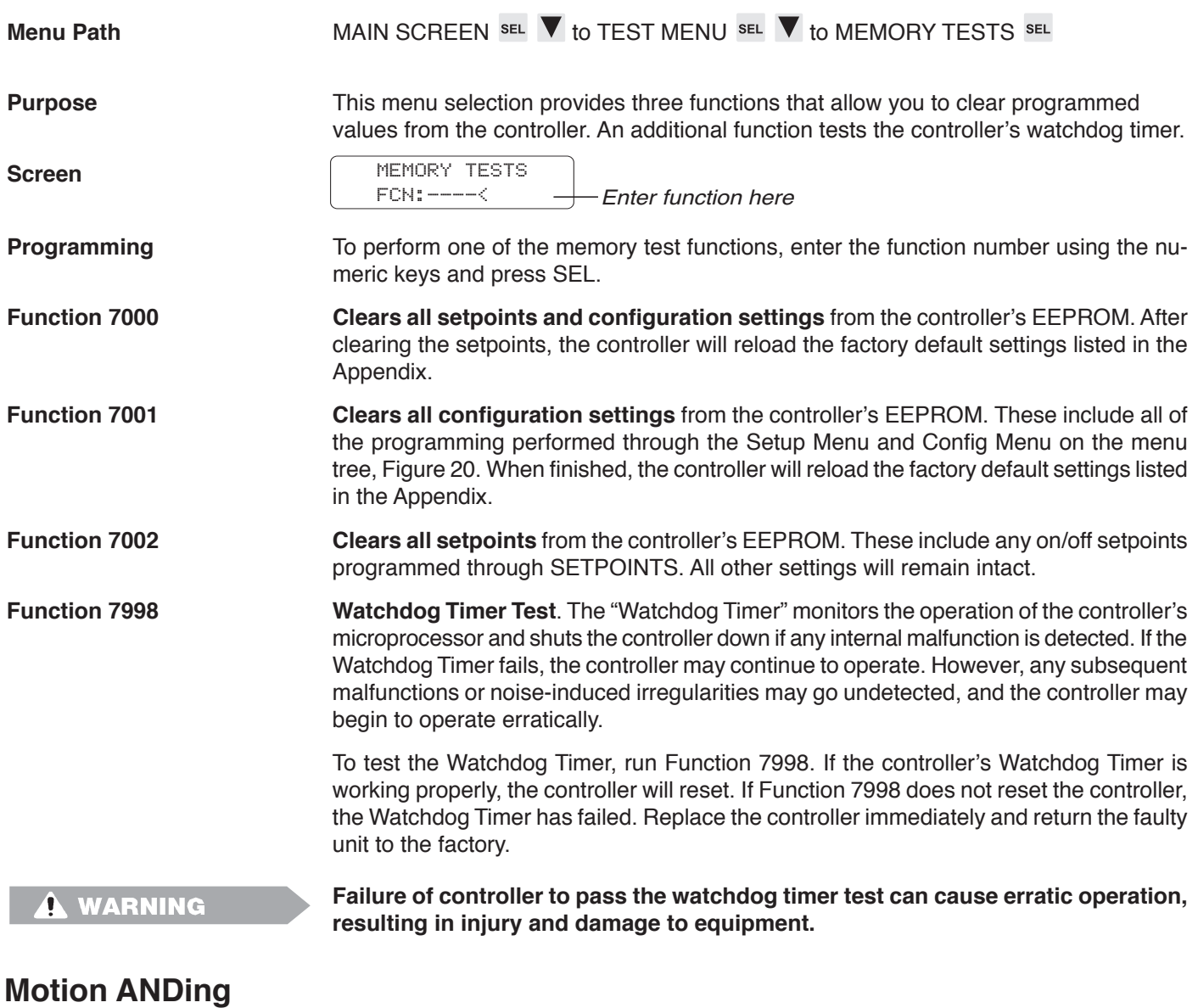

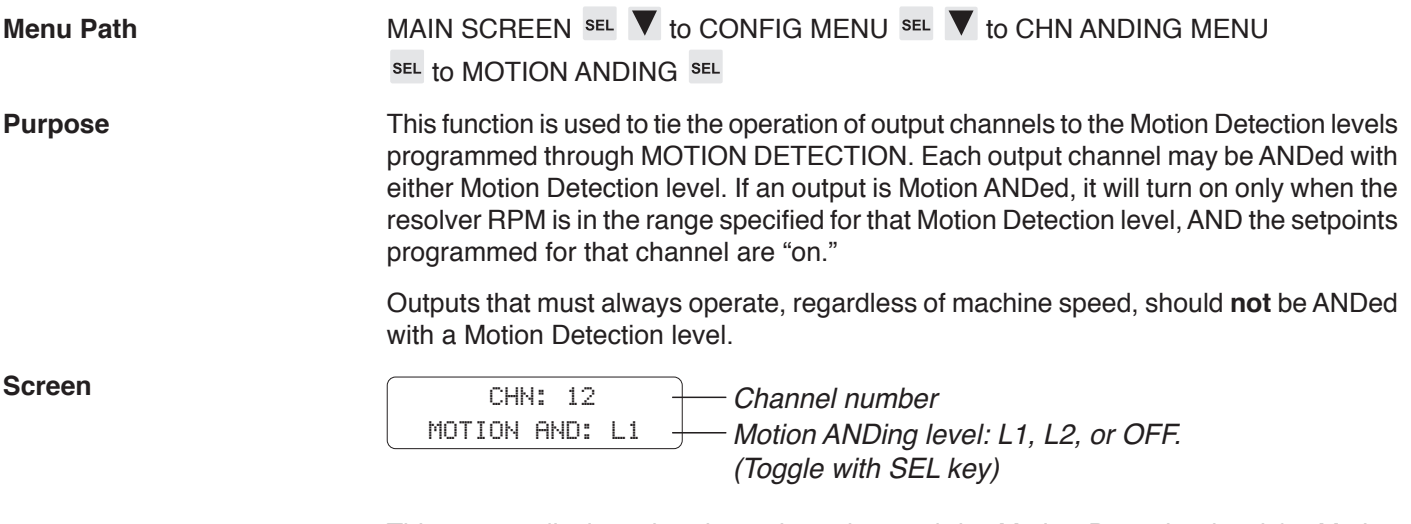

This screen displays the channel number and the Motion Detection level for Motion ANDing: L1, L2, or OFF. The channel will not be Motion ANDed if the enable is OFF.

# **Motion ANDing (Cont'd)**

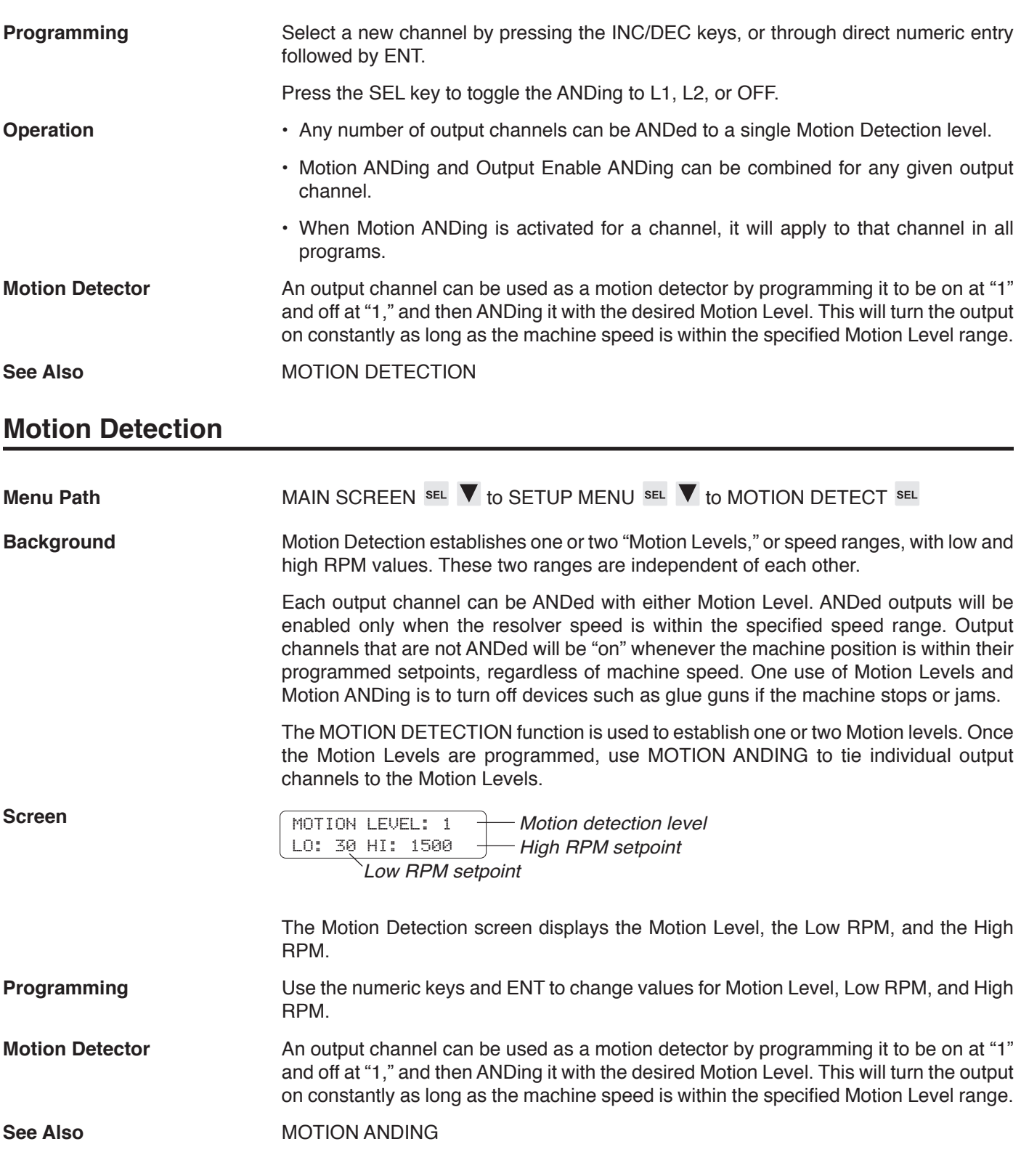

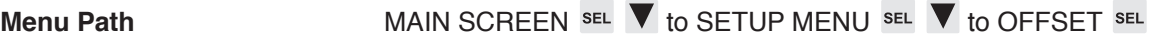

**Background** Because the PS-6144 is a programmable device, it can be set to display a position of "zero" at any point in the machine cycle. Usually, a machine is jogged to the beginning of a cycle, and the SHAFT POSITION function is set to zero at this point.

> In addition, each output group operating in **Mode 0, 3, 4, or 5** can be individually "offset" from this SHAFT POSITION through OFFSET programming. This allows the output channels in a group to be set to "zero" at a different machine position than the one that corresponds to "zero" in SHAFT POSITION.

> **Note:** When programming a controller, there must be more than one group defined in the CONFIG MENU in order fro a user to adjust OFFSET for a group in the SETUP MENU.

> Setting a group to its own zero position can simplify setpoint programming for output channels by clarifying the relationship between the setpoints and the machine component controlled by the group. For example, suppose that an output group controls a glue head on a cartoning machine. By jogging the machine and viewing POS on the PS-6144 display, you realize that the glue head must turn on at 347° and off at 22° when using the position set through SHAFT POSITION. Since other output channels correlate well with SHAFT POSITION, you don't want to change it. Instead, using the OFFSET function for this group, you could add  $13^\circ$  to the shaft position so that the glue head would turn on at a **group position** of 0° and off at 35°. Although the group position has been "offset" by 13°, the gun would still turn on at 347° and off at 22° in terms of **shaft position**.

> For output groups operating in **Mode 1 or 2**, the group position is reset to a "preset" value whenever the group's input terminal is energized. This preset is defined through OFFSET programming. Because the reset can occur at any resolver position, the relationship between the position of a group operating in Mode 1 or 2 and the SHAFT POSITION varies.

> Units with the gray code output option "-G" generate an 8-bit position signal across Outputs 1 through 8. This gray code position signal always corresponds to the position as programmed through SHAFT POSITION, and is not affected by group positions programmed through the OFFSET function.

#### **Screens OFFSET Screen—Group Mode 0, 3, 4 or 5**

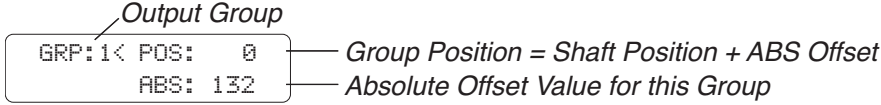

#### **OFFSET Screen—Group Mode 1 or 2**

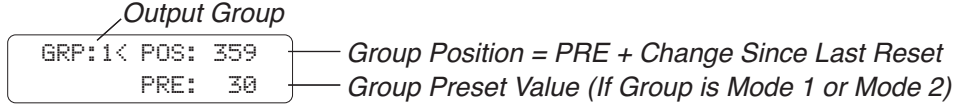

*(continued)*

**Offset Programming** To change the offset for an output group in Mode 0, 3, 4, or 5, first select the group by moving the cursor to GRP. Use INC or DEC, or the numeric keypad and ENT to select the group.

Offset can be programmed in two ways:

**Direct Entry—**Enter the offset directly by moving the cursor to ABS and entering the offset value on the numeric keypad, followed by ENT.

**Group Position—**Jog the machine to a position that corresponds to the desired group position, move the cursor to POS, and enter the group position using the numeric keypad, followed by ENT. For example, jog the machine to a point where the group position should be zero, then press "0" ENT while the cursor is at POS.

- • For standard PS-6144 controllers using Electro Cam resolvers, the ABS value will directly show the relationship between the group position and machine 0 (shaft position) in scale factor increments. For example, suppose that SHAFT POSITION is set to machine 0 and SCALE FACTOR is set to 360. If the ABS of a group is 20, its position will always be 20 dgrees ahead of the machine position.
- If groups have been programmed with their own offsets, changing SHAFT POSITION will change all of the group positions at once.

#### **CAUTION** It is usually best to set SHAFT POSITION to the desired zero position in the **machine cycle before programming individual group offsets.**

- If groups have been programmed with their own offsets, changing GRP POS DISP to ONE will change ABS for all groups to the value programmed for Group 1.
- **Programming Preset** To change the preset for an output group in Mode 1 or 2, first select the group by moving the cursor to GRP. Use INC or DEC, or the numeric keypad and ENT to select the group. Move the cursor to PRE and enter the preset value, followed by ENT. Preset is programmed in scale factor units.
	- The **preset** value is stored in the controller on power down. However, the last **group position** is not. On power up, the group position will be the same as SHAFT POSI-TION. When the group's input terminal is energized, then the group position will reset to the preset value.

**See Also** SHAFT POSITION GRP POS DISP OUTPUT GROUPS

Section 5 for details on Output Grouping & Modes

# **Output Enable ANDing**

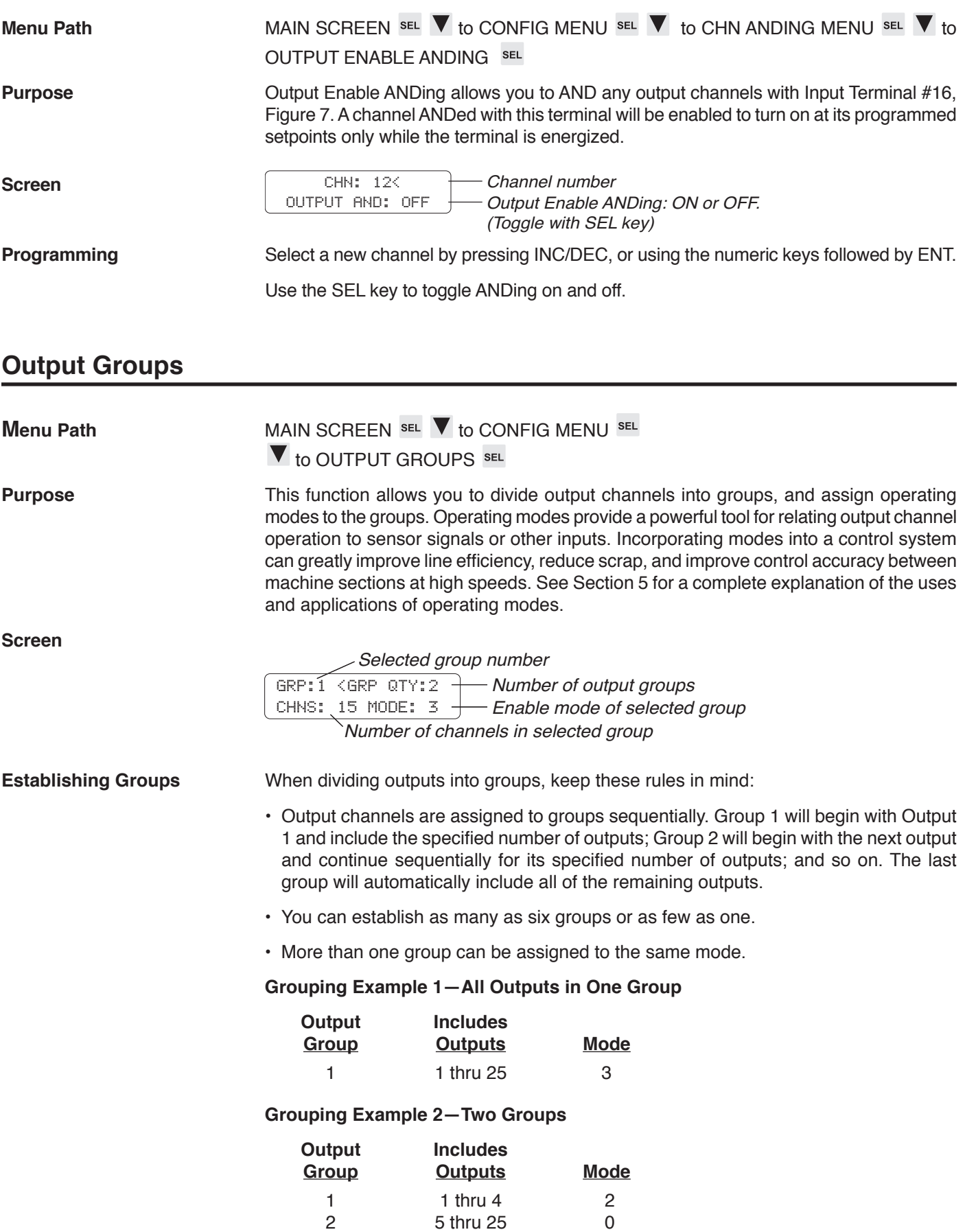

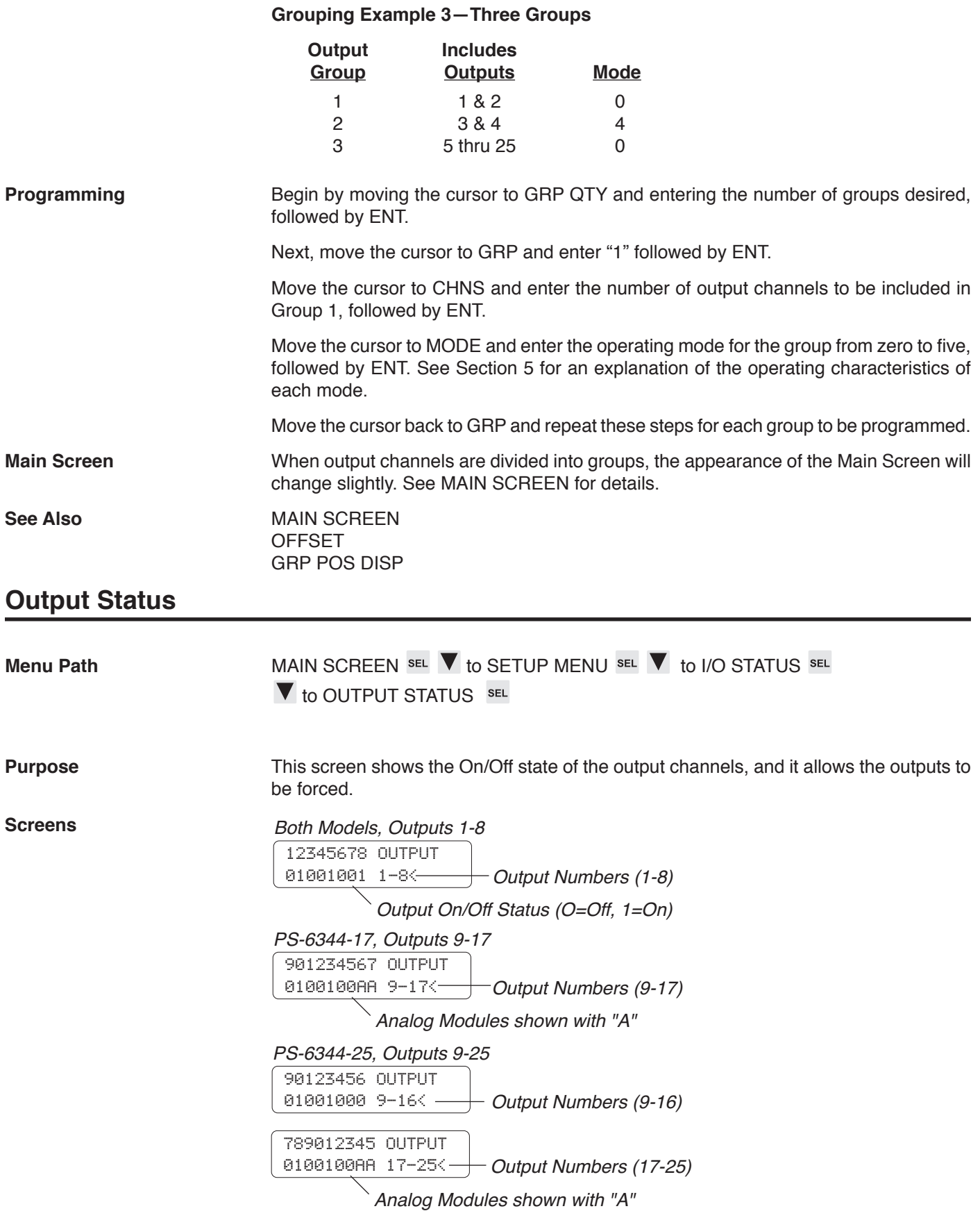

If any output positions have been programmed as analog outputs, the On/Off status will show "A" instead of "0" or "1."

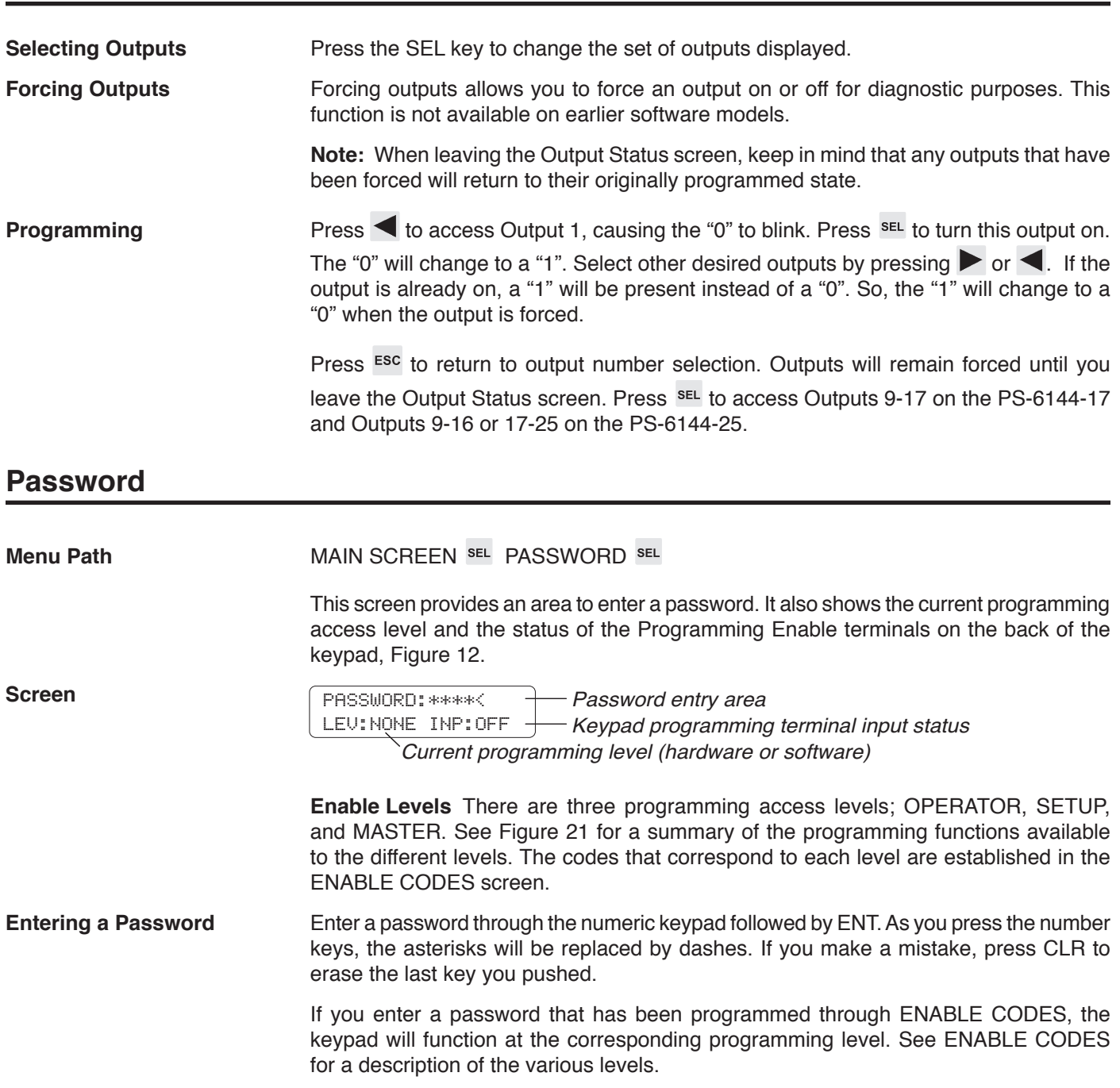

If either of the programming enable terminals on the back of the keypad is active when a password is entered, the programming level will be whichever is greater.

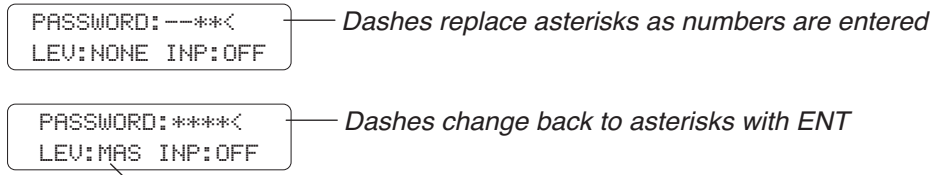

Enable level shown if number matches programmed password value

**Clearing a Password** When programming operations are completed, enter a password value of "0," then ENT to clear the enable level. If a keypad is left unattended with an active password, the access code will clear after five minutes of keypad inactivity and the keypad will revert to the "Normal Display" mode shown in Figure 21. **See Also** ENABLE CODES **Per Channel Enable Menu Path** MAIN SCREEN SEL **V** to CONFIG MENU SEL **V** to PGM ENABLES SEL  $\blacktriangledown$  to PER CHN ENABLE  $\frac{1}{2}$  sel **Purpose** This screen is used to enable Operator Level access to individual output channels. PER CHN ENABLE is used in conjunction with the ENABLE OPTIONS screen to assign Operator Level access to selected programming functions. **Screen** CHN: 12< CHN ENABLE: ON Channel number - Per channel enable: ON/OFF (Toggle with SEL key) **Channel Select** Press the INC/DEC keys, or use the numeric keys and ENT. **Enable Toggle** Press the SEL key to toggle the enable ON or OFF.

**See Also** ENABLE OPTIONS

# **Program Copy**

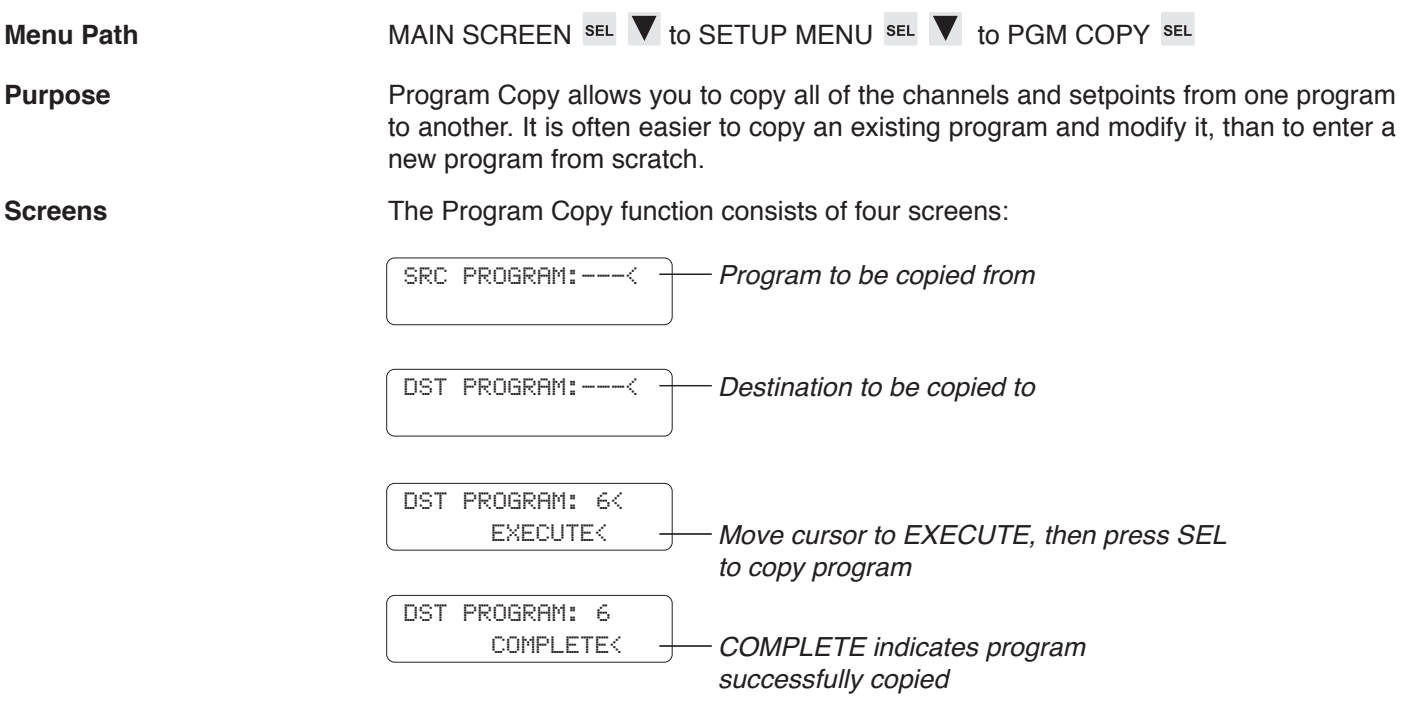

**Programming** Use the numeric keys and SEL to enter program numbers. During programming, the cursor keys allow you to move between the Source and Destination screens to allow you to change values before selecting EXECUTE.

# **Program Select Mode**

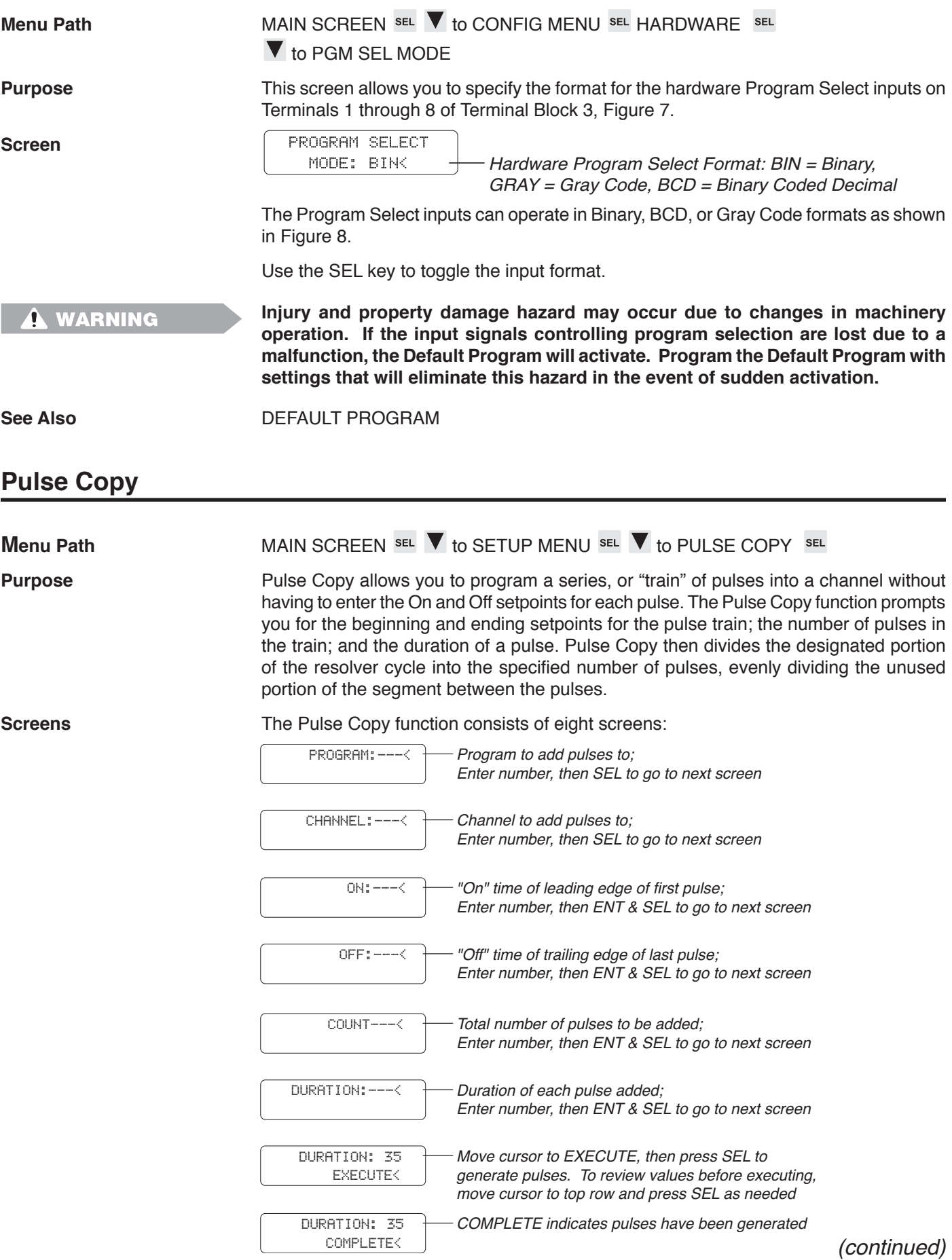

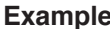

Generate a train of pulses as follows:

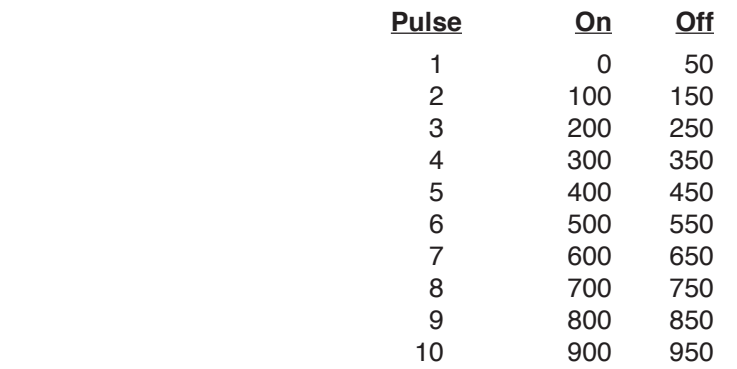

Each pulse is 50 increments wide, separated from the next pulse by 50 increments. Program PULSE COPY as follows:

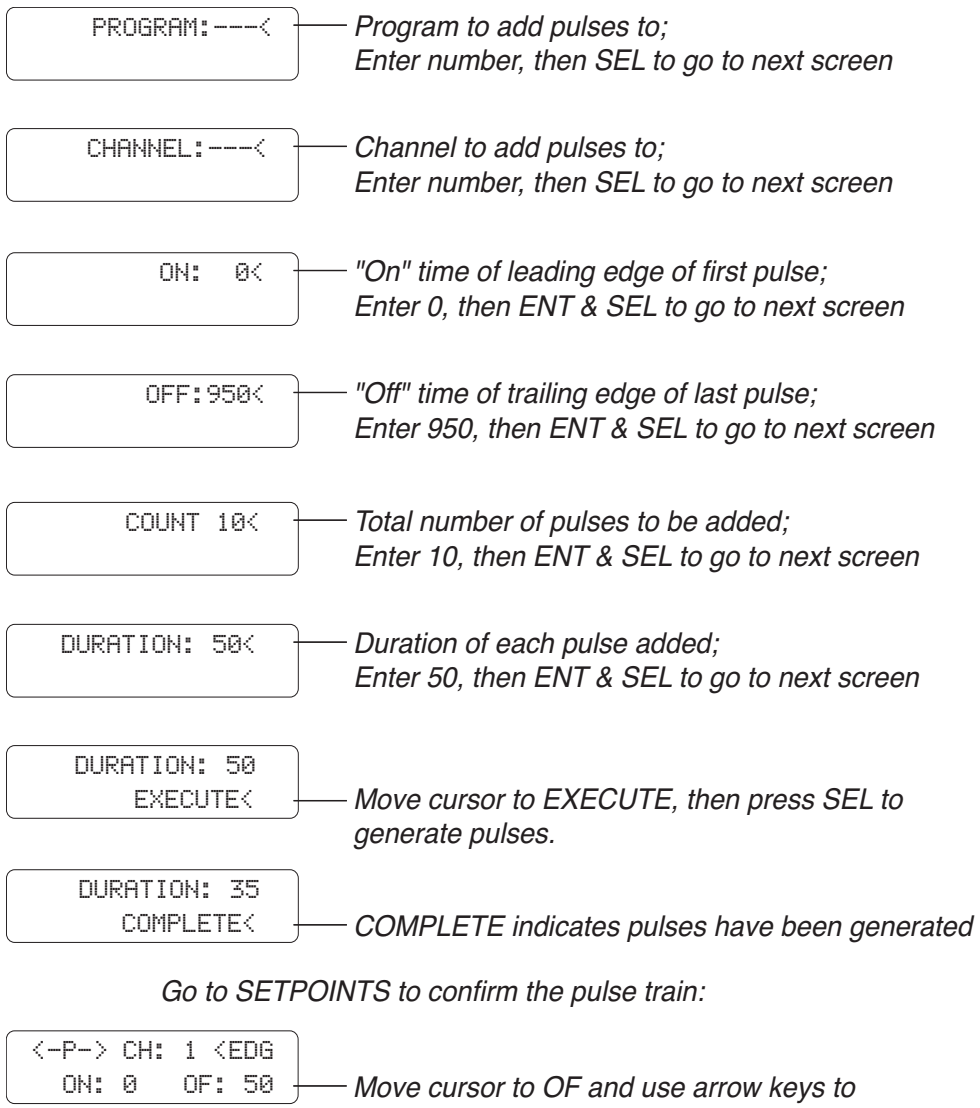

review pulse setpoints

## **Rate Setup**

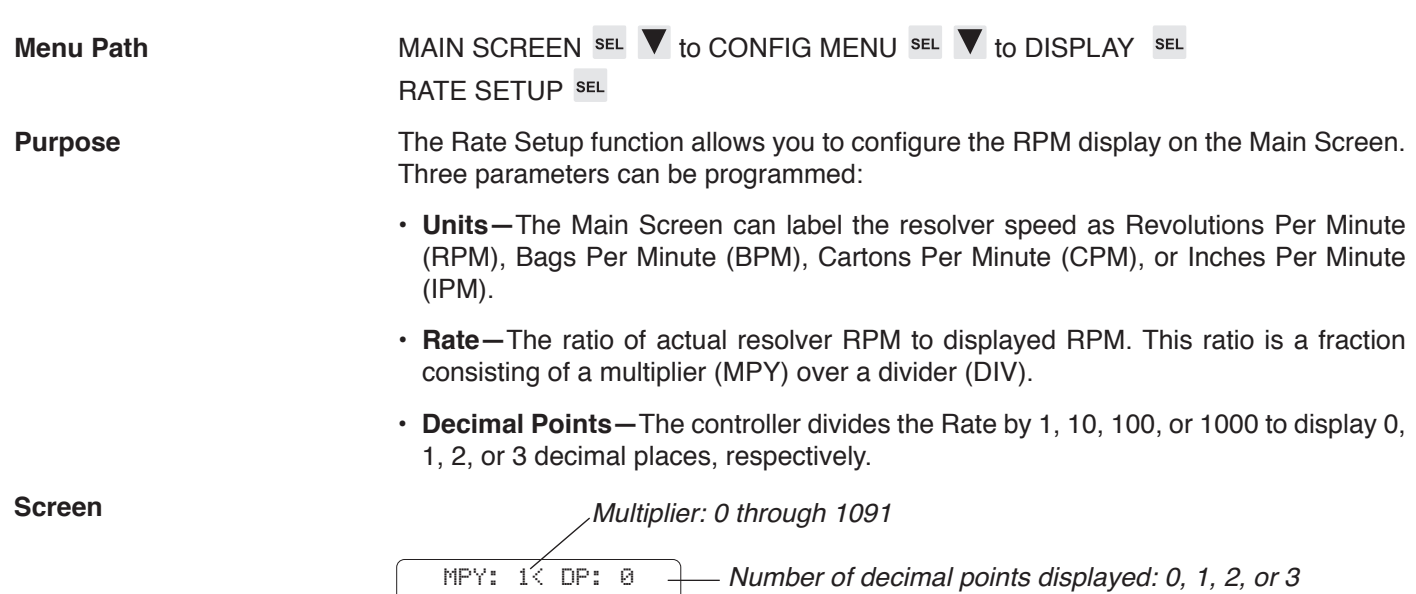

DIV: 1 RPM  $\rightarrow$  Units: RPM, BPM, CPM, IPM

Divider: 1 through 63

Following are a few examples of the relationships between multiplier (MPY), divider (DIV), decimal points (DP), actual resolver speed, and displayed resolver speed:

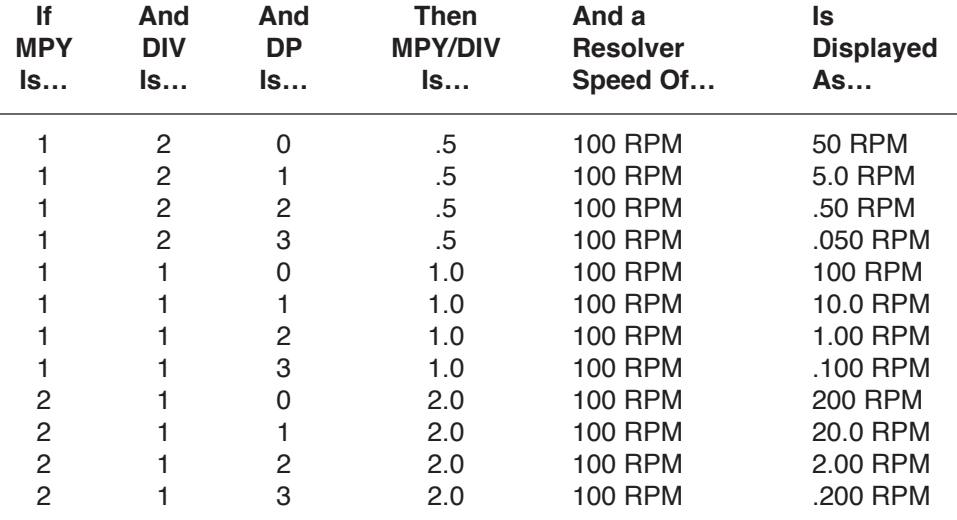

**Programming Units—**Move the cursor to the "Units" field and use SEL to toggle between values.

**MPY & DIV—**Move the cursor to MPY or DIV and use the numeric keys followed by ENT to enter a value.

**DP—**Move the cursor to DP and use SEL to toggle between values.

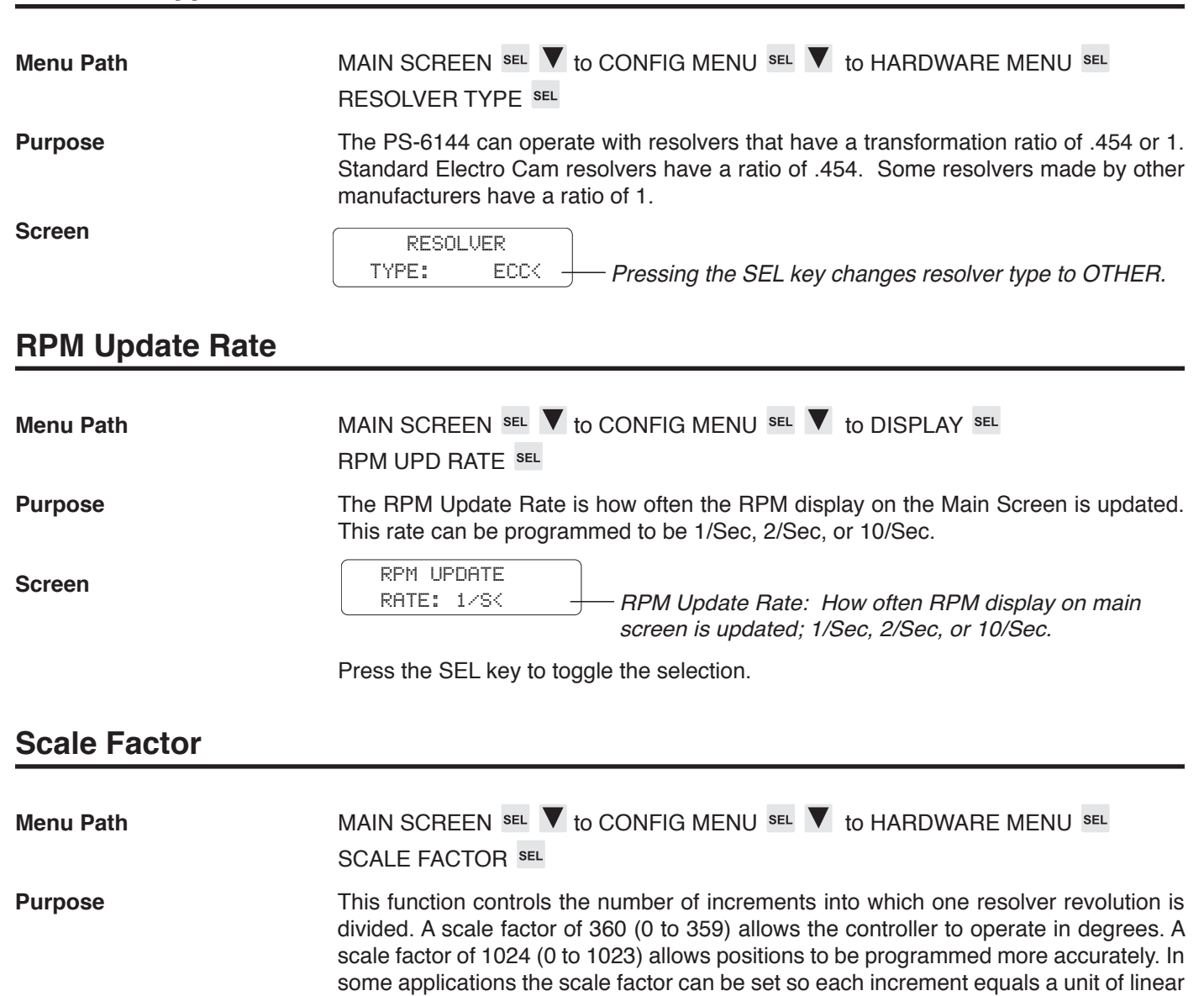

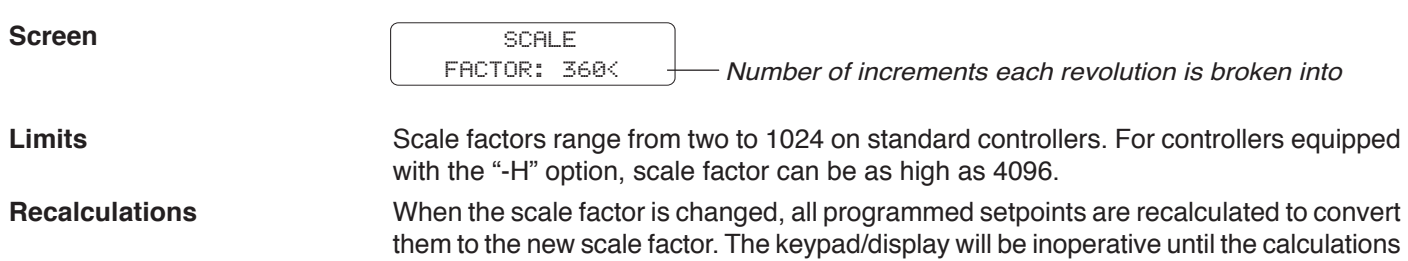

travel.

are done.

## **Setpoint Use**

Menu Path MAIN SCREEN SEL **V** to SETUP MENU SEL **V** to SYSTEM INFO SEL **SETPOINT USE SEL Purpose** This function displays the total number of setpoint On/Off pairs, or "pulses" available for programming, and the number of pulses that have been programmed. **Screen** The number of setpoints shown as "Used" is the sum of all pulses that are programmed into all channels of all programs. The "Total" value is the number of pulses that can be stored in non-volatile EEPROM memory. The difference between the two numbers is the number of pulses available for programming. The number of pulses programmed into all channels of all programs cannot exceed the value displayed as Total. There are no values that can be changed in this screen. **Setpoints** TOTAL: 1200 USED: 64 Total number of pulses available for programming Number of pulses programmed into all channels of all programs

**Menu Path** MAIN SCREEN SEL **V** to SETPOINTS SEL

**Screens When SETPOINTS** is selected, a preliminary screen specifies the program whose setpoints will be programmed.

PGM NUMBER:  $\leftarrow$  - Program to view or modify

The active program is displayed, but any other program can be specified by using the numeric keys or INC and DEC to choose a program, then pressing SEL to move to setpoint programming.

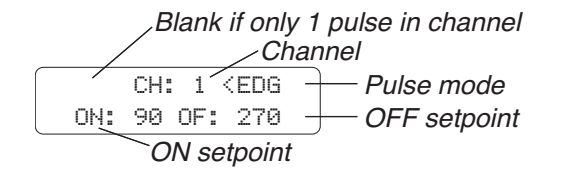

<-P-> indicates multiple pulses in channel

<-P-> CH:1<EDG ON: 90 OF: 270

**Channel to Edit** Use the numeric keypad and ENT to select the channel to program.

**• Channels 91 through 96 are special channels used for Output Grouping and Modes. See Section 5 for details.**

**Setpoint Values** Use the left and right arrow keys to move between the ON and OFF setpoints.

• If a channel has more than one pulse, you may view the other pulses by pressing the right cursor key when viewing the OFF setpoint, or by pressing the left cursor key when viewing the ON setpoint.

*(continued)*

- If a channel contains no pulses, the ON and OFF setpoints will be "0."
- If a channel is always on, both the ON and OFF setpoints will be "1."

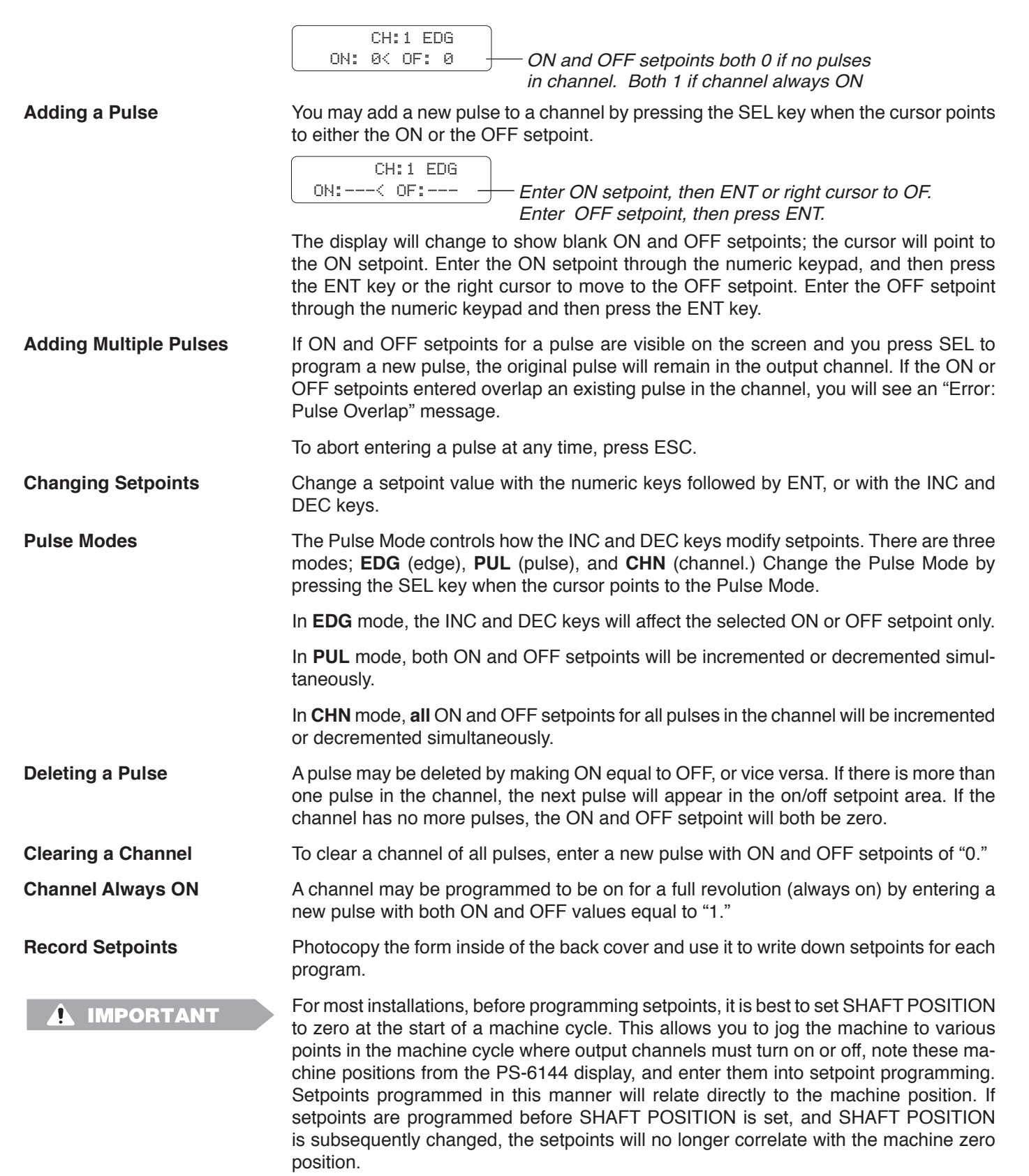

The same logic applies if OFFSET will be used for individual output groups. Program the offsets before establishing setpoints for the channels in the groups.

# **Shaft Position**

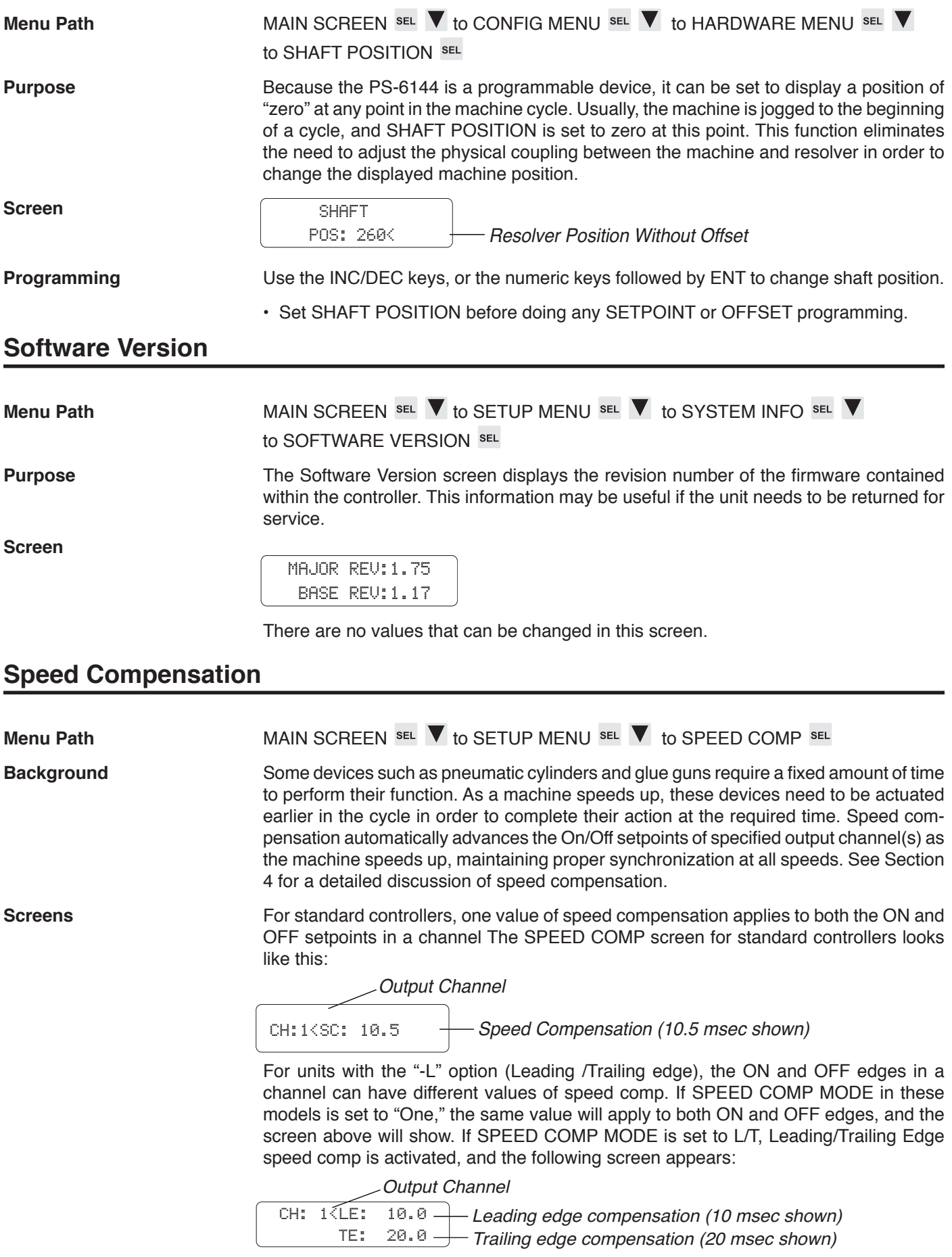

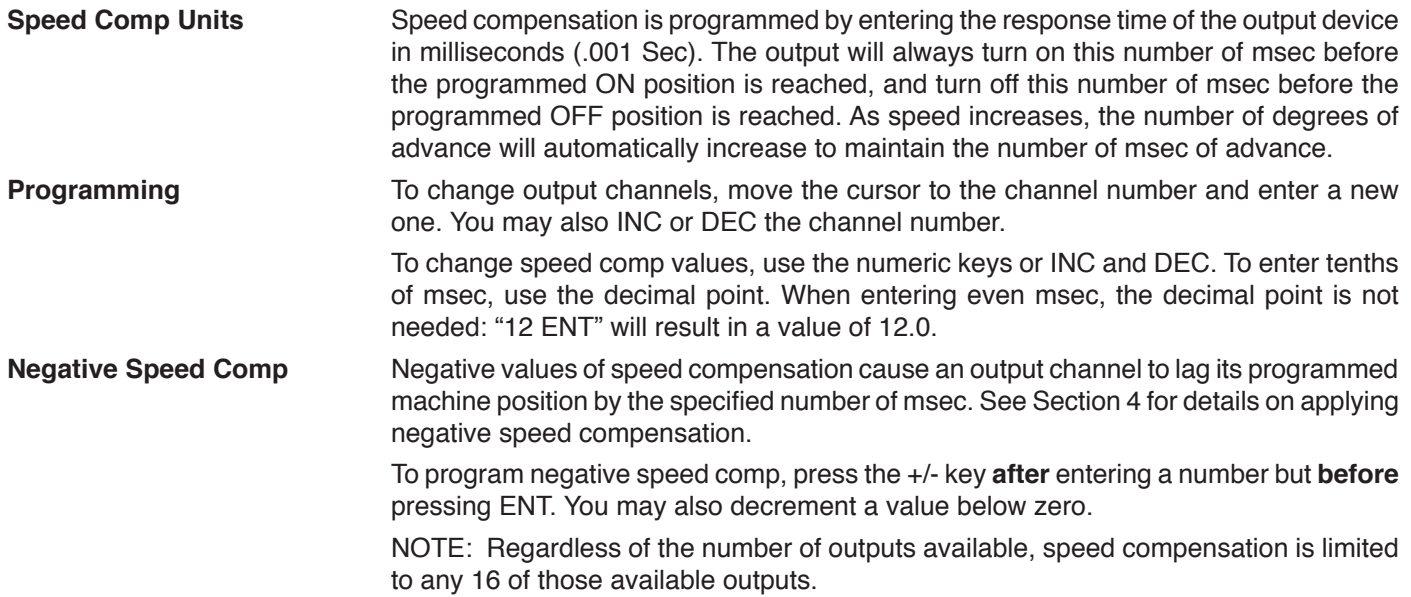

# **Speed Comp Mode**

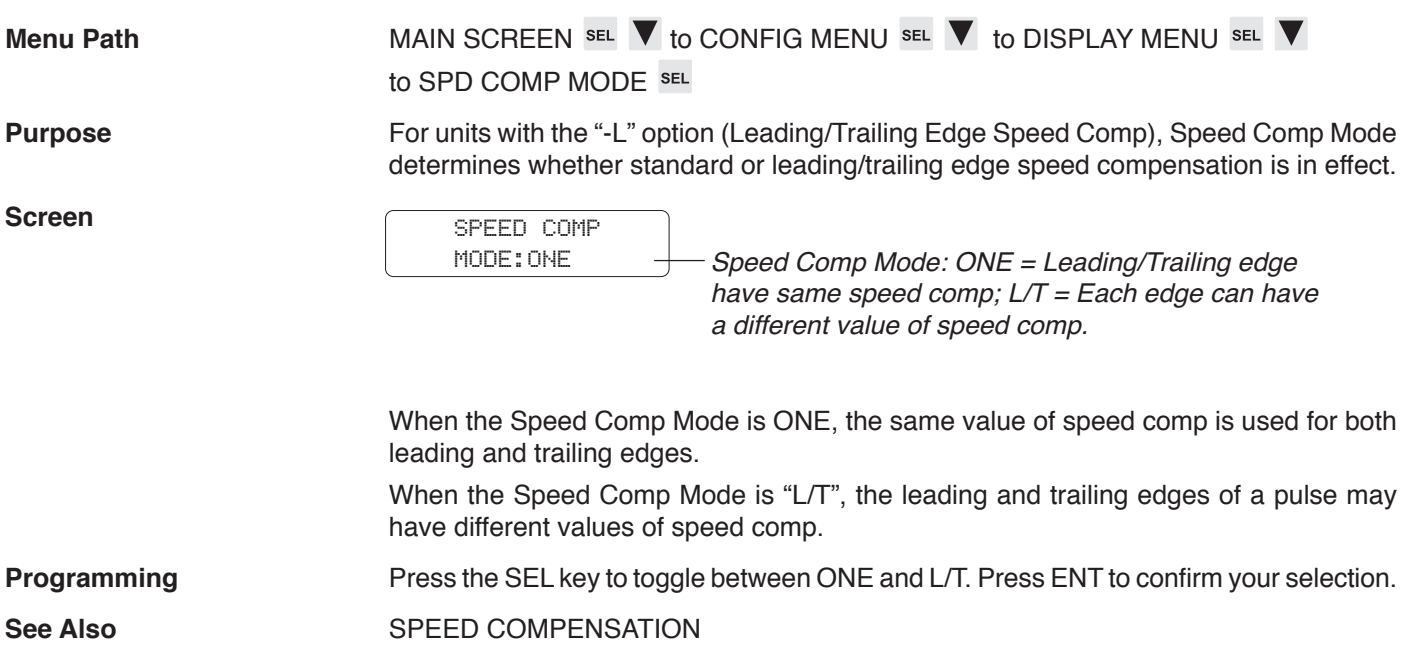

# **Timed Outputs**

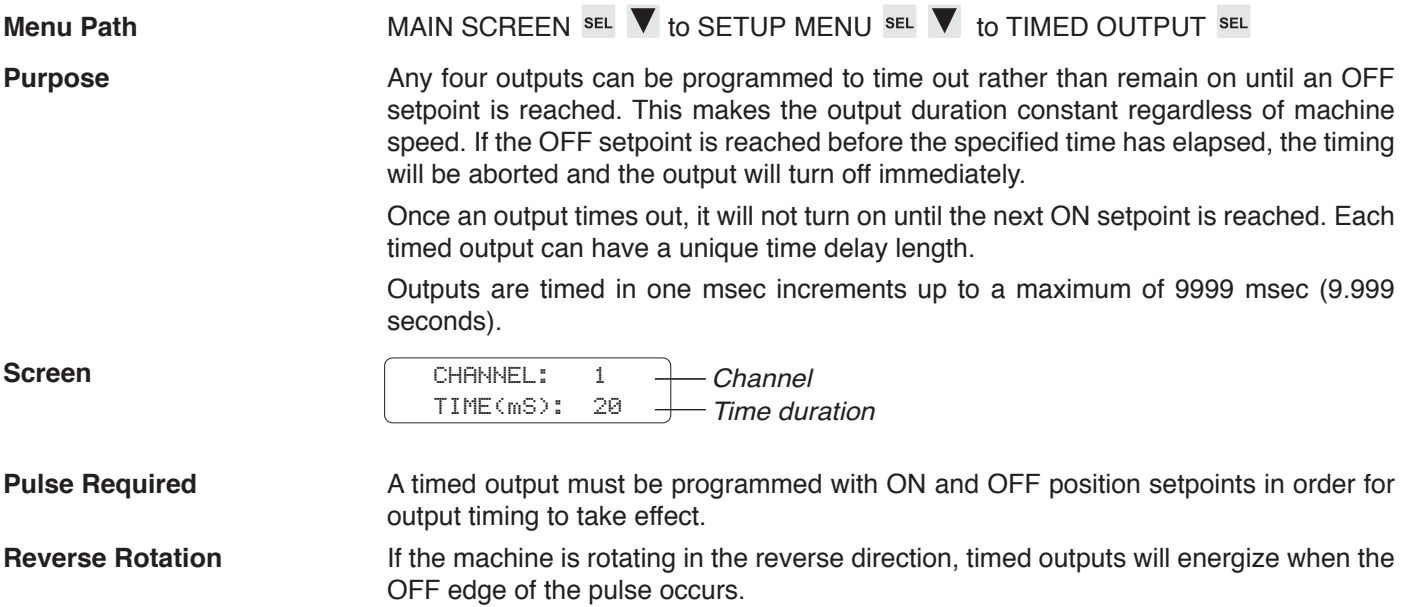

# **Toggle RPM**

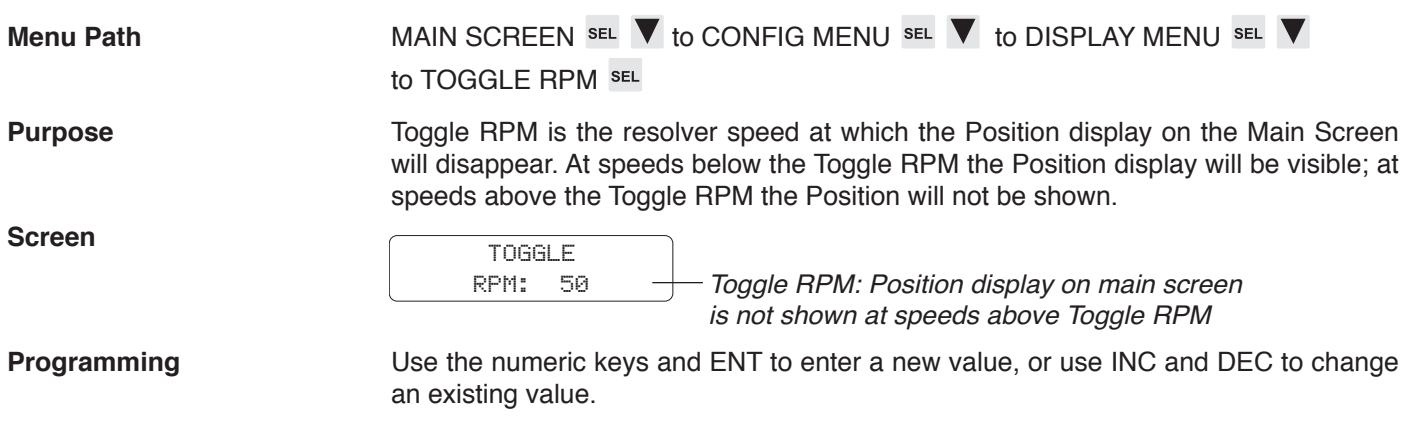

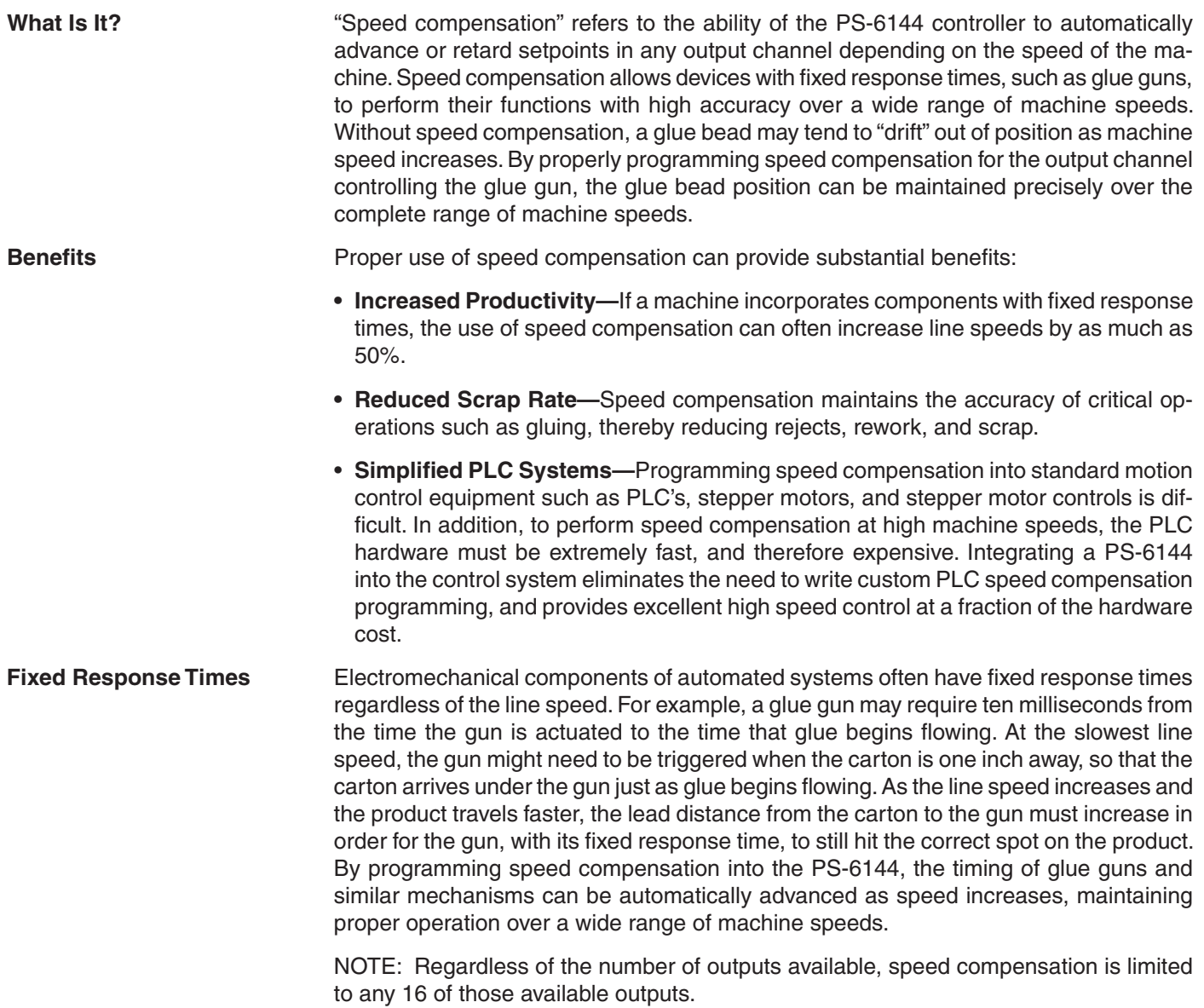

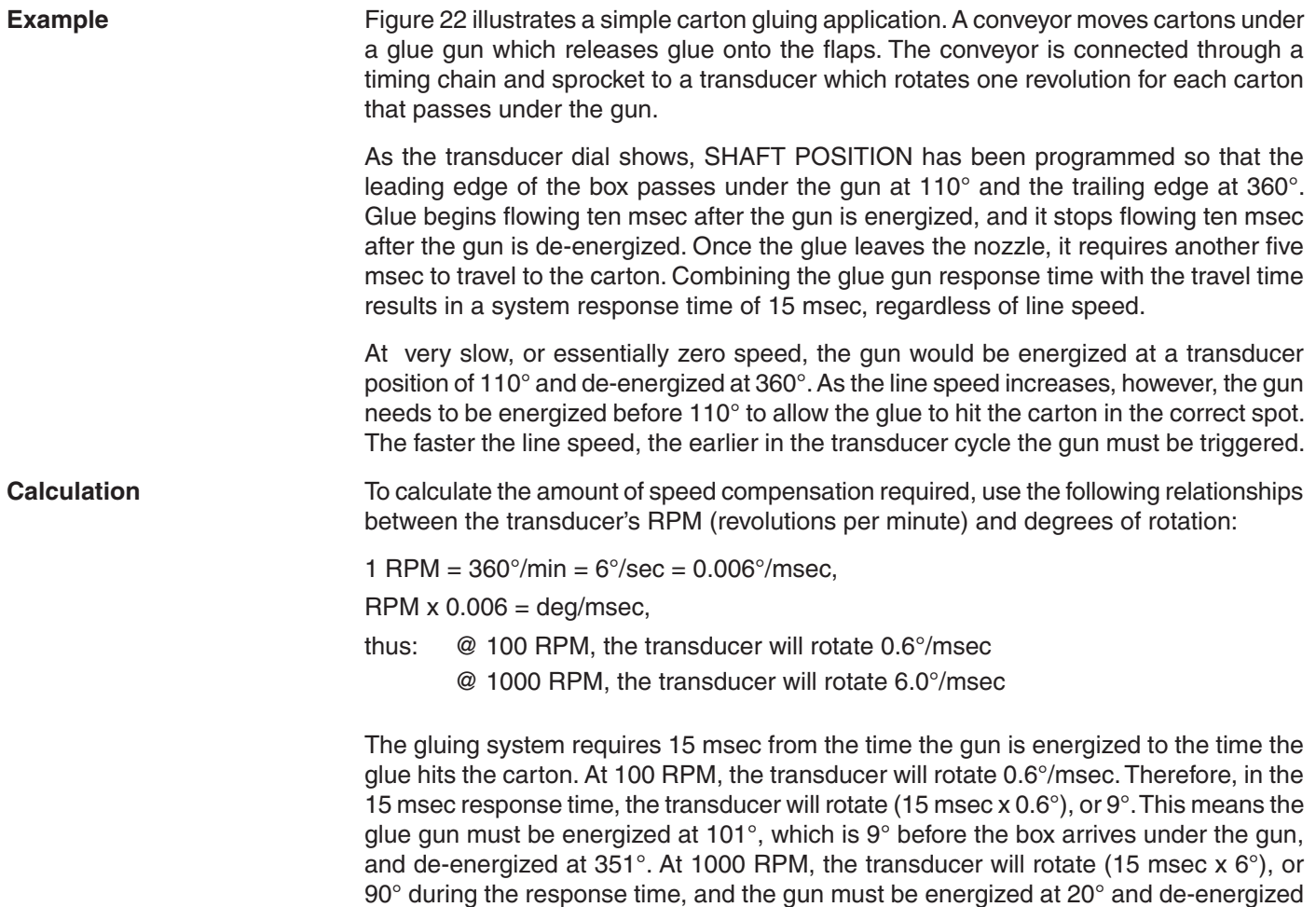

### **Figure 22—Simple Application Using Speed Compensation**

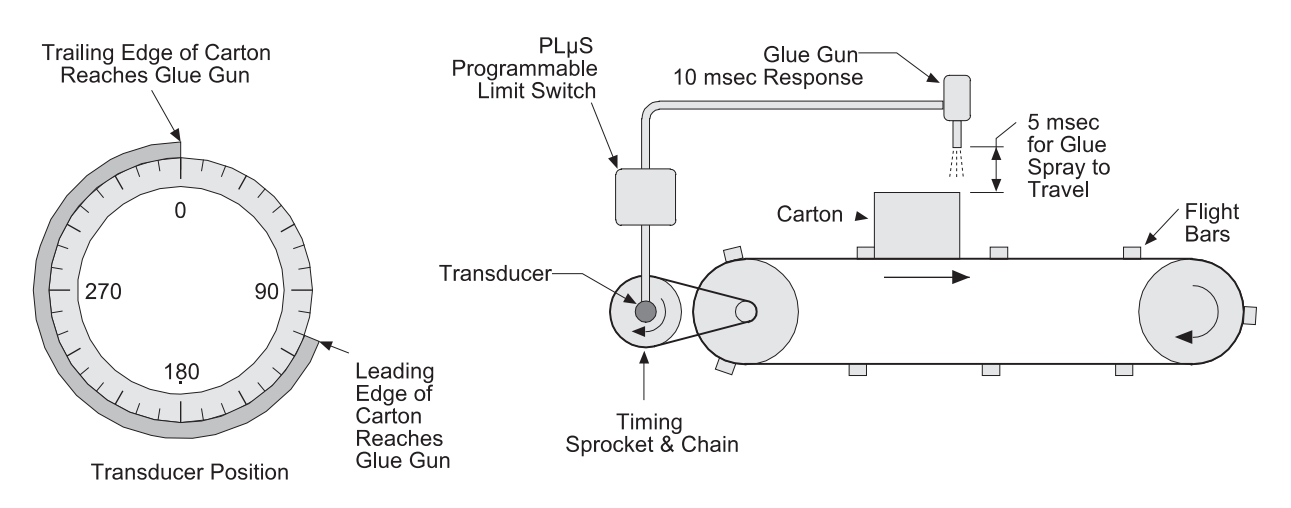

at 270°. These values are visually represented in Figure 23.

### **Figure 23—Speed Compensation at Various Speeds**

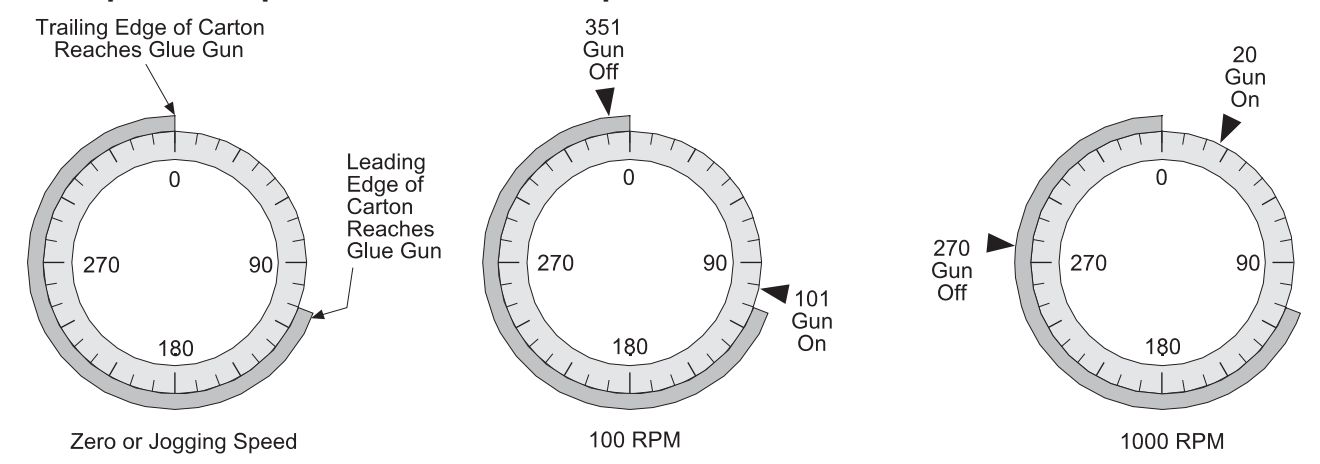

CAUTION

**Setting Speed Comp** In many applications, speed compensation can be set by jogging the line to determine ON and OFF setpoints at zero speed, then entering the speed compensation value into the controller. In the previous example, the line would be jogged until the leading edge of the box reaches the gun at  $110^{\circ}$  of transducer rotation. The glue gun output would be set to turn on at this point. Then, the line would be jogged until the trailing edge is under the gun at 360°, and the glue gun output would be set to turn off.

> Once these on and off setpoints are entered, the glue system response time of 15 msec would be entered through SPEED COMP programming as described in Section 3. As line speed increases, the PS-6144 will automatically advance the setpoints to maintain the accuracy of the glue bead position.

#### **When setting speed compensation on a system where zero speed setpoints have been established, always adjust the speed compensation value. Do not adjust the individual output setpoints!**

**Response Time** Suppose that in the previous example, the response time was unknown. **Unknown** To set up the machine, jog a carton through the machine and set the glue gun ON and OFF setpoints as described earlier. Then, estimate a response time and enter it into the controller using the SPEED COMP function described in Section 3.

> Start the line and run cartons through it at a fixed line speed. Program SPEED COMP to adjust the **speed compensation value** as required for proper gluing. This can be done while the line is in motion. Once programmed, vary the line speed to confirm proper operation at all speeds, and fine tune the SPEED COMP value if necessary.

**Can't Be Jogged?** Some machinery can't be jogged to determine ON and OFF setpoints. To set up this type of equipment, start the line, run cartons through it at a fixed line speed, and set the ON and OFF setpoints as required for proper gluing. Write them down for reference in the next step. SPEED COMP should be set to zero.

> Next, increase the line speed and adjust the **setpoints** to restore proper gluing. You might be tempted to enter a speed compensation value to do this. However, since the setpoints were adjusted at the first speed with zero compensation, any change in compensation value now will upset the first pair of setpoints.

> Once the second pair of setpoints is established, compare them to the first pair that you wrote down. Establish a ratio of degrees the setpoints advance versus the speed as shown in Figure 24. Convert this ratio to response time and enter it as the speed compensation value.

> > *(continued)*

Since the new speed compensation value will affect the ON and OFF setpoints already programmed, you will need to start the line one more time and, at a constant speed, adjust the **ON and OFF setpoints** for proper gluing. Once set, vary the line speed to confirm that the speed compensation value is accurately adjusting the setpoints over the operating speed range.

### **Figure 24—Example for Calculating Speed Compensation**

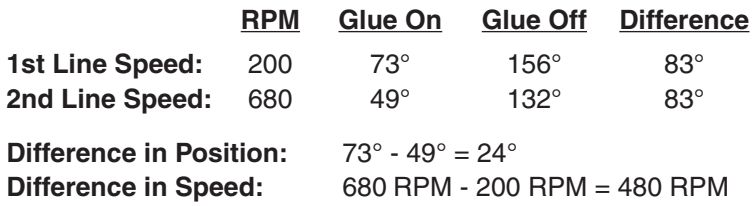

**Speed Compensation Value:** Divide difference in position by difference in speed:

24°/480 RPM = 0.05° per 1 RPM

Since a shaft at 1 RPM rotates 0.006°/msec (see page 4-2), this shaft would require (0.05/0.006), or 8.3 msec to rotate 0.05°. The speed compensation value is 8.3.

## **Leading Trailing Speed Comp**

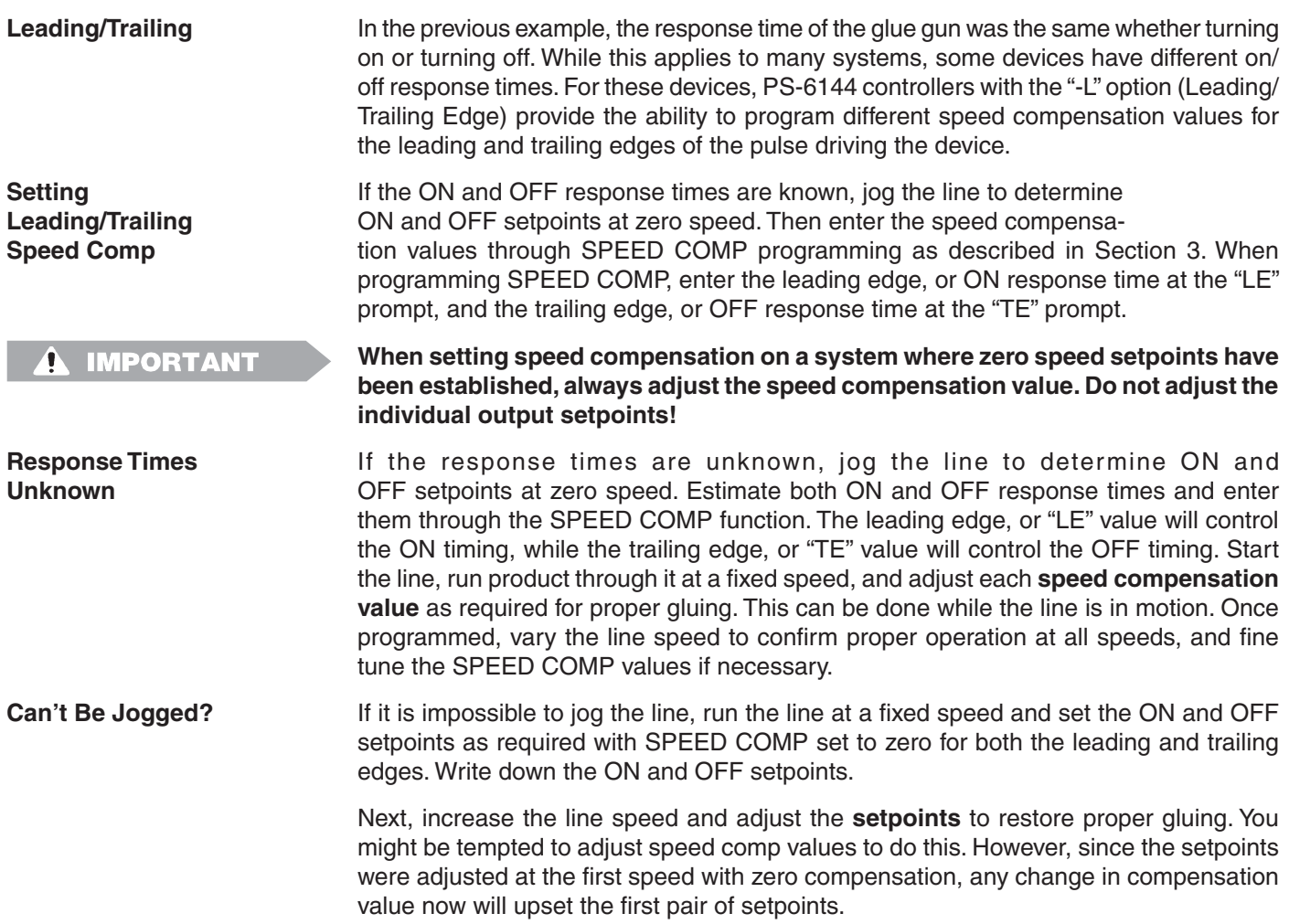

Once the second pair of setpoints is established, calculate separate leading and trailing edge speed comp values as shown in Figure 25.

Since the new speed compensation value will affect the ON and OFF setpoints already programmed, you will need to start the line one more time and, at a constant speed, adjust the **ON and OFF setpoints** for proper gluing. Once set, vary the line speed to confirm that the speed compensation values are accurately adjusting the setpoints over the operating speed range.

### **Figure 25—Example for Calculating Leading and Trailing Edge**

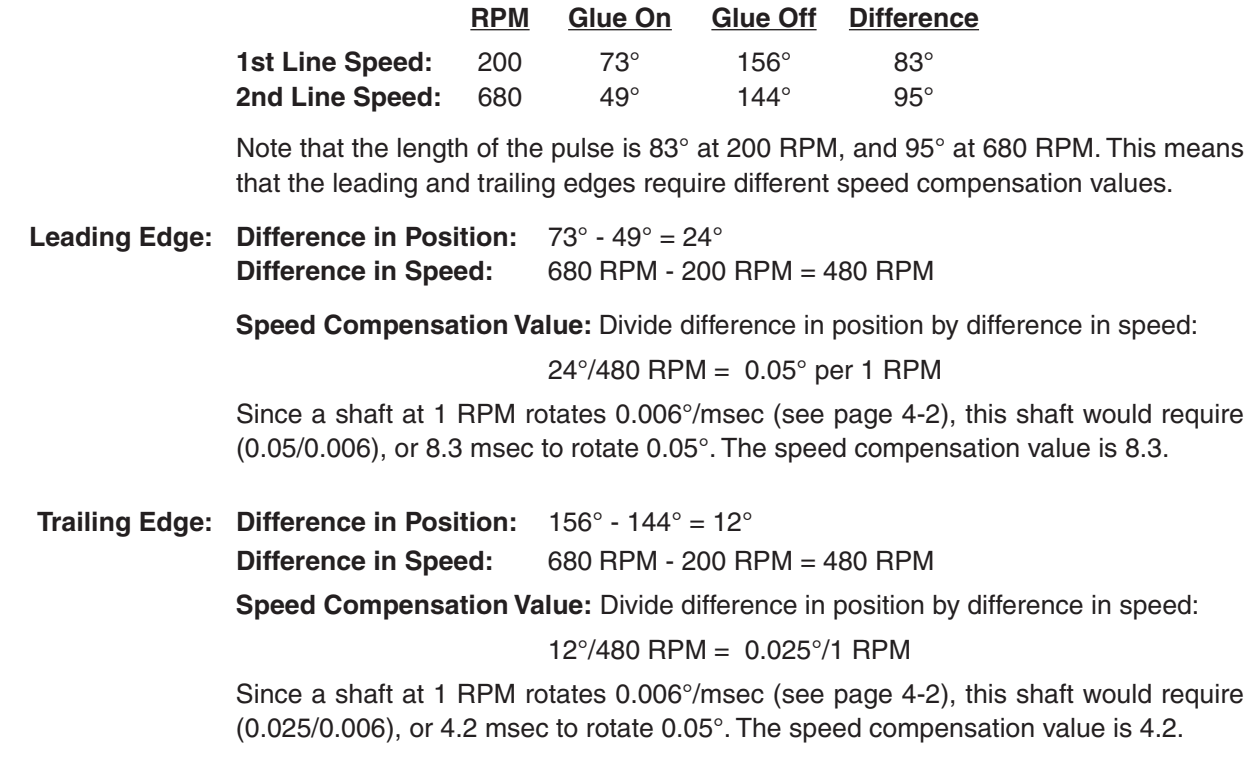

| <b>Negative Speed Comp</b> | Normal speed compensation <b>advances</b> the setpoints in an output channel to compensate<br>for a fixed response time in the device being controlled. In some applications, however,<br>negative speed compensation is required to retard the setpoints in an output channel.<br>Negative speed compensation is usually found in two situations:                           |
|----------------------------|----------------------------------------------------------------------------------------------------|
| "Wrap-Up"                  | As some machines increase in speed, the drive train at some point between the re-<br>solver and the product "wraps-up," or shifts with respect to the resolver. If the wrap-up<br>is proportional to machine speed, negative speed compensation can be used to retard<br>an output channel's setpoints from the true resolver position, thus maintaining output<br>accuracy. |
| <b>Sensor Lag</b>          | While output channels are usually used to switch devices on and off, another use is to<br>"gate" a sensor into a PLC or other computer. Figure 26 illustrates a basic sensor gating<br>scheme. In the illustration, the signal from the sensor reaches the PLC only when the<br>output channel from the PLS is turned on.                                                    |
|                            | Most sensing devices have very fast response times. However, if a sensor's response<br>time is slow, its signal will appear later and later in the machine cycle as the machine<br>speeds up. Eventually, the sensor may lag the resolver so much that its signal fails to<br>appear during the window programmed into the PS-6144's output channel.                         |
|                            | Negative speed compensation will correct this problem by causing the output channel to<br>lag its programmed machine position by a specified number of milliseconds. Negative<br>speed compensation is calculated using the same method as standard speed compen-<br>sation. See SPEED COMP in Section 3 for details.                                                        |
|                            |                                                                                                    |

**Figure 26—Simple Sensor Gating Scheme**

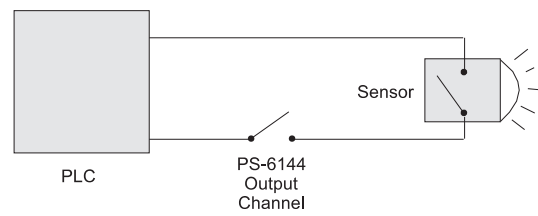

# **Speed Comp Guidelines**

**Device Placement** For speed compensation to work most effectively, the device being controlled by the output channel should be located on the machine in a position where the product is moving past the device at a constant speed. See Figure 27 for an example. In the case of a glue gun, if the gun is ON when the speed is changing, the glue distribution may be inconsistent from carton to carton at varying machine speeds.

**Speed Comp & Modes** When using Operating Modes as discussed in Section 5, be aware of the effects of speed compensation on the relationship between the setpoints, the Group Input signal, and the pulse programmed into the Group Channel. **Speed compensation will not affect Group Channels 91 through 96.**

### **Figure 27—Product Speed Should be Constant Past Controlled Device**

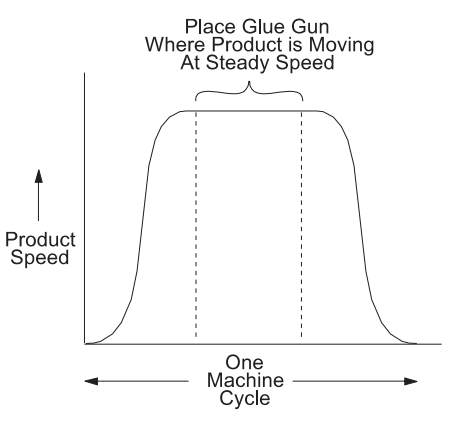

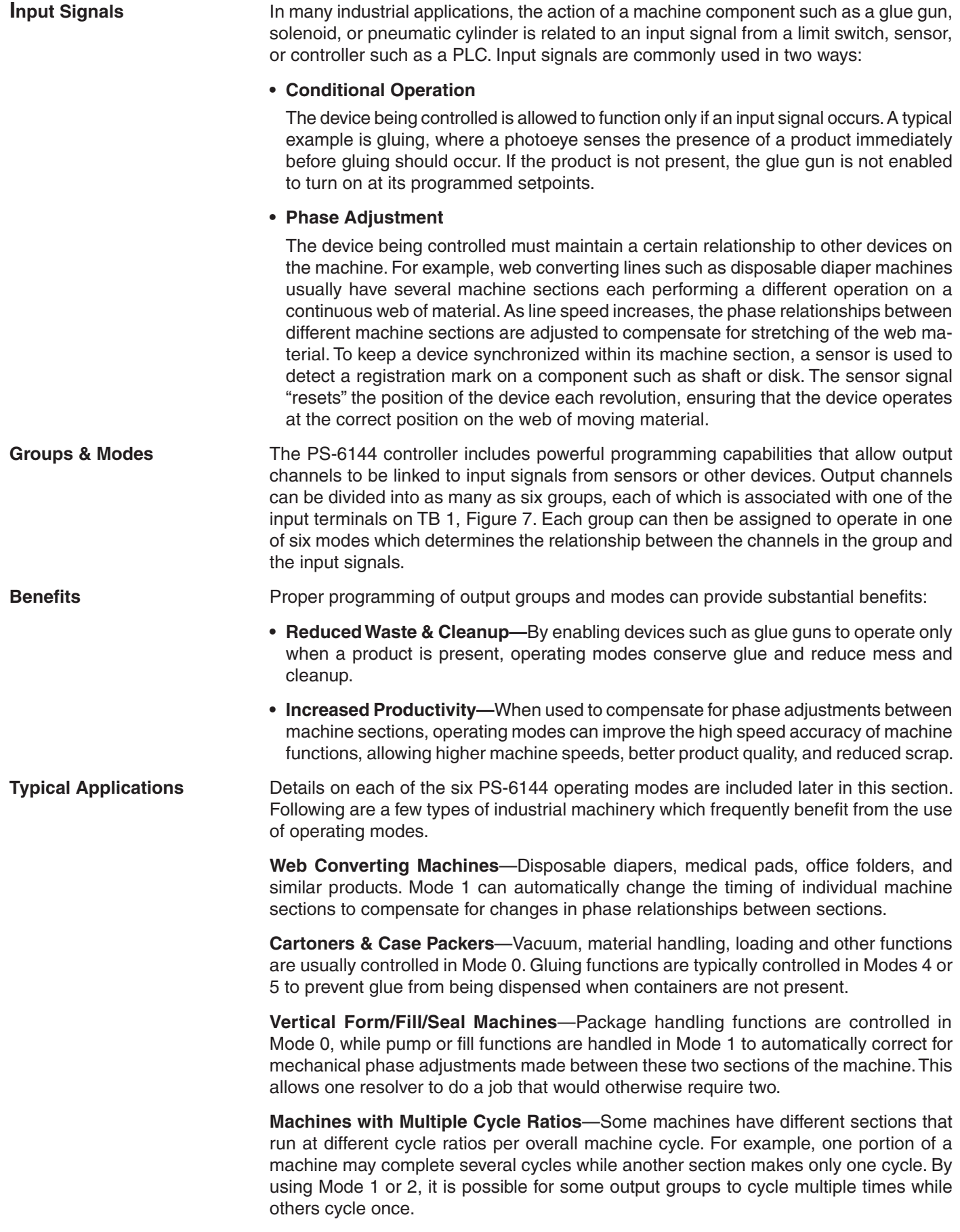

**Group Programming** PS-6144 output channels are divided into groups through OUTPUT GROUP programming. Each group is automatically associated with one of the input terminals on TB 1, Figure 7, as well as a special "Group Channel" ranging from Channel 91 to 96. The relationship between groups, input terminals, and group channels is summarized in Fig. 28.

#### **Figure 28—Groups, Input Terminals, & Group Channels**

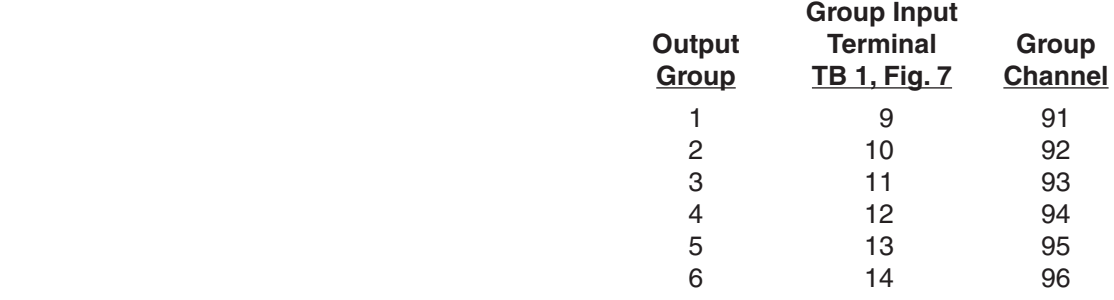

When dividing outputs into groups, keep these rules in mind:

- Output channels are assigned to groups sequentially. Group 1 will begin with Output Channel 1 and include the specified number of channels; Group 2 will begin with the next output channel and continue sequentially for its specified number of channels; and so on. The last group will automatically include all of the remaining output channels.
- You can establish as many as six groups or as few as one.
- More than one group can be assigned to the same mode.

#### **Grouping Example 1—All Outputs in One Group**

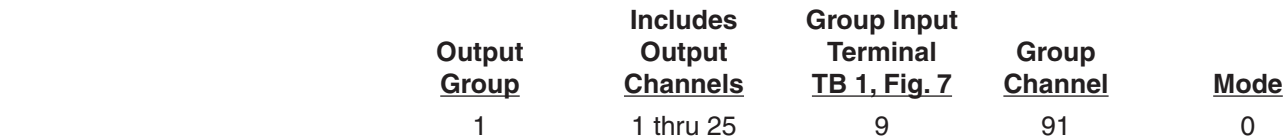

#### **Grouping Example 2—Two Groups**

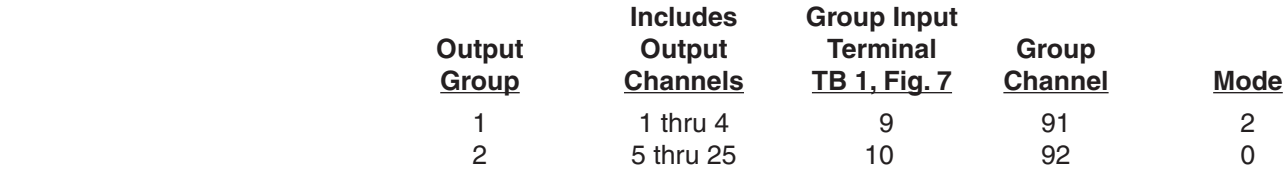

#### **Grouping Example 3—Three Groups**

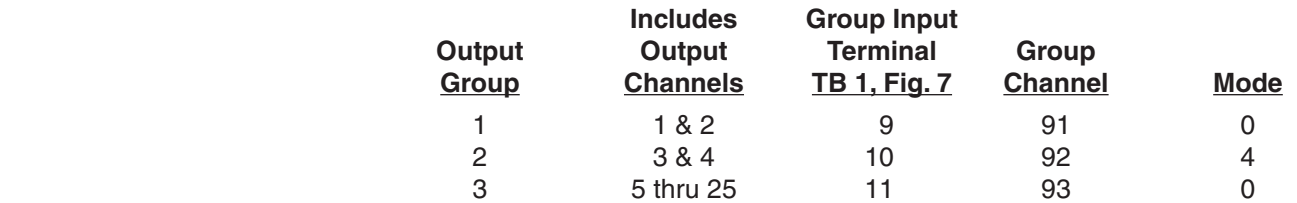

**Mode Assignments** During OUTPUT GROUP programming, each group is assigned any one of six modes of operation that control the interaction between the group, its input terminal, and its group channel. Detailed discussions of each operating mode follow.

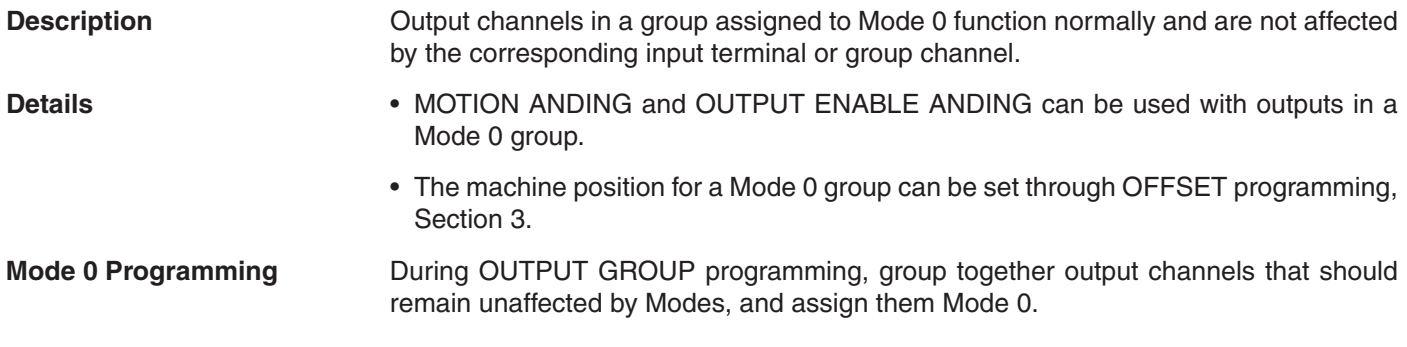

# **Mode 1 Operation**

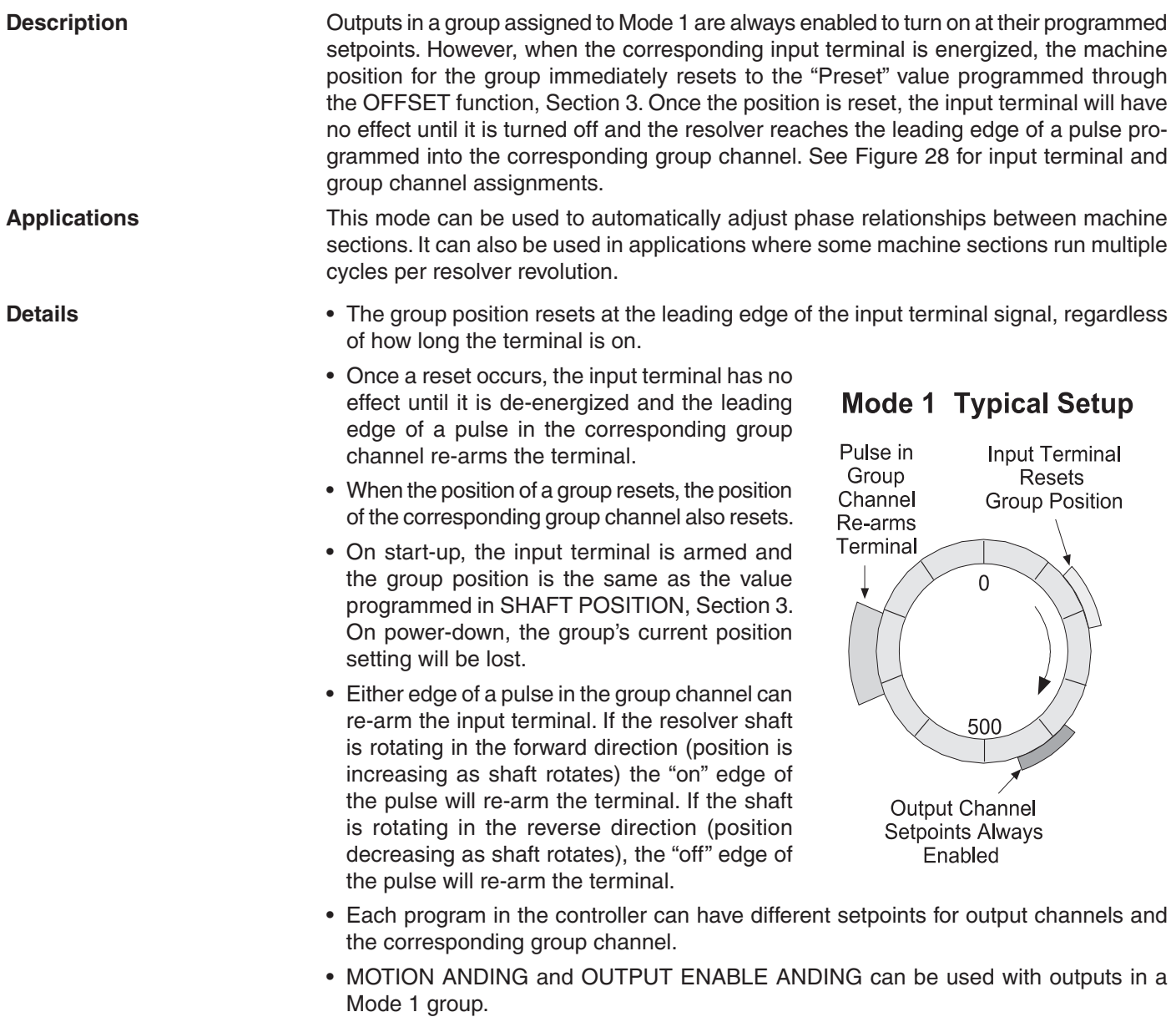

*(continued)*

### **Figure 29—Mode 1 Example Application**

Three sections of an adjustable phase converting machine are controlled by a single PLuS controller and resolver. Groups 1, 2 and 3 all operate in Mode 1. The position of each group is reset to the "preset" value when the group's sensor detects the registration mark on the shaft for the corresponding machine section. This keeps the electrical control signals properly synchronized to the mechanical devices in each section when phase adjustments are made.

One resolver provides the position information needed for all sections of the machine, regardless of their phase relationship.

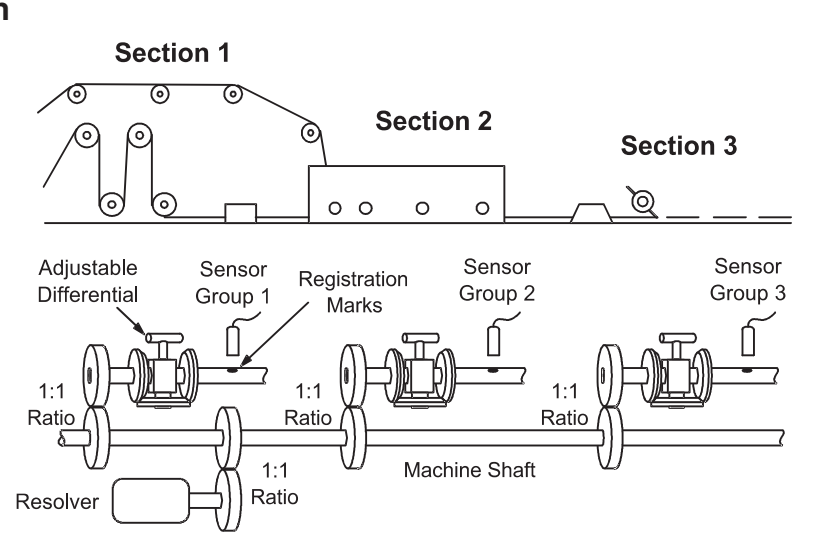

**Mode 1 Programming** See Figure 28 for input terminal and group channel assignments.

- 1. Program OUTPUT GROUPS, Sect. 3, to establish groups and modes.
- 2. Program the "Preset" value for each Mode 1 group using OFFSET, Section 3.
- 3. Jog the machine to the point where the group input terminal will energize. Using this point as a reference, program setpoints into the output channels in the group.
- 4. Program a pulse in the group channel to re-arm the input terminal.

## **Mode 2 Operation**

#### **Description Description Dutputs** in a Mode 2 group are disabled until the corresponding input terminal is energized. **Mode 2 Typical Setup** The outputs are then enabled to turn on at their programmed setpoints, and the group position Input Terminal immediately resets to the value programmed **Resets Group Position;** through the OFFSET function, Section 3. The **Enables Output Channel** leading edge of a pulse in the corresponding group channel disables the group's outputs and re-arms the input terminal. U **Applications** This mode is used where products may not be evenly spaced and the group outputs should cycle only when a product has been sensed. **Details • Outputs are enabled and the group position** 500 Output resets at the leading edge of the input terminal Channel signal, regardless of how long the terminal is Pulse in Group Channel on. Disables Outputs; • Once a reset occurs, the input terminal has no Re-arms Terminal effect until it is de-energized and the leading edge of a pulse in the corresponding group channel re-arms the terminal. • When the position of a group resets, the position of the corresponding group channel also resets.

• On power-up, outputs are disabled, the input terminal is armed, and the group position is the same as the value programmed in SHAFT POSITION, Section 3.

- Either edge of a pulse in the group channel can re-arm the input terminal. If the resolver shaft is rotating in the forward direction (position is increasing as shaft rotates) the "on" edge of the pulse will re-arm the terminal. If the shaft is rotating in the reverse direction (position decreasing as shaft rotates), the "off" edge of the pulse will re-arm the terminal.
- Each program in the controller can have different setpoints for output channels and the corresponding group channel.
- MOTION ANDING and OUTPUT ENABLE ANDING can be used with outputs in a Mode 2 group.

### **Figure 30—Mode 2 Example Application**

Two glue heads at different locations on the conveyor are controlled independently by a single PLuS controller and resolver. The spacing between parts being glued is **random**.

The sensors are connected to the input terminals for the corresponding groups. When a sensor detects a product, it resets the corresponding group position to the "preset" values and enables the group outputs to turn on the glue guns at the correct setpoints.

When parts are not present, the outputs will be inactive.

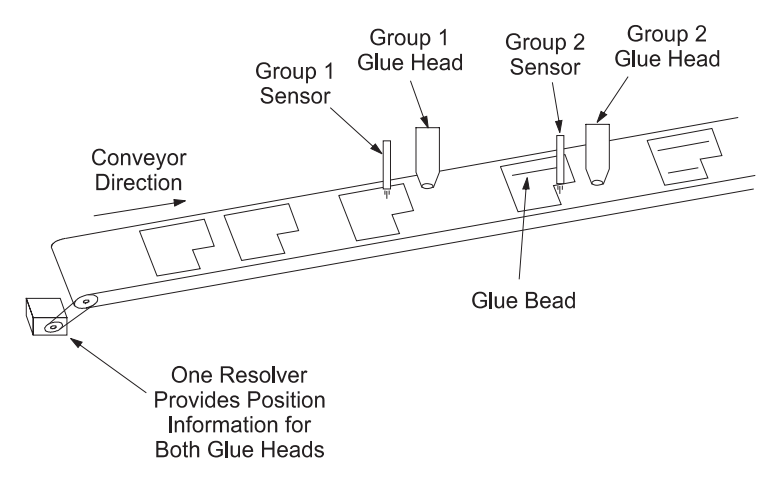

- **Mode 2 Programming** See Figure 28 for input terminal and group channel assignments.
	- 1. Program OUTPUT GROUPS to establish groups and modes.
	- 2. Use OFFSET to program the "Preset" value for any Mode 2 groups.
	- 3. Jog the machine to the point where the group input terminal will energize. Using this point as a reference, program setpoints into the output channels in the group.
	- 4. Program a pulse in the group channel to disable the output channels and re-arm the input terminal. This pulse must be after all of the output channels have completed their functions, but before the input terminal will be energized.

## **Mode 3 Operation**

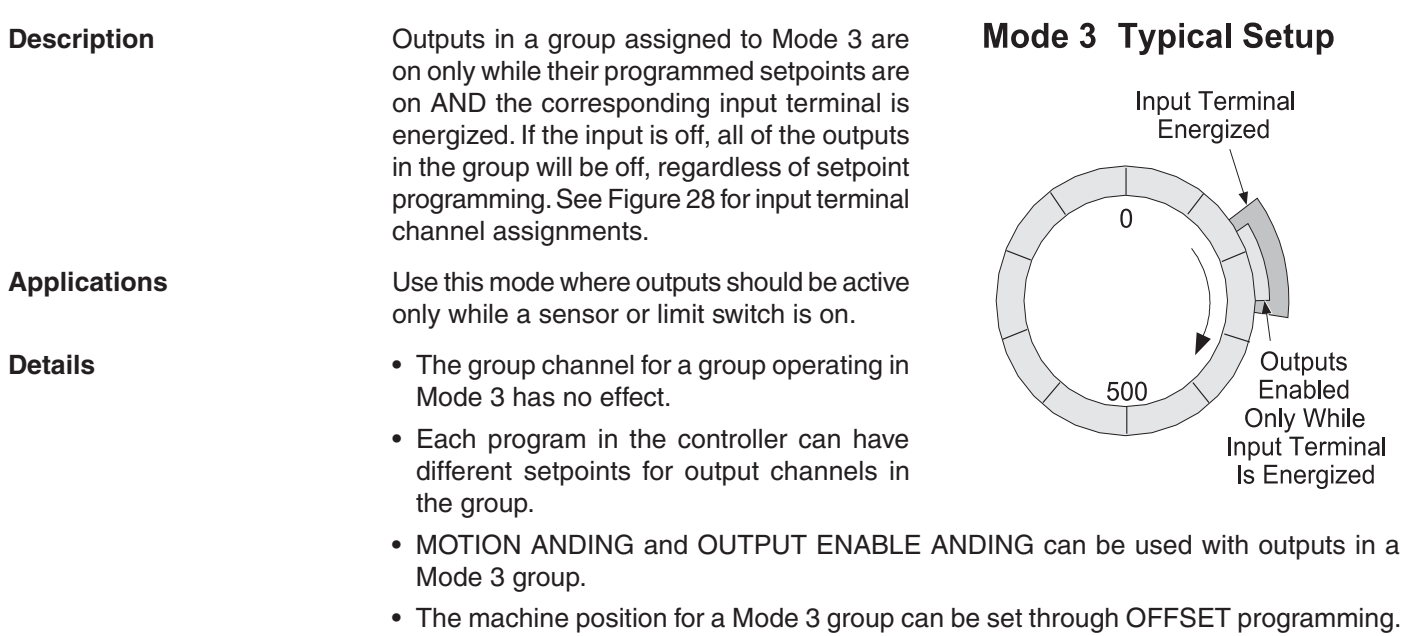

*5-5 Output Grouping & Modes*

*(continued)*

**Mode 3 Programming** See Figure 28 for input terminal assignments.

- 1. Program OUTPUT GROUPS to establish groups and modes.
- 2. Use OFFSET to program the absolute offset value for any Mode 3 groups.
- 3. Program setpoints into the output channels in the group. Remember that the output channels in Mode 3 will be enabled only while a signal is applied to the group terminal.

### **Figure 31—Mode 3 Example Application**

In this illustration the glue head will operate only while the photo eye sees the top edge of a carton. Gluing will stop on crushed or improperly erected cartons when the eye loses sight of the top edge.

Mode 3 operation eliminates the need to hardwire photoeyes and other sensors in series with the corresponding controller outputs. Instead, the sensor is "ANDed" with the output through Mode 3 programming.

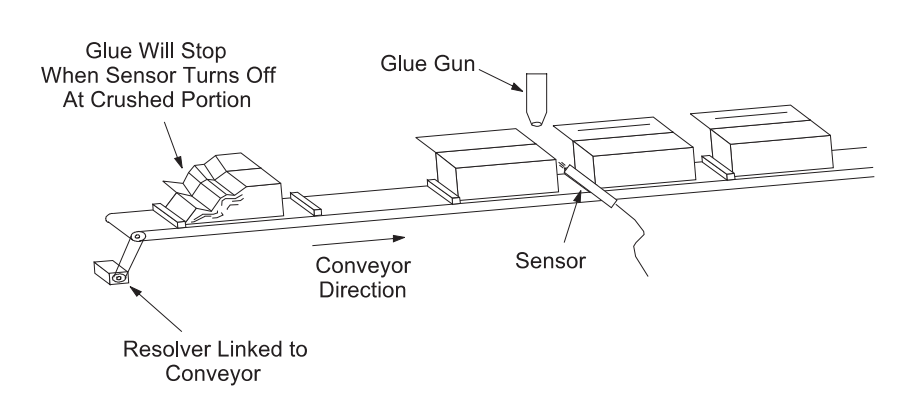

# **Mode 4 Operation**

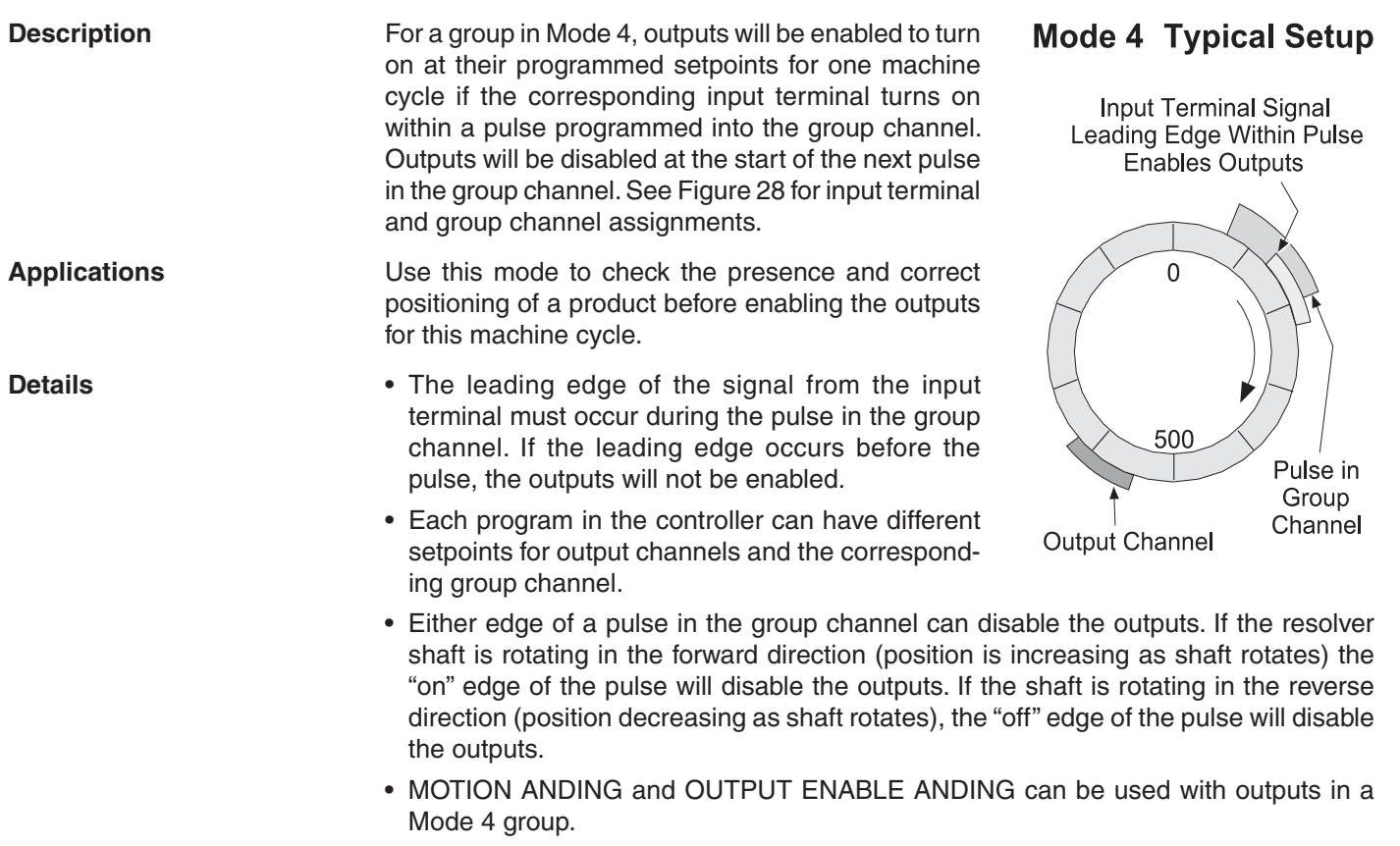

• The machine position for a Mode 4 group can be set through OFFSET programming.
**Mode 4 Programming** See Figure 28 for input terminal and group channel assignments.

- 1. Program OUTPUT GROUPS to establish groups and modes.
- 2. Use OFFSET to program the absolute offset value for any Mode 4 groups.
- 3. Jog the machine to the point where the group input terminal will energize. Program a pulse in the group channel that will turn on a little earlier than this point, and off a little later. The shorter the pulse, the narrower the portion of the machine cycle in which the input signal will enable the outputs.
- 4. Program setpoints into the output channels in the group. Remember that the leading edge of the pulse in the group channel will disable the output channels in the group.

#### **Figure 32—Mode 4 Example Application**

The glue gun will be enabled for one machine cycle only if the sensor detects the leading edge of a carton during the pulse programmed in the group channel. If a carton is missing or incorrectly positioned, the glue gun will not activate.

Mode 4 operation is appropriate for flight bar conveyors, rotary index tables, and similar types of machinery.

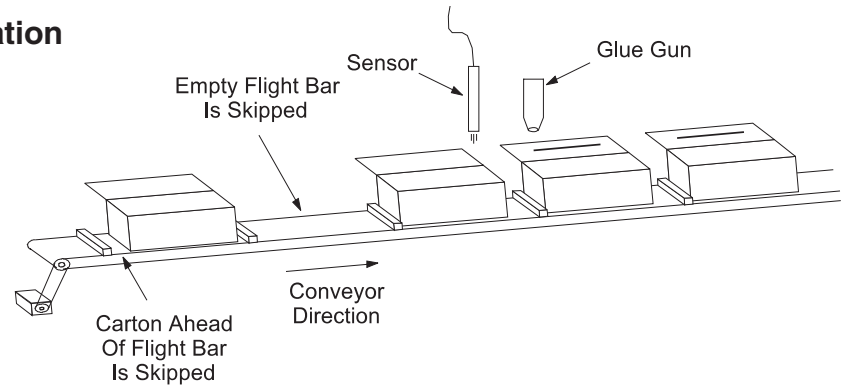

# **Mode 5 Operation**

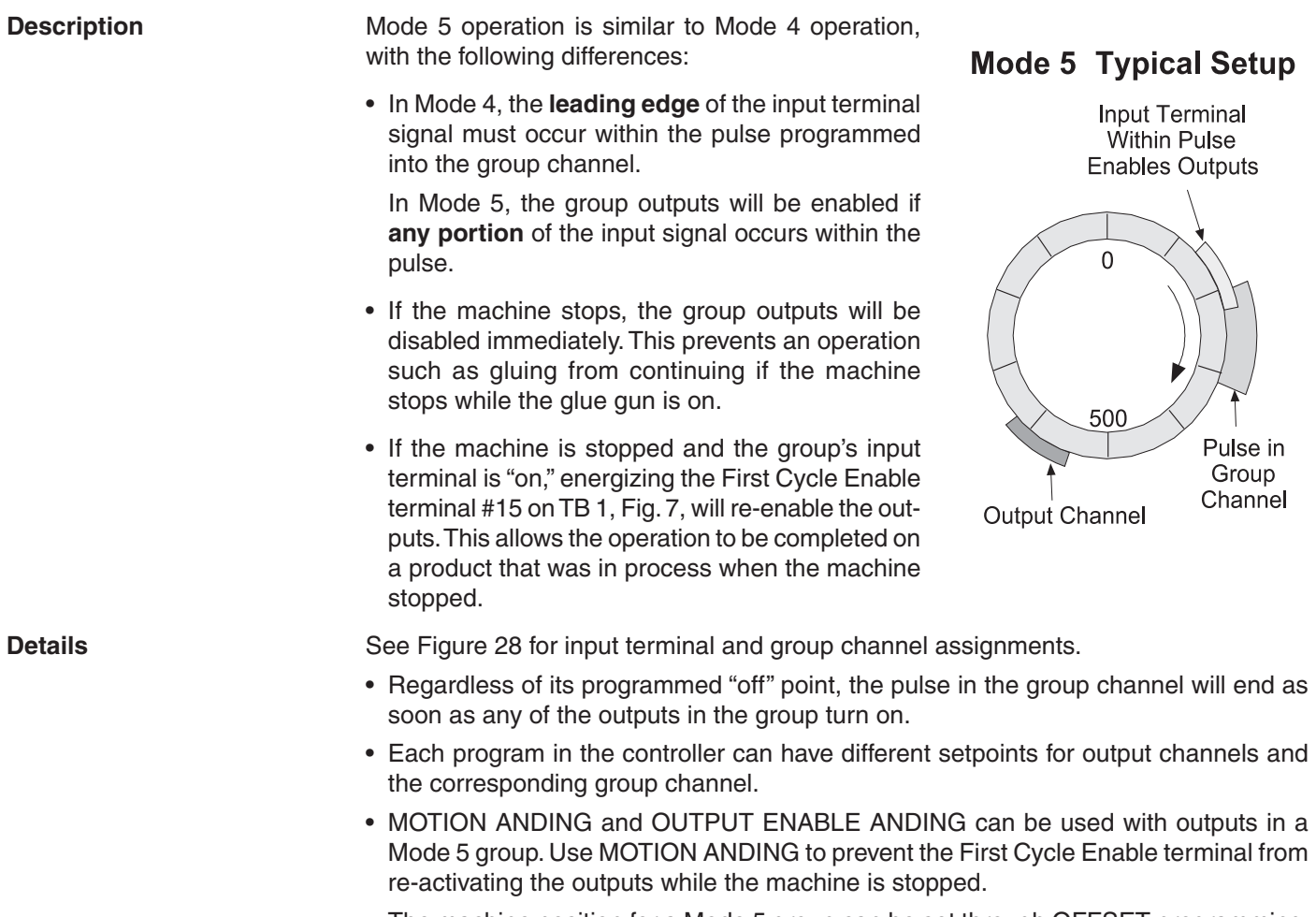

• The machine position for a Mode 5 group can be set through OFFSET programming.

# **Figure 33—Mode 5 Example Application**

The glue gun will be enabled for one machine cycle if the sensor sees a carton during the pulse programmed into the group channel. If a carton is missing, the glue gun will not activate.

If the line stops, the glue gun will be disabled immediately. To re-enable the glue gun on the same machine cycle, depress the push-button while the product sensor is "on."

Note: Sensor must be active after stopping.

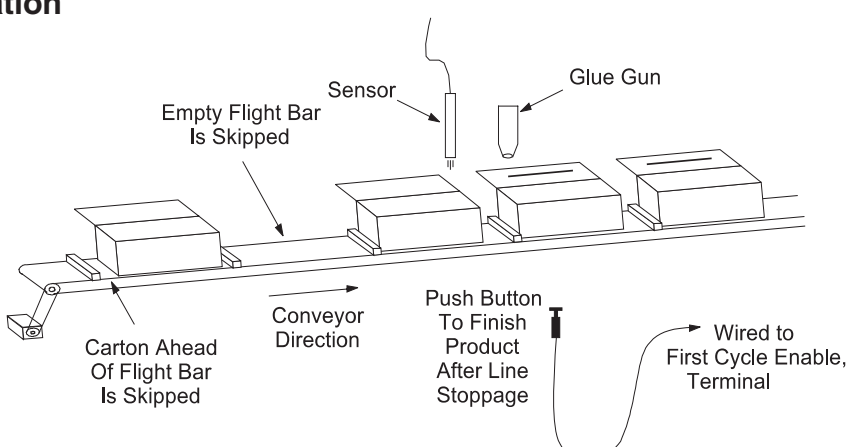

**Mode 5 Programming** See Figure 28 for input terminal and group channel assignments.

- 1. Program OUTPUT GROUPS to establish groups and modes.
- 2. Use OFFSET to program the absolute offset value for any Mode 5 groups.
- 3. Jog the machine to the point where the group input terminal will energize. Program a pulse in the group channel that will be on during any portion of the input terminal signal. The smaller the overlap between the input signal and the group channel pulse, the narrower the portion of the machine cycle in which the input signal will enable the outputs.
- 4. Using the start of the overlap from Step 3 as a reference point, program setpoints into the group output channels. Don't overlap the setpoints with the group channel pulse programmed in Step 3.

# **Speed Compensation & Modes**

**Speed Compensation** Speed compensation will affect individual channels in an output group as programmed through SPEED COMP. **However, speed compensation will not affect the group channels, 91 through 96.**

> When using speed compensation and modes together, be aware that speed compensation may shift an output channel's setpoints into a pulse programmed in the group channel, or into the position in which an input signal will occur. Depending on the Mode and the arrangement of setpoints, speed compensation may produce unexpected results.

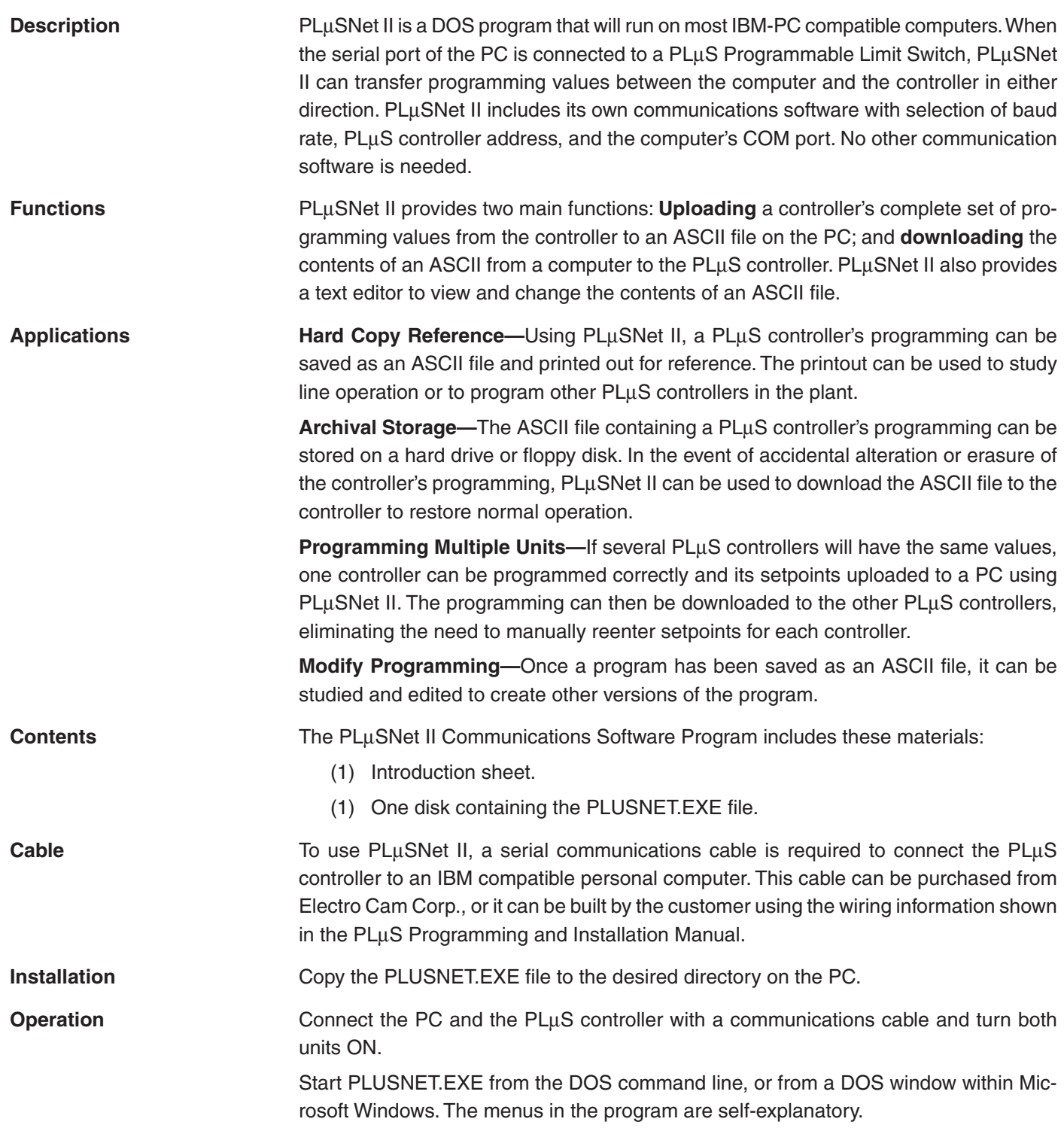

# **Sample ASCII Program Copied from PS-6144 Using PL**µ**SNET II**

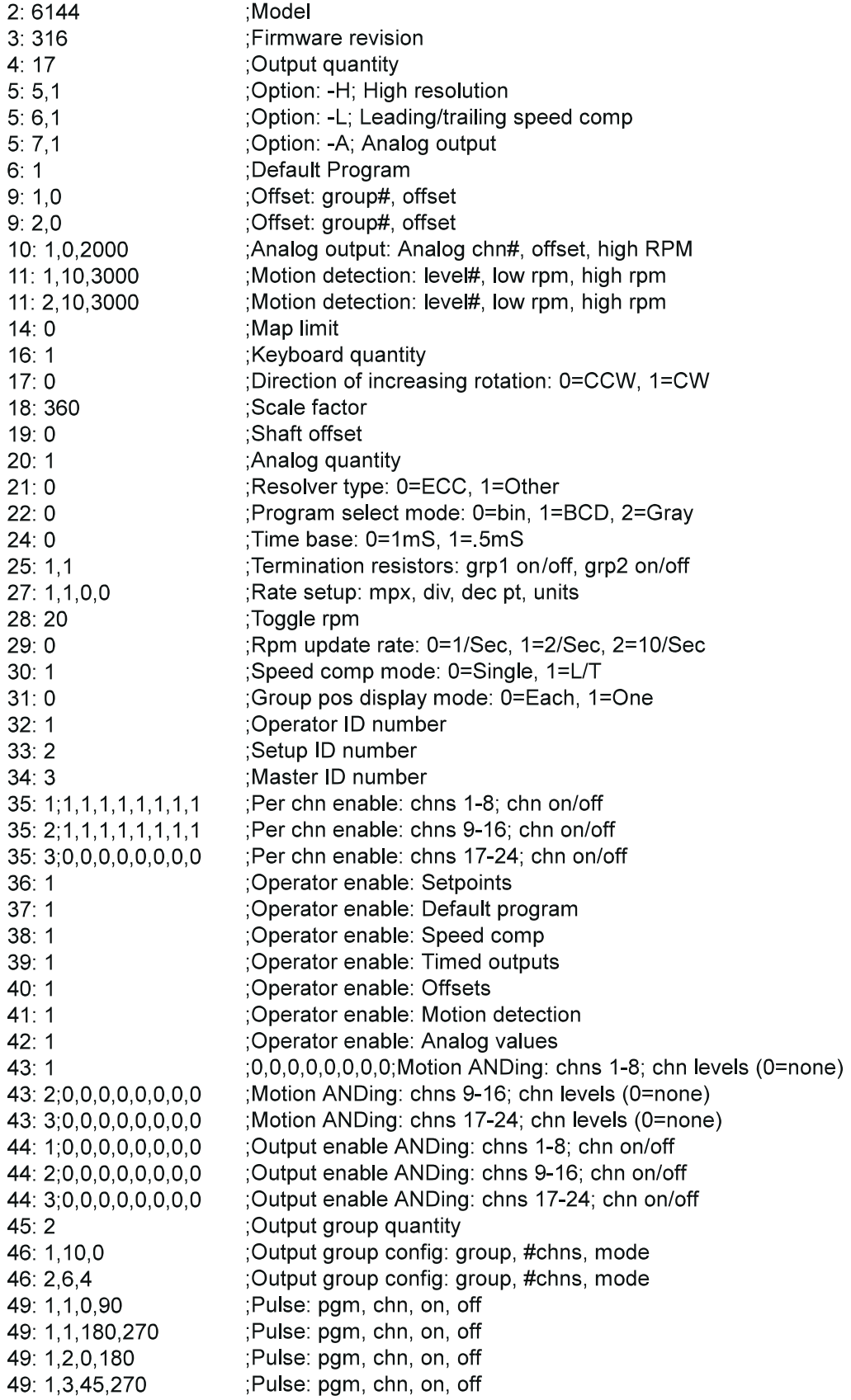

*6-2 Communications*

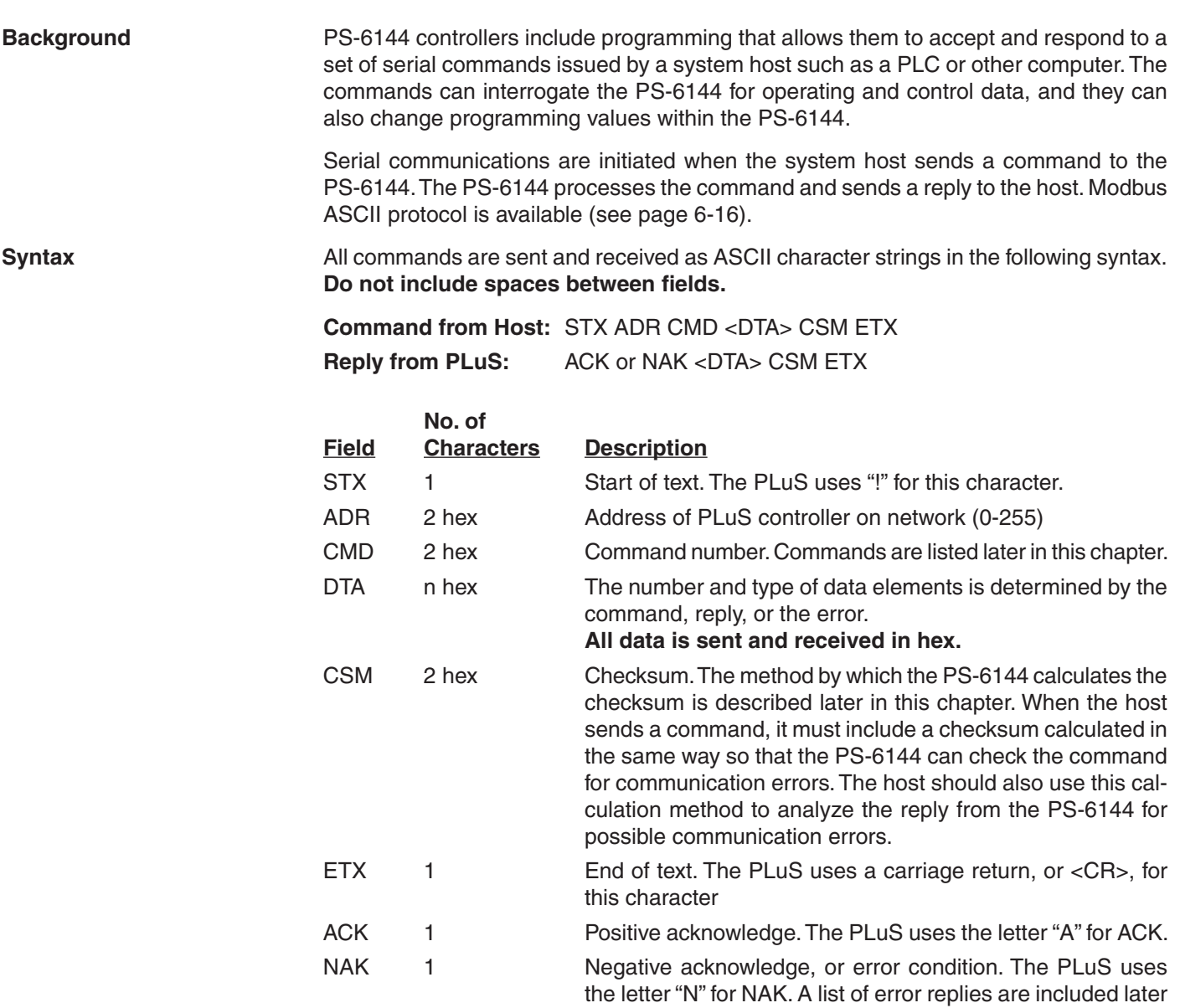

The specified number of ASCII characters must be sent for each field. Include leading zeroes if the data in a field is less than the field length. The control will also include leading zeroes in its replies.

in this section.

.

Set the host's communication parameters to 8N1: eight data bits, no parity, one stop bit.

# **Serial Commands**

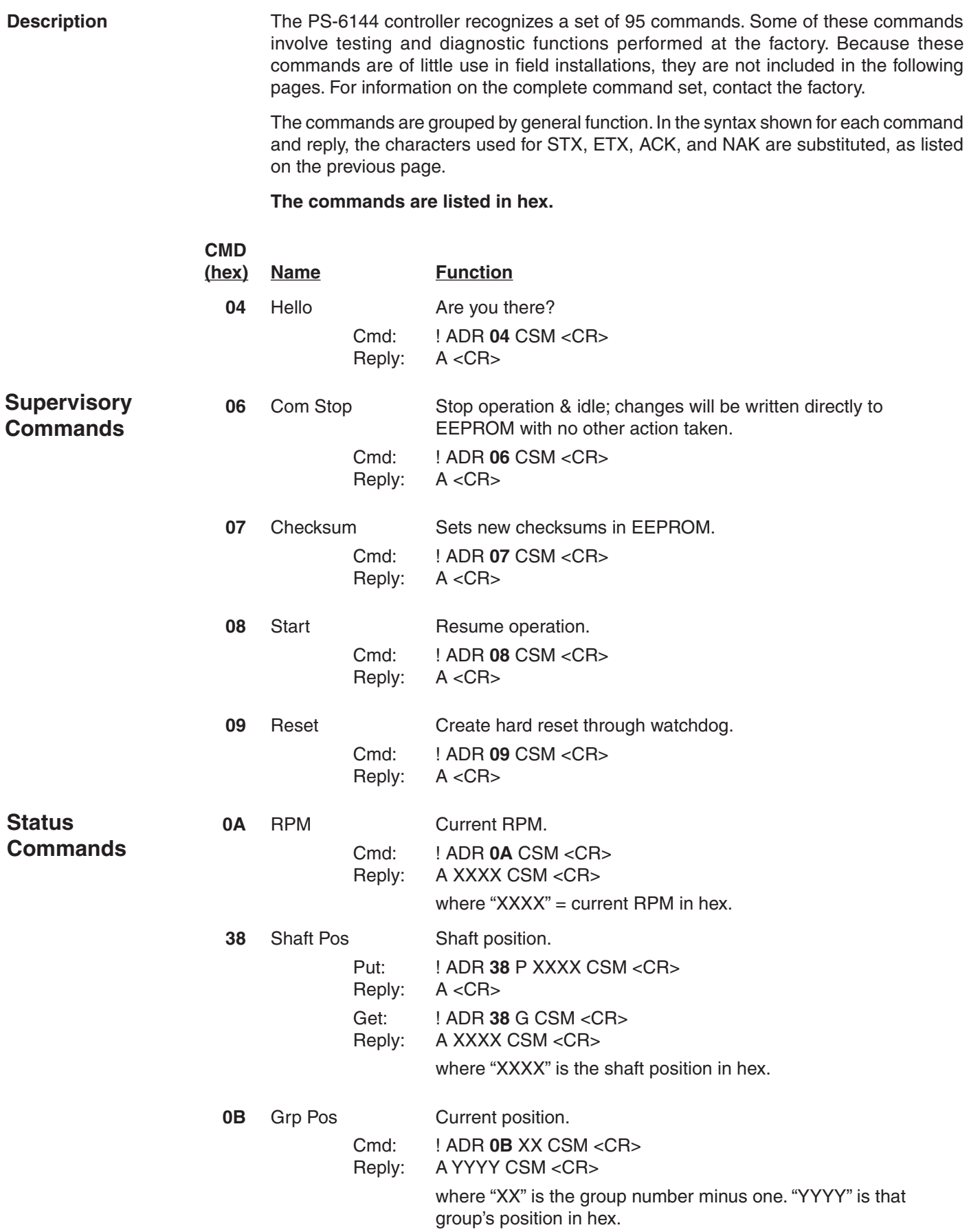

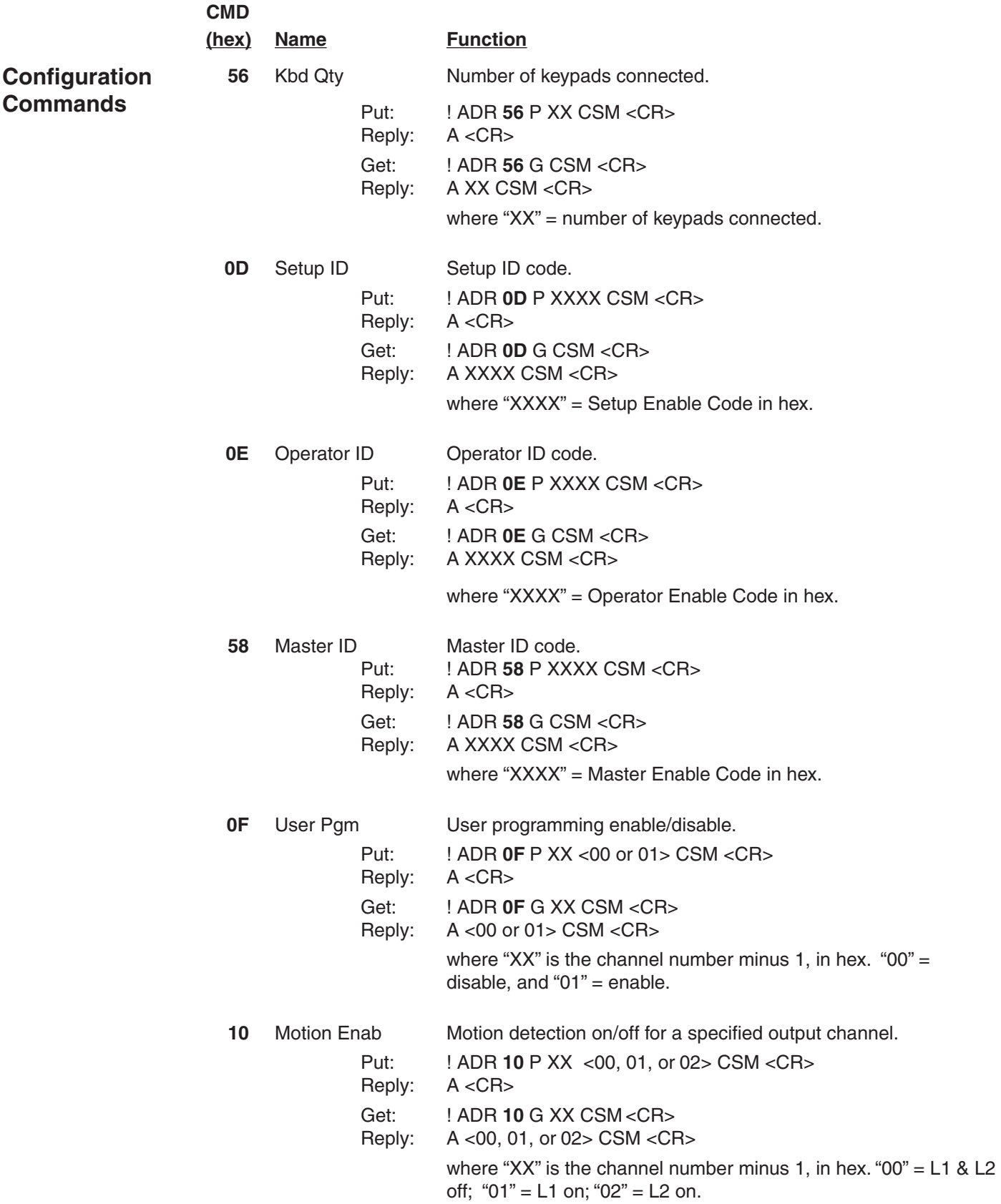

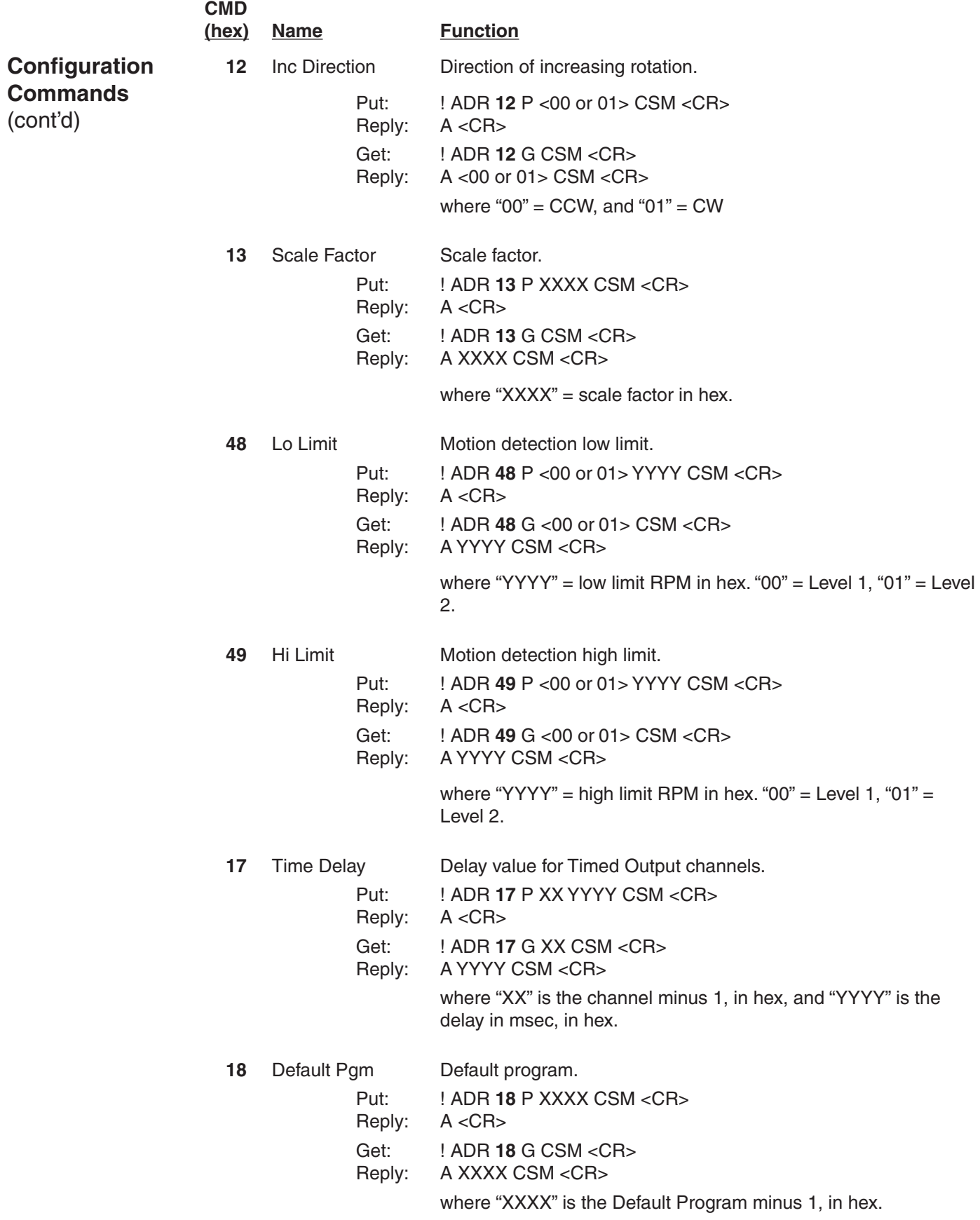

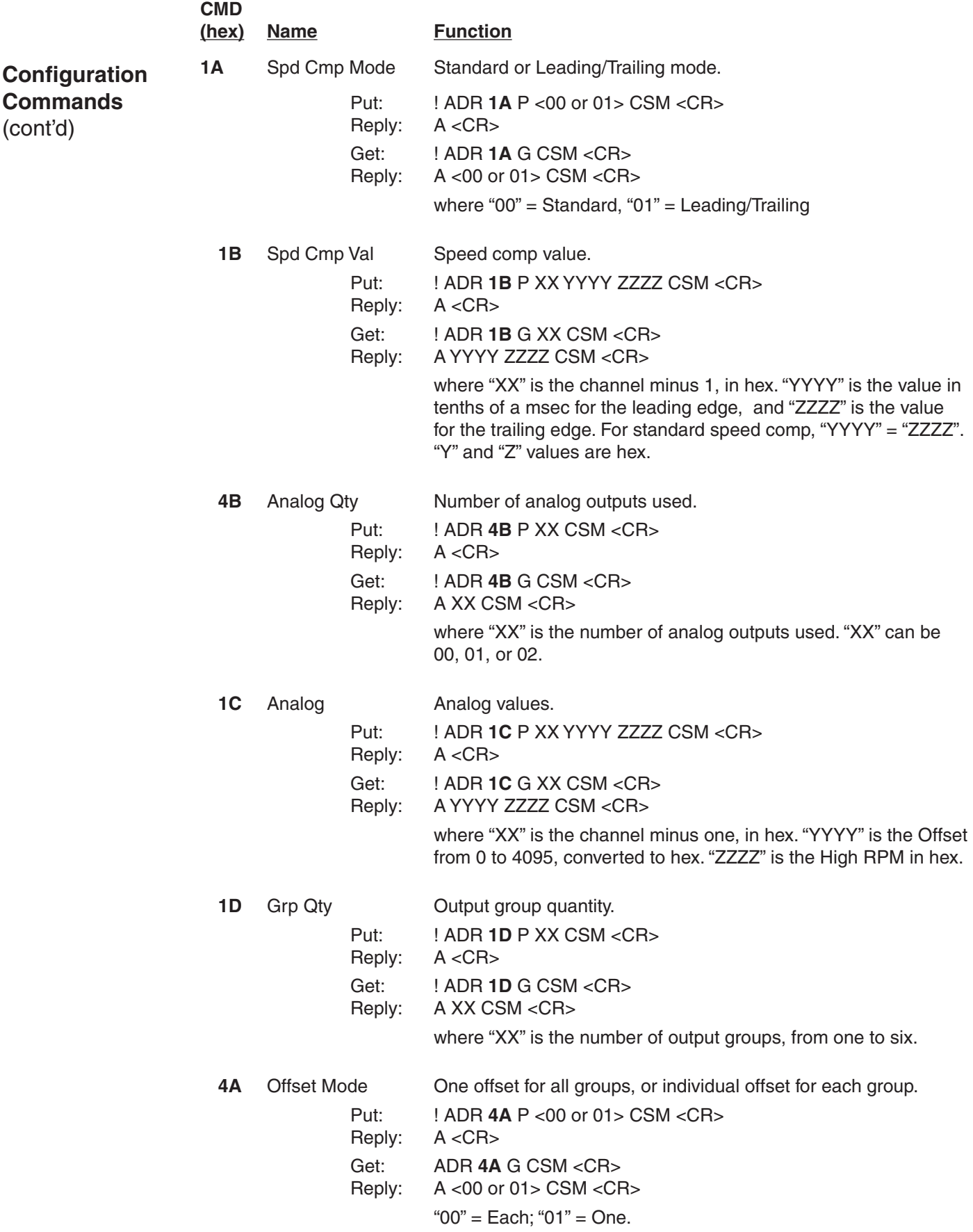

# **Serial Commands (cont'd)**

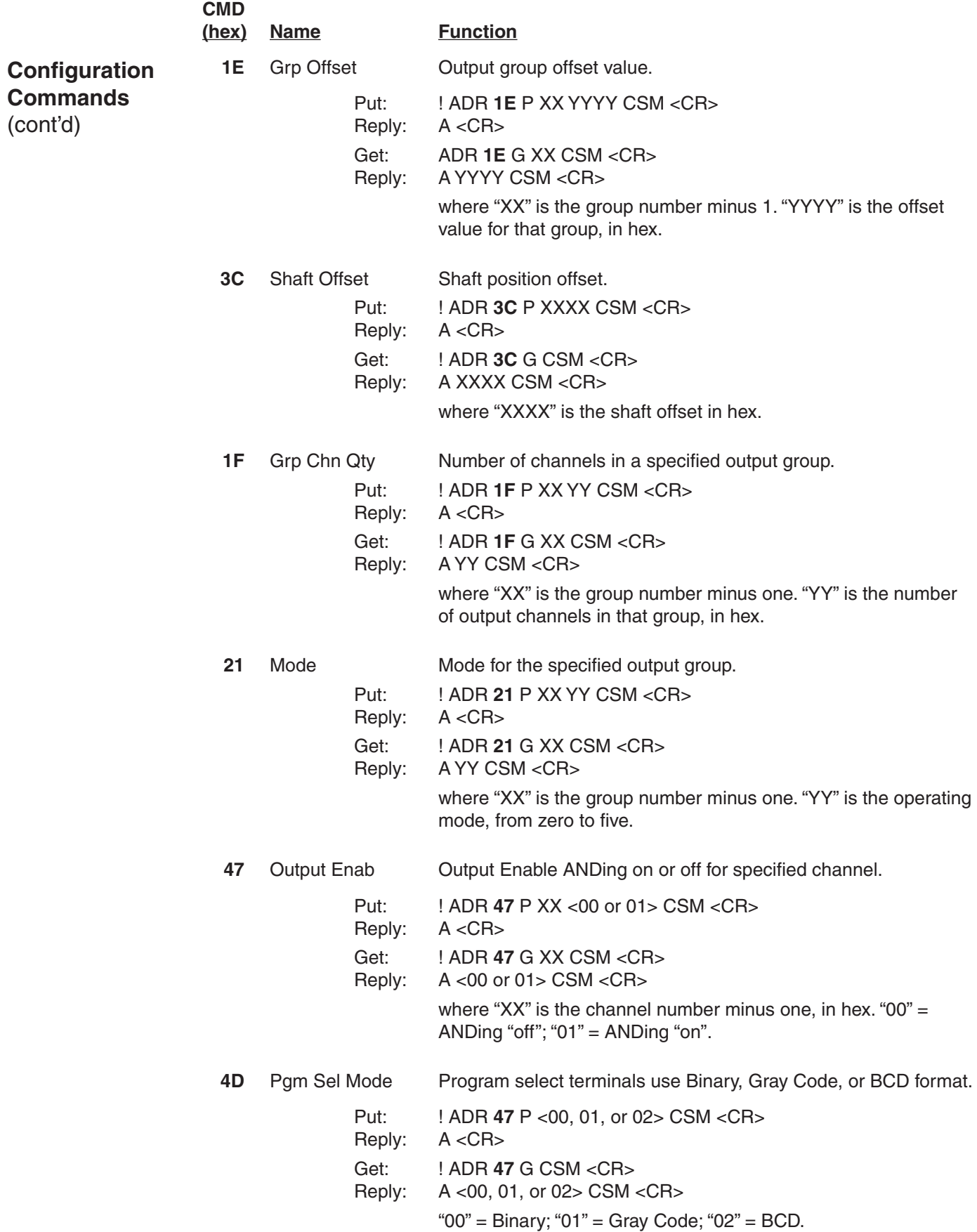

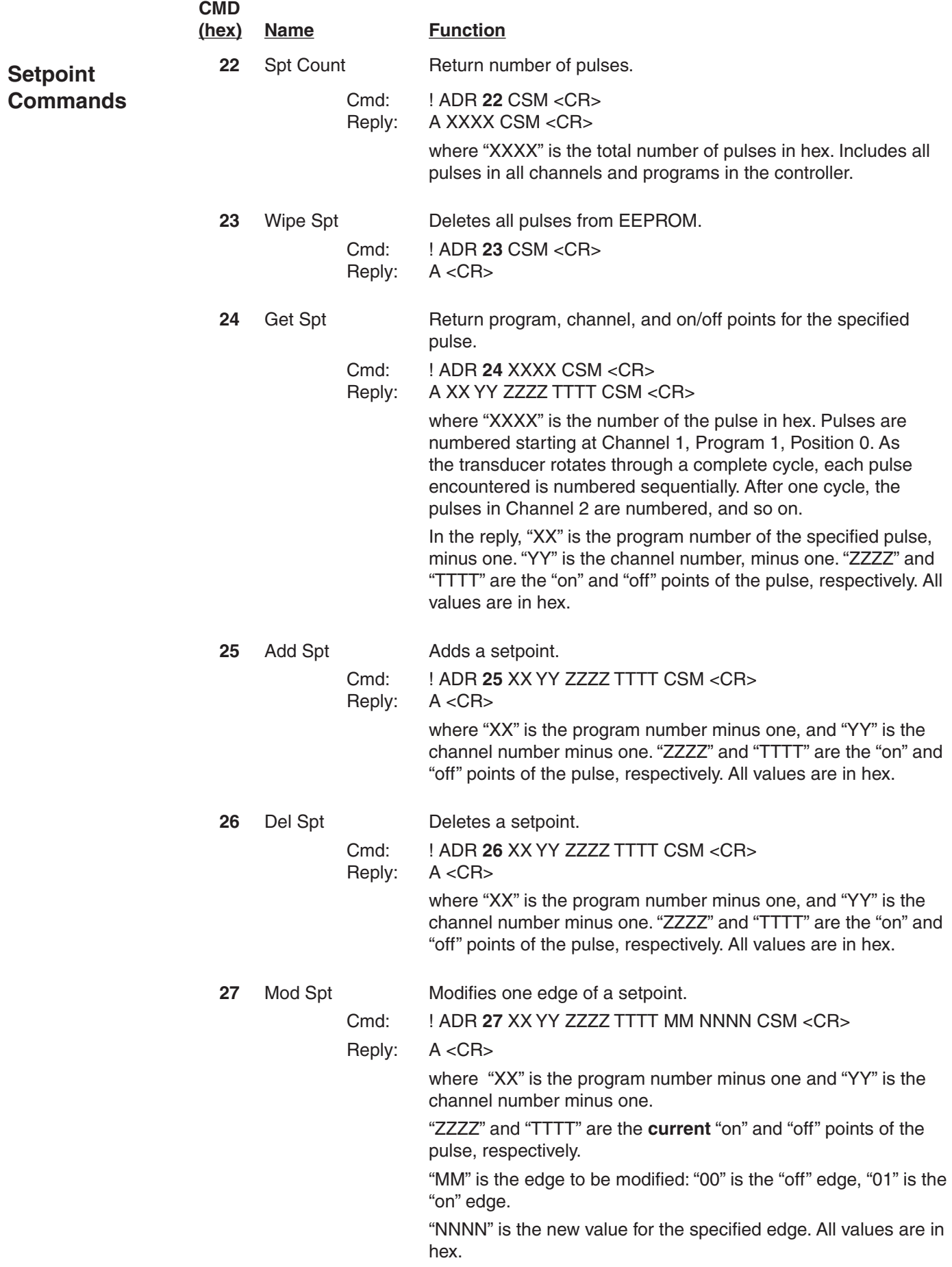

# **Serial Commands (cont'd)**

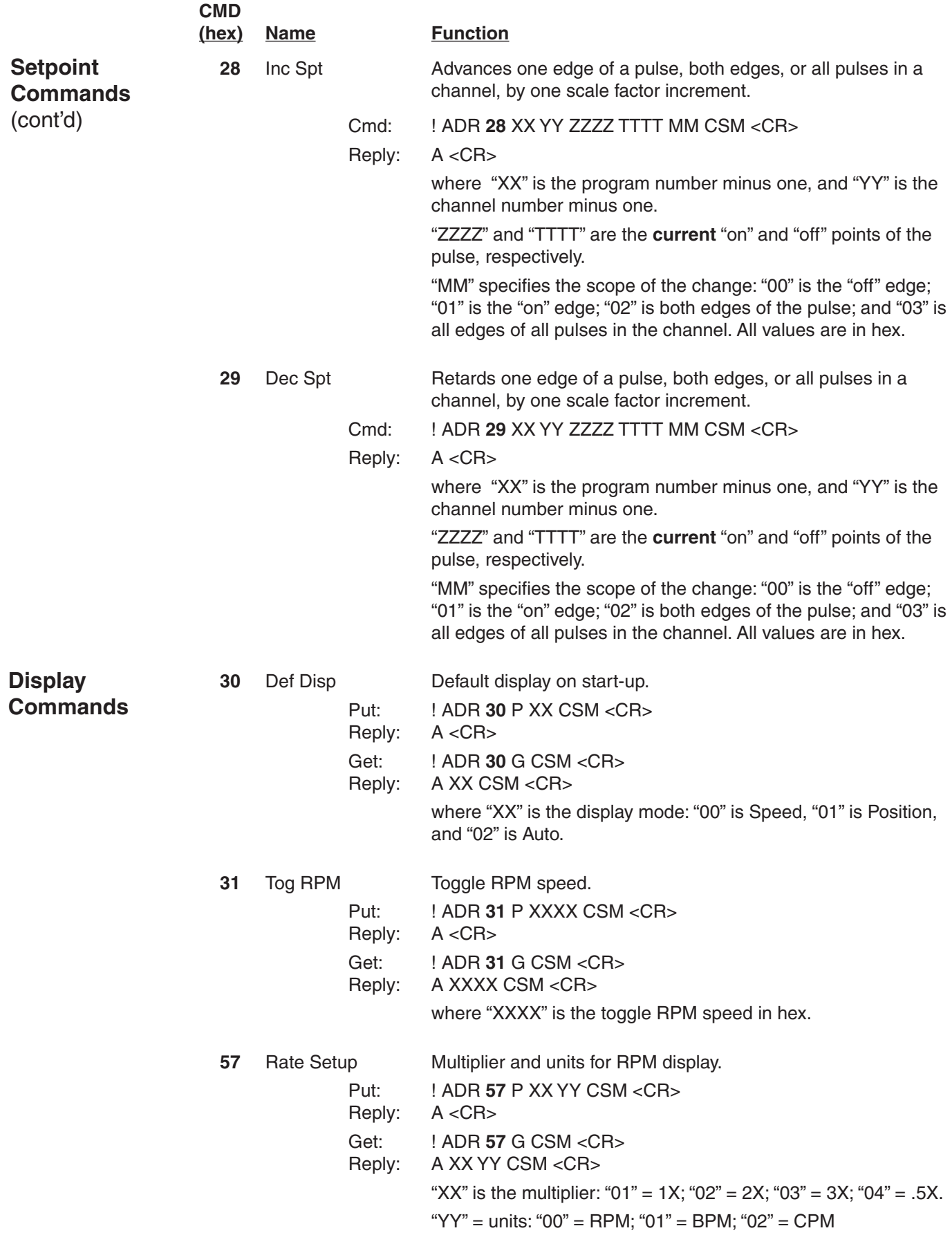

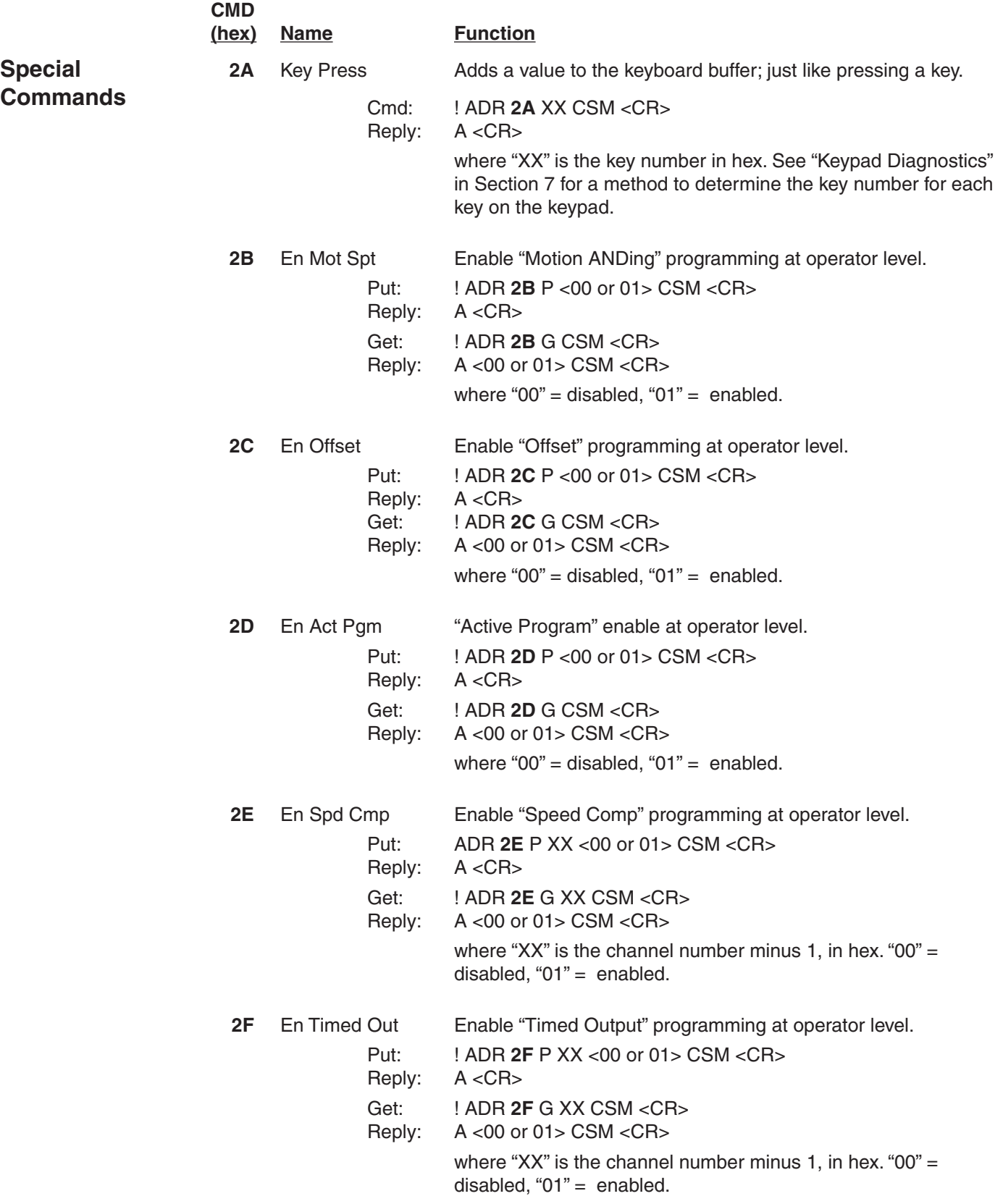

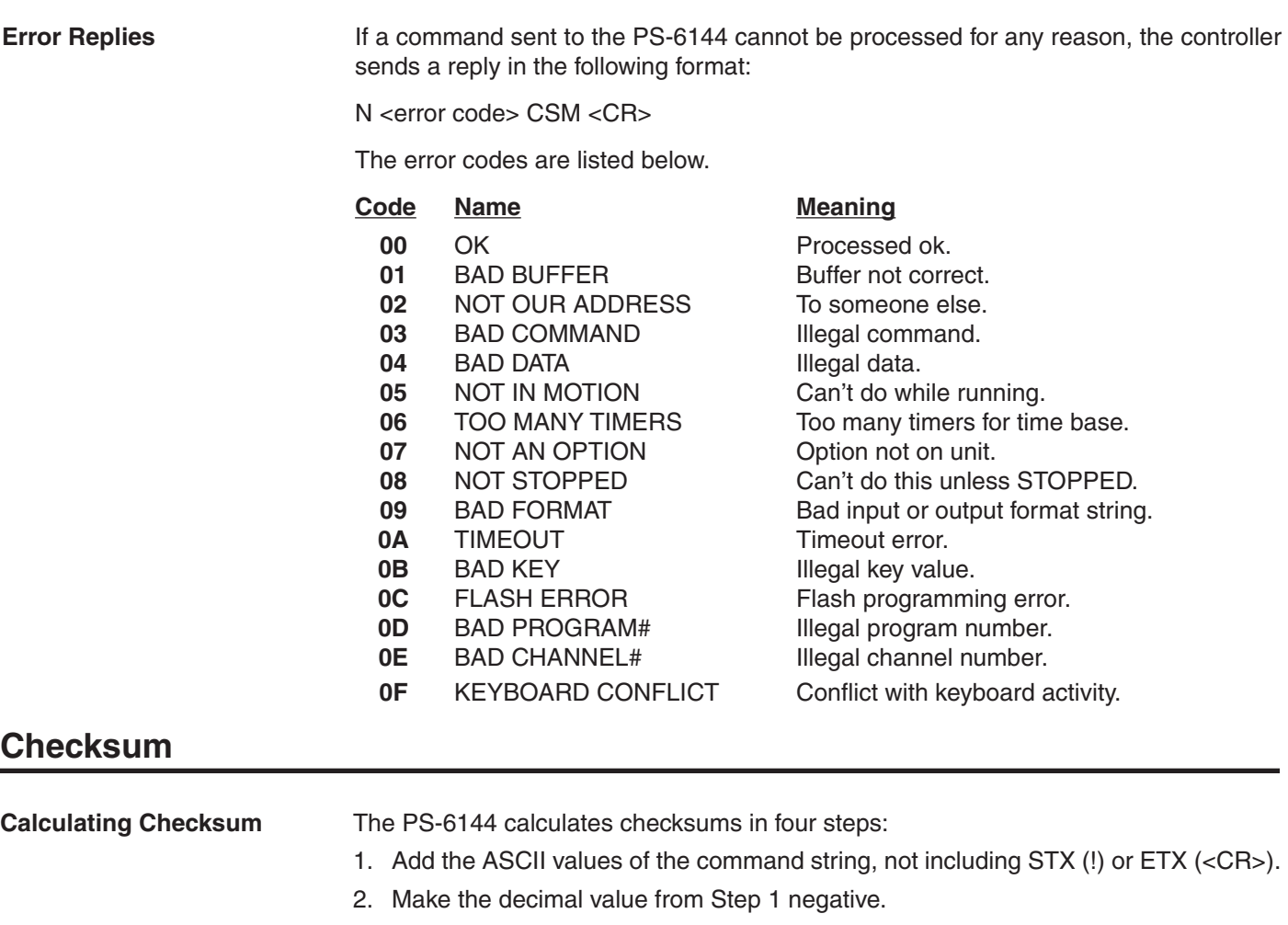

- 3. Convert the value from Step 2 to hex.
- 4. Use the two least significant digits from Step 3.

The following examples will clarify how Checksums are calculated:

#### **Example 1—Command 0A**: **Request RPM from Controller #1**

Command: !010A<CSM><CR>

Checksum Calculation:

 0 1 0 A | | | |  $48+49+48+72 = 217$  (decimal)

 $-217$  decimal = FF27 hex; therefore: Checksum = 27

String sent to controller = !010A27<CR>

#### **Example 2**—**Command 25: Add Pulse to Control #2**

Pulse Values: Program 15, Output Channel 9, "On" at 25, "Off" at 290 Command: !02250E0800190122<CSM><CR> Checksum Calculation:

```
 0 2 2 5 0 E 0 8 0 0 1 9 0 1 2 2
   | | | | | | | | | | | | | | | |
48+50+50+53+48+69+48+56+48+48+49+57+48+49+50+50 = 821 (decimal)
```
 –821 decimal = FCCB hex; therefore: Checksum = CB String sent to controller = !02250E0800190122CB<CR>

#### **Data Organization**

This section describes the internal data structure of PLuS controllers, and how this data may be accessed via serial communications. The data has been organized as a series of "Coils" and "Registers" compatible with PLC programming techniques. You access and/or change the data within a PLuS controller by forcing coils ON or OFF, and by reading and writing register data.

A PLuS Controller can be completely programmed via the serial interface. All controller data, such as pulses, speed compensation, timed output values, etc., are available as registers. Configuration data, such as the direction of rotation, number of keyboards, number of analog outputs, etc., is also available as register data. The controller is programmed by writing to these registers. Data is monitored within the controller by reading from these registers.

Note: The ability of the EEPROM to retain data is reduced after 100,000 write cycles. Do not set up routines that constantly write data to the EEPROM's.

#### **Mapping**

In addition to accessing controller data via dedicated registers, specific indexed data items can be accessed through the 240 data display registers. This is done by "mapping" a specific indexed data element to a data display register; a data display register is assigned to represent a pulse, speed comp value, etc. Once an indexed data element is mapped it can be accessed either through the data display register or through the dedicated register.

Mapping is useful when displaying more than one instance of an indexed data element at once. For instance, speed compensation is accessed via three registers; 1) a channel index, 2) a leading edge value, and 3) a trailing edge value. This means that the values of speed compensation for all channels can be accessed, but only one at a time. To display more than one value of speed compensation at once, simply map the values to a series of data display registers.

*You must define how many mappings are available through the Map Limit register.*

#### **Modbus**

Modbus ASCII protocol is used for serial communications.

Set host controller communication parameters to 7 data bits, 2 stop bits, no parity.

Limit the number of consecutive registers or coils read to 32.

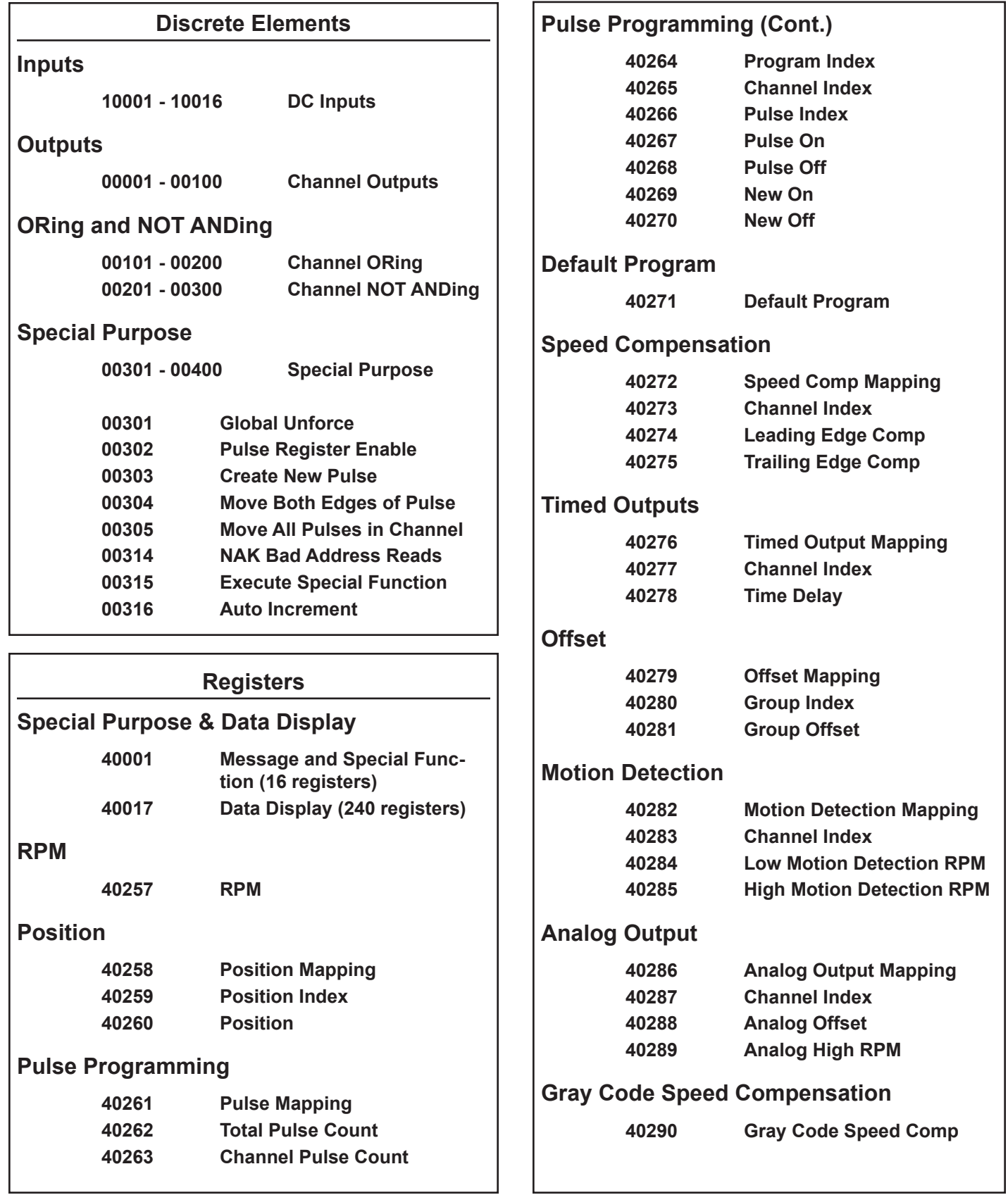

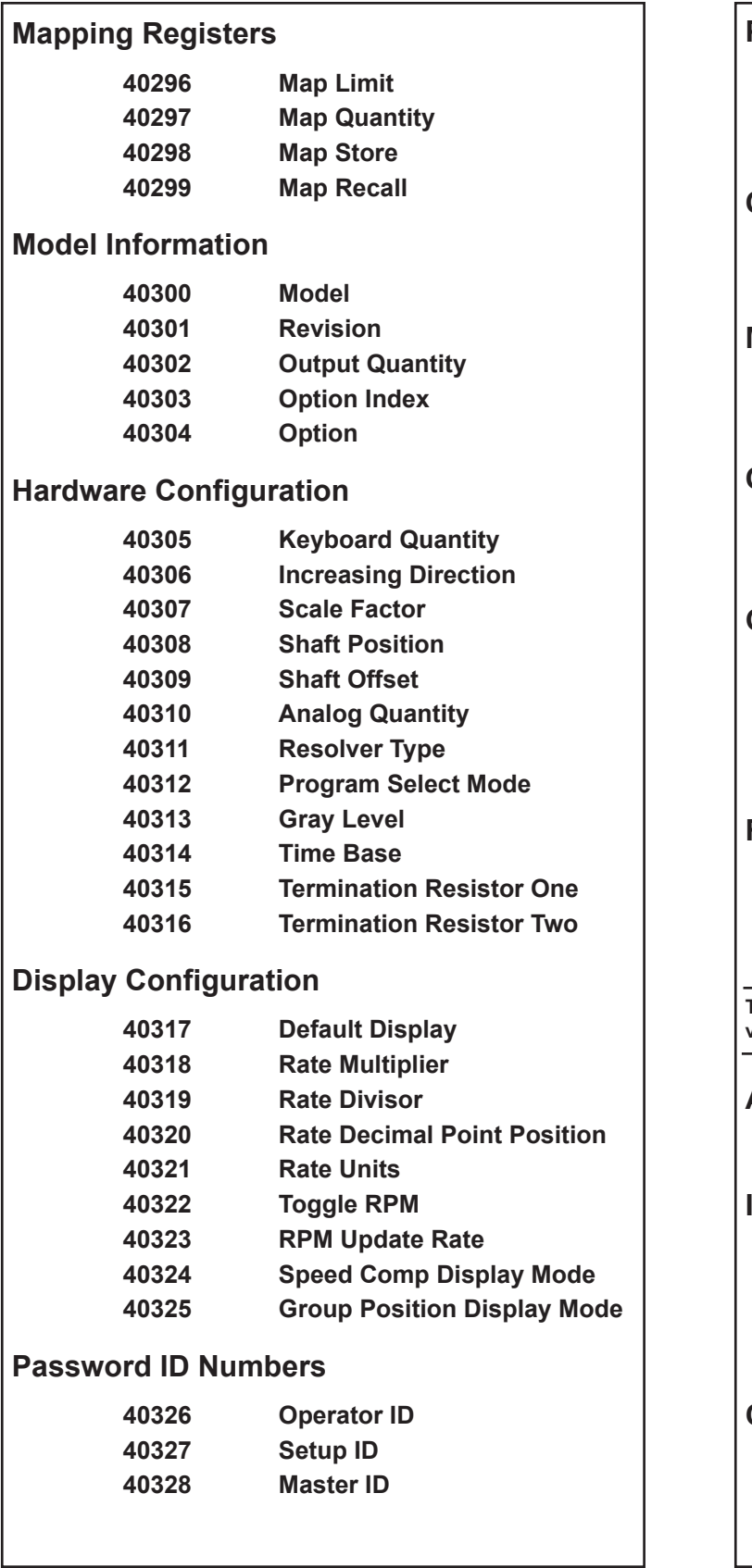

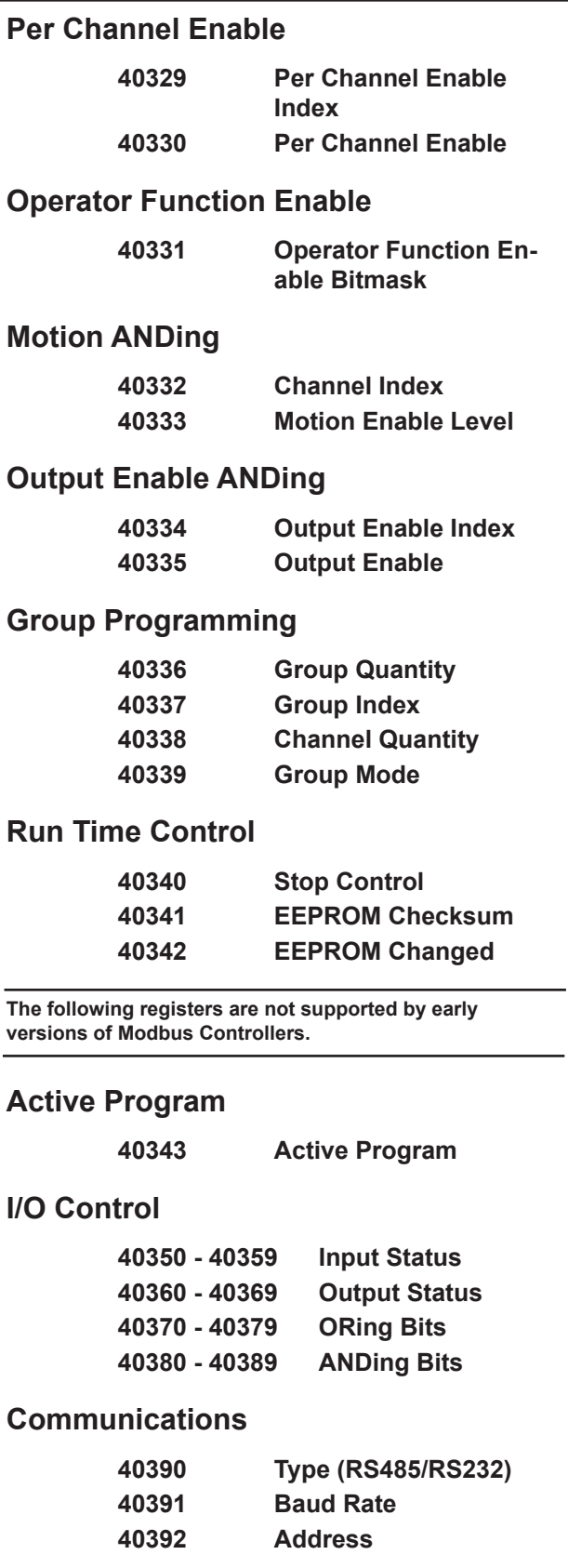

# **Discrete I/O**

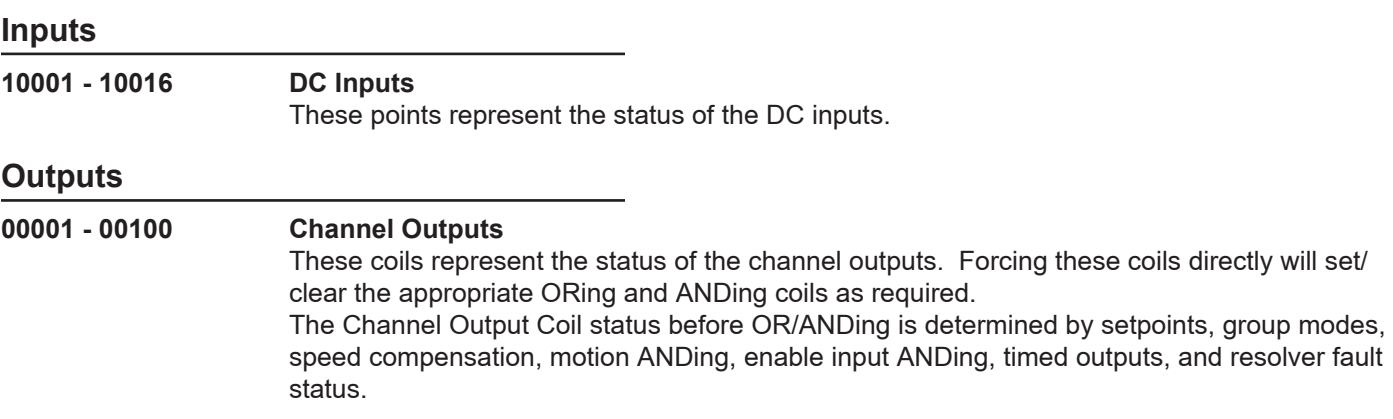

## **ORing and NOT ANDing**

**00101 - 00200 Channel ORing**

Setting these coils to '1' will force the corresponding Channel Output Coil ON.

**00201 - 00300 Channel NOT ANDing** Setting these coils to '1' will force the corresponding Channel Output Coil OFF.

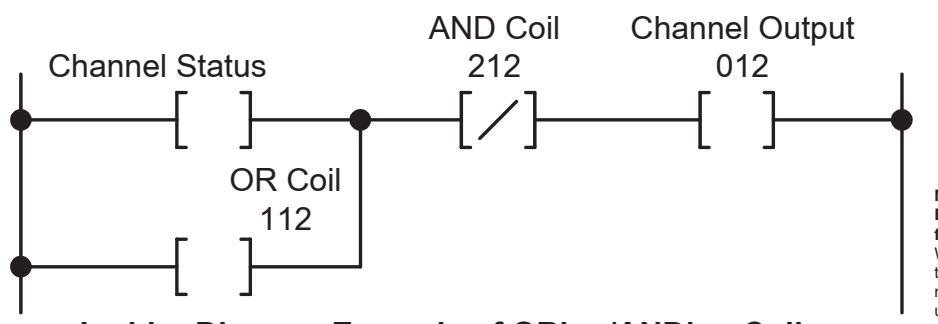

**Ladder Diagram Example of ORing/ANDing Coils**

**Note: The "Pulse Register Enable" coil (#302) is intended for mass downloads.** When a pulse is created using this mode, the new pulse does not appear in the channel until the unit is power cycled. This enables pulses to be added faster in a batch type situation. When pulses need to be created and take effect immediately, "Create New Pulse" coil (#303) should be used instead.

## **Special Purpose**

00301

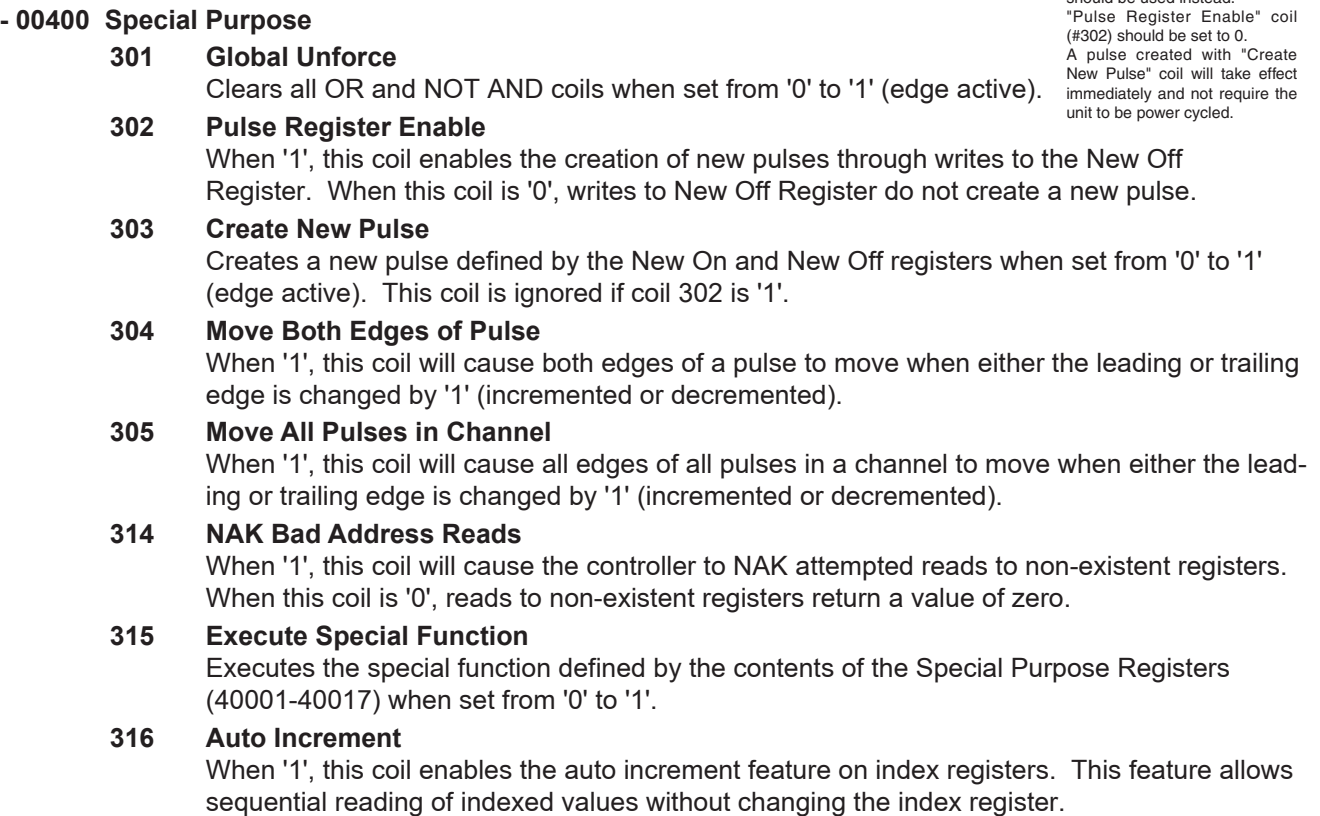

# **Registers**

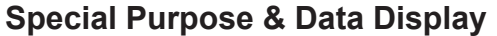

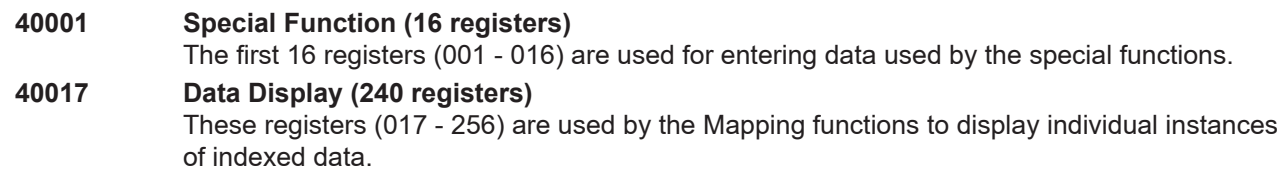

## **RPM**

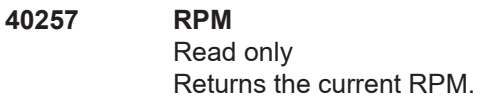

### **Position**

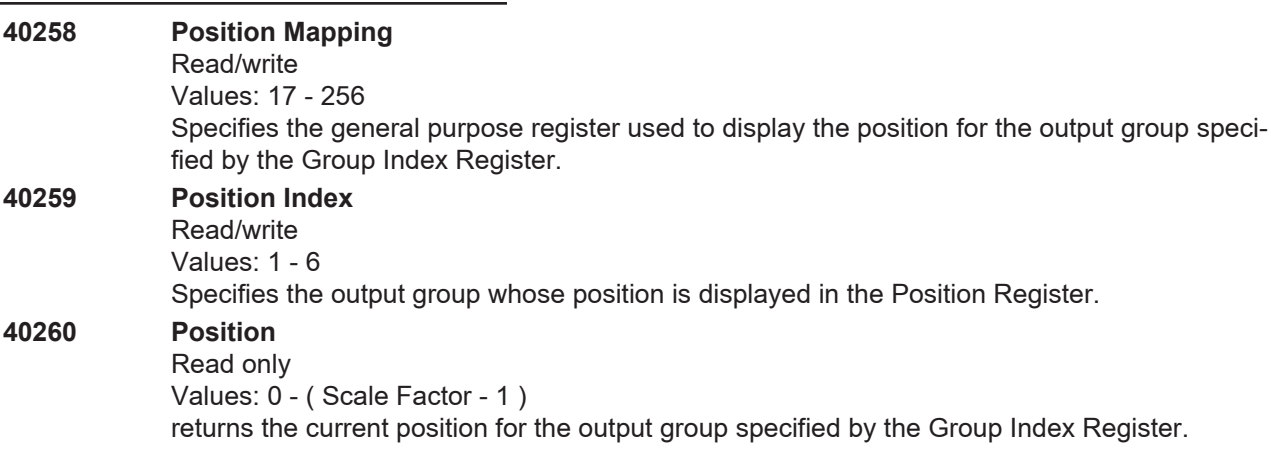

# **Pulse Programming**

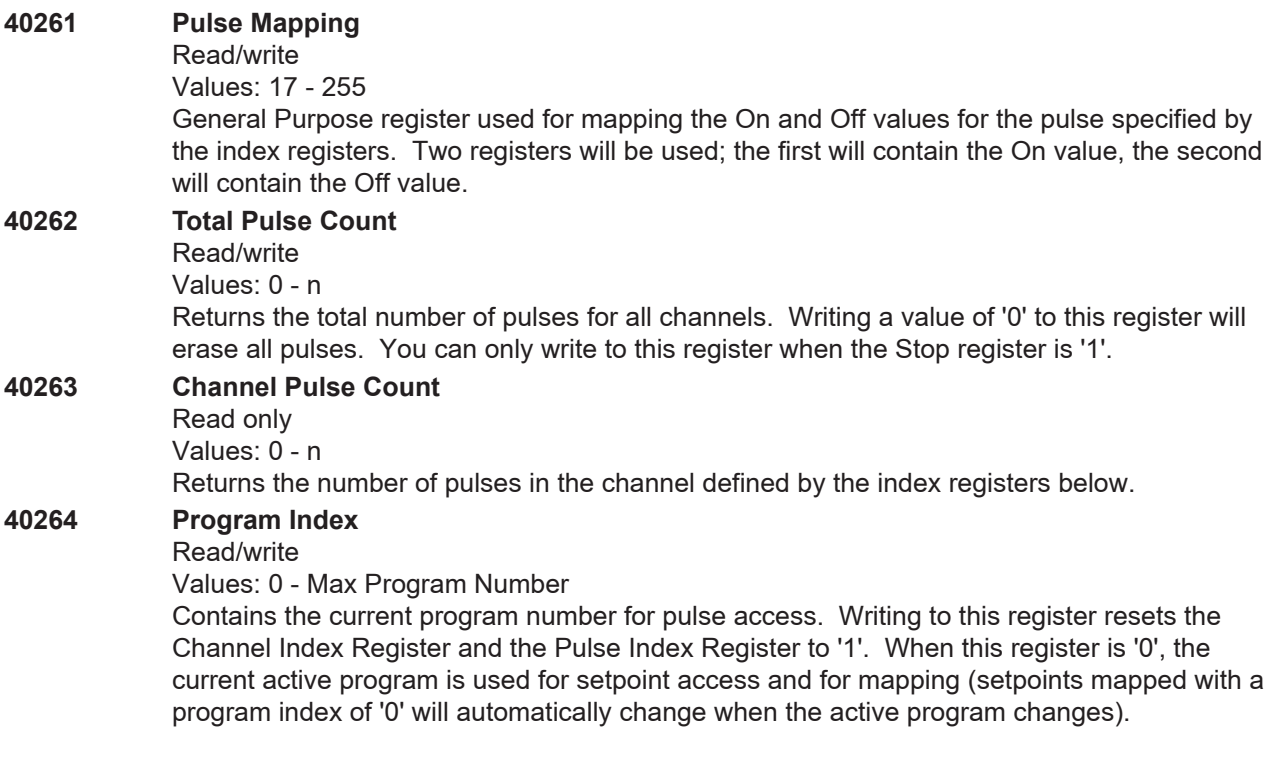

# **Pulse Programming (Con'td)**

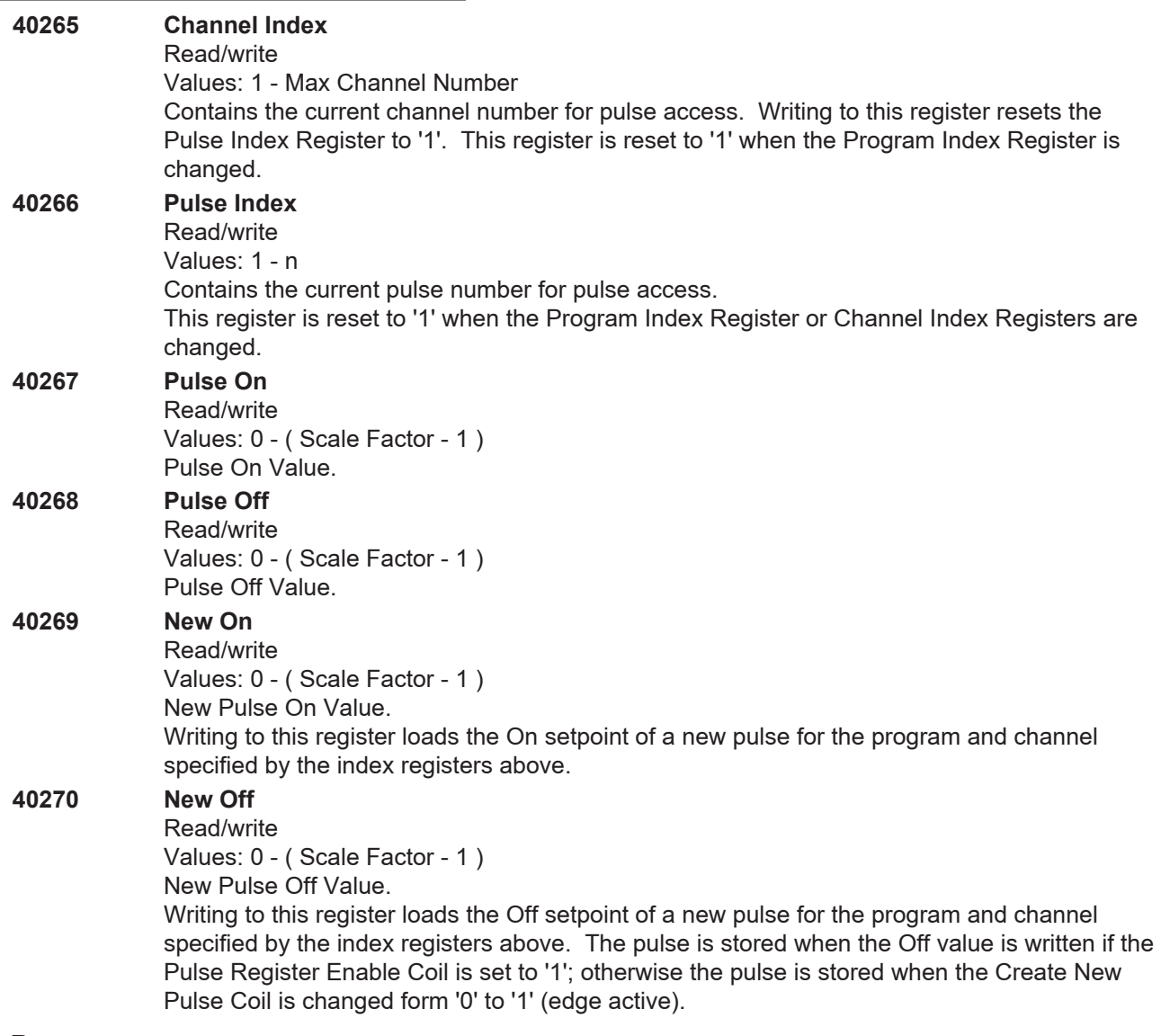

## **Default Program**

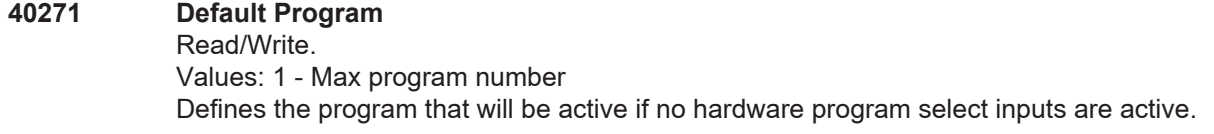

# **Speed Compensation**

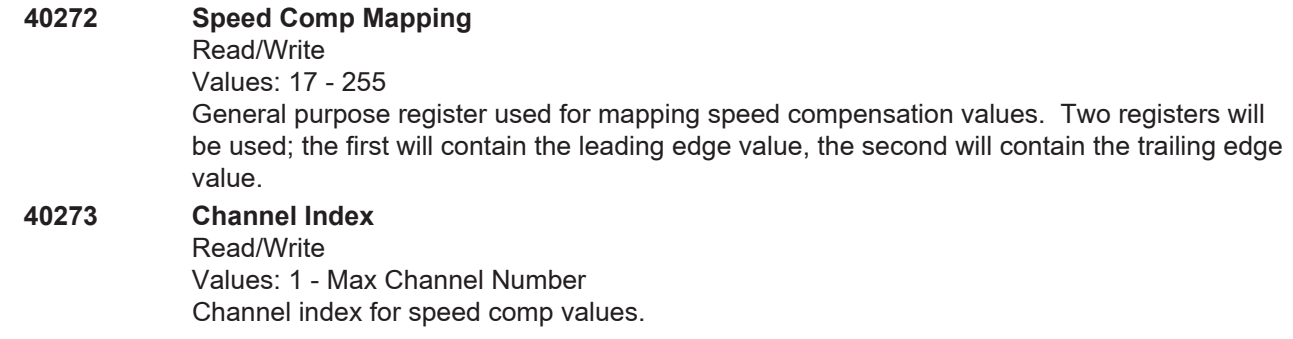

## **Speed Compensatin (Cont'd)**

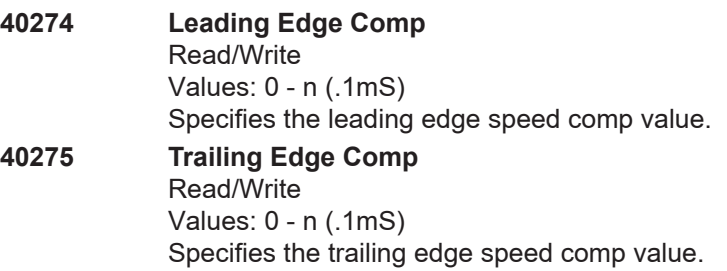

# **Timed Outputs**

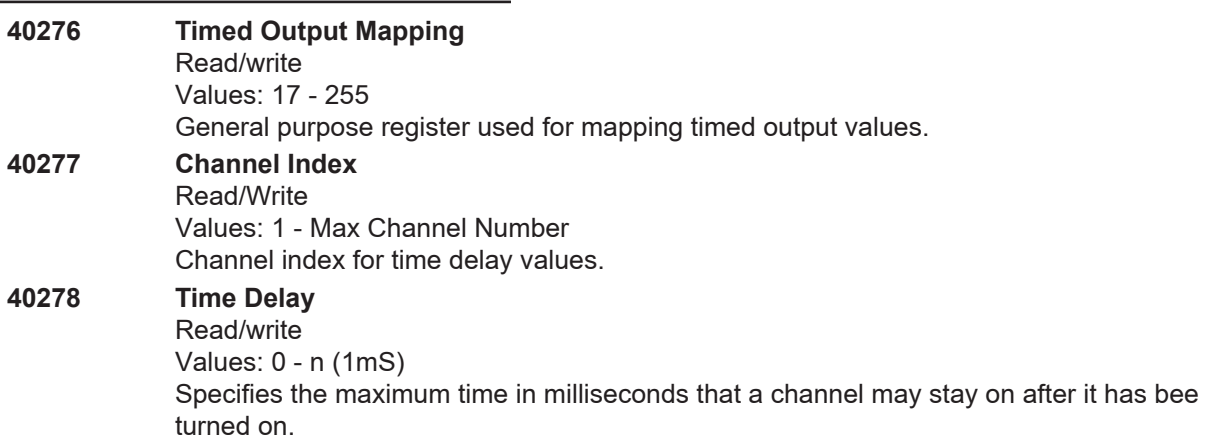

### **Offset**

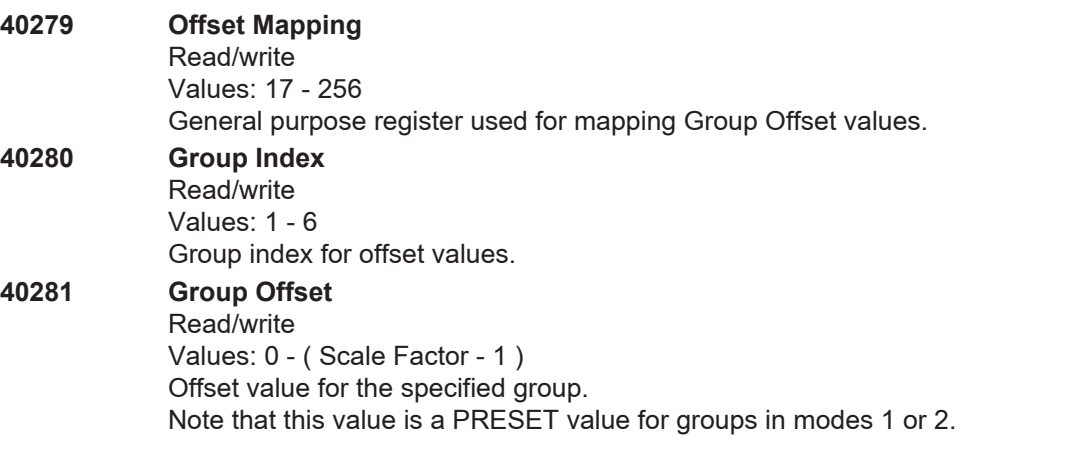

# **Motion Detection**

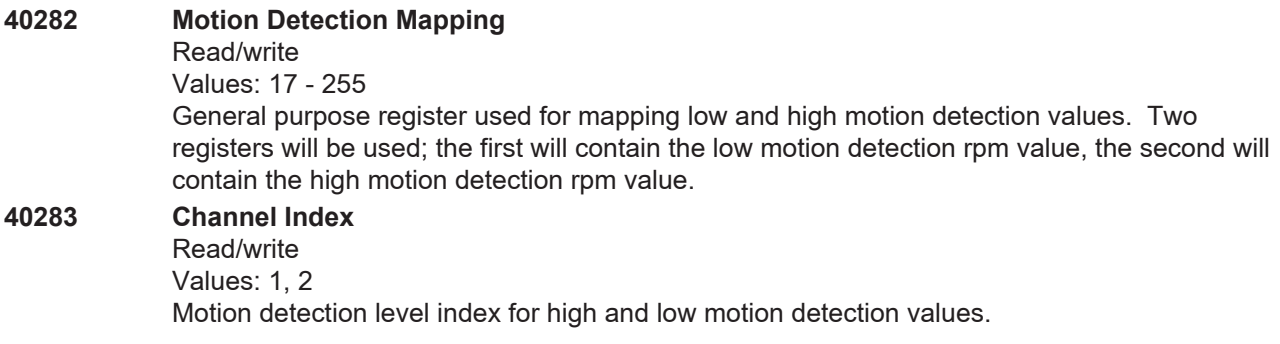

# **Motion Detection (Cont.)**

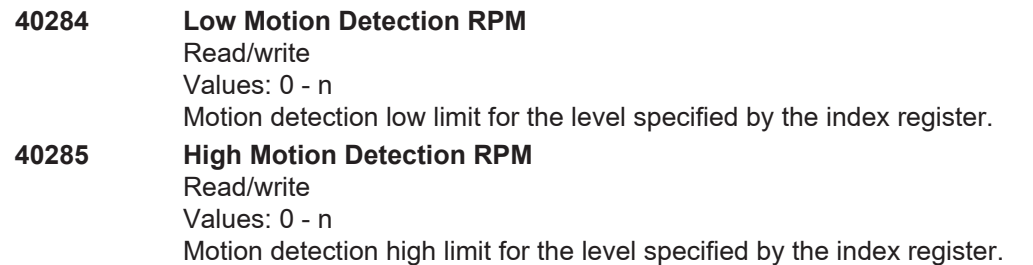

### **Analog Output**

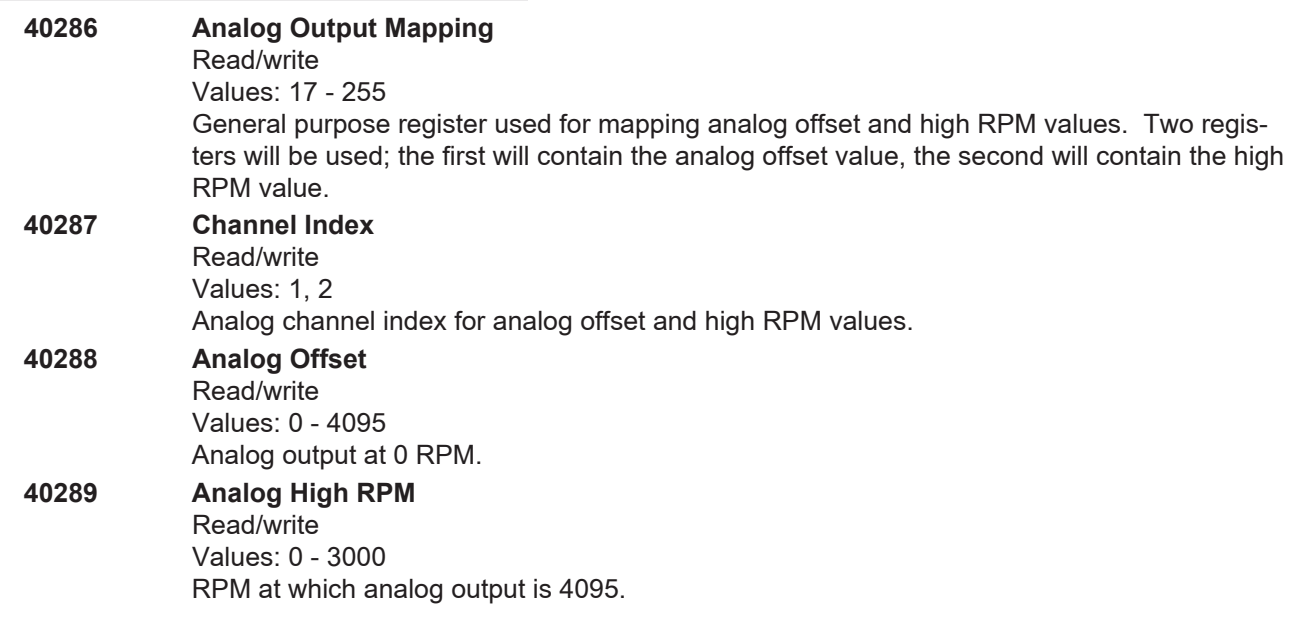

# **Gray Code Speed Compensation**

**40290 Gray Code Speed Comp** Read/write Values: 0 - n (.1mS) In controllers equipped with the "-G" option, the Gray code bit pattern is speed compensated by this amount.

### **Mapping Registers**

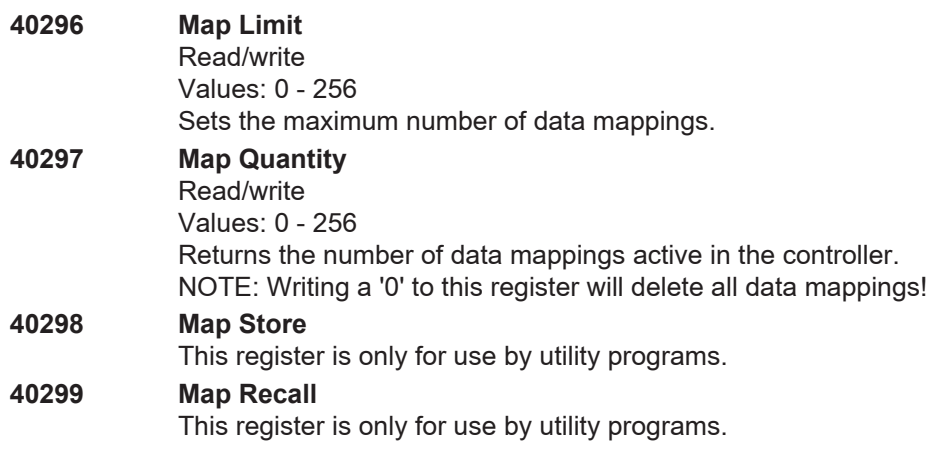

# **Model Information**

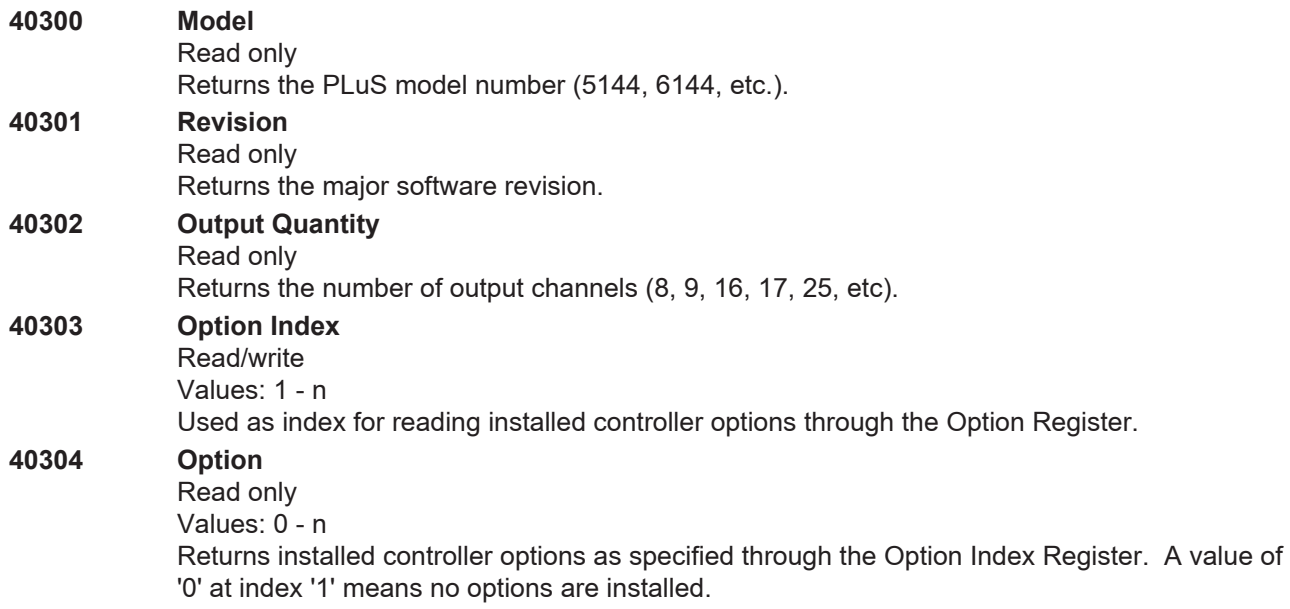

# **Hardware Configuration**

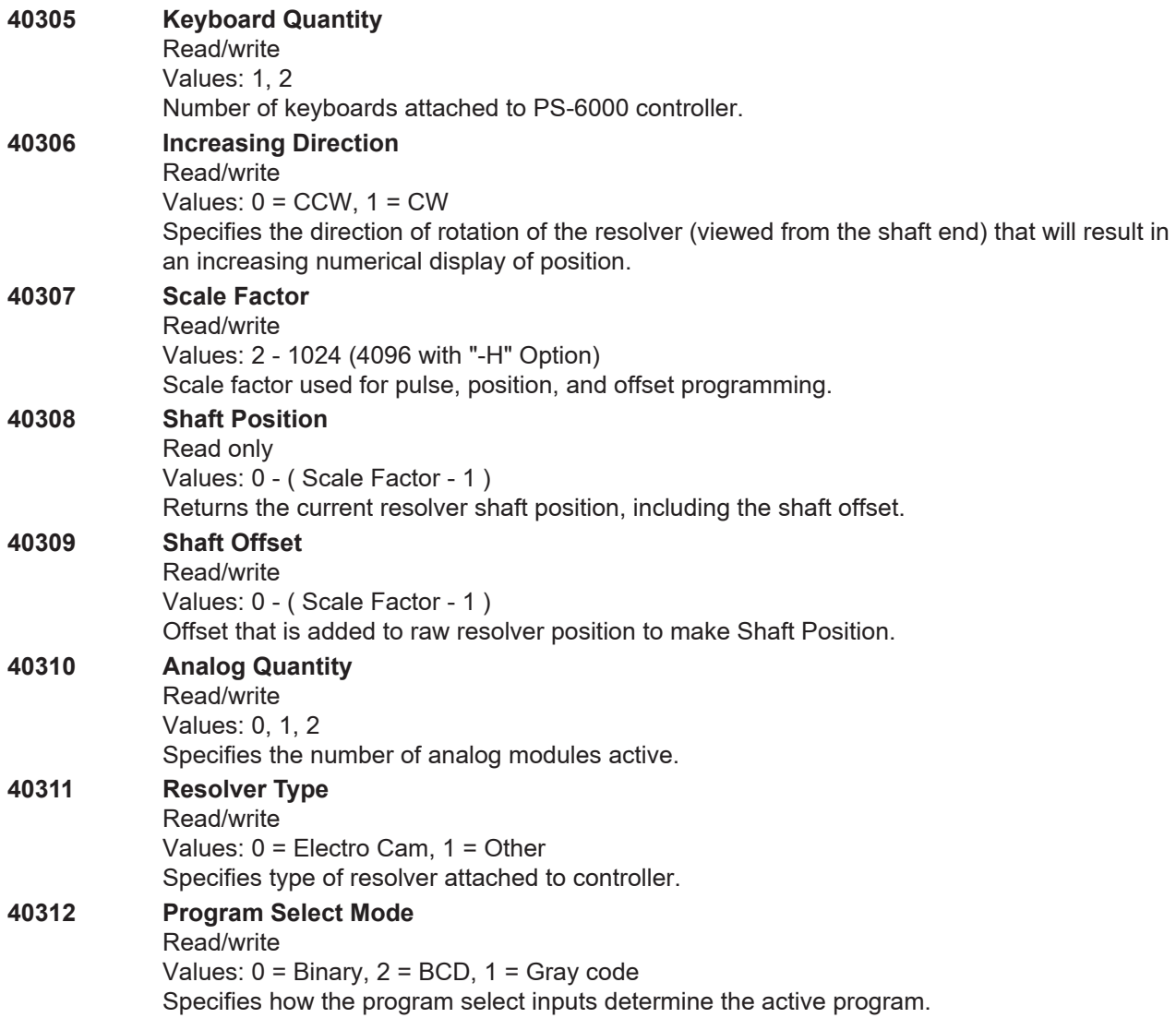

# **Hardware Configuration (Cont'd)**

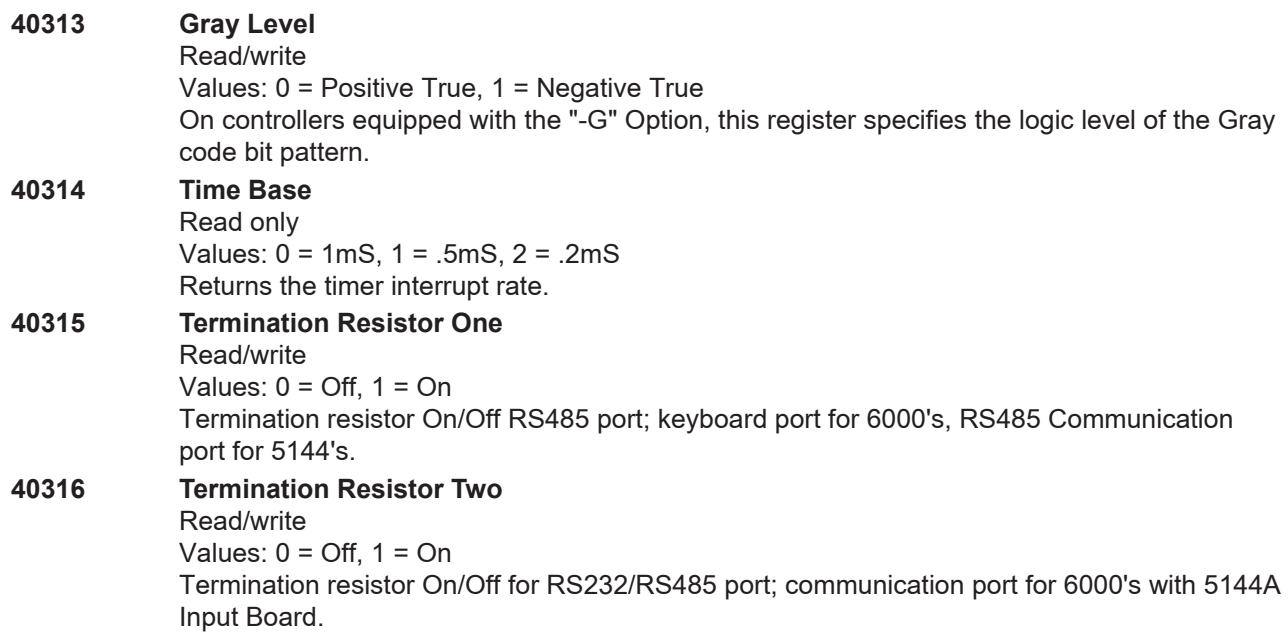

# **Display Configuration**

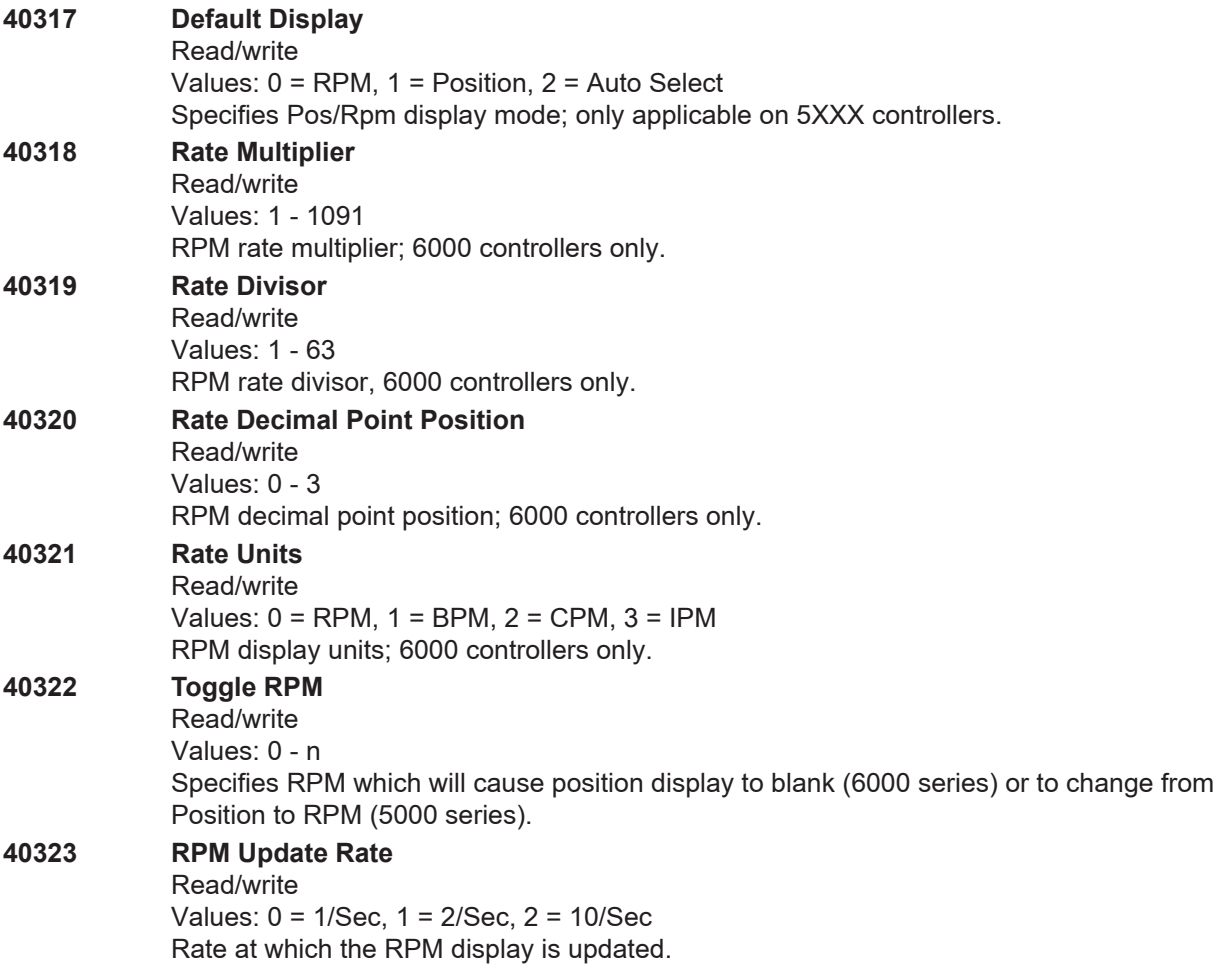

# **Display Configuration**

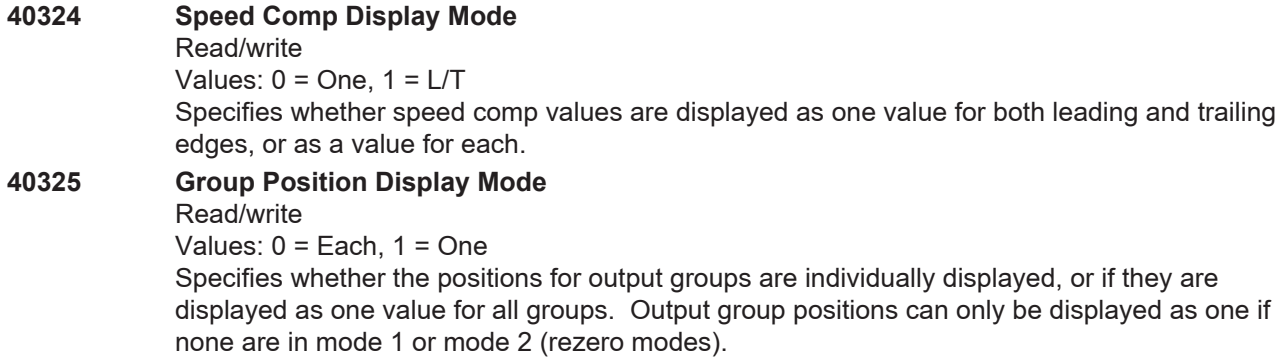

#### **Password ID Numbers**

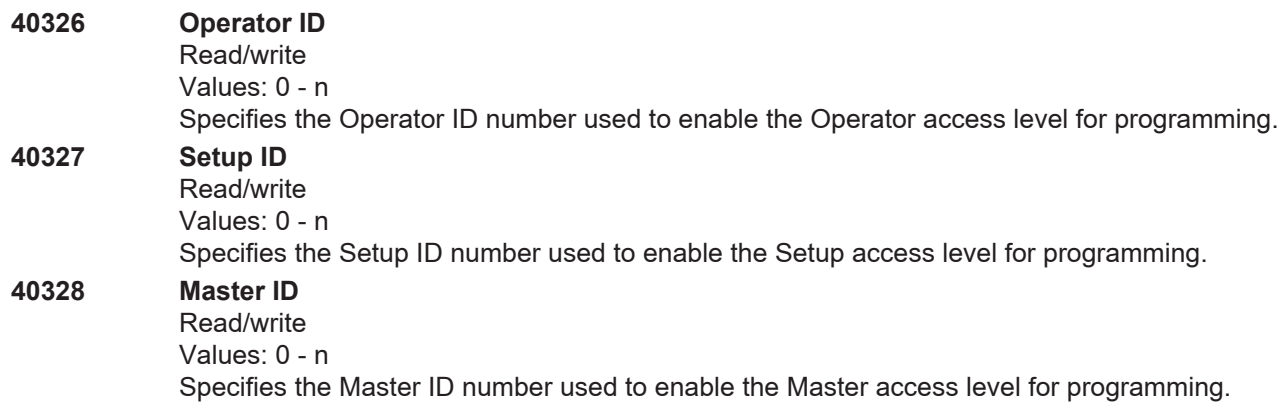

## **Per Channel Enable**

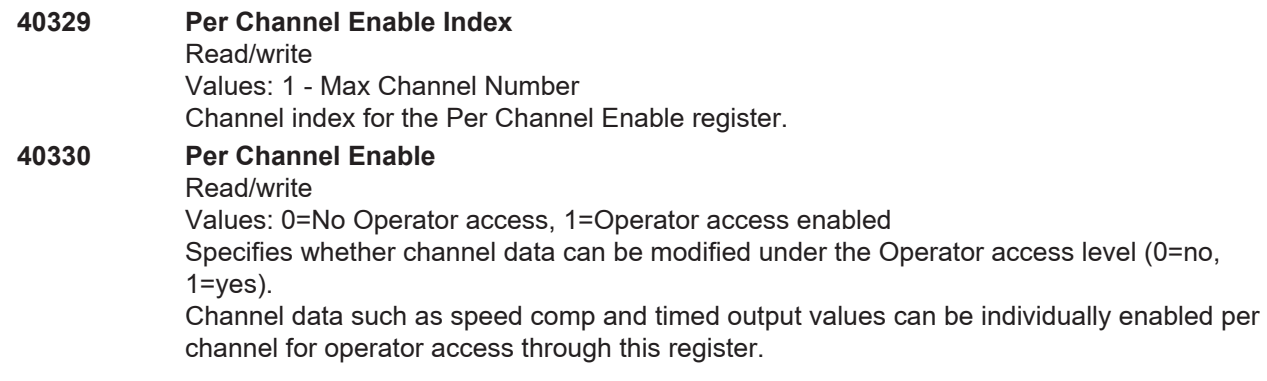

# **Operator Function Enable**

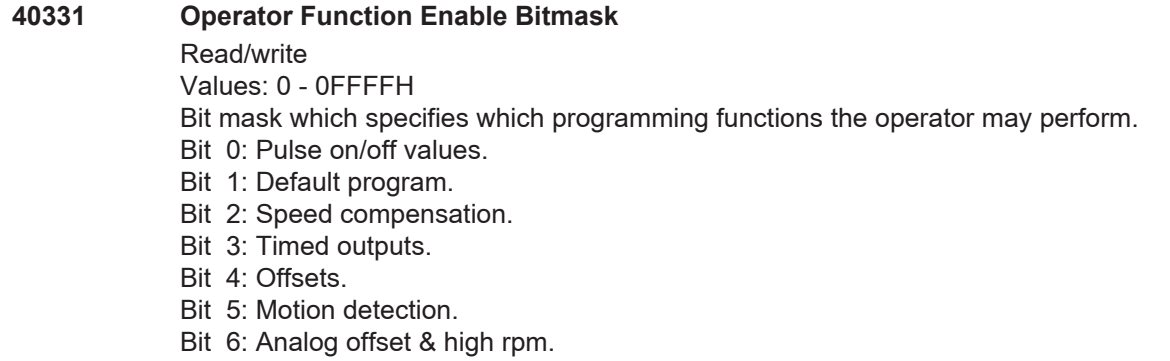

## **Motion ANDing**

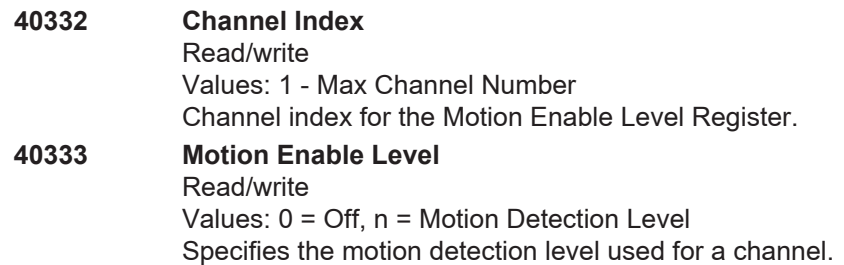

# **Output Enable ANDing**

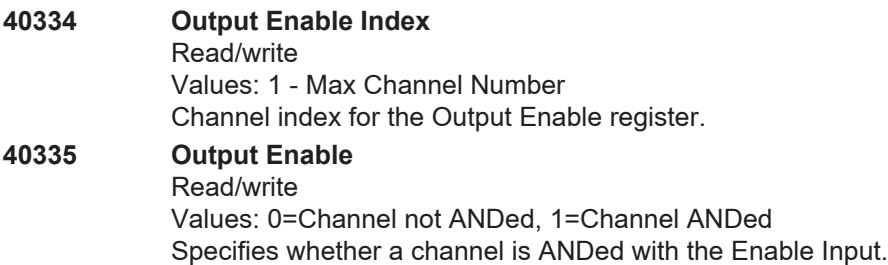

# **Group Programming**

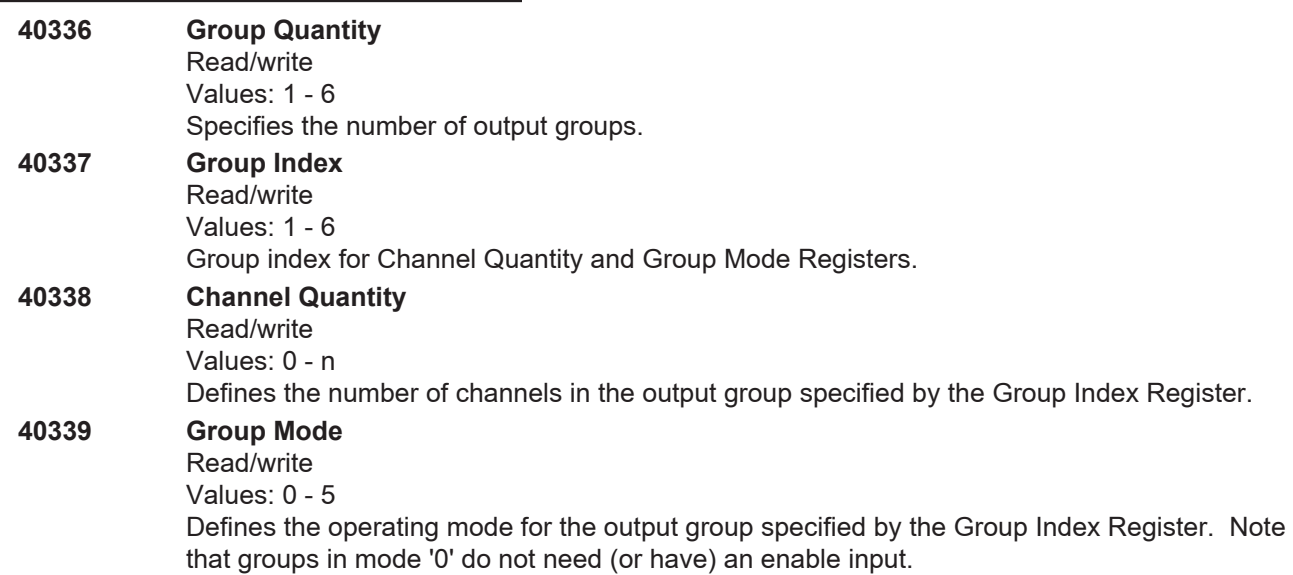

## **Run Time Control**

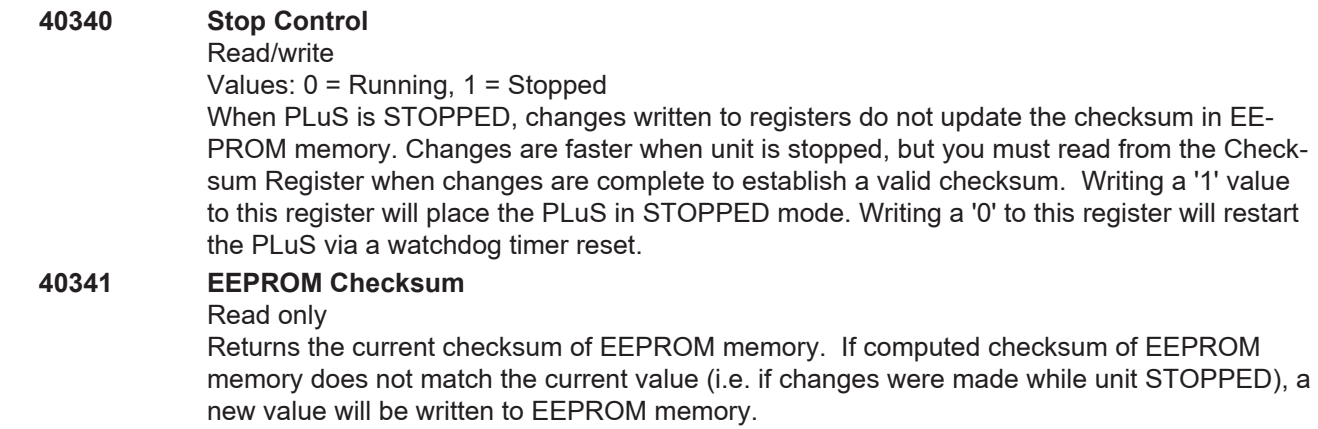

#### **Run Time Control (Cont'd)**

#### **40342 EEPROM Changed**

Read only

Values:  $0 = no$  change,  $1 = change$ . A value of '1' in this register means that the EEPROM has been changed (through the keyboard) since the last time this register was read. Reading this register sets it to '0'.

#### **Active Program**

#### **40343 Active Program**

Read/Write.

Values: 1 - Max program number

Returns to program currently active; determined either by hardware inputs or by the value of the default program. If hardware inputs are active, writes to this register will change the default program, but the active program will not change.

## **I/O Control**

#### **40350 - 40359 Input Status**

Read Only. Values: 0 - 65535 Each register represents the status of 16 inputs.

#### **40360 - 40369 Output Status**

Read/Write.

Values: 0 - 65535

Each register represents the status of 16 outputs. The least significant bit of the register corresponds to the lowest numbered output. Writing to one of these registers will force 16 outputs. The ORing and ANDing registers (and coils) will reflect the forced conditions.

#### **40370 - 40379 ORing Bits**

Read/Write. Values: 0 - 65535

Each register represents the status of 16 ORing bits. The least significant bit of the register corresponds to the lowest numbered output. When a '1' is present in an outputs' bit position, the output will be forced ON. The OUTPUT STATUS register will reflect the forced condition.

#### **40380 - 40389 ANDing Bits**

Read/Write.

Values: 0 - 65535

Each register represents the status of 16 ANDing bits. The least significant bit of the register corresponds to the lowest numbered output. When a '1' is present in an outputs' bit position, the output will be forced OFF. The OUTPUT STATUS register will reflect the forced condition.

#### **Host Communications Setup**

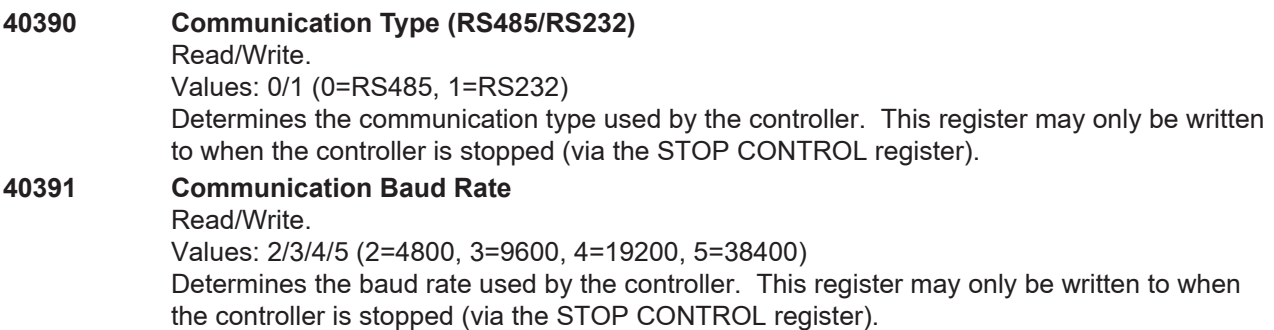

#### **Host Communications Setup (Cont'd)**

#### **40392 Communication Address**

Read/Write.

Values: 1-255

Determines the address used by the controller. This register may only be written to when the controller is stopped (via the STOP CONTROL register).

NOTE: If the three address switches on the input board are all UP (address 7), the controller will be automatically configured to be RS232, 9600 baud, address 1. Use this feature to enable communications with a controller if no keyboard is available or if you are unsure of the communication parameters currently in use.

# **Special Functions**

#### **Overview**

Special functions are used to implement features not directly defined by the standard registers. Special functions are executed by loading the special purpose registers (40001-40016) with data, and then bringing the Execute Special Function Coil (00315) from '0' to '1'.

The data loaded into the special purpose registers is dictated by the special function being performed; each different special function will define the number and use of the special purpose registers. Register 40001 will define the special function to be performed; registers 40002-40016 will hold the data needed for the special function.

#### **Pulse Copy**

This function will add a series of pulses to a specific program and channel. Register Use:

40001: 1 (Pulse Copy)

40002: Program number.

40003: Channel number.

40004: Beginning on value of pulse envelope.

40005: Ending off value of pulse envelope

40006: Number of pulses within envelope.

40007: Duration (width) of each pulse within envelope.

Registers 40004 and 40005 define the on and off values of the envelope pulse that will be divided into a series of smaller pulses.

Register 40006 contains the number of pulses that the envelope pulse will be divided into.

Register 40007 contains the duration of each of the smaller pulses.

This function will not be completed if the envelope pulse would overlap any other pulse in the specified program and channel, or if the count and duration values would result in overlapping pulses within the envelope pulse.

Once the registers have been loaded, bring the special purpose coil number 315 from '0' to '1'. The command will be acknowledged when pulse programming is complete. Special purpose coil number 315 must be made '0' before this function can be used again.

#### **EEPROM Clearing**

This function will clear various areas of EEPROM memory. Register Use:

40001: -3 (EEPROM Clearing)

40002: EEPROM Clearing Function Number:

7000: Clear all EERPOM memory.

7001: Clear configuration memory.

7002: Clear setpoint memory.

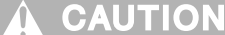

#### **The controller cannot be repaired in the field. If a unit fails, do not disassemble it. Return it to the factory for replacement.**

**Status LED** The yellow Status LED on the controller, Figures 5 & 6, blinks in various patterns to indicate the controller status.

#### **Normal Operation**

The Status LED blinks on and off rapidly.

#### **Keypad Not Connected**

If the controller is powered without a keypad connected, the LED blinking pattern will be "off" for one second, followed by four quick "on" blinks.

#### **Internal Errors**

If the LED blinking pattern is "on" for a second, followed by one or more quick blinks "off," the controller is experiencing internal errors. The specific error is indicated by the number of "off" blinks:

**One "Off" Blink—**Corrupt RAM

**Two "Off" Blinks—**Checksum error indicating EPROM corruption.

**Three "Off" Blinks—**System error.

**Four "Off" Blinks—**System error.

If any of the above four patterns occur, power cycle the control. If the pattern occurs again, remove the controller from service and return it to the factory.

**Five "Off" Blinks—**Internal error; possibly noise problems.

**Six "Off" Blinks—**Internal error; possibly noise problems.

If either of these two patterns occur, check for loose connections and fix any obvious noise problems. If the problem persists, remove the controller from service and return it to the factory.

# **Keypad Diagnostics**

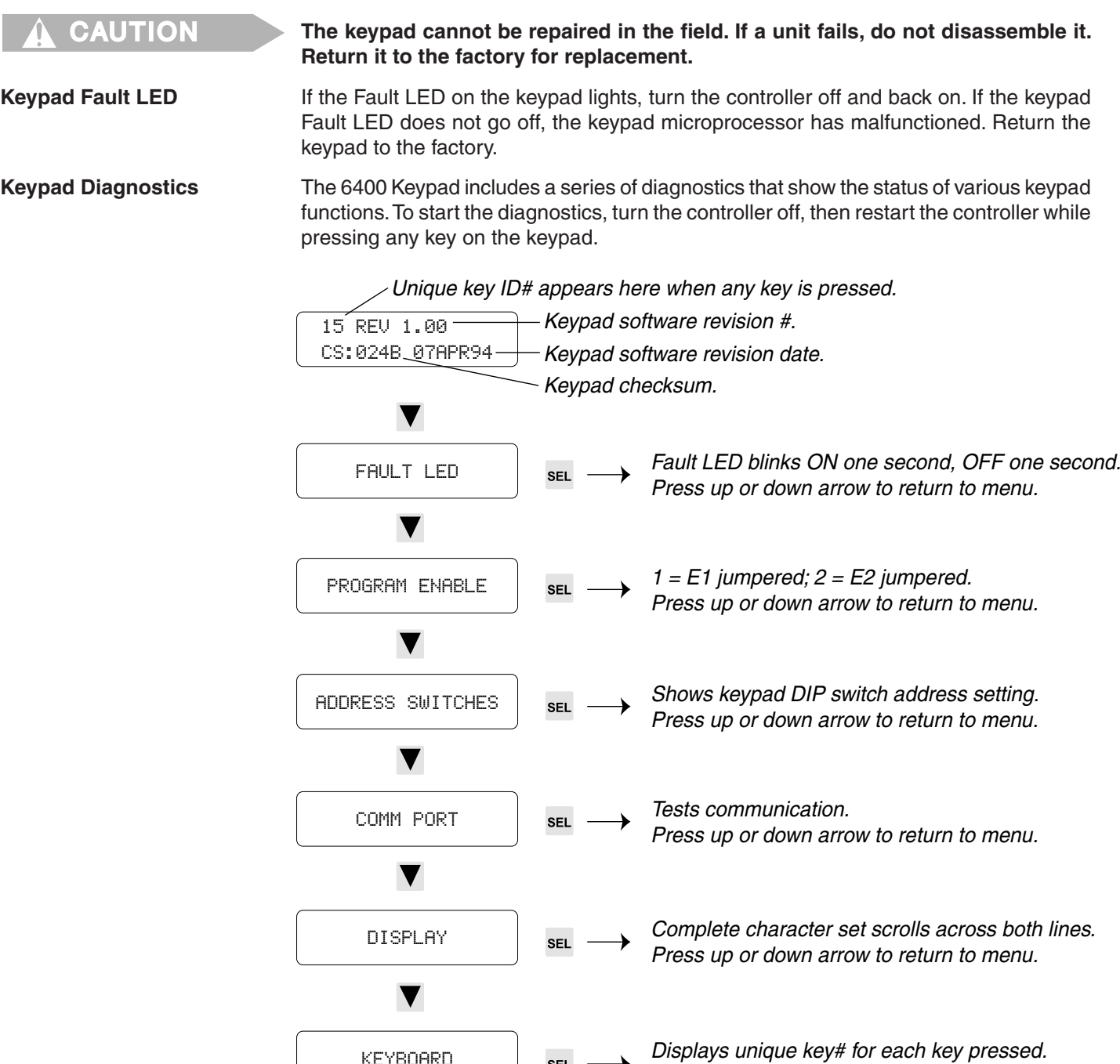

SEL

## **Figure 34—Keypad Communications Port Test Setup**

### **Keypad Terminal Block**

KEYBOARD

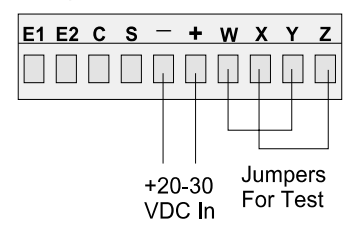

**\_** When the COMM PORT diagnostic is run with keypad terminals W, X, Y, and Z jumpered as shown, a string of "plus" signs will scroll across the display. When either jumper is removed, the scrolling will stop.

*Press hidden key on face below HLP key to exit.*

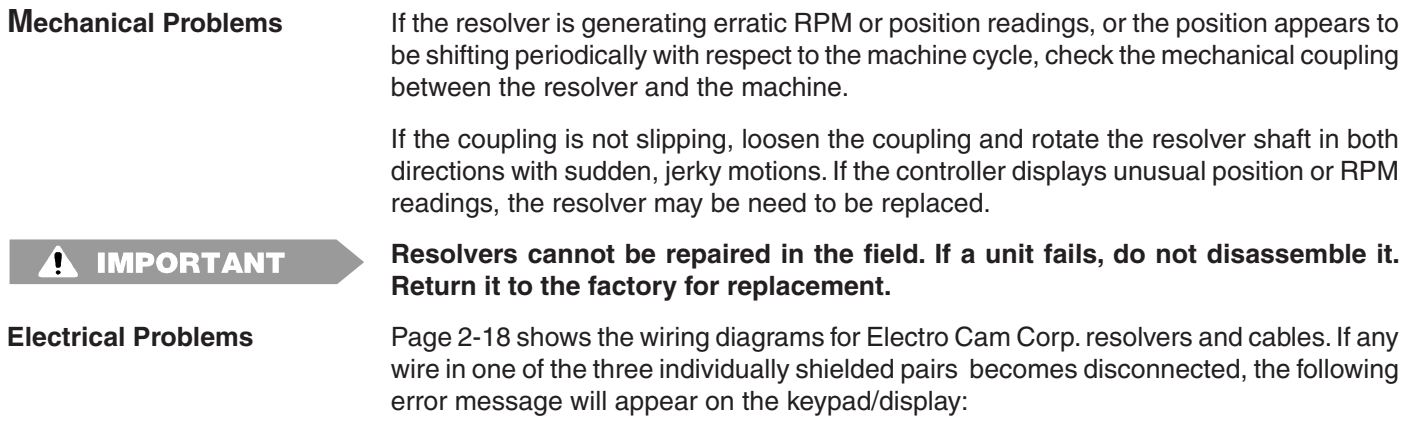

ERROR: RESOLVER NOT CONNECTED!

The output channels will immediately be disabled until the resolver is re-connected. Press ESC to clear the error message.

**Note that ESC will clear the message and restore access to keypad programming even if the resolver has not been re-connected.**

Follow this procedure to troubleshoot electrical problems:

- 1. Verify that the electrical connections at each end of the resolver cable are secure.
- 2. Disconnect the cable at the controller. Measure the resistances between all wires on the terminal block. The paired wires should have the resistances shown in the table below, while the resistance between every other combination of wires should be infinite. If the resistances are correct, the controller may need to be replaced.
- 3. If the resistances in Step 2 are incorrect, the problem may be in the cable or in the resolver. Disconnect the cable at the resolver and measure the resistances at the resolver pins. If the resistances are correct, the cable is bad. If the resistances are wrong, the resolver should be replaced.

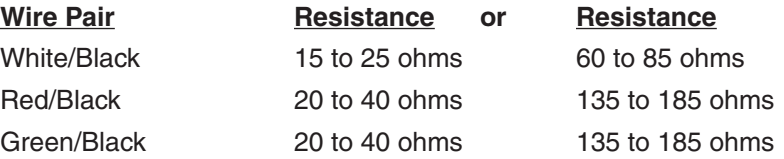

# **General Troubleshooting**

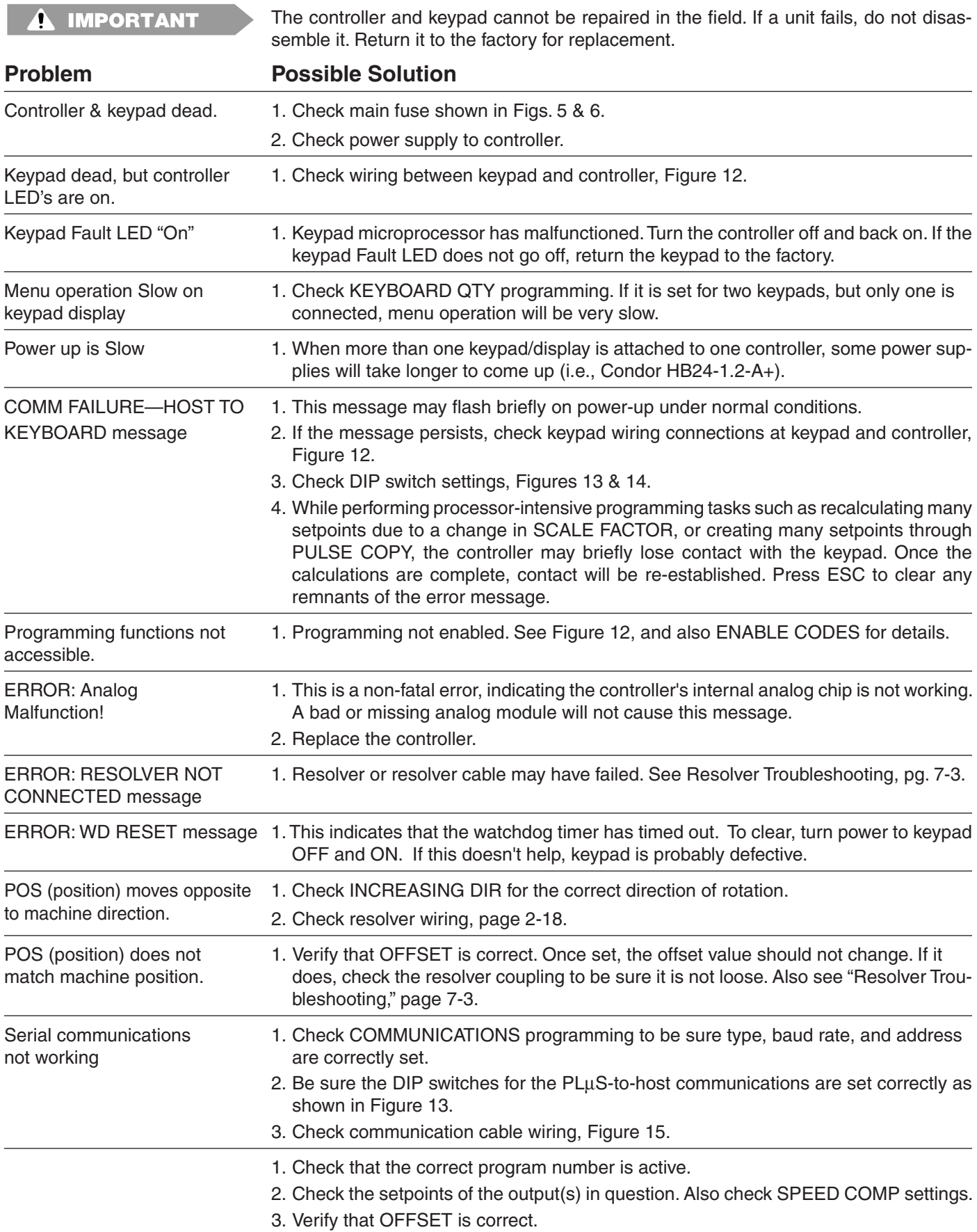

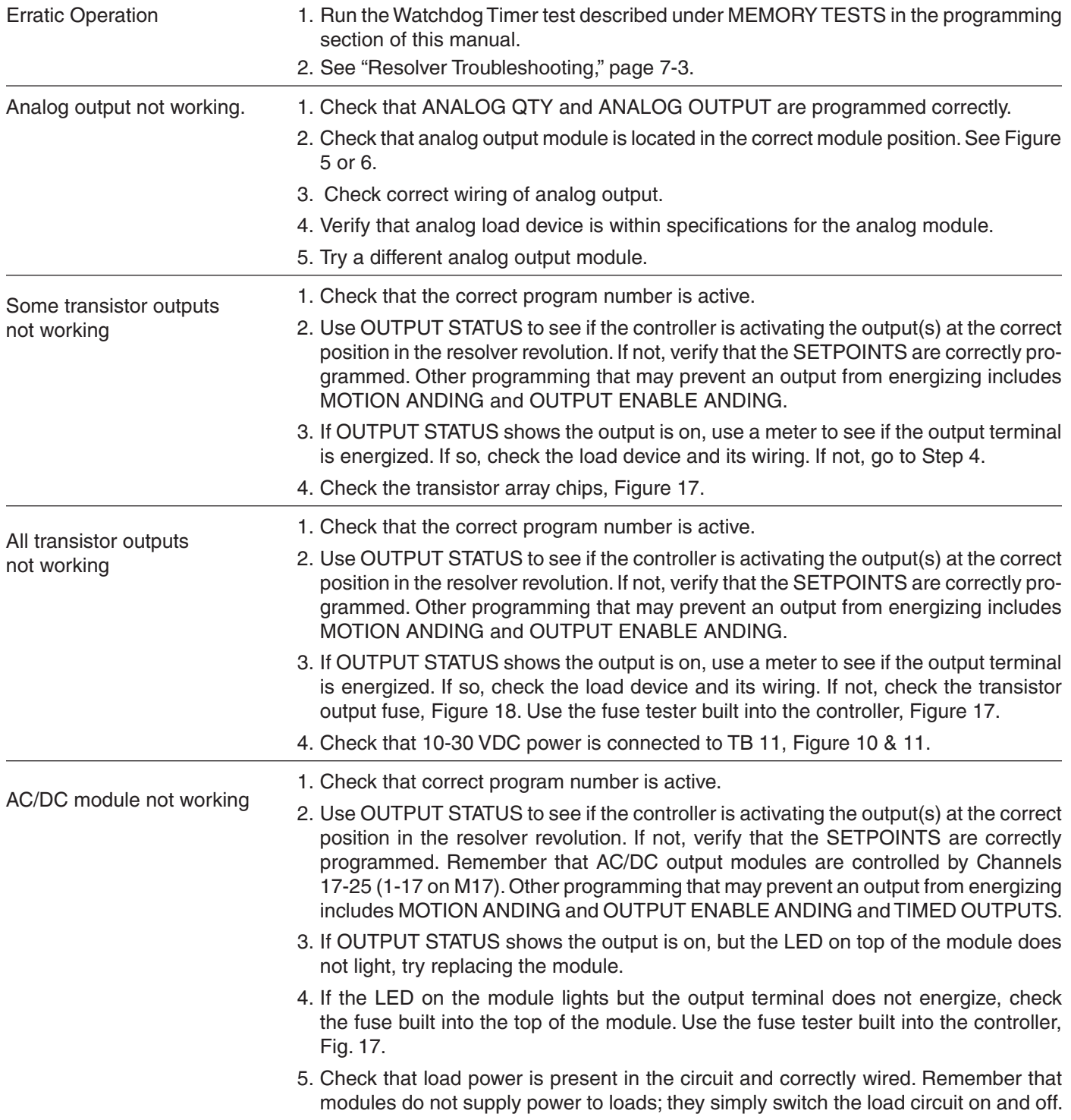

# **Fuse Part Numbers**

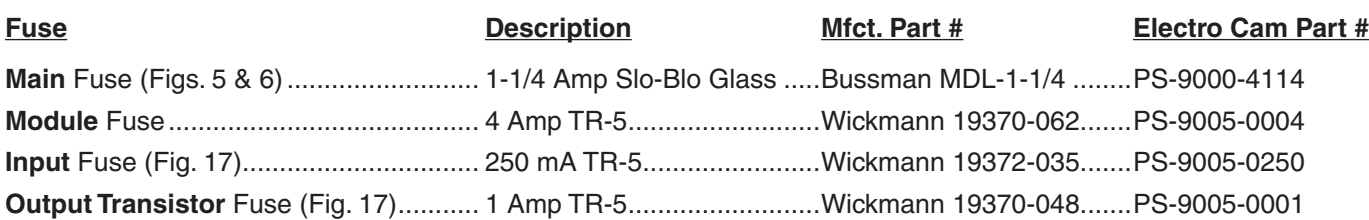

# **PS-6144 Controller Specs**

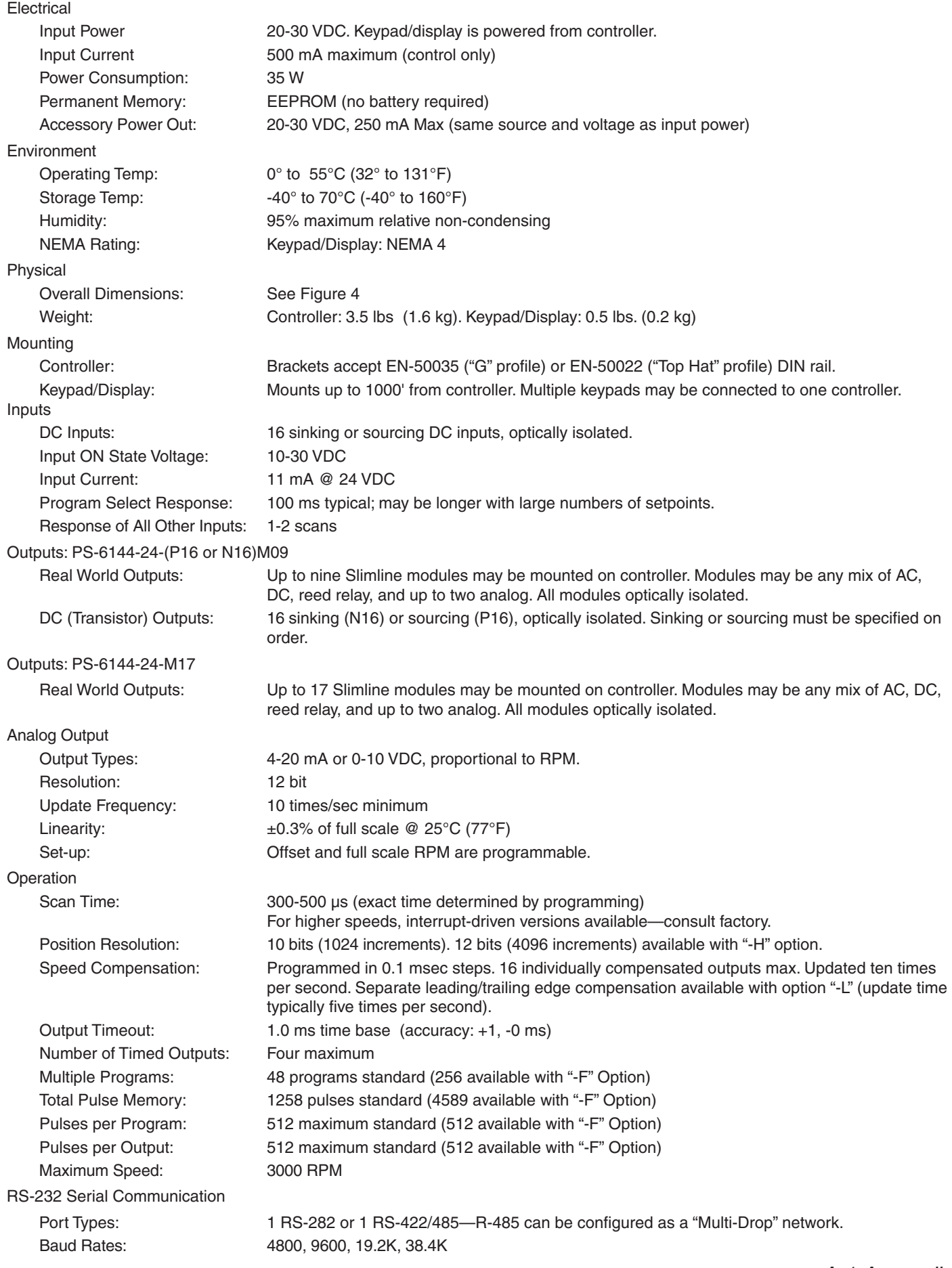

# **Slimline Output Module Specifications**

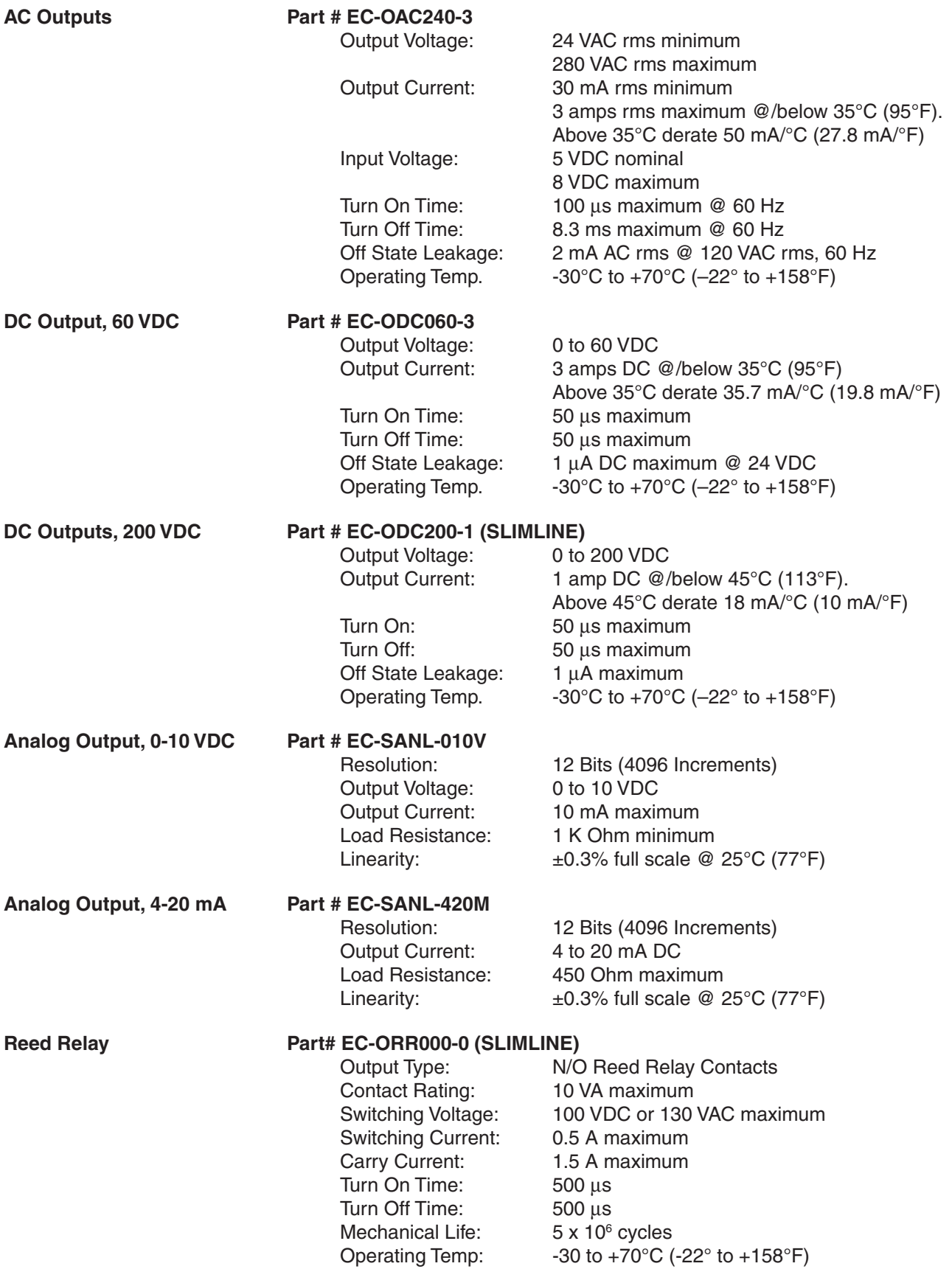
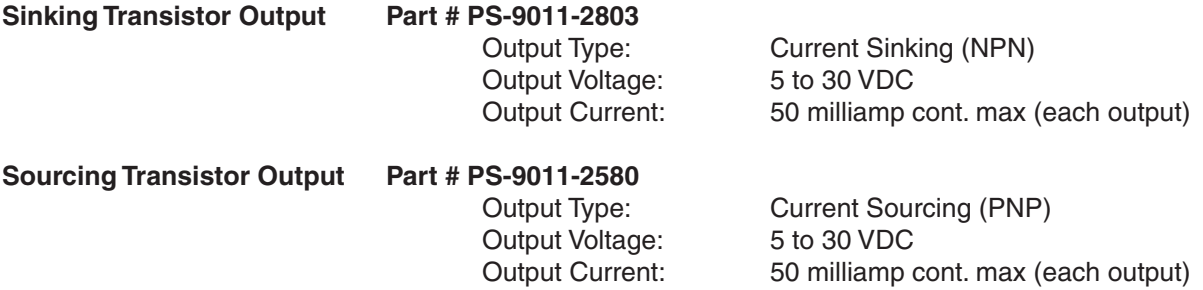

## **Resolver Specifications**

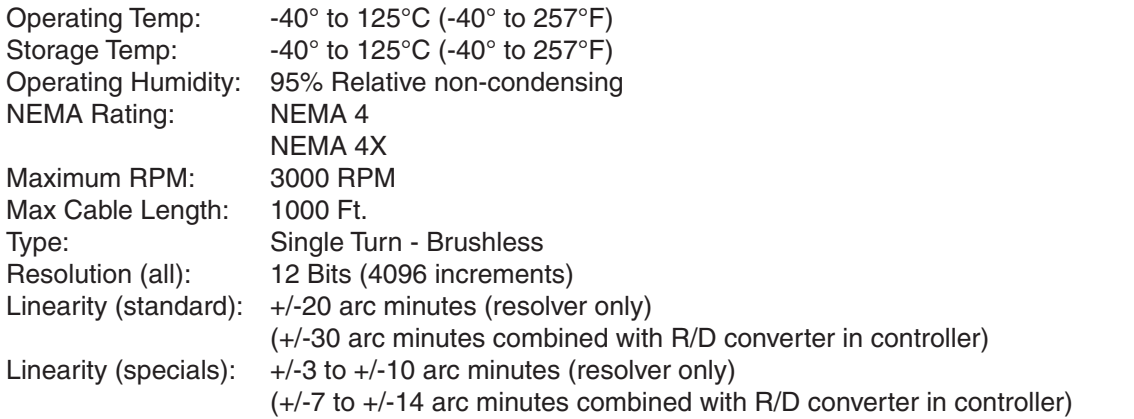

**Note:** A resolver's linearity errors are repeatable at all positions of its 360 degree rotation. Therefore, once appropriate setpoints are established, machine performance is consistent every cycle.

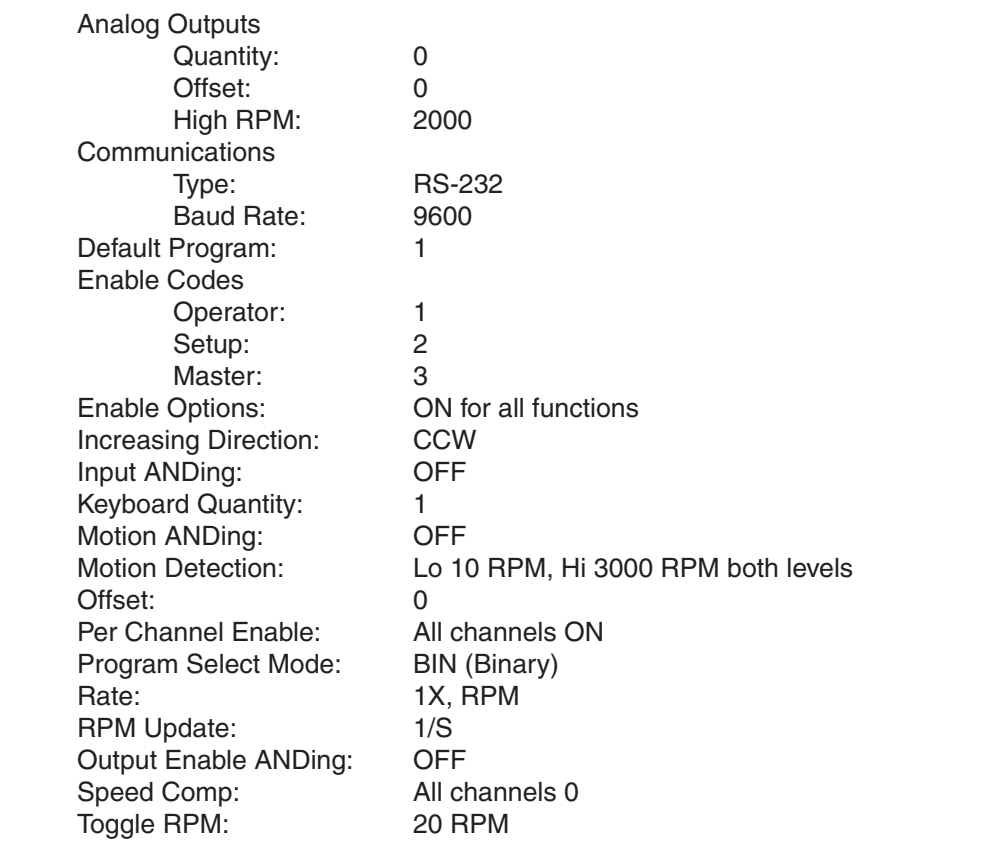

## **Factory Defaults**

# **PLuS 6144 Setpoint Record**

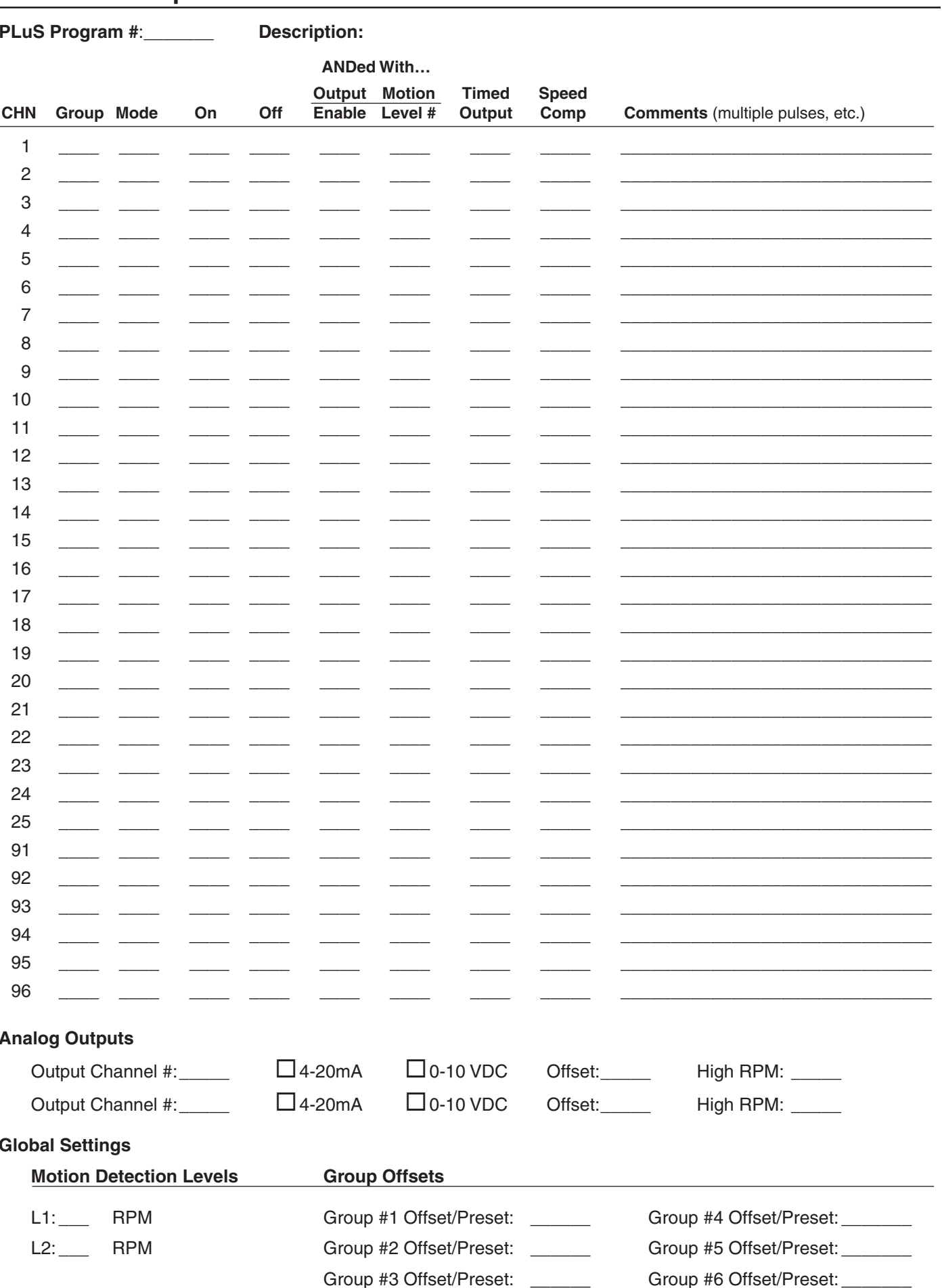

Date:

# **Index**

## **Symbols**

(-F) Option 1-4 (-G) Option 1-4, 3-16 (-G10) Option 1-4 (-H) Option 1-4 (-L) Option 1-4 (-MB) Option 1-4 (-MSV) Option 1-4 (-V) Option 1-4 (-W) Option 1-4

## **A**

Absolute Offset 3-16 Access Codes, Entering 3-20 Access Codes, Programming 3-8 Access Levels 1-3, 2-12, 3-8, 3-10 Active Program 3-7, 3-13 Address, DIP Settings 2-13, 2-14, 7-2 Address, Programming 3-6 Analog High RPM 3-4 Analog Malfunction 7-4 Analog Modules, Mounting 2-9 Analog Modules, Specifications A-2 Analog Offset 3-5 Analog Output 3-4 Analog Outputs, Introduction 1-4 Analog Quantity 3-5

## **B**

Baud Rate 3-7 BCD Program Select 2-7 Binary Program Select 2-7 Boot, Washdown 1-4

## **C**

Cables, Keypad 2-12 Cables, Resolver 2-18 Channel Copy 3-6 Channels, Definition 1-3 Channels, Group 1-3, 5-2 Checksum, Serial Commands 6-12 Clear Memory 3-14 Clear Setpoints 3-14 Codes, Access 3-8 Communcations, RS-232/RS-485 2-15 Communications 3-6 Communications, Address DIP Settings 2-13, 2-14 Communications, Baud Rate 3-6 Communications, Introduction 1-4, 6-1 Communications, Serial 6-3 Communications, Wiring 2-15 Communtications, PLµSNET II 6-1 Components, Layout 2-3, 2-4 Controller Diagnostics 7-1

Controller Specifications A-1 Copy, Program 3-21 Copy, Pulse 3-22

## **D**

Default Program 3-7 Defaults, Factory Settings A-3 Diagnostics, Controller 7-1 Diagnostics, Keypad 7-2 Dimensions 2-2 DIN Rail 2-2 DIP Switches, Controller 2-13, 2-14 DIP Switches, Keypad 2-13, 2-14 Direction of Rotation 3-11 Display, Main 3-13 Display, Testing 7-2 Downloading Programming 6-1

## **E**

Enable Codes 3-8 Enable Options 3-10 Environment, Mounting 2-1 Error Codes, Serial Commands 6-12

## **F**

Factory Defaults A-3 Fault LED, Keypad 7-2 First Cycle Enable 2-5, 2-6, 5-6 Function 7000 3-14 Function 7001 3-14 Function 7002 3-14 Function 7998 3-14 Fuse Locations 2-3, 2-4 Fuse Part #'s 2-3, 2-4, 2-19, 7-6 Fuse Tester 2-19

## **G**

Gray Code Program Select 2-7 Group Channels, Definition 1-3 Group Input Terminals 2-5, 2-6, 5-2 Group Offset 3-16 Group Position Display 3-10 Group Preset 3-16

## **H**

Hardware Inputs 1-3, 2-5, 2-6 High RPM, Analog 3-4

#### **I**

Increasing Direction 3-11 Input Status 3-12 Input Terminals 2-5, 2-6 Inputs, Introduction 1-3 Inputs, Wiring 2-6

#### **K**

Keyboard Quantity 3-12 Keypad Diagnostics 7-2 Keypad Disable Terminal 2-5, 2-6 Keypad, Mounting 2-1 Keypad Operation 3-1 Keypad, Test 7-2 Keypad Wiring 2-12 Keys, Layout 3-1 Keys, Using 3-1

#### **L**

Leading/Trailing Speed Comp 1-4, 3-28, 4-4 LED, Keypad Fault 7-2 LED, Status 7-1

#### **M**

Machine Position, Display 3-13 Machine Setup, Initial 3-3 Machine Speed, Display 3-13 Main Screen 3-13 Memory Clearing 3-14 Memory Tests 3-14 Menu Tree 3-2 Menu Tree, Entering 3-13 Mode 0 5-3 Mode 1 5-3 Mode 2 5-4 Mode 3 5-5 Mode 4 5-6 Mode 5 5-7 Modes, Introduction 5-1 Module Specifications A-2 Modules, Mounting 2-1 Motion ANDing 1-4, 3-14 Motion Detection 3-15 Mounting, General 2-1

#### **N**

Negative Speed Compensation 3-29, 4-6

#### **O**

Offset 3-16 Offset, Analog Output 3-4 Operator Level Access 3-10, 3-21 Options, Controller 1-4 Output Channels, Definition 1-3 Output Enable ANDing 3-18 Output Enable Terminal 2-5, 2-6, 3-18 Output Forcing Function 3-19 Output Groups 3-18 Output Groups, Introduction 5-1 Output Groups, Programming 3-19, 5-2 Output Modules, General 2-8 Output Modules, Specifications A-2 Output Modules, Wiring 2-9 Output Status 3-19 Output Transistors, General 2-8 Output Transistors, Replacement 2-20 Output Transistors, Specifications A-3 Output Transistors, Wiring 2-10, 2-11 Outputs, Analog 1-4, 2-8, 3-4 Outputs, Timed 1-4, 3-30

#### **P**

Password, Entering 3-20 Per Channel Enable 3-21 PLµSNET II Software 6-1 PLC, Wiring Input From 2-6 PLC, Wiring Output To 2-10, 2-11 Position, Display 3-10, 3-13 Position, Shaft 3-28 Program, Active 3-7, 3-13 Program Copy 3-21 Program, Default 3-7 Program Select Formats 2-7 Program Select Mode 3-22 Program Select Terminals 2-5, 2-6, 2-7 Program Selection Thru Keypad 3-7 Programming Access, Enable Options 3-10 Programming Access, Functions 3-9 Programming Access, General 1-3 Programming, Factory Defaults A-3 Programming, Initial 3-3 Programs, General 1-3 PS-6144-17 Description 1-2 PS-6144-25 Description 1-2 Pulse Copy 3-22 Pulse Modes 3-27 Pulses, Definition 1-3 Pulses, Programming 3-26

#### **R**

Rate Setup 3-24 Resolver Cables 2-18 Resolver Dimensions 2-17 Resolver Direction 3-11 Resolver Specifications A-3 Resolver Troubleshooting 7-3 Resolver Type 3-25 Resolver Wiring 2-16 RPM, Toggling 3-30 RPM Update Rate 3-25 RS-232 2-15 RS-485 2-15

### **S**

Scale Factor 3-25 Sensors, Input Wiring 2-6 Serial Command Checksum 6-12 Serial Command Error Codes 6-12 Serial Commands 6-3 Serial Communications 6-3 Serial Communications, General 1-4 Setpoint Use 3-26 Setpoints 3-26 Setpoints, Adding 3-27 Setpoints, Always ON 3-27 Setpoints, Changing 3-27 Setpoints, Clearing 3-14, 3-27 Setpoints, Definition 1-3 Setpoints, Deleting 3-27 Setpoints, Program Copy 3-21 Setpoints, Pulse Copy 3-22 Setpoints, Pulse Modes 3-27 Setpoints, Pulses 3-26 Shaft Position 3-28 Sinking, Input Wiring 2-6 Sinking, Output Wiring 2-8 Sinking/Sourcing 2-11 Software Version 3-28 Software Version, Keypad/Display 7-2 Sourcing, Input Wiring 2-6 Sourcing, Output Wiring 2-8 Specifications, Controller A-1 Specifications, Module A-2 Speed Comp Mode 3-29 Speed Compensation 3-28 Speed Compensation & Modes 5-8 Speed Compensation, Definition 1-4, 4-1 Speed Compensation, Guidelines 4-6 Speed Compensation, Leading/Trailing 1-4, 3-28, 4-4 Speed Compensation, Negative 3-29, 4-6 Speed, Display Machine 3-13 Status, Input 3-12 Status, LED 7-1 Status, Output 3-19

#### **T**

Terminal Block, Keypad 2-12 Terminal Block Part #'s 2-3, 2-4 Terminal Blocks, Controller 2-1, 2-3, 2-4 Terminals, Input 2-5, 2-6 Termination, Communications 2-13, 2-14, 2-15 Testing, Initial 3-3 Tests, Memory 3-14 Timed Outputs 1-4, 3-30 Timer, Watchdog 3-14 Toggle RPM 3-30 Transistor Outputs, General 2-8 Transistor Outputs, Wiring 2-10, 2-11 Tree, Menu 3-2 Troubleshooting, General 7-4

## **U**

Uploading Programming 6-1

## **V**

Version, Software 3-28, 7-2

## **W**

Washdown Boot 1-4 Watchdog Timer Test 3-14 Wiring, Communications 2-15 Wiring, General 2-1 Wiring, Inputs 2-5, 2-6 Wiring, Keypads 2-12 Wiring, Output Modules 2-9 Wiring, Output Transistors 2-10, 2-11 Wiring, Power Supply 2-1

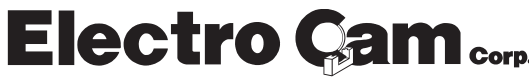

**800-228-5487 (U.S.A. and Canada) • Web Site: www.electrocam.com • email: ecam@electrocam.com** PRINTED IN U.S.A 256 9/14